## Dell PowerEdge M820 Benutzerhandbuch (für Dell PowerEdge VRTX-Gehäuse)

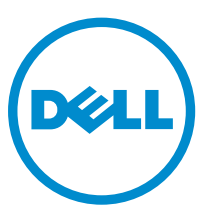

Vorschriftenmodell: FHB Vorschriftentyp: FHB007

## Anmerkungen, Vorsichtshinweise und Warnungen

ANMERKUNG: Eine ANMERKUNG liefert wichtige Informationen, mit denen Sie den Computer besser einsetzen können.

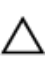

VORSICHT: Ein VORSICHTSHINWEIS macht darauf aufmerksam, dass bei Nichtbefolgung von Anweisungen eine Beschädigung der Hardware oder ein Verlust von Daten droht, und zeigt auf, wie derartige Probleme vermieden werden können.

WARNUNG: Durch eine WARNUNG werden Sie auf Gefahrenquellen hingewiesen, die materielle  $\triangle$ Schäden, Verletzungen oder sogar den Tod von Personen zur Folge haben können.

Copyright **©** 2014 Dell Inc. Alle Rechte vorbehalten. Dieses Produkt ist durch US-amerikanische und internationale Urheberrechtsgesetze und nach sonstigen Rechten an geistigem Eigentum geschützt. Dell™ und das Dell Logo sind Marken von Dell Inc. in den Vereinigten Staaten und/oder anderen Geltungsbereichen. Alle anderen in diesem Dokument genannten Marken und Handelsbezeichnungen sind möglicherweise Marken der entsprechenden Unternehmen.

2014 - 10

Rev. A01

## Inhaltsverzeichnis

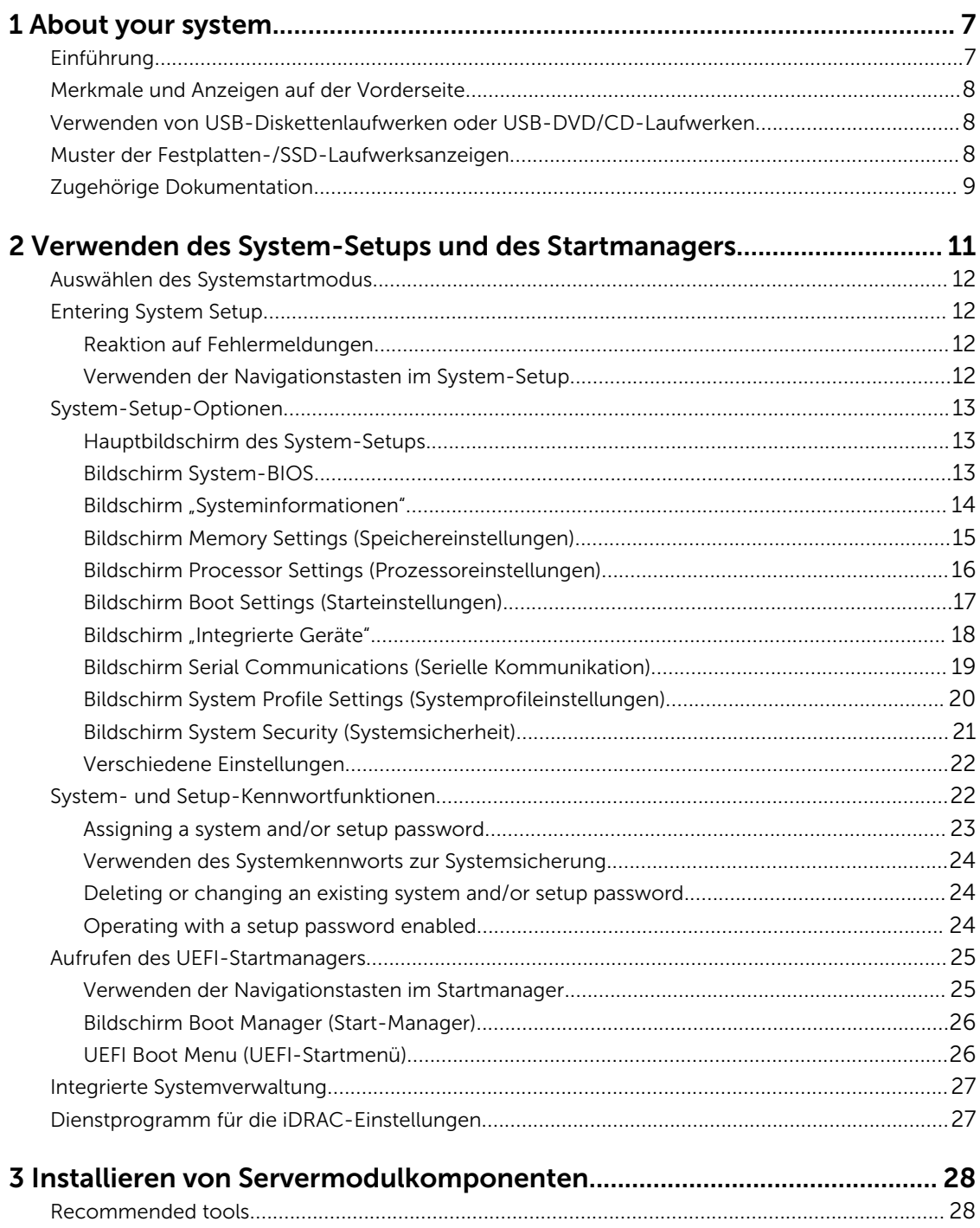

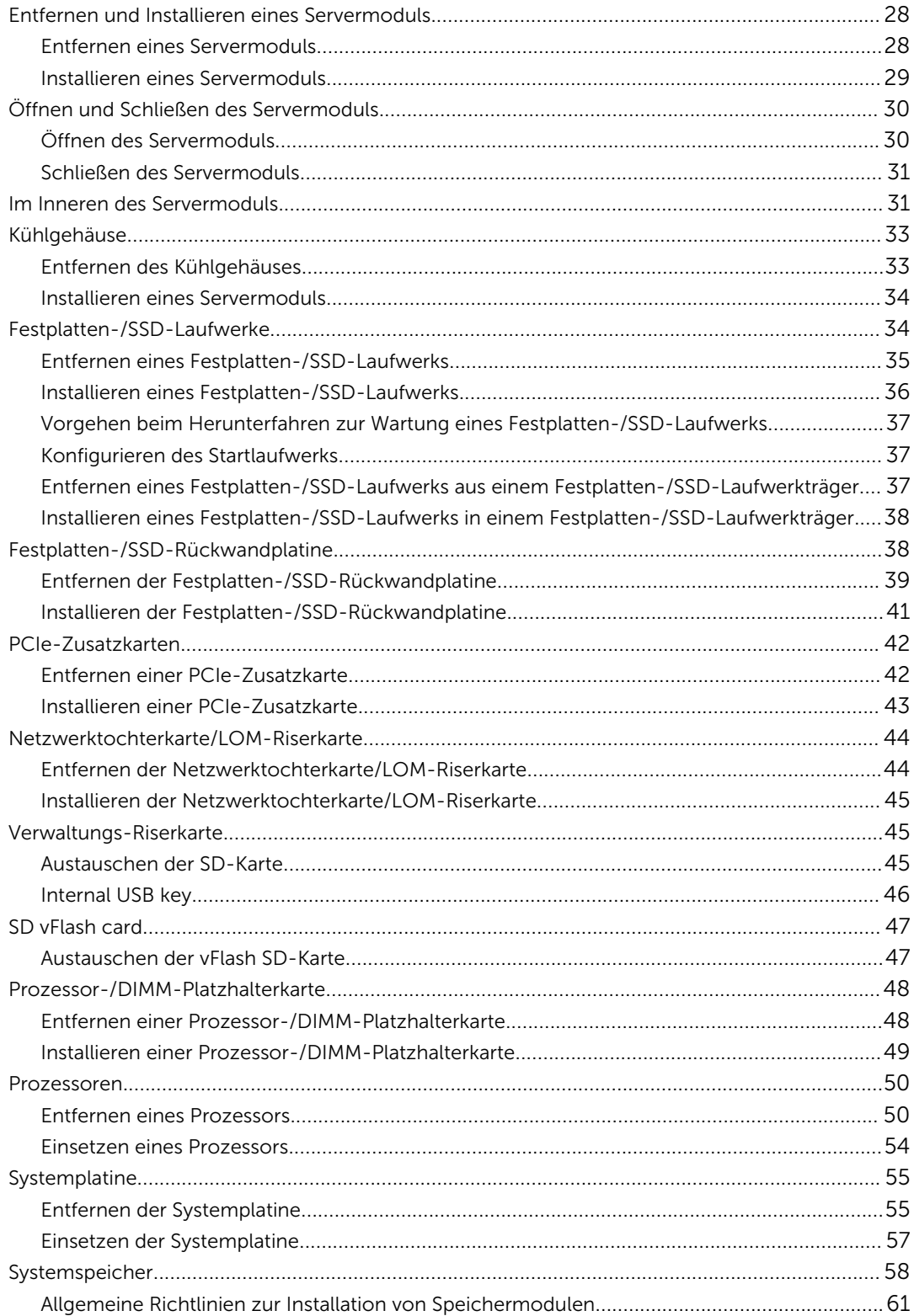

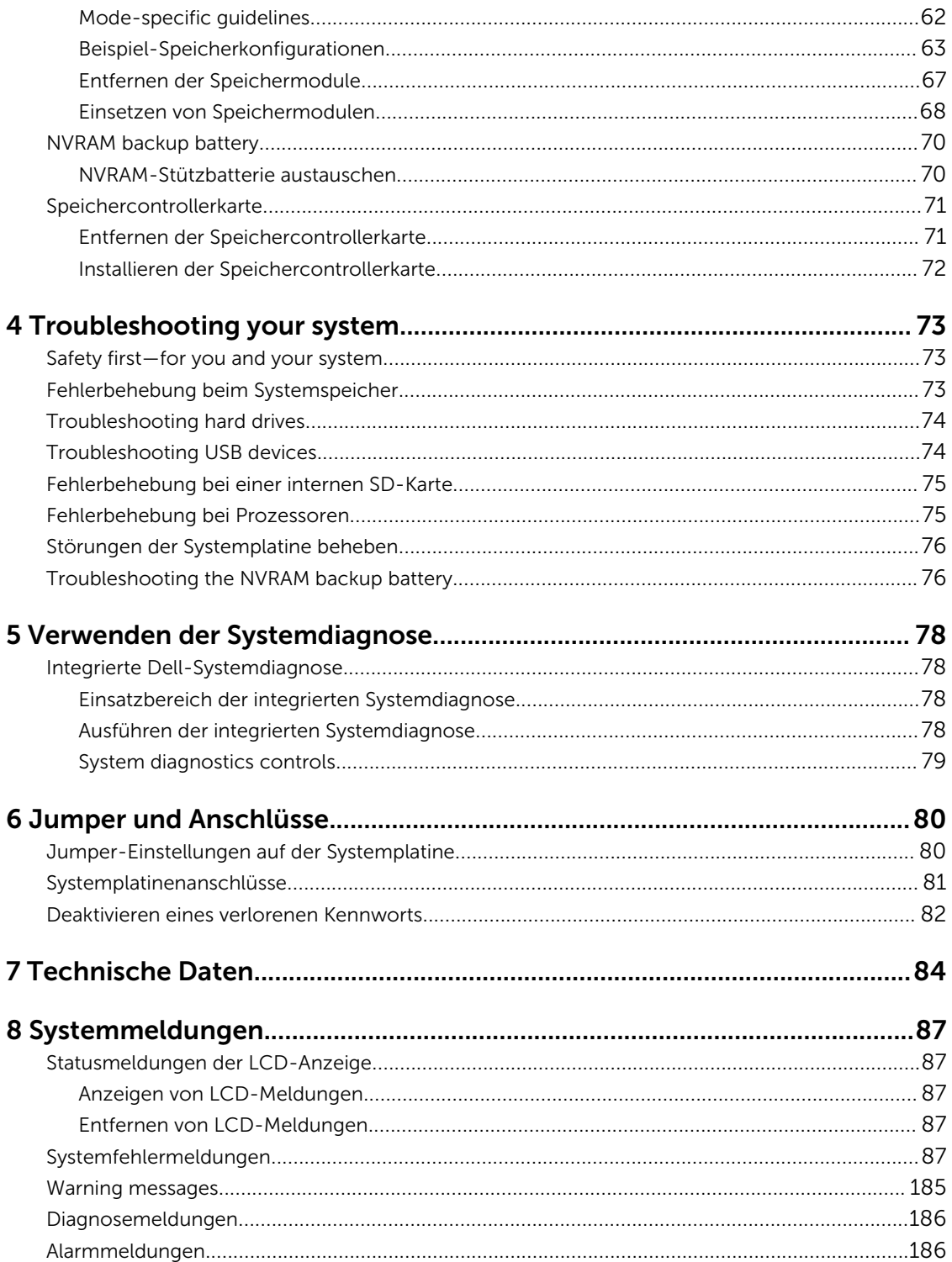

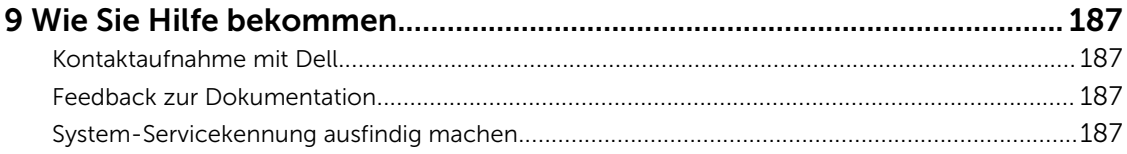

# 1

## <span id="page-6-0"></span>About your system

## Einführung

Dieses Dokument enthält Informationen über das Dell PowerEdge M820-Servermodul, das speziell für PowerEdge VRTX-Gehäuse konfiguriert ist und durch ein Etikett auf dem Servermodul, das mit PCIe gekennzeichnet ist, identifiziert wird.

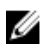

ANMERKUNG: Dieses Servermodul wird auf dem Dell PowerEdge M1000e-Gehäuse mit der PowerEdge VRTX-Mezzanine-Karte nicht unterstützt.

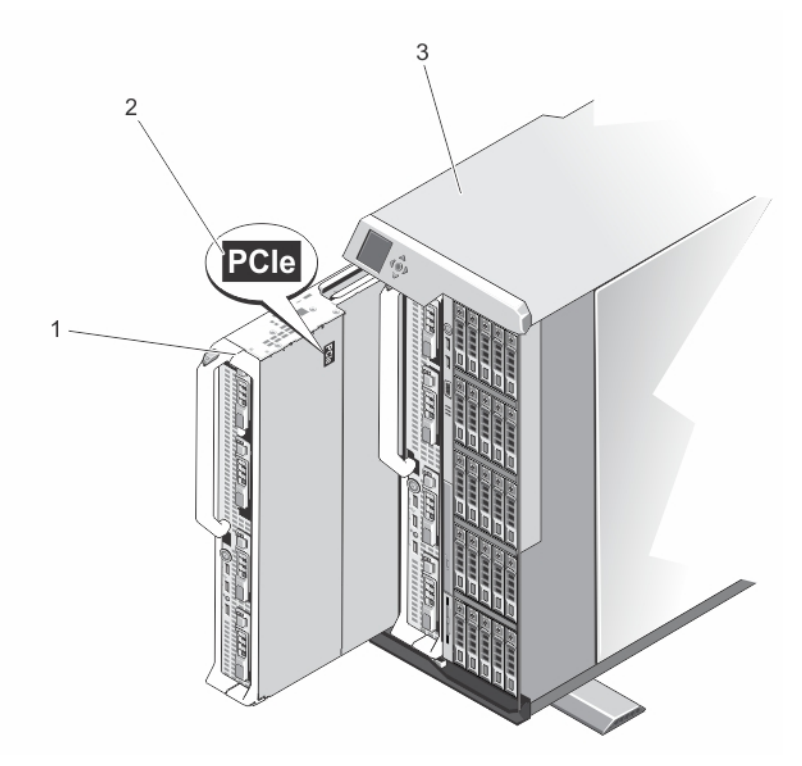

#### Abbildung 1. Identifizieren des Servermoduls, das für das VRTX-Gehäuse konfiguriert wurde

- 
- 1. Servermodul 2. PCIe- Markierung auf dem Servermodul
- 3. VRTX-Gehäuse

## <span id="page-7-0"></span>Merkmale und Anzeigen auf der Vorderseite

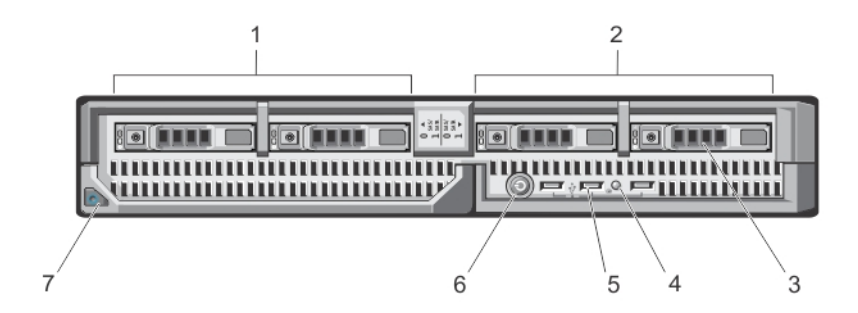

#### Abbildung 2. Merkmale und Anzeigen auf der Vorderseite

- 1. Laufwerkschacht 0 2. Laufwerkschacht 1
- 3. SAS-Festplatten-/PCIe-SSD-Laufwerke 4. Status-/Identifikationsanzeige
- 
- 7. Servermodul-Entriegelungstaste am Griff
- 
- 
- 5. USB-Anschlüsse (3) 6. Servermodul-Netzschalter

ANMERKUNG: Weitere Informationen zu unterstützten Konfigurationen von Festplatten-/PCIe-SSD-Ø Laufwerken finden Sie unter [Festplatten-/SSD-Laufwerke.](#page-33-0)

### Verwenden von USB-Diskettenlaufwerken oder USB-DVD/CD-Laufwerken

Das Servermodul besitzt auf seiner Vorderseite USB-Anschlüsse, an denen Sie ein USB-Diskettenlaufwerk, ein USB-Flash-Laufwerk, ein USB-DVD/CD-Laufwerk, eine Tastatur oder eine Maus anschließen können. Die USB-Laufwerke können zur Konfiguration des Servermoduls verwendet werden.

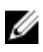

ANMERKUNG: Ihr Servermodul unterstützt nur USB-2.0-Laufwerke der Marke Dell. Verwenden Sie den optionalen Träger für externe Laufwerke, um das Laufwerk während des Betriebs zu unterstützen.

So bestimmen Sie das USB-Diskettenlaufwerk als das erste Boot-Laufwerk:

- 1. Schließen Sie das USB-Laufwerk an
- 2. Starten Sie das System neu
- 3. Rufen Sie das System-Setup auf.
- 4. Setzen Sie das Laufwerk in der Startreihenfolge an die erste Stelle

Das USB-Gerät wird auf dem Bildschirm für die Startreihenfolge nur dann angezeigt, wenn das Gerät vor dem Aufrufen des System-Setup-Programms mit dem System verbunden wurde. Zur Auswahl des Startgeräts können Sie während des Systemstarts auch die Taste <F11> drücken und ein Startgerät für den aktuellen Startvorgang auswählen.

## Muster der Festplatten-/SSD-Laufwerksanzeigen

Je nach Laufwerksaktivität lassen die Festplatten-/SSD-Laufwerksanzeigen verschiedene Muster erkennen.

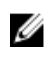

Ø

<span id="page-8-0"></span>ANMERKUNG: In jedem Laufwerkschacht des Servermoduls muss sich eine Festplatte/SSD oder ein entsprechender Platzhalter befinden.

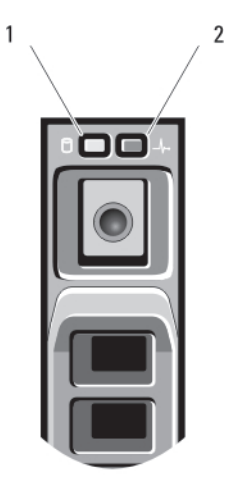

#### Abbildung 3. Festplatten-/SSD-Laufwerksanzeigen

- 
- 1. Laufwerksaktivitätsanzeige (grün) 2. Laufwerksstatusanzeige (grün und gelb)

ANMERKUNG: Wenn sich das Festplattenlaufwerk im AHCI-Modus (Advanced Host Controller Interface) befindet, funktioniert die Status-LED (rechts) nicht und bleibt aus.

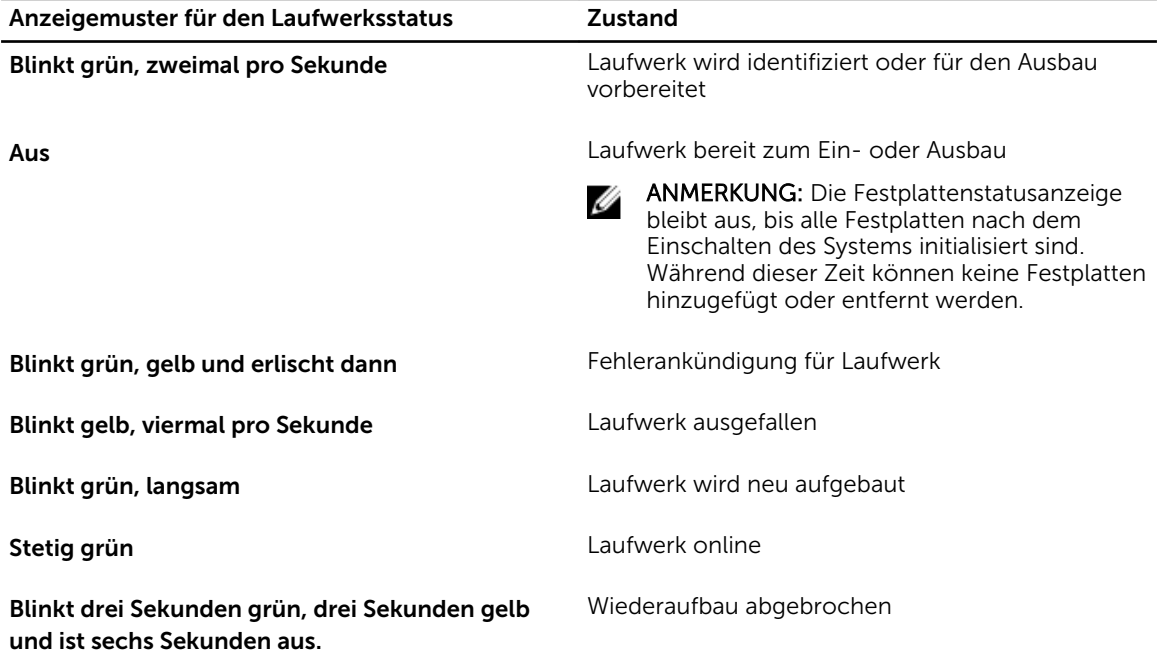

## Zugehörige Dokumentation

WARNUNG: Beachten Sie die Hinweise zu Sicherheit und Betrieb, die mit dem Computer geliefert wurden. Garantieinformationen wurden möglicherweise als separates Dokument beigelegt.

- Das Handbuch zum Einstieg für das VRTX-Gehäuse bietet einen Überblick über das VRTX-Gehäuse und die Servermodule, die Einrichtung des Systems und technische Daten.
- Das *Dell PowerEdge VRTX Enclosure Owner's Manual* (Benutzerhandbuch für das Dell PowerEdge VRTX-Gehäuse ) enthält Informationen über die VRTX-Gehäusefunktionen und beschreibt die Fehlerbehebung des Gehäuses und die Installation oder den Austausch von Gehäusekomponenten. Dieses Dokument finden Sie online unter dell.com/poweredgemanuals.
- Das *Dell Chassis Management Controller for Dell PowerEdge VRTX User's Guide* (Benutzerhandbuch für Dell Chassis Management Controller für Dell PowerEdge VRTX) enthält Informationen über die Installation, Konfiguration und Verwendung des Chassis Management Controller (CMC) für das VRTX-Gehäuse. Sie finden dieses Dokument online unter dell.com/esmmanuals.
- Die Dokumentation zur Dell-Systemverwaltungsanwendung enthält Informationen über das Installieren und Verwenden der Systemverwaltungssoftware.
- Alle im Lieferumfang des Systems enthaltenen Medien mit Dokumentationen und Hilfsmitteln zur Konfiguration und Verwaltung des Systems, insbesondere in Bezug auf Betriebssystem, Systemverwaltungssoftware, System-Updates und mit dem System erworbene Komponenten.

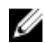

ANMERKUNG: Wenn auf der Website dell.com/support/manuals aktualisierte Dokumente vorliegen, lesen Sie diese immer zuerst, denn frühere Informationen werden damit gegebenenfalls ungültig.

## <span id="page-10-0"></span>Verwenden des System-Setups und des Startmanagers

Das System-Setup ermöglicht das Verwalten der Systemhardware und das Festlegen von Optionen auf BIOS-Ebene.

Mit den folgenden Tastenkombinationen erhalten Sie beim Hochfahren Zugriff auf Systemfunktionen:

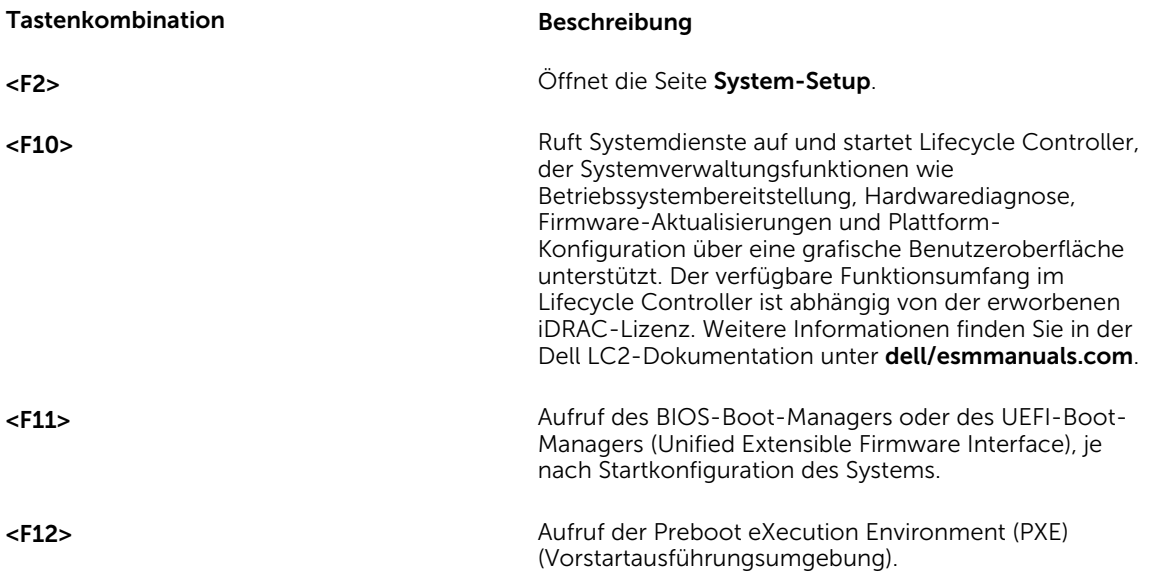

Mit dem System Setup (System-Setup) können Sie folgende Vorgänge durchführen:

- Ändern der NVRAM-Einstellungen nach dem Hinzufügen oder Entfernen von Hardware
- Anzeigen der Hardwarekonfiguration des Systems
- Aktivieren oder Deaktivieren von integrierten Geräten
- Festlegen von Schwellenwerten für die Leistungs- und Energieverwaltung
- Verwalten der Systemsicherheit

Der Zugriff auf das System Setup (System-Setup) ist auf folgende Weise möglich:

- Grafischer Standardbrowser, der standardmäßig aktiviert ist
- Textbrowser, der mithilfe der Console Redirection (Konsolenumleitung) aktiviert wird

Um die Console Redirection (Konsolenumleitung) im System-Setup zu aktivieren, wählen Sie System BIOS (System-BIOS) → Serial Communication (Serielle Kommunikation) → Bildschirm Serial Communication (Serielle Kommunikationn), und wählen Sie dort die Option On with Console Redirection (Aktiviert mit Konsolenumleitung).

<span id="page-11-0"></span>

ANMERKUNG: Für das ausgewählte Feld wird im grafischen Browser standardmäßig ein Hilfetext angezeigt. Um den Hilfetext im Textbrowser anzuzeigen, müssen Sie die Taste <F1> drücken.

## Auswählen des Systemstartmodus

Mit dem System-Setup können Sie den folgenden Startmodus für die Installation des Betriebssystems festlegen:

- Der BIOS-Startmodus (Standardeinstellung) ist die standardmäßige Startoberfläche auf BIOS-Ebene.
- Der UEFI-Startmodus ist eine erweiterte 64-Bit-Startoberfläche, die auf den UEFI-Spezifikationen (Unified Extensible Firmware Interface) basiert und das System-BIOS überlagert.

Der Startmodus muss im Feld Boot Mode (Startmodus) des Bildschirms Boot Settings (Starteinstellungen) im System-Setup ausgewählt werden. Nachdem Sie den Startmodus festgelegt haben, startet das System im gewählten Startmodus und Sie fahren in diesem Modus mit der Installation des Betriebssystems fort. Danach müssen Sie das System in demselben Startmodus (BIOS oder UEFI) starten, um auf das installierte Betriebssystem zuzugreifen. Wenn Sie versuchen, das Betriebssystem im anderen Startmodus zu starten, wird das System beim Start sofort angehalten.

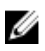

ANMERKUNG: Damit ein Betriebssystem im UEFI-Startmodus installiert werden kann, muss es UEFIkompatibel sein. DOS- und 32-Bit-Betriebssysteme bieten keine UEFI-Unterstützung und können nur im BIOS-Startmodus installiert werden.

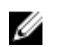

ANMERKUNG: Aktuelle Informationen zu den unterstützten Betriebssystemen erhalten Sie unter dell.com/ossupport.

### Entering System Setup

- 1. Turn on or restart your system.
- 2. Press <F2> immediately after you see the following message:

<F2> = System Setup

If your operating system begins to load before you press <F2>, allow the system to finish booting, and then restart your system and try again.

#### Reaktion auf Fehlermeldungen

Notieren Sie Fehlermeldungen, die während des Systemstarts angezeigt werden. Lesen Sie für weitere Informationen zu den System-Fehlermeldungen.

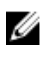

ANMERKUNG: Es ist normal, wenn nach dem Installieren einer Speichererweiterung beim ersten Starten des Systems eine entsprechende Meldung angezeigt wird.

#### Verwenden der Navigationstasten im System-Setup

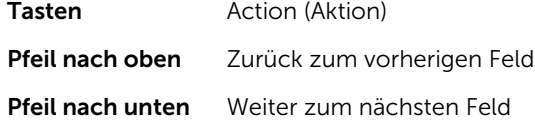

<span id="page-12-0"></span>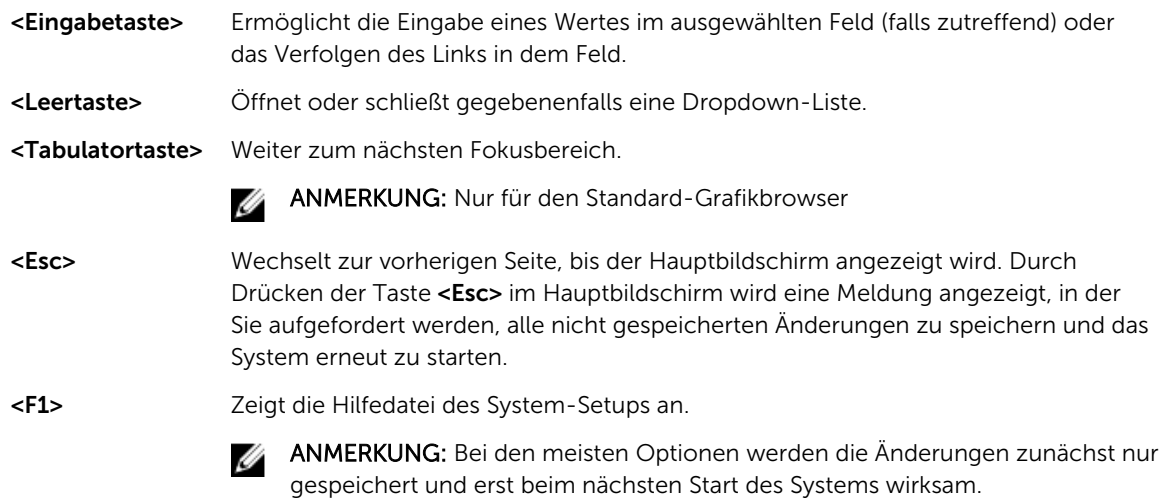

## System-Setup-Optionen

#### Hauptbildschirm des System-Setups

ANMERKUNG: Drücken Sie <Alt><F>, um die BIOS- oder UEFI-Einstellungen auf ihre Standardeinstellungen zurückzusetzen.

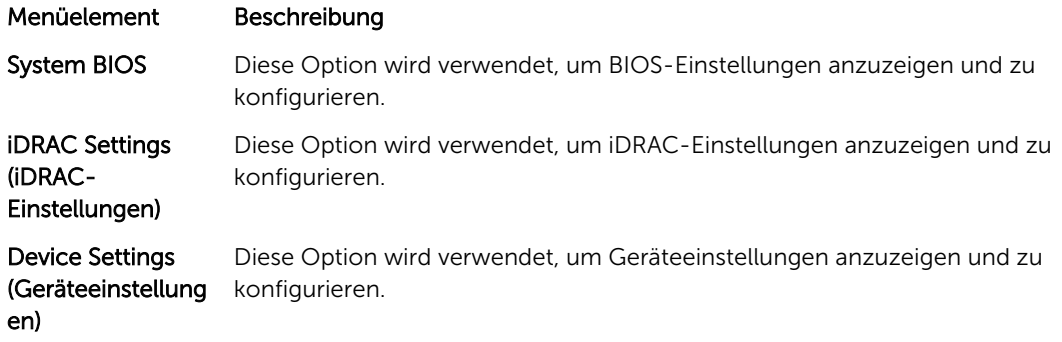

#### Bildschirm System-BIOS

Ø

ANMERKUNG: Die angezeigten Optionen für das System-Setup sind von der Konfiguration des Systems abhängig.

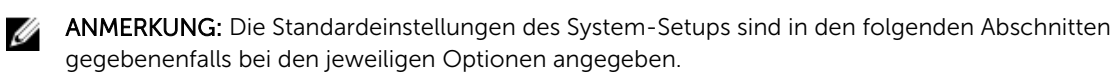

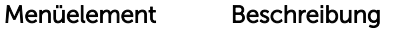

iDRAC Settings (iDRAC-Einstellungen) Diese Option wird verwendet, um iDRAC-Einstellungen anzuzeigen und zu konfigurieren.

<span id="page-13-0"></span>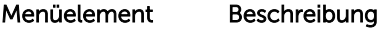

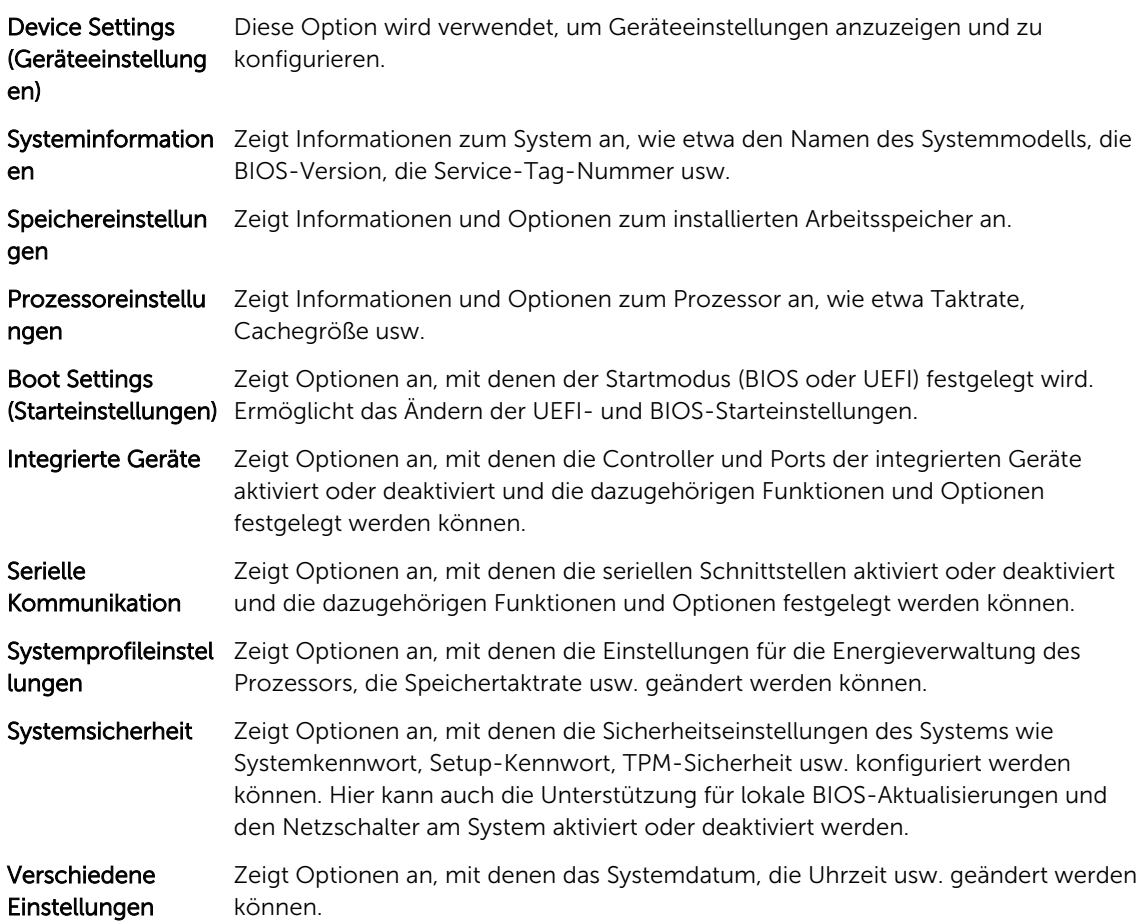

## Bildschirm "Systeminformationen"

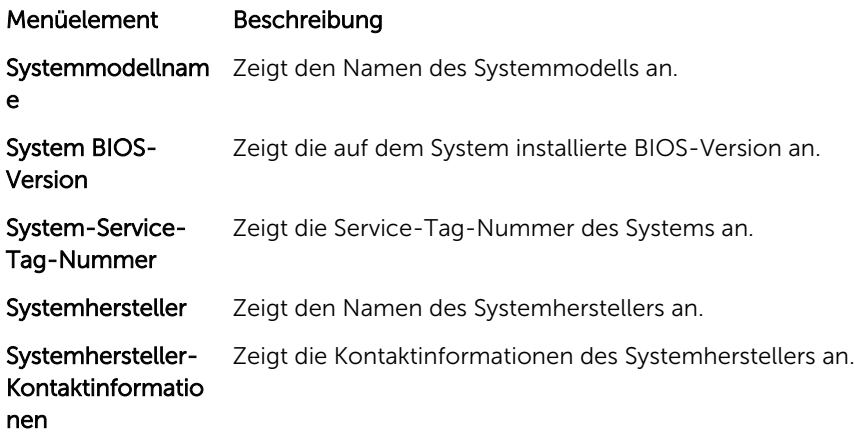

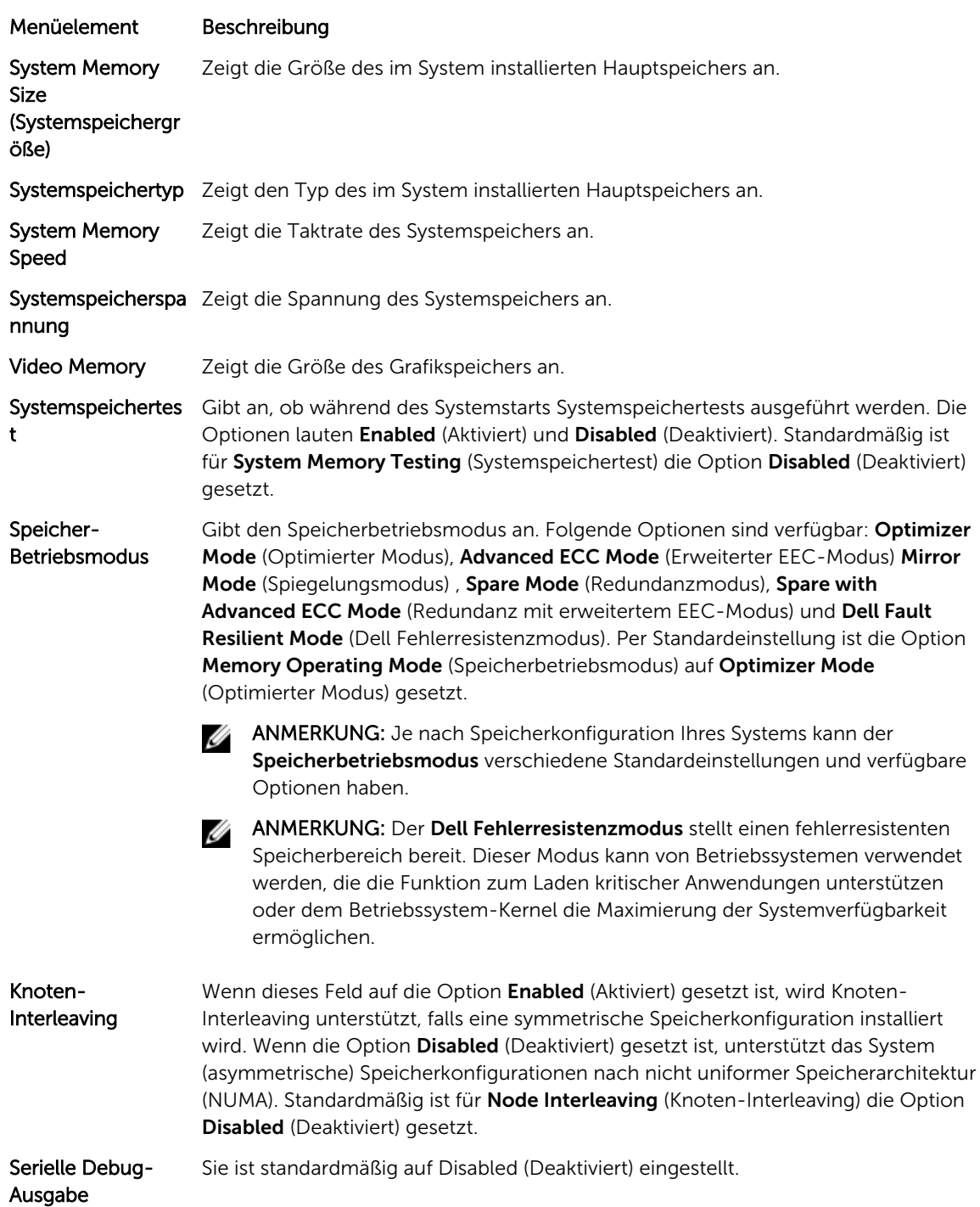

## <span id="page-14-0"></span>Bildschirm Memory Settings (Speichereinstellungen)

## <span id="page-15-0"></span>Bildschirm Processor Settings (Prozessoreinstellungen)

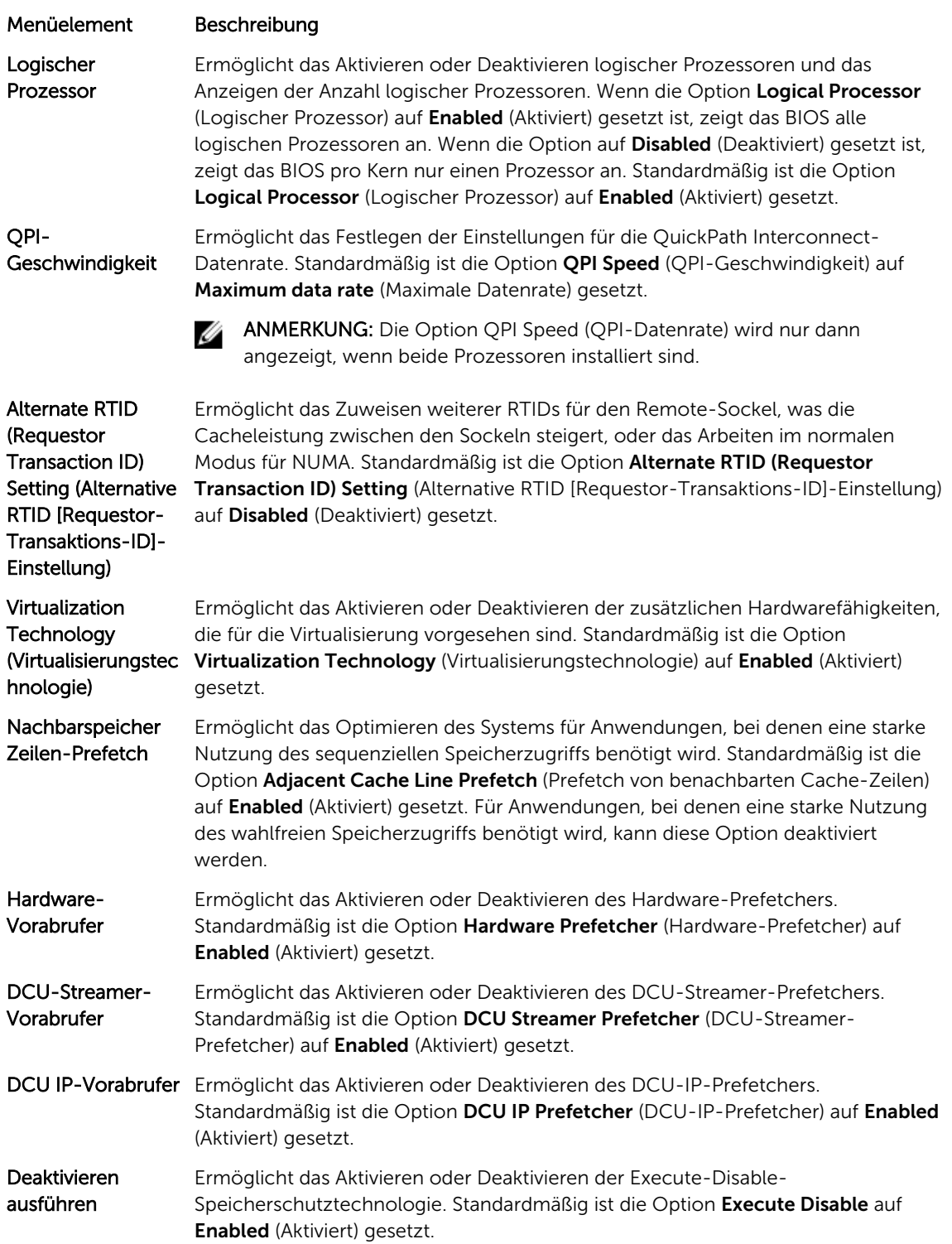

<span id="page-16-0"></span>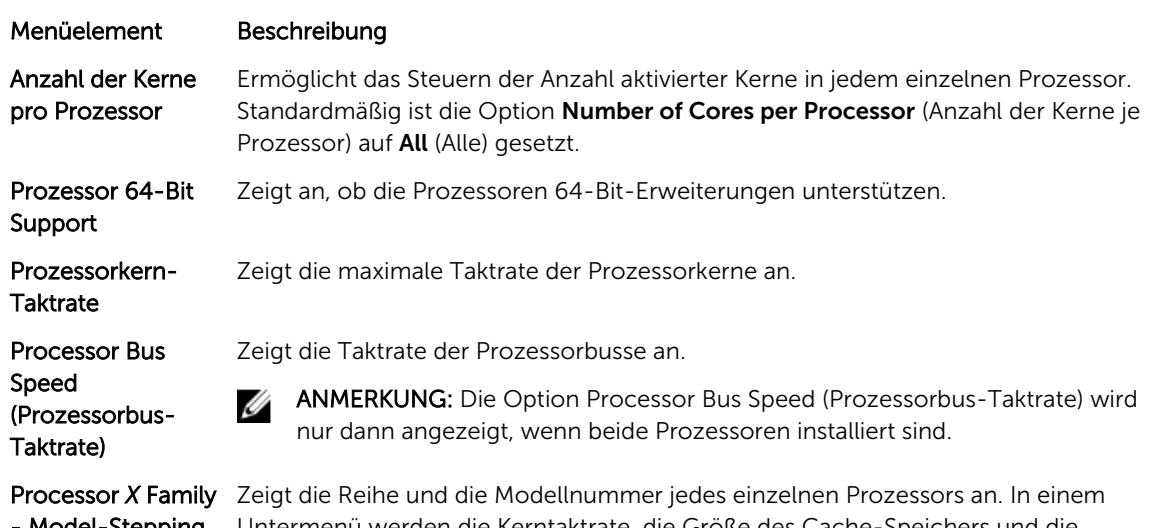

- Model-Stepping - Modell - Stepping)

(Startmodus)

(Prozessor X Reihe Anzahl der Kerne für den/die Prozessor(en) angezeigt. Untermenü werden die Kerntaktrate, die Größe des Cache-Speichers und die

#### Bildschirm Boot Settings (Starteinstellungen)

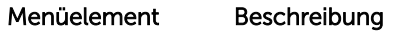

Boot Mode Ermöglicht das Festlegen des Systemstartmodus.

> VORSICHT: Das Ändern des Startmodus kann dazu führen, dass das System nicht mehr startet, falls das Betriebssystem nicht im gleichen Startmodus installiert wurde.

Wenn das Betriebssystem UEFI unterstützt, kann diese Option auf UEFI gesetzt werden. Bei der Einstellung BIOS ist die Kompatibilität mit Betriebssystemen gewährleistet, die UEFI nicht unterstützen. Standardmäßig ist die Option Boot Mode (Startmodus) auf BIOS gesetzt.

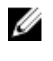

ANMERKUNG: Bei der Einstellung UEFI ist das Menü BIOS Boot Settings (BIOS-Starteinstellungen) deaktiviert. Bei der Einstellung BIOS ist das Menü UEFI Boot Settings (UEFI-Starteinstellungen) deaktiviert.

Boot Sequence Retry (Wiederholung der Startreihenfolge)

Ermöglicht das Aktivieren oder Deaktivieren der Wiederholungsfunktion für die Startreihenfolge. Wenn diese Option auf Enabled (Aktiviert) gesetzt ist, versucht das System bei einem fehlgeschlagenen Startversuch nach 30 Sekunden erneut zu starten. Standardmäßig ist die Option Boot Sequence Retry (Wiederholung der Startreihenfolge) auf Disabled (Deaktiviert) gesetzt.

(BIOS-Starteinstellungen)

Ø

BIOS Boot Settings Ermöglicht das Aktivieren oder Deaktivieren der BIOS-Startoptionen.

ANMERKUNG: Diese Option wird nur beim Startmodus BIOS aktiviert.

UEFI-**Starteinstellungen** 

Mithilfe dieser Einstellungen können Sie die UEFI-Startoptionen aktivieren oder deaktivieren. Die Startoptionen lauten IPv4 PXE und IPv6 PXE. Standardmäßig ist die Option UEFI PXE boot protocol (UEFI-PXE-Startprotokoll) auf IPv4 gesetzt.

#### <span id="page-17-0"></span>Menüelement Beschreibung

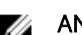

ANMERKUNG: Diese Option wird nur beim Startmodus UEFI aktiviert.

One-Time Boot (Einmalstart) Ermöglicht das Aktivieren oder Deaktivieren eines einmaligen Starts von einem ausgewählten Gerät.

#### Bildschirm "Integrierte Geräte"

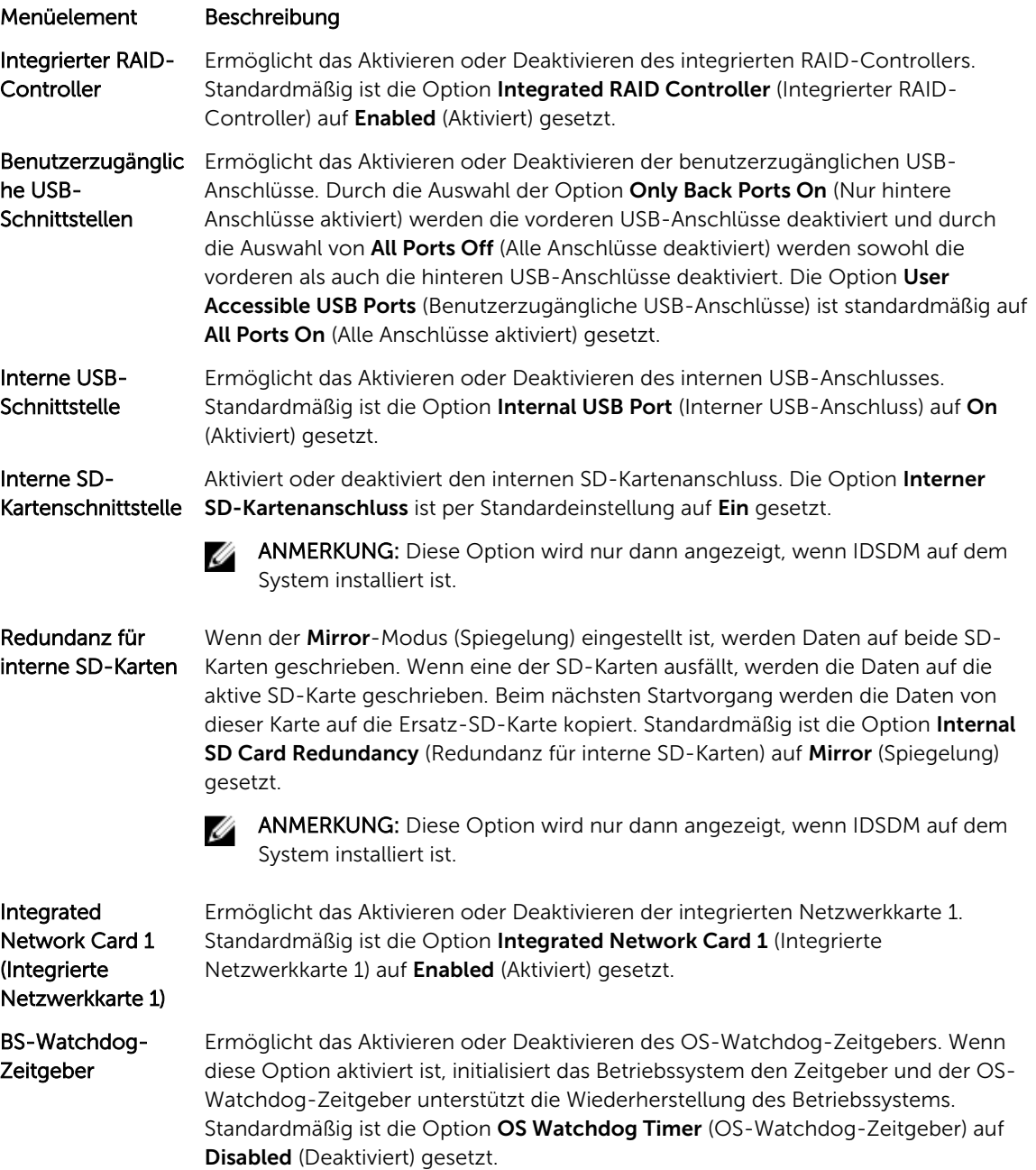

<span id="page-18-0"></span>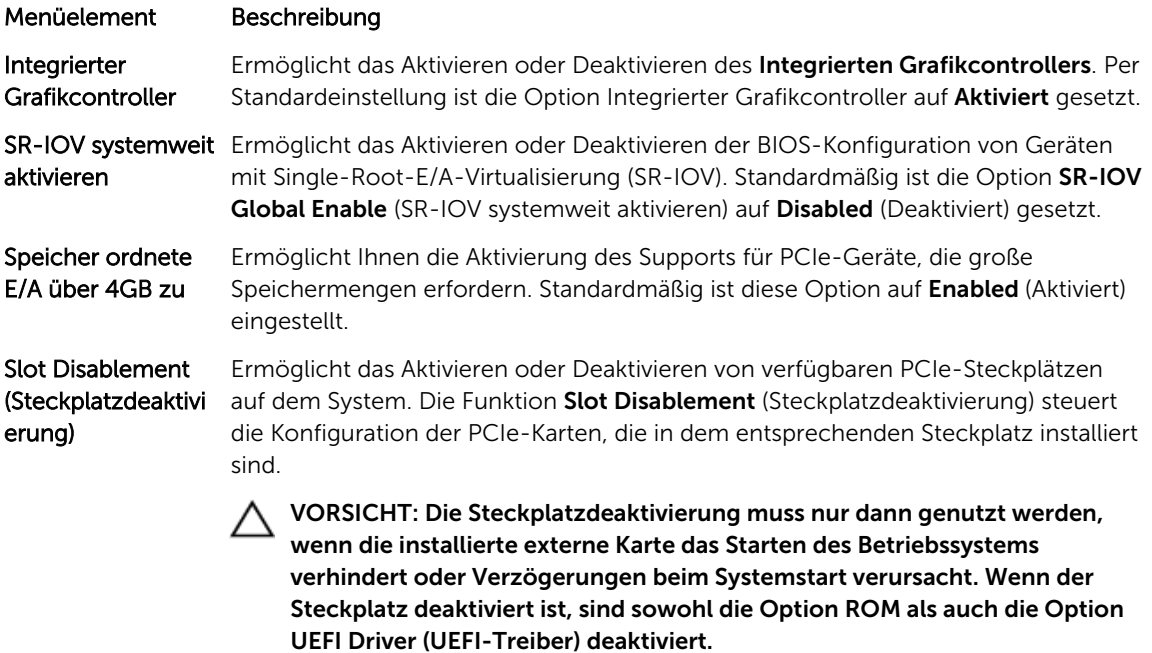

## Bildschirm Serial Communications (Serielle Kommunikation)

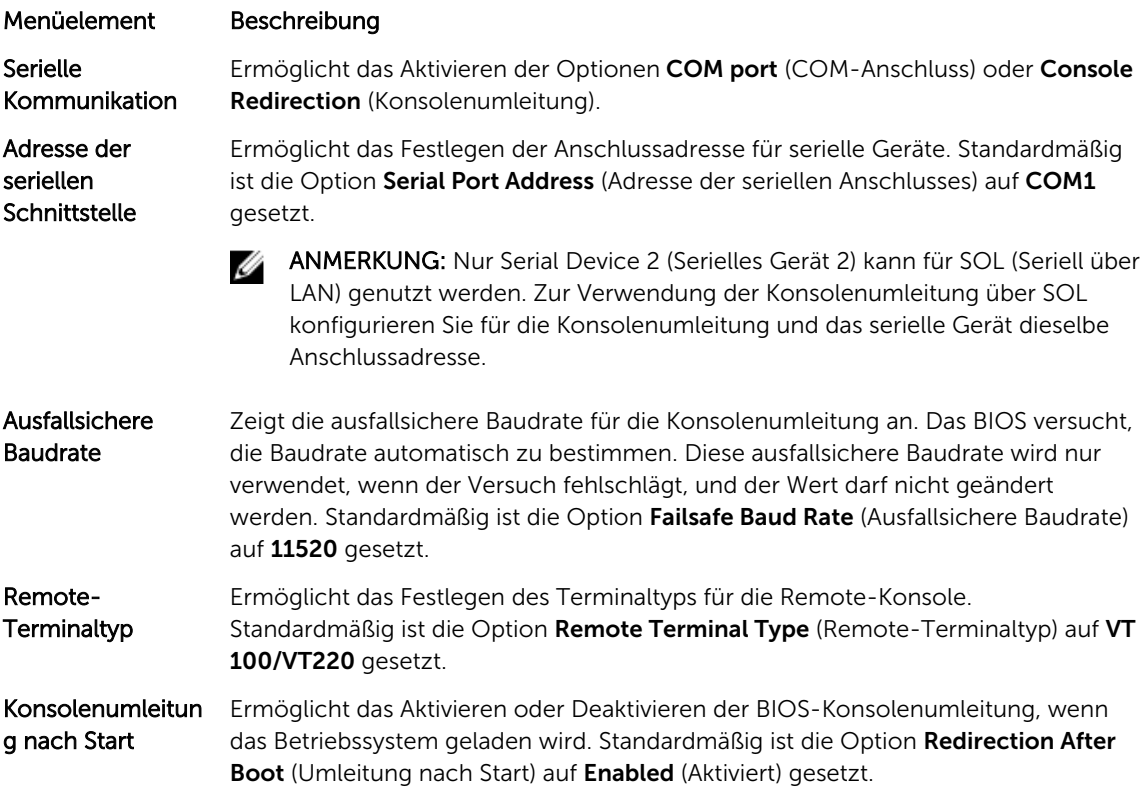

## <span id="page-19-0"></span>Bildschirm System Profile Settings (Systemprofileinstellungen)

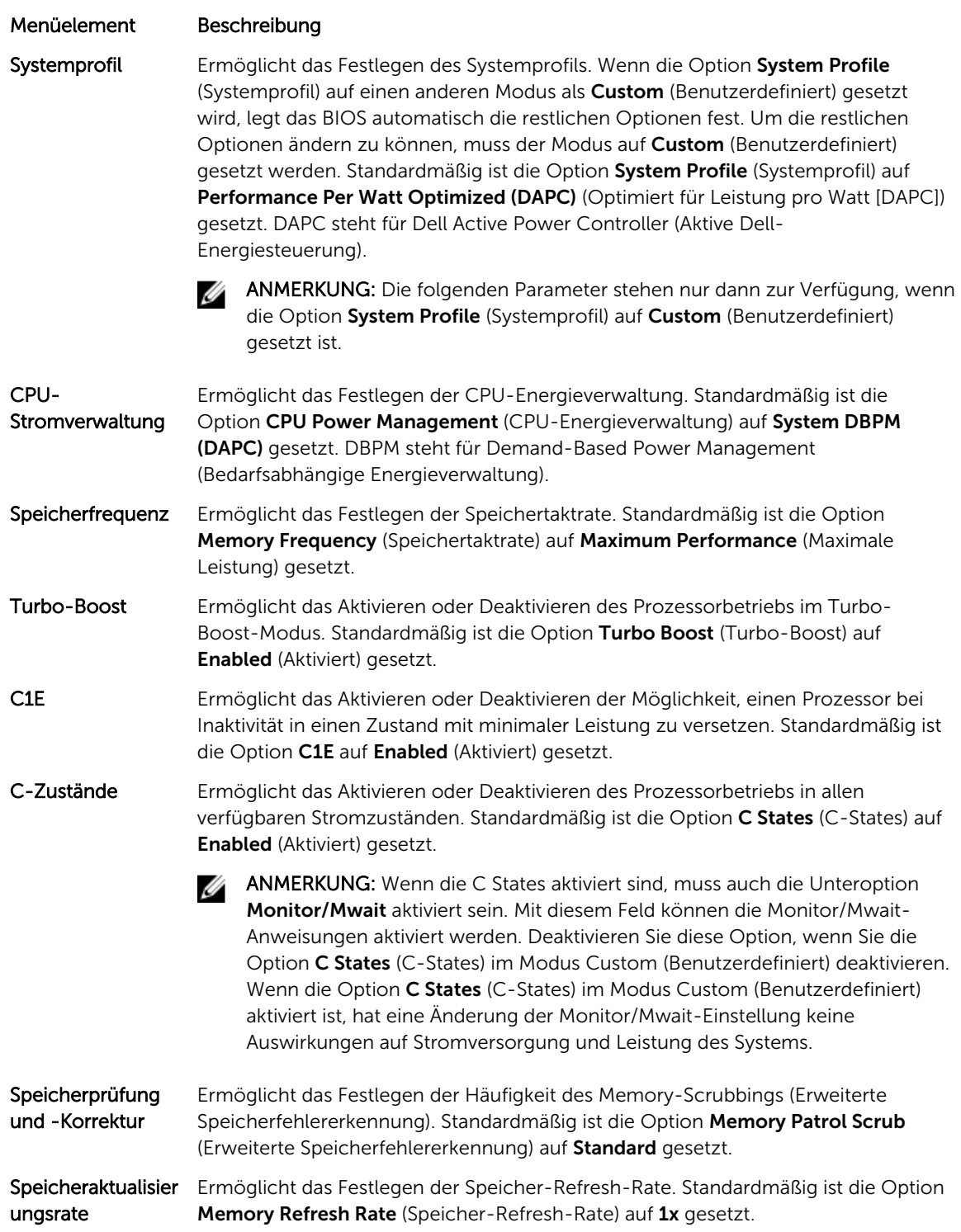

#### <span id="page-20-0"></span>Menüelement Beschreibung

Speicherbetriebssp Ermöglicht das Festlegen der DIMM-Spannung. Bei der Einstellung Auto annung (Automatisch) legt das System die optimale Einstellung für die Betriebsspannung fest, die von der DIMM-Kapazität und der Anzahl der installierten DIMM-Module abhängig ist. Standardmäßig ist die Option Memory Operating Voltage (Speicherbetriebsspannung) auf Auto (Automatisch) gesetzt.

#### Bildschirm System Security (Systemsicherheit)

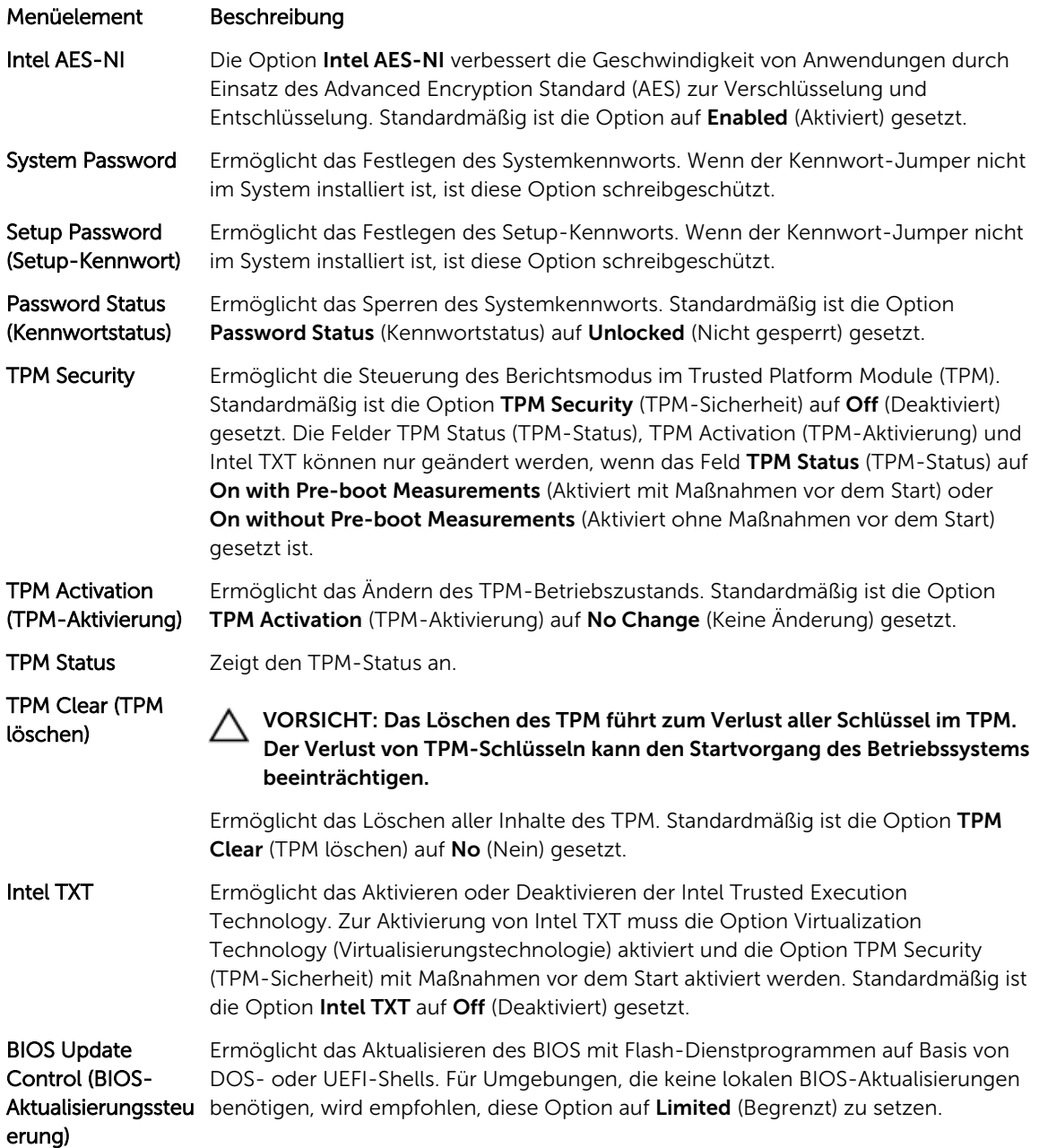

<span id="page-21-0"></span>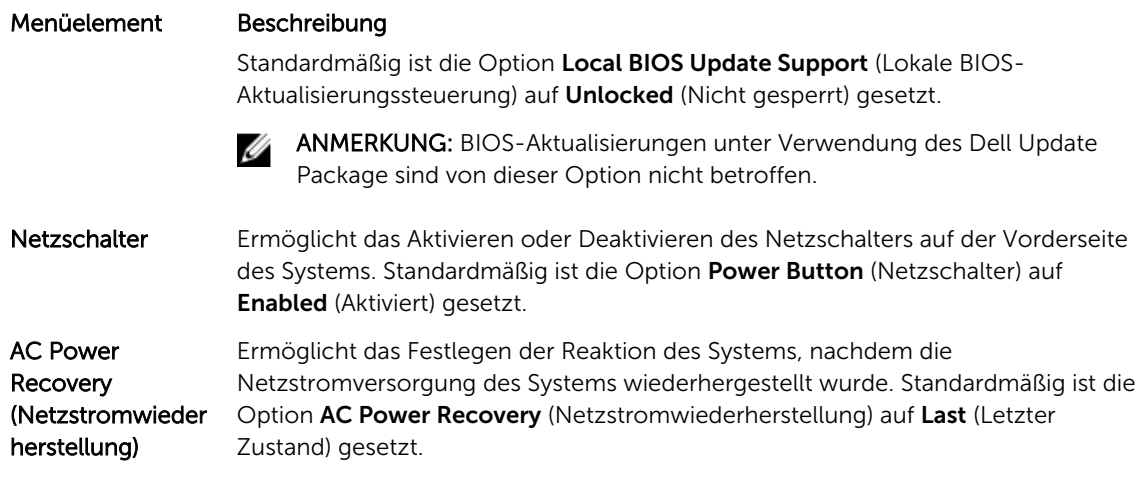

#### Verschiedene Einstellungen

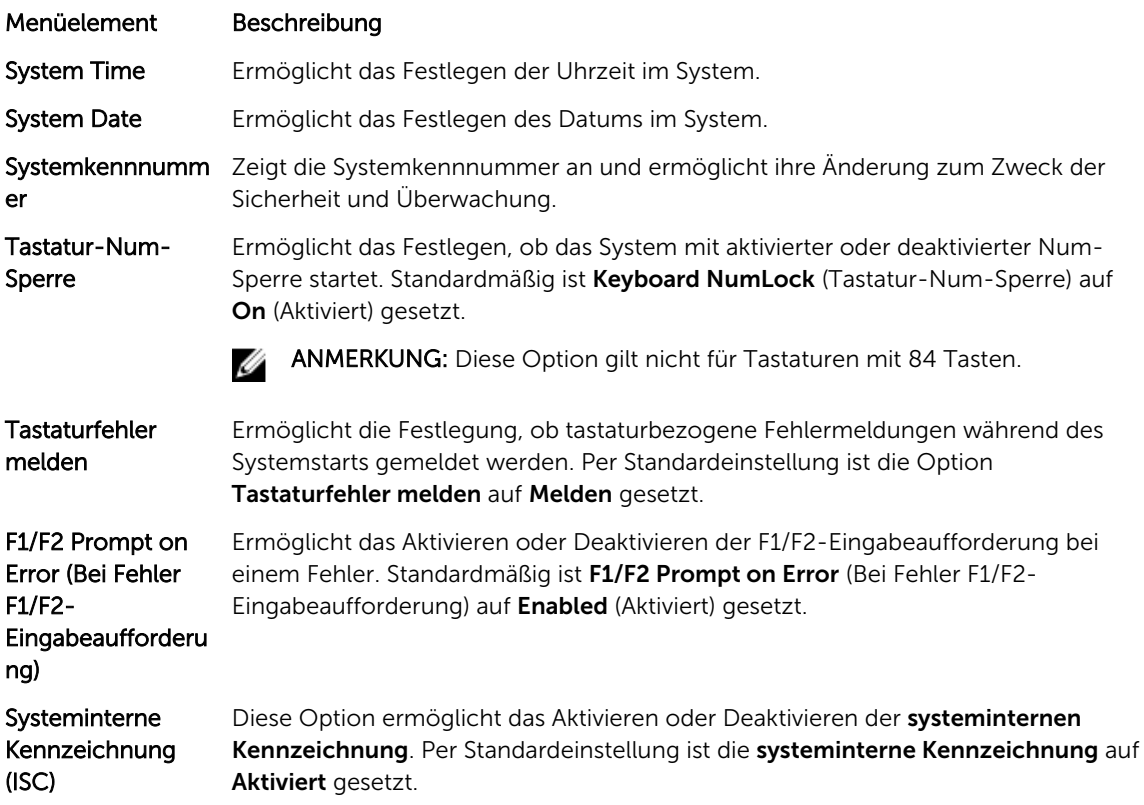

## System- und Setup-Kennwortfunktionen

Zur Absicherung des Systems können Sie ein Systemkennwort und ein Setup-Kennwort erstellen. Um die Erstellung des System- und Setup-Kennworts zu aktivieren, muss der Kennwort-Jumper aktiviert werden. Weitere Informationen über die Einstellungen des Kennwort-Jumpers finden Sie unter "Einstellungen der Jumper auf der Systemplatine".

<span id="page-22-0"></span>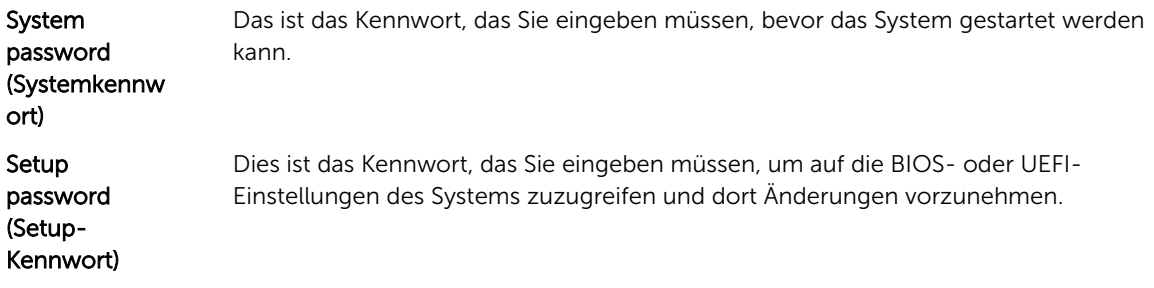

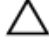

VORSICHT: Achten Sie darauf, dass Sie Ihr System bei laufendem Betrieb nicht unbeaufsichtigt lassen. Das Aktivieren der Passwort-Funktion bietet einen gewissen Schutz für die auf dem System gespeicherten Daten.

ANMERKUNG: Das System wird mit deaktivierten System- und Setup-Kennwortfunktionen geliefert.

#### Assigning a system and/or setup password

ANMERKUNG: The password jumper enables or disables the System Password and Setup Password Ø features. For more information on the password jumper settings, see the chapter System board jumper settings in your system Owner's Manual.

You can assign a new System Password and/or Setup Password or change an existing System Password and/or Setup Password only when the password jumper setting is enabled and Password Status is Unlocked. If the Password Status is Locked, you cannot change the System Password and/or Setup Password.

If the password jumper setting is disabled, the existing System Password and Setup Password is deleted and you need not provide the system password to boot the system.

- 1. To enter System Setup, press <F2> immediately after a power-on or reboot.
- 2. In the System Setup Main Menu, select System BIOS and press <Enter>. The System BIOS screen is displayed.
- 3. In the System BIOS screen, select System Security and press <Enter>. The System Security screen is displayed.
- 4. In the System Security screen, verify that Password Status is Unlocked.
- 5. Select System Password, enter your system password, and press <Enter> or <Tab>. Use the following guidelines to assign the system password:
	- A password can have up to 32 characters.
	- The password can contain the numbers 0 through 9.
	- Only the following special characters are allowed: space,  $(1)$ ,  $(+)$ ,  $(1)$ ,  $(-)$ ,  $(1)$ ,  $(1)$ ,  $(1)$ ,  $(1)$ ,  $(1)$ ,  $(1)$ ,  $(1)$ ,  $(1)$ ,  $(1)$ ,  $(1)$ ,  $(1)$ ,  $(1)$ ,  $(1)$ ,  $(1)$ ,  $(1)$ ,  $(1)$ ,  $(1)$ ,  $(1)$ ,  $(1)$ ,  $($

A message prompts you to re-enter the system password.

- 6. Re-enter the system password that you entered earlier and click OK.
- 7. Select Setup Password, enter your system password and press <Enter> or <Tab>. A message prompts you to re-enter the setup password.
- 8. Re-enter the setup password that you entered earlier and click OK.
- 9. Press <Esc> to return to the System BIOS screen. Press <Esc> again, and a message prompts you to save the changes.

<span id="page-23-0"></span>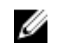

ANMERKUNG: Password protection does not take effect until the system reboots.

#### Verwenden des Systemkennworts zur Systemsicherung

ANMERKUNG: Wenn ein Setup-Kennwort vergeben wurde, wird das Setup-Kennwort als alternatives Systemkennwort zugelassen.

- 1. Schalten Sie das System ein oder führen Sie mit <Strg><Alt><Entf> einen Neustart durch.
- 2. Geben Sie das Kennwort ein und drücken Sie die <Eingabetaste>.

Wenn Password Status (Kennwortstatus) auf Locked (Gesperrt) gesetzt ist, müssen Sie beim Neustart das Kennwort eingeben und die <Eingabetaste> drücken, wenn Sie dazu aufgefordert werden.

Wenn ein falsches Systemkennwort eingegeben wird, zeigt das System eine Meldung an und fordert Sie zur erneuten Eingabe des Kennworts auf. Sie haben drei Versuche, das korrekte Kennwort einzugeben. Nach dem dritten erfolglosen Versuch informiert das System in einer Fehlermeldung darüber, dass das System angehalten wurde und nun herunterfahren wird.

Auch nach dem Herunterfahren und Neustarten des Systems wird die Fehlermeldung angezeigt, bis das richtige Kennwort eingegeben wird.

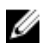

ANMERKUNG: Die Option Password Status (Kennwortstatus) kann in Verbindung mit den Optionen System Password (Systemkennwort) und Setup Password (Setup-Kennwort) eingesetzt werden, um das System vor unerlaubtem Zugriff zu schützen.

#### Deleting or changing an existing system and/or setup password

Ensure that the Password jumper is set to enabled and the Password Status is set to Unlocked before attempting to delete or change the existing System and/or Setup password. You cannot delete or change an existing System or Setup password if the Password Status is Locked.

- 1. To enter System Setup, press <F2> immediately after a power-on or restart.
- 2. In the System Setup Main Menu, select System BIOS and press <Enter>.

The System BIOS screen is displayed.

- 3. In the System BIOS Screen, select System Security and press <Enter>. The System Security screen is displayed.
- 4. In the System Security screen, verify that Password Status is set to Unlocked.
- 5. Select System Password, alter or delete the existing system password and press <Enter> or <Tab>.
- 6. Select Setup Password, alter or delete the existing setup password and press <Enter> or <Tab>.

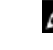

ANMERKUNG: If you change the System and/or Setup password, a message prompts you to reenter the new password. If you delete the System and/or Setup password, a message prompts you to confirm the deletion.

7. Press <Esc> to return to the System BIOS screen. Press <Esc> again, and a message prompts you to save the changes.

#### Operating with a setup password enabled

If Setup Password is Enabled, enter the correct setup password before modifying most of the System Setup options.

<span id="page-24-0"></span>If you do not enter the correct password in three attempts, the system displays the message

Invalid Password! Number of unsuccessful password attempts: <x> System Halted! Must power down.

Even after you shut down and restart the system, the error message is displayed until the correct password is entered. The following options are exceptions:

- If System Password is not Enabled and is not locked through the Password Status option, you can assign a system password.
- You cannot disable or change an existing system password.

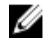

ANMERKUNG: You can use the Password Status option in conjunction with the Setup Password option to protect the system password from unauthorized changes.

### Aufrufen des UEFI-Startmanagers

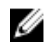

ANMERKUNG: Damit ein Betriebssystem im UEFI-Startmodus installiert werden kann, muss es 64- Bit UEFI-kompatibel sein (z. B. Microsoft Windows Server 2008 x64). DOS und 32-Bit-Betriebssysteme lassen sich nur im BIOS-Startmodus installieren.

So rufen Sie den Boot-Manager auf:

- 1. Schalten Sie das System ein oder starten Sie es neu.
- 2. Drücken Sie die Taste <F11>, wenn folgende Meldung angezeigt wird:

<F11> = UEFI Boot Manager

Wenn der Ladevorgang des Betriebssystems beginnt, bevor Sie <F11> gedrückt haben, lassen Sie das System den Start ausführen. Starten Sie dann das System neu und versuchen Sie es noch einmal.

#### Verwenden der Navigationstasten im Startmanager

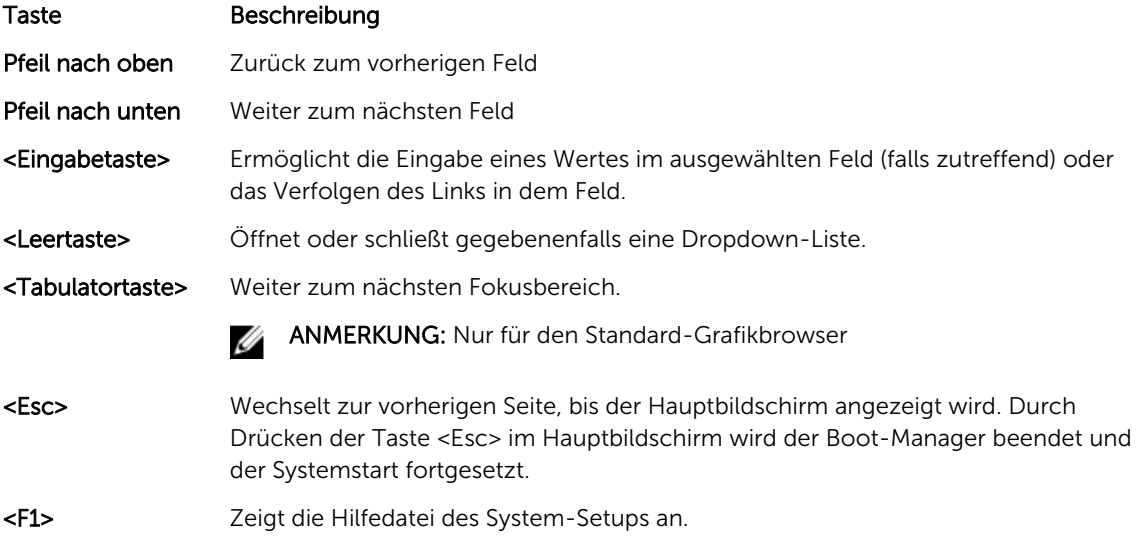

ANMERKUNG: Bei den meisten Optionen werden die Änderungen zunächst nur gespeichert und erst beim nächsten Start des Systems wirksam.

## <span id="page-25-0"></span>Bildschirm Boot Manager (Start-Manager)

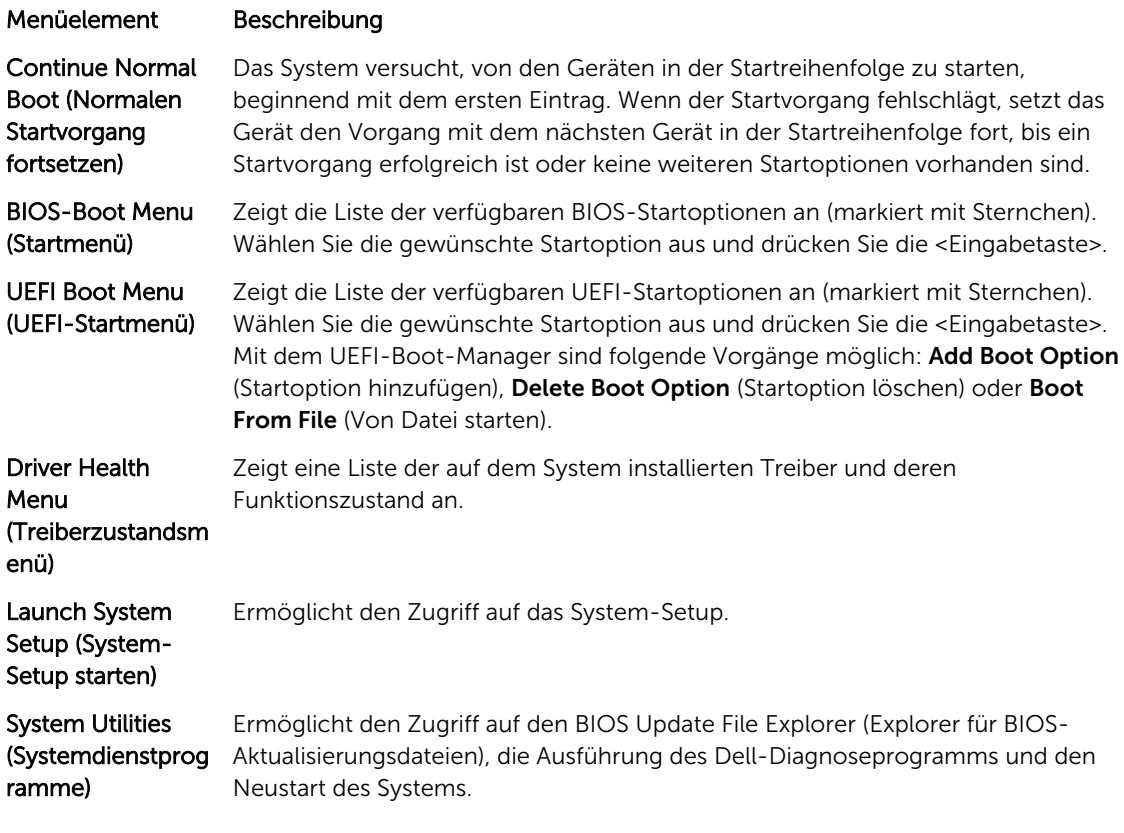

### UEFI Boot Menu (UEFI-Startmenü)

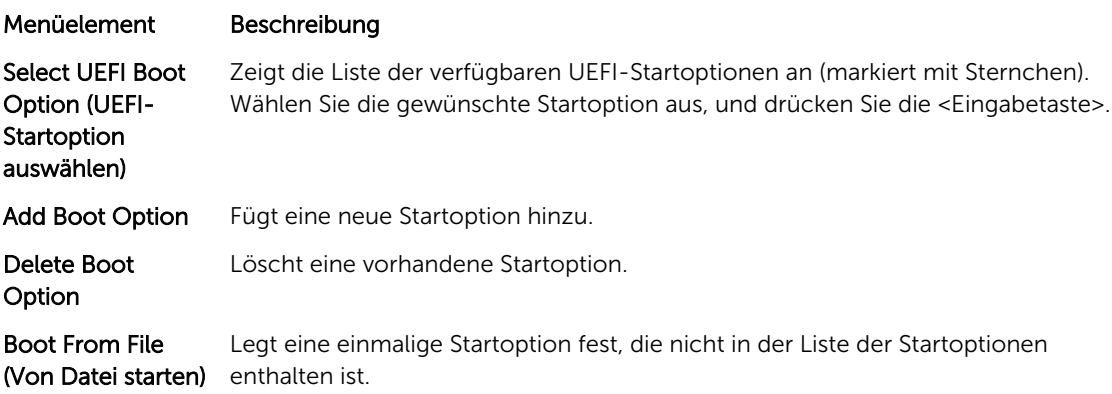

## <span id="page-26-0"></span>Integrierte Systemverwaltung

Der Dell Lifecycle Controller bietet eine erweiterte integrierte Systemverwaltung während des gesamten Lebenszyklus des Servers. Der Lifecycle Controller kann während der Startsequenz gestartet werden und funktioniert unabhängig vom Betriebssystem.

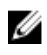

ANMERKUNG: Bestimmte Plattformkonfigurationen unterstützen möglicherweise nicht alle Funktionen des Lifecycle Controllers.

Weitere Informationen zum Einrichten von Lifecycle Controller, Konfigurieren von Hardware und Firmware sowie zum Bereitstellen des Betriebssystems finden Sie in der Dokumentation zu Lifecycle Controller unter dell.com/support/home.

## Dienstprogramm für die iDRAC-Einstellungen

Das Dienstprogramm für iDRAC-Einstellungen ist eine Oberfläche für das Einrichten und Konfigurieren der iDRAC-Parameter unter Verwendung von UEFI. Mit dem Dienstprogramm für iDRAC7-Einstellungen können verschiedene iDRAC-Parameter aktiviert oder deaktiviert werden, zum Beispiel:

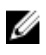

ANMERKUNG: Für einige der in der Liste aufgeführten Funktionsmerkmale ist eventuell das iDRAC7 Enterprise License-Upgrade erforderlich.

- Konfigurieren, Aktivieren oder Deaktivieren des lokalen iDRAC-Netzwerks über den reservierten iDRAC Enterprise-Kartenport oder den integrierten NIC.
- Aktivieren oder Deaktivieren von IPMI über LAN
- Aktivieren eines LAN-PET-Ziels (Plattformereignis-Trap)
- Verbinden oder Trennen der virtuellen Datenträger

Weitere Informationen zur Verwendung von iDRAC7 finden Sie im "iDRAC7 User's Guide" (iDRAC7 Benutzerhandbuch) unter dell.com/support/home.

## <span id="page-27-0"></span>Installieren von Servermodulkomponenten

### Recommended tools

You may need the following items to perform the procedures in this section:

- #1 and #2 Phillips screwdrivers
- T8 and T10 Torx drivers
- Wrist grounding strap

## Entfernen und Installieren eines Servermoduls

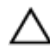

VORSICHT: Viele Reparaturen am Computer dürfen nur von einem zertifizierten Servicetechniker ausgeführt werden. Sie sollten nur die Behebung von Störungen sowie einfache Reparaturen unter Berücksichtigung der jeweiligen Angaben in den Produktdokumentationen von Dell durchführen, bzw. die elektronischen oder telefonischen Anweisungen des Service- und Supportteams von Dell befolgen. Schäden durch nicht von Dell genehmigte Wartungsversuche werden nicht durch die Garantie abgedeckt. Lesen und beachten Sie die Sicherheitshinweise, die Sie zusammen mit Ihrem Produkt erhalten haben.

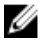

ANMERKUNG: Diese Vorgehensweisen beziehen sich ausschließlich auf Servermodule voller Bauhöhe und solche mit halber Bauhöhe. Informationen zum Entfernen und Installieren von Servermodulen mit Viertelbauhöhe aus einem/in einen Sleeve, lesen Sie das Benutzerhandbuch zum Servermodul unter dell.com/poweredgemanuals.

#### Entfernen eines Servermoduls

- 1. Entfernen Sie gegebenenfalls die Frontverkleidung.
- 2. Schalten Sie das Servermodul mit den Befehlen des Betriebssystems oder dem CMC aus. Wenn ein Servermodul ausgeschaltet ist, ist die Betriebsanzeige auf der Vorderseite aus.
- 3. Drücken Sie auf die Entriegelungstaste am Griff des Servermoduls.
- 4. Ziehen Sie den Griff des Servermoduls heraus, um es aus seinem Sitz im Gehäuse zu lösen.

VORSICHT: Wenn Sie das Servermodul voller Bauhöhe dauerhaft aus dem Gehäuse ausbauen, bauen Sie zwei Servermodulplatzhalter halber Höhe ein. Wird das System über einen längeren Zeitraum ohne Servermodulplatzhalter betrieben, kann dies zur Überhitzung des Gehäuses führen.

5. Schieben Sie das Servermodul aus dem Gehäuse.

VORSICHT: Wenn ein Servermodul aus dem Gehäuse entfernt wird, setzen Sie stets die E/A-Anschlussabdeckung auf, um die E/A-Anschlusskontakte zu schützen.

6. Installieren Sie die E/A-Anschlussabdeckung(en) über die E/A-Anschlüsse.

<span id="page-28-0"></span>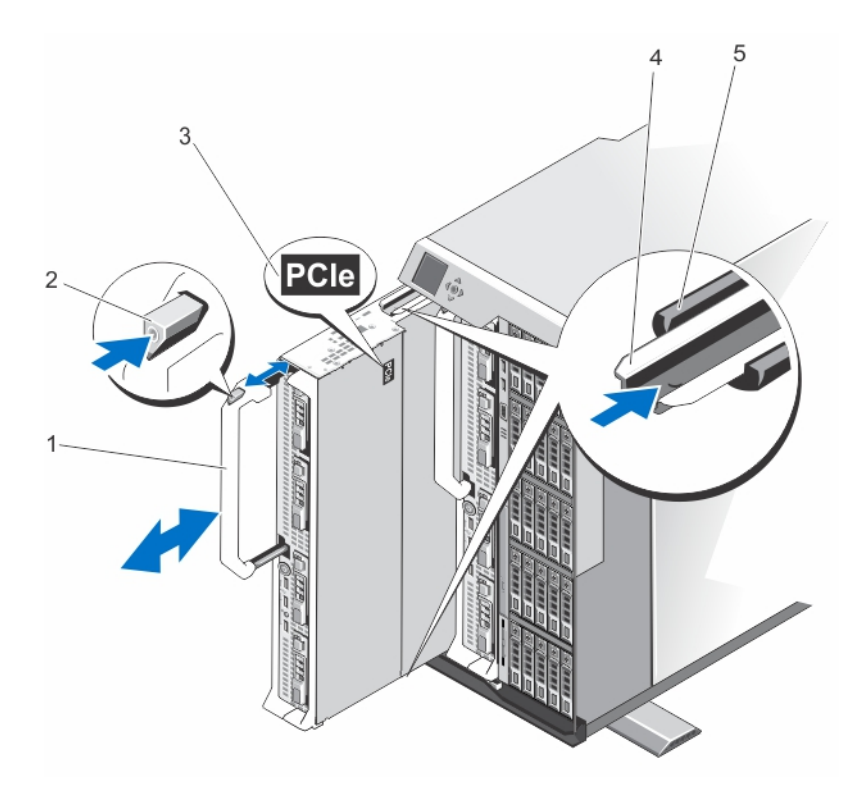

#### Abbildung 4. Entfernen und Installieren eines Servermoduls

- 1. Griff des Servermoduls 2. Entriegelungstaste
- 3. PCIe-Aufkleber auf dem Servermodul 4. Führungsschiene am Servermodul/
- 5. Führungsschiene am Gehäuse
- 
- Servermodul-Platzhalter

#### Installieren eines Servermoduls

- ANMERKUNG: Stellen Sie sicher, dass Sie die Servermodul-Partitionen vor der Installation des M820 Servermoduls entfernen. Weitere Informationen zum Entfernen der Servermodul-Partitionen finden Sie im *Dell PowerEdge VRTX Enclosure Owner's Manual* (Benutzerhandbuch für das Dell PowerEdge VRTX-Gehäuse) unter dell.com/poweredgemanuals.
- 1. Wenn Sie ein neues Servermodul installieren, entfernen Sie die Kunststoffabdeckung von den E/A-Anschlüssen und bewahren Sie sie für den zukünftigen Gebrauch auf.
- 2. Richten Sie das Servermodul so aus, dass der Griff sich auf der linken Seite des Servermoduls befindet.
- 3. Richten Sie das Servermodul an dem Servermodul-Steckplatz und den Führungsleisten des Gehäuses aus.
- 4. Schieben Sie das Servermodul mit beiden Händen in das Gehäuse, bis der Modulfreigabegriff einrastet und das Servermodul korrekt sitzt.
- 5. Bringen Sie gegebenenfalls die Frontverkleidung wieder an.

## <span id="page-29-0"></span>Öffnen und Schließen des Servermoduls

#### Öffnen des Servermoduls

VORSICHT: Viele Reparaturen am Computer dürfen nur von einem zertifizierten Servicetechniker ausgeführt werden. Sie sollten nur die Behebung von Störungen sowie einfache Reparaturen unter Berücksichtigung der jeweiligen Angaben in den Produktdokumentationen von Dell durchführen, bzw. die elektronischen oder telefonischen Anweisungen des Service- und Supportteams von Dell befolgen. Schäden durch nicht von Dell genehmigte Wartungsversuche werden nicht durch die Garantie abgedeckt. Lesen und beachten Sie die Sicherheitshinweise, die Sie zusammen mit Ihrem Produkt erhalten haben.

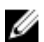

ANMERKUNG: Es wird empfohlen, dass Sie bei Arbeiten an Komponenten im Inneren des Systems immer eine antistatische Unterlage verwenden und eine Erdungsmanschette tragen.

- 1. Entfernen Sie das Servermodul aus dem Gehäuse.
- 2. Installieren Sie die E/A-Anschlussabdeckung.
- 3. Drücken Sie auf die Entriegelungstasten und schieben Sie die Abdeckung zur Rückseite des Servermoduls.
- 4. Heben Sie die Abdeckung vorsichtig vom Servermodul ab.

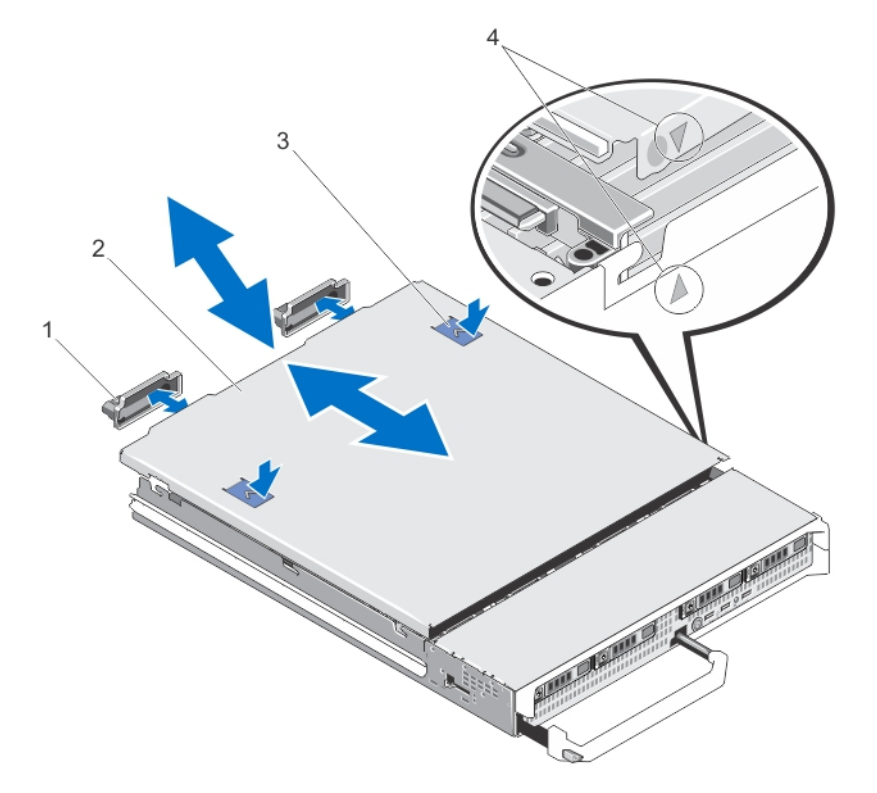

#### Abbildung 5. Öffnen und Schließen des Servermoduls

- 1. E/A-Anschlussabdeckungen (2) 2. Servermodul-Abdeckung
- 
- 
- 3. Entriegelungstasten (2) 4. Führungsstifte der Abdeckung und Kerben

#### <span id="page-30-0"></span>Schließen des Servermoduls

- 1. Achten Sie darauf, dass keine Werkzeuge oder Teile im Servermodul zurückbleiben.
- 2. Richten Sie die Kerben in den Kanten des Gehäuses an den Führungsstiften auf den Innenseiten der Abdeckung aus.
- 3. Senken Sie die Abdeckung auf das Gehäuse ab.
- 4. Schieben Sie die Abdeckung nach hinten, bis sie einrastet. Eine korrekt aufgesetzte Abdeckung schließt bündig mit der Oberfläche des Gehäuses ab.

## Im Inneren des Servermoduls

VORSICHT: Viele Reparaturen am Computer dürfen nur von einem zertifizierten Servicetechniker ausgeführt werden. Sie sollten nur die Behebung von Störungen sowie einfache Reparaturen unter Berücksichtigung der jeweiligen Angaben in den Produktdokumentationen von Dell durchführen, bzw. die elektronischen oder telefonischen Anweisungen des Service- und Supportteams von Dell befolgen. Schäden durch nicht von Dell genehmigte Wartungsversuche werden nicht durch die Garantie abgedeckt. Lesen und beachten Sie die Sicherheitshinweise, die Sie zusammen mit Ihrem Produkt erhalten haben.

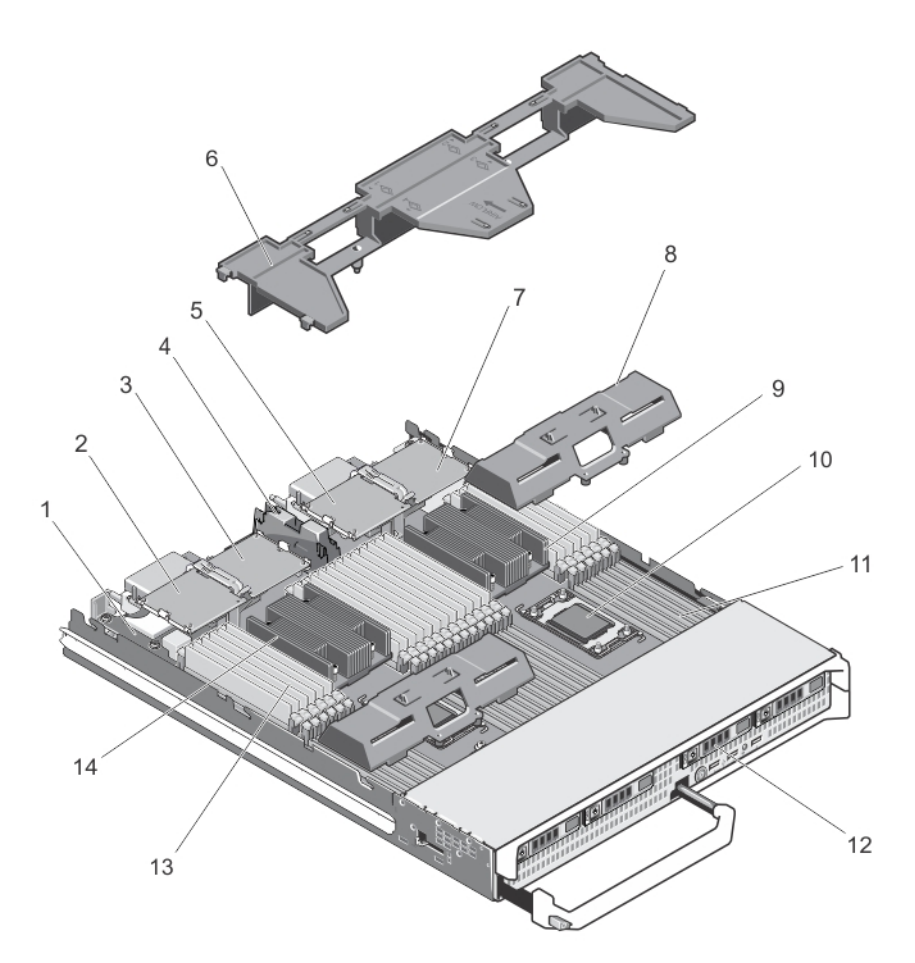

#### Abbildung 6. Im Inneren des Servermoduls

- 
- 
- 5. PCIe-Zusatzkarte 3 Struktur C 6. Kühlgehäuse
- 7. PCIe-Zusatzkarte 4 Struktur B 8. Prozessor-/DIMM-Platzhalter
- 9. Kühlkörper (für Prozessor 2) 10. Prozessorsockel 3
- 
- 
- 1. Verwaltungs-Riserkarte 2. PCIe-Zusatzkarte 1 Struktur C
- 3. PCIe-Zusatzkarte 2 Struktur B 1. PCIe Mezzanine-Karten-Halteklammer
	-
	-
	-
- 11. Speichersockel (48) 12. Festplattenlaufwerke (4)
- 13. Speichermodule (48) 14. Kühlkörper (für Prozessor 1)

## <span id="page-32-0"></span>Kühlgehäuse

#### Entfernen des Kühlgehäuses

VORSICHT: Viele Reparaturen am Computer dürfen nur von einem zertifizierten Servicetechniker ausgeführt werden. Sie sollten nur die Behebung von Störungen sowie einfache Reparaturen unter Berücksichtigung der jeweiligen Angaben in den Produktdokumentationen von Dell durchführen, bzw. die elektronischen oder telefonischen Anweisungen des Service- und Supportteams von Dell befolgen. Schäden durch nicht von Dell genehmigte Wartungsversuche werden nicht durch die Garantie abgedeckt. Lesen und beachten Sie die Sicherheitshinweise, die Sie zusammen mit Ihrem Produkt erhalten haben.

VORSICHT: Betreiben Sie das System niemals mit entferntem Kühlgehäuse. Das System kann schnell überhitzen, was zum Herunterfahren des Systems und zu Datenverlust führt.

- 1. Entfernen Sie das Servermodul aus dem Gehäuse.
- 2. Öffnen Sie das Servermodul.
- 3. Fassen Sie das Kühlgehäuse an beiden Enden nahe dem Servermodul-Gehäuse an und heben Sie es vom Servermodul ab.

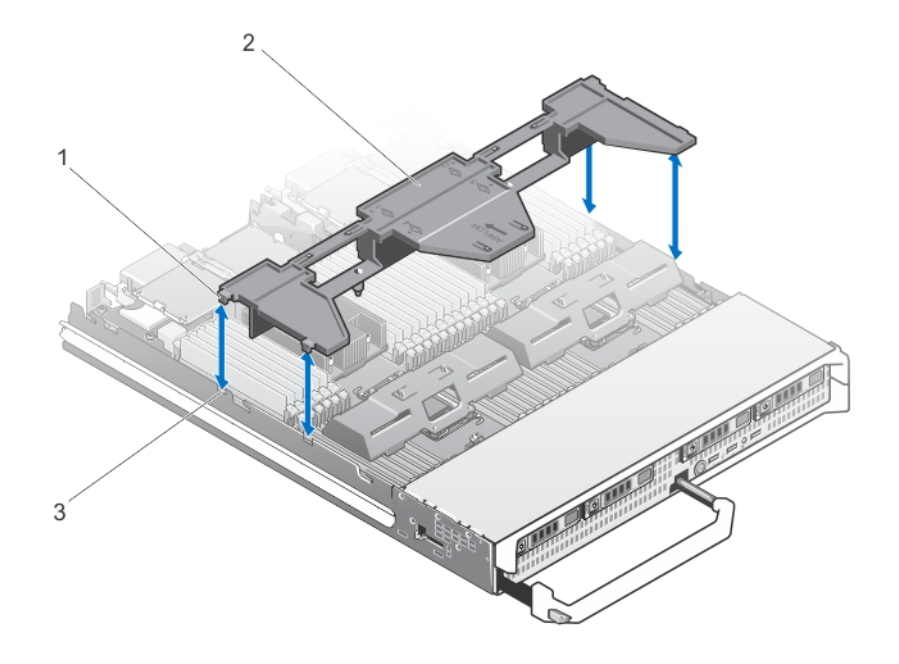

#### Abbildung 7. Entfernen und Installieren eines Kühlgehäuses

- 1. Haltezungen (4) 2. Kühlgehäuse
	-
- 3. Aussparungen am Gehäuse (4)

#### <span id="page-33-0"></span>Installieren eines Servermoduls

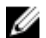

ANMERKUNG: Stellen Sie sicher, dass Sie die Servermodul-Partitionen vor der Installation des M820 Servermoduls entfernen. Weitere Informationen zum Entfernen der Servermodul-Partitionen finden Sie im *Dell PowerEdge VRTX Enclosure Owner's Manual* (Benutzerhandbuch für das Dell PowerEdge VRTX-Gehäuse) unter dell.com/poweredgemanuals.

- 1. Wenn Sie ein neues Servermodul installieren, entfernen Sie die Kunststoffabdeckung von den E/A-Anschlüssen und bewahren Sie sie für den zukünftigen Gebrauch auf.
- 2. Richten Sie das Servermodul so aus, dass der Griff sich auf der linken Seite des Servermoduls befindet.
- 3. Richten Sie das Servermodul an dem Servermodul-Steckplatz und den Führungsleisten des Gehäuses aus.
- 4. Schieben Sie das Servermodul mit beiden Händen in das Gehäuse, bis der Modulfreigabegriff einrastet und das Servermodul korrekt sitzt.
- 5. Bringen Sie gegebenenfalls die Frontverkleidung wieder an.

## Festplatten-/SSD-Laufwerke

- Das System unterstützt bis zu vier 2,5-Zoll-SAS-Festplattenlaufwerke/ PCIe-SSD-Laufwerke.
- Alle Laufwerke werden über die SAS-Festplatten-/SSD-Rückwandplatine an die Systemplatine angeschlossen.
- Festplatten-/SSD-Laufwerke werden in speziellen hot-swap-fähigen Laufwerkträgern geliefert, die in den Laufwerkschächten installiert werden.
- Alle leeren Laufwerksschächte müssen mit entsprechenden Platzhaltern belegt sein.

Die folgende Tabelle enthält die unterstützten Konfigurationen von Festplatten- und SSD-Laufwerken. Tabelle 1. Unterstützte Konfigurationen von Laufwerken, Controllerkarten und Laufwerkrückwandplatinen

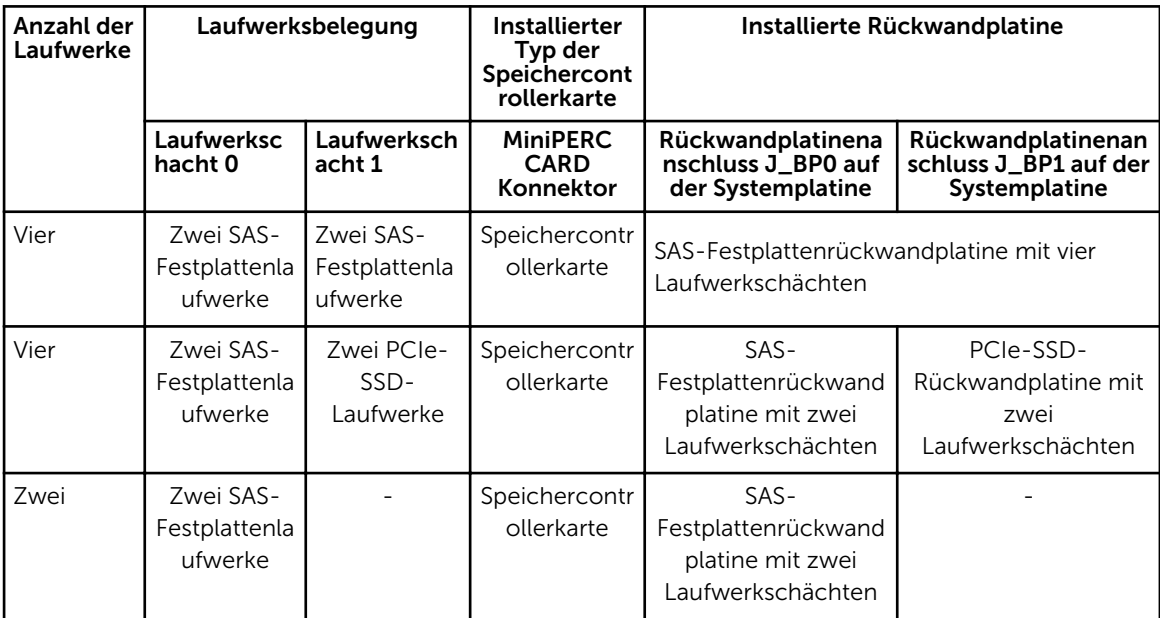

<span id="page-34-0"></span>ANMERKUNG: Die SAS-Festplattenrückwandplatine mit vier Laufwerkschächten wird in den Systemplatinenanschlüssen mit den Kennzeichnungen J\_BP0 und J\_BP1 installiert.

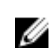

ANMERKUNG: Die SAS-Festplattenrückwandplatine (mit zwei Laufwerkschächten) für Laufwerke in Laufwerkschacht 0 wird im Systemplatinenanschluss mit der Kennzeichnung J\_BP0 installiert. Die SSD-Rückwandplatine (mit zwei Laufwerkschächten) für PCIe-SSD-Laufwerke wird im Systemplatinenanschluss mit der Kennzeichnung J\_BP1 installiert.

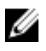

ANMERKUNG: Um J\_BP0, J\_BP1, MiniPERC CARD zu finden, siehe [Anschlüsse auf der](#page-80-0) [Systemplatine](#page-80-0).

#### Entfernen eines Festplatten-/SSD-Laufwerks

VORSICHT: Viele Reparaturen am Computer dürfen nur von einem zertifizierten Servicetechniker ausgeführt werden. Sie sollten nur die Behebung von Störungen sowie einfache Reparaturen unter Berücksichtigung der jeweiligen Angaben in den Produktdokumentationen von Dell durchführen, bzw. die elektronischen oder telefonischen Anweisungen des Service- und Supportteams von Dell befolgen. Schäden durch nicht von Dell genehmigte Wartungsversuche werden nicht durch die Garantie abgedeckt. Lesen und beachten Sie die Sicherheitshinweise, die Sie zusammen mit Ihrem Produkt erhalten haben.

ANMERKUNG: Die Installation hot-swap-fähiger Laufwerke wird nicht von allen Betriebssystemen Ø unterstützt. Informationen hierzu finden Sie in der mit dem Betriebssystem gelieferten Dokumentation.

1. Schalten Sie das Festplatten-/SSD-Laufwerk offline und warten Sie, bis die Anzeigecodes am Laufwerkträger signalisieren, dass das Laufwerk sicher entfernt werden kann.

Wenn alle Anzeigen aus sind, kann das Laufwerk ausgebaut werden.

Weitere Informationen zum Offline-Schalten eines Laufwerks finden Sie im Handbuch zum Betriebssystem.

- 2. Öffnen Sie den Griff des Festplatten-/SSD-Laufwerkträgers, um das Laufwerk freizugeben.
- 3. Ziehen Sie das Festplatten-/SSD-Laufwerk ganz aus dem Laufwerkschacht heraus. Wenn Sie das Festplatten-/SSD-Laufwerk dauerhaft entfernen, installieren Sie einen Platzhalter.

<span id="page-35-0"></span>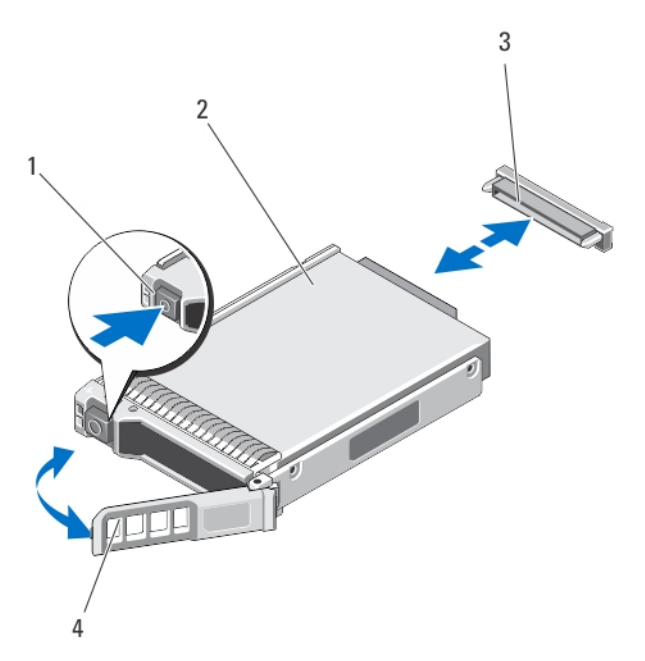

#### Abbildung 8. Entfernen und Installieren eines Festplatten-/SSD-Laufwerks

- 
- 1. Entriegelungstaste 2. Festplatten-/SSD-Laufwerk
- 3. Laufwerksanschluss (auf der Festplatten-/ SSD-Rückwandplatine)
- 4. Griff des Festplatten-/SSD-Laufwerkträgers

#### Installieren eines Festplatten-/SSD-Laufwerks

VORSICHT: Wenn ein hot-swap-fähiges Ersatz-Festplatten-/SSD-Laufwerk bei eingeschaltetem Servermodul installiert wird, beginnt automatisch der Wiederaufbau des Laufwerks. Achten Sie unbedingt darauf, dass das Ersatz-Festplatten-/SSD-Laufwerk leer ist oder nur solche Daten enthält, die überschrieben werden können. Sämtliche Daten auf dem Ersatz-Festplatten-/SSD-Laufwerk gehen unmittelbar nach der Installation des Festplatten-/SSD-Laufwerks verloren.

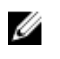

ANMERKUNG: Die Installation hot-swap-fähiger Laufwerke wird nicht von allen Betriebssystemen unterstützt. Informationen hierzu finden Sie in der mit dem Betriebssystem gelieferten Dokumentation.

- 1. Öffnen Sie den Griff des Festplatten-/SSD-Laufwerkträgers.
- 2. Schieben Sie den Festplatten-/SSD-Laufwerkträger in den Laufwerkschacht. Richten Sie die Nut auf dem Festplatten-/SSD-Laufwerkträger an dem entsprechenden Laufwerkschacht des Servermoduls aus.
- 3. Drücken Sie den Festplatten-/SSD-Laufwerkträger in den Schacht, bis der Träger mit der Festplatten-/SSD-Rückwandplatine verbunden ist.
- 4. Schwenken Sie den Griff des Festplatten-/SSD-Laufwerkträgers in die geschlossene Position und drücken Sie den Festplatten-/SSD-Laufwerkträger dabei in den Schacht, bis er einrastet. Die LED-Statusanzeige leuchtet grün, wenn das Laufwerk korrekt installiert ist. Die LED-Anzeige des Festplatten-/SSD-Laufwerkträgers blinkt grün, während das Laufwerk neu aufgebaut wird.
## Vorgehen beim Herunterfahren zur Wartung eines Festplatten-/SSD-Laufwerks

Dieser Abschnitt betrifft nur Situationen, in denen ein Servermodul zur Wartung eines Festplatten-/SSD-Laufwerks ausgeschaltet werden muss. In vielen Fällen kann die Wartung eines Festplatten-/SSD-Laufwerks bei eingeschaltetem Servermodul erfolgen.

VORSICHT: Wenn Sie das Servermodul zur Wartung eines Festplatten-/SSD-Laufwerks ausschalten müssen, warten Sie nach dem Verlöschen der Betriebsanzeige am Servermodul 30 Sekunden, bevor Sie das Festplatten-/SSD-Laufwerk entfernen. Andernfalls wird das Festplatten-/SSD-Laufwerk nach dem Wiedereinsetzen und dem Einschalten des Servermoduls möglicherweise nicht erkannt.

## Konfigurieren des Startlaufwerks

Das Laufwerk oder Gerät, von dem das System startet, wird durch die im System-Setup festgelegte Startreihenfolge bestimmt.

### Entfernen eines Festplatten-/SSD-Laufwerks aus einem Festplatten-/SSD-Laufwerkträger

- 1. Entfernen Sie die vier Schrauben von den Gleitschienen am Festplatten-/SSD-Laufwerkträger.
- 2. Heben Sie das Festplatten-/SSD-Laufwerk aus dem Festplatten-/SSD-Laufwerksträger heraus.

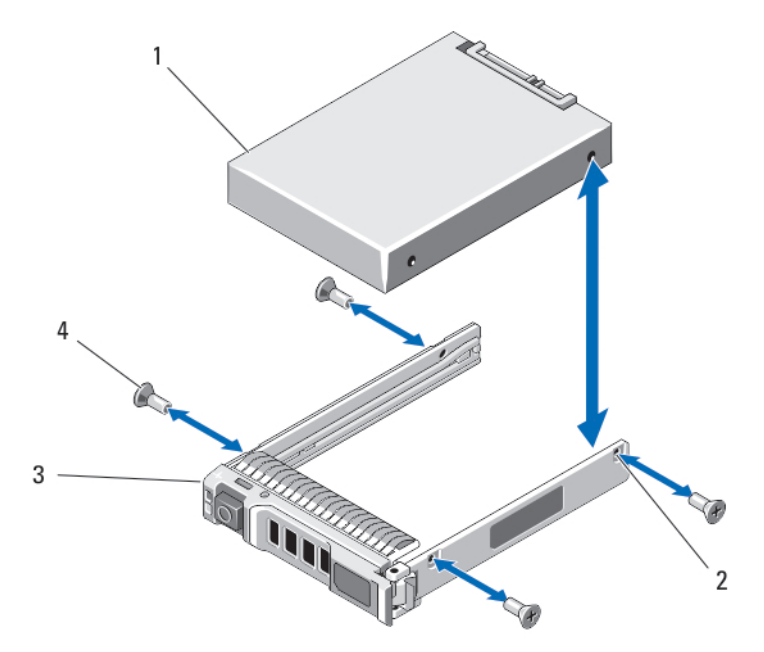

Abbildung 9. Entfernen eines Festplatten-/SSD-Laufwerks aus einem Festplatten-/SSD-Laufwerkträger und Installieren in einem Festplatten-/SSD-Laufwerkträger

- 1. Festplatten-/SSD-Laufwerk 2. Schraublöcher (4)
- 3. Festplatten-/SSD-Laufwerkträger 4. Schrauben (4)
- 

## Installieren eines Festplatten-/SSD-Laufwerks in einem Festplatten-/SSD-Laufwerkträger

- 1. Führen Sie das Festplatten-/SSD-Laufwerk in den Festplatten-/SSD-Laufwerkträger ein, wobei sich das Anschlussende der Laufwerkscontrollerplatine auf der Rückseite des Trägers befindet.
- 2. Richten Sie die Schraublöcher im Festplatten-/SSD-Laufwerk an den Löchern am Festplatten-/SSD-Laufwerkträger aus.

Bei korrekter Ausrichtung schließt die Rückseite des Festplatten-/SSD-Laufwerks bündig mit der Rückseite des Laufwerkträgers ab.

### VORSICHT: Ziehen Sie die Schrauben nicht zu fest an, damit Laufwerk und Träger nicht beschädigt werden.

3. Zielen Sie die vier Schrauben fest, mit denen das Festplatten-/SSD-Laufwerk am Festplatten-/SSD-Laufwerkträger befestigt ist.

# Festplatten-/SSD-Rückwandplatine

Je nach Konfiguration:

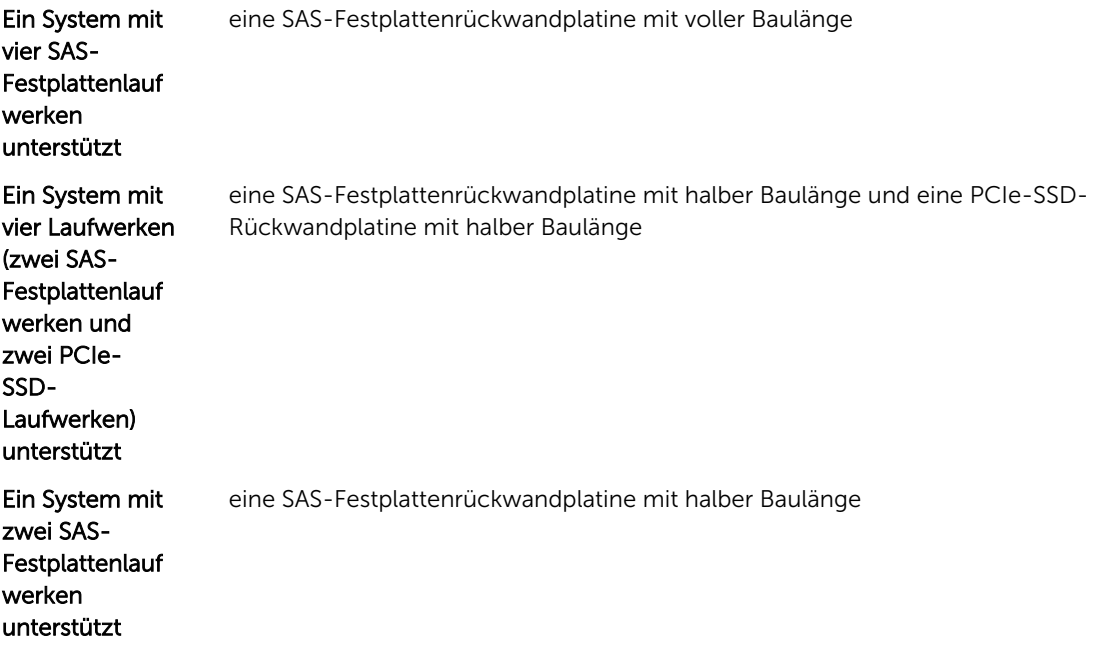

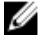

ANMERKUNG: Weitere Informationen zu den unterstützten Festplatten-/SSD-Laufwerken und Konfigurationen von Laufwerken und Rückwandplatinen finden Sie unter [Festplatten-/SSD-](#page-33-0)[Laufwerke.](#page-33-0)

## Entfernen der Festplatten-/SSD-Rückwandplatine

VORSICHT: Viele Reparaturen am Computer dürfen nur von einem zertifizierten Servicetechniker ausgeführt werden. Sie sollten nur die Behebung von Störungen sowie einfache Reparaturen unter Berücksichtigung der jeweiligen Angaben in den Produktdokumentationen von Dell durchführen, bzw. die elektronischen oder telefonischen Anweisungen des Service- und Supportteams von Dell befolgen. Schäden durch nicht von Dell genehmigte Wartungsversuche werden nicht durch die Garantie abgedeckt. Lesen und beachten Sie die Sicherheitshinweise, die Sie zusammen mit Ihrem Produkt erhalten haben.

- 1. Entfernen Sie das Servermodul aus dem Gehäuse.
- 2. Öffnen Sie das Servermodul.

VORSICHT: Die Nummern der einzelnen Festplatten-/SSD-Laufwerke müssen notiert und vor dem Entfernen auf den jeweiligen Laufwerken vermerkt werden, damit die Laufwerke an den gleichen Positionen wieder eingesetzt werden können.

VORSICHT: Um Schäden an den Festplatten-/SSD-Laufwerken und der Rückwandplatine zu vermeiden, müssen Sie die Festplatten-/SSD-Laufwerke aus dem Servermodul entfernen, bevor Sie die Festplatten-/SSD-Rückwandplatine entfernen.

- 3. Entfernen Sie das/die Festplatten-/SSD-Laufwerk(e).
- 4. Fassen Sie die Rückwandplatine an den beiden Kanten in der Nähe des Servermodulgehäuses, und heben Sie die Rückwandplatine aus dem Servermodul heraus.

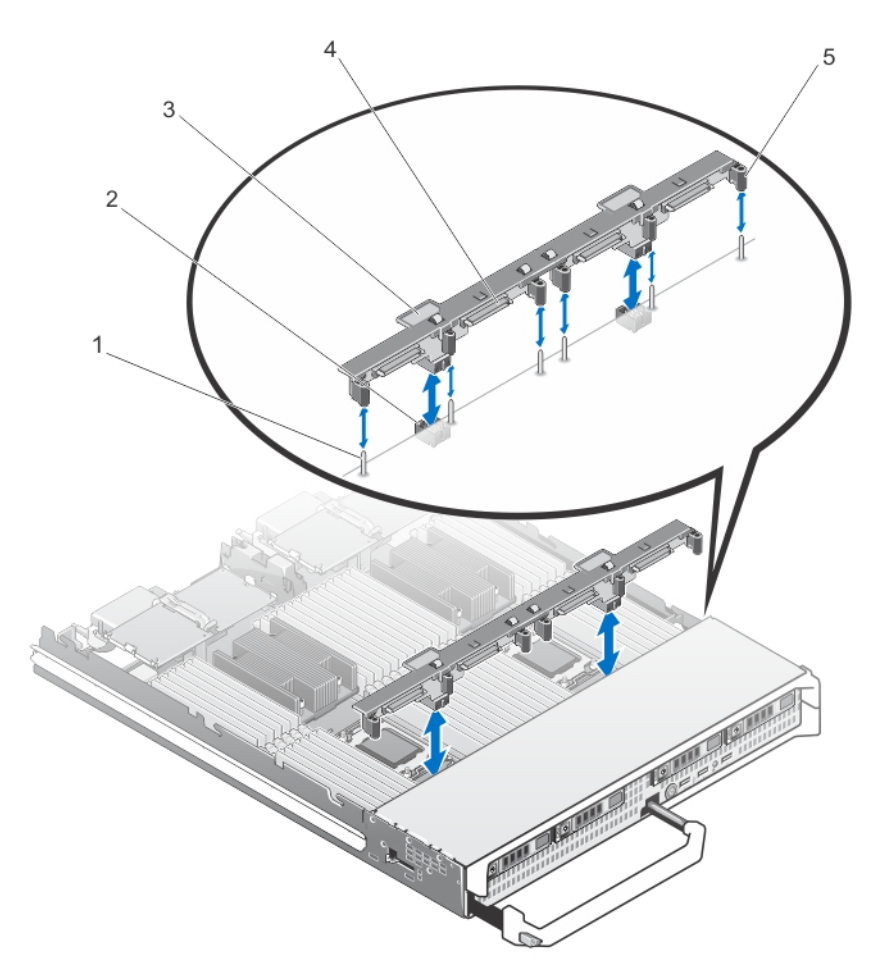

### Abbildung 10. Entfernen und Installieren der Festplatten-/SSD-Rückwandplatine (volle Baulänge)

- 
- 3. Festplatten-/SSD-Rückwandplatine 4.
- 5. Führungen (6)
- 1. Führungsstifte (6) 2. Rückwandplatinen-Anschlüsse (2)
	- Anschlüsse für Festplatten-/SSD-<br>Laufwerke (4)

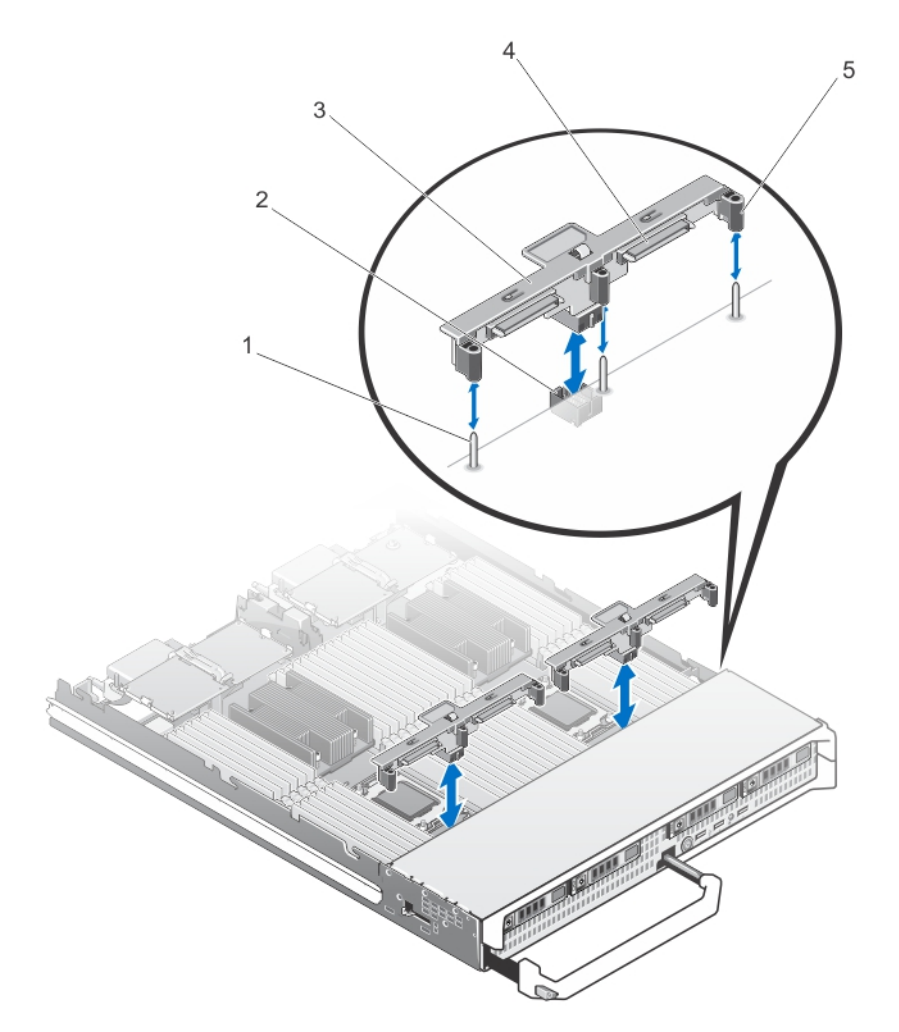

#### Abbildung 11. Entfernen und Installieren der Festplatten-/SSD-Rückwandplatine (halbe Baulänge)

- 
- 
- 5. Führungen (3)
- 1. Führungsstifte (3) 2. Rückwandplatinen-Anschluss
- 3. Festplatten-/SSD-Rückwandplatine 4. Anschlüsse für Festplatten-/SSD-Laufwerke (2)

## Installieren der Festplatten-/SSD-Rückwandplatine

- 1. Entfernen Sie das Servermodul aus dem Gehäuse.
- 2. Öffnen Sie das Servermodul.
- 3. Richten Sie die Führungen auf der Festplatten-/SSD-Rückwandplatine an den Führungsstiften auf der Systemplatine aus.
- 4. Drücken Sie die Rückwandplatine nach unten, bis die Anschlüsse auf der Rückwandplatine und der Systemplatine des Blades richtig eingerastet sind.
- 5. Installieren Sie die Festplatten-/SSD-Laufwerke an den ursprünglichen Positionen.
- 6. Schließen Sie das Servermodul.
- 7. Installieren Sie das Servermodul im Gehäuse.

# PCIe-Zusatzkarten

Das Servermodul unterstützt Dell PCIe-Zusatzkarten. x8-PCIe-Karten (2. Generation) werden unterstützt. Auf Servermodulen, die auf VRTX-Gehäusen konfiguriert sind, werden keine anderen Zusatzkarten, wie z. B. Ethernet, Fibre Channel oder InfiniBand, unterstützt.

Die PCIe-Zusatzkarten stellen die Schnittstelle zwischen Servermodulen und den PCIe-Switches des Gehäuses dar.

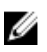

ANMERKUNG: Um ordnungsgemäßen Betrieb zu gewährleisten, stellen Sie sicher, dass beide PCIe-Zusatzkarten im System-Setup-Programm auf Enabled (Aktiviert) eingestellt sind.

## Entfernen einer PCIe-Zusatzkarte

- 1. Entfernen Sie das Servermodul aus dem Gehäuse.
- 2. Öffnen Sie das Servermodul.
- 3. Öffnen Sie die Kartenverriegelung, indem Sie mit dem Daumen auf den geriffelten Bereich der Halteklemme drücken und das Ende der Halteklemme hochziehen.

## VORSICHT: Fassen Sie die PCIe-Zusatzkarte nur an den Kanten an.

- 4. Heben Sie die PCIe-Zusatzkarte nach oben von der Systemplatine ab.
- 5. Schließen Sie die Verriegelung.
- 6. Schließen Sie das Servermodul.
- 7. Installieren Sie das Servermodul im Gehäuse.

VORSICHT: Viele Reparaturen am Computer dürfen nur von einem zertifizierten Servicetechniker ausgeführt werden. Sie sollten nur die Behebung von Störungen sowie einfache Reparaturen unter Berücksichtigung der jeweiligen Angaben in den Produktdokumentationen von Dell durchführen, bzw. die elektronischen oder telefonischen Anweisungen des Service- und Supportteams von Dell befolgen. Schäden durch nicht von Dell genehmigte Wartungsversuche werden nicht durch die Garantie abgedeckt. Lesen und beachten Sie die Sicherheitshinweise, die Sie zusammen mit Ihrem Produkt erhalten haben.

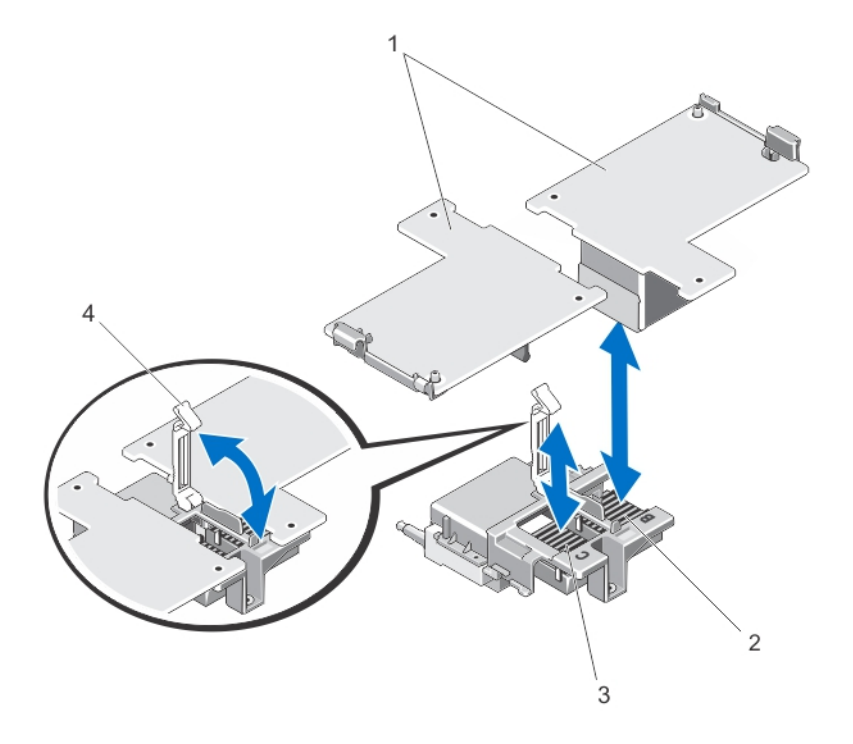

#### Abbildung 12. Entfernen und Installieren einer PCIe-Zusatzkarte

- 
- 1. PCIe-Zusatzkarten (2) 2. PCIe-Zusatzkartensteckplatz Struktur B
- 3. PCIe-Zusatzkartensteckplatz Struktur C 4. Verriegelung
- 

## Installieren einer PCIe-Zusatzkarte

VORSICHT: Viele Reparaturen am Computer dürfen nur von einem zertifizierten Servicetechniker ausgeführt werden. Sie sollten nur die Behebung von Störungen sowie einfache Reparaturen unter Berücksichtigung der jeweiligen Angaben in den Produktdokumentationen von Dell durchführen, bzw. die elektronischen oder telefonischen Anweisungen des Service- und Supportteams von Dell befolgen. Schäden durch nicht von Dell genehmigte Wartungsversuche werden nicht durch die Garantie abgedeckt. Lesen und beachten Sie die Sicherheitshinweise, die Sie zusammen mit Ihrem Produkt erhalten haben.

- 1. Entfernen Sie das Servermodul aus dem Gehäuse.
- 2. Öffnen Sie das Servermodul.
- 3. Öffnen Sie die Kartenverriegelung, indem Sie mit dem Daumen auf den geriffelten Bereich der Halteklemme drücken und das Ende der Halteklemme hochziehen.
- 4. Entfernen Sie gegebenenfalls die Anschlussabdeckung vom PCIe-Zusatzkartenschacht.

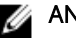

ANMERKUNG: Fassen Sie die PCIe-Zusatzkarte nur an den Kanten an.

ANMERKUNG: Zusatzkarten lassen sich in beiden Kartensteckplätzen einsetzen.

- 5. Drehen Sie die Karte so, dass der Anschluss auf der Unterseite der PCIe-Zusatzkarte an dem entsprechenden Sockel auf der Systemplatine ausgerichtet ist.
- 6. Senken Sie die Karte in ihre Einbauposition ab, bis sie vollständig eingesetzt ist und die Kunststoffklemme am äußeren Kartenrand über der Seite des Servermodul-Gehäuses eingreift.
- 7. Schließen Sie den Rückhalteriegel, um die PCIe-Zusatzkarte zu sichern.
- 8. Schließen Sie das Servermodul.
- 9. Installieren Sie das Servermodul im Gehäuse.

# Netzwerktochterkarte/LOM-Riserkarte

### Entfernen der Netzwerktochterkarte/LOM-Riserkarte

- VORSICHT: Viele Reparaturen am Computer dürfen nur von einem zertifizierten Servicetechniker ausgeführt werden. Sie sollten nur die Behebung von Störungen sowie einfache Reparaturen unter Berücksichtigung der jeweiligen Angaben in den Produktdokumentationen von Dell durchführen, bzw. die elektronischen oder telefonischen Anweisungen des Service- und Supportteams von Dell befolgen. Schäden durch nicht von Dell genehmigte Wartungsversuche werden nicht durch die Garantie abgedeckt. Lesen und beachten Sie die Sicherheitshinweise, die Sie zusammen mit Ihrem Produkt erhalten haben.
- 1. Entfernen Sie das Servermodul aus dem Gehäuse.
- 2. Öffnen Sie das Servermodul.
- 3. Entfernen Sie die zwei Schrauben, mit denen die Netzwerkzusatzkarte/LOM-Riserkarte an der Systemplatine befestigt ist.
- 4. Heben Sie die Karte von der Systemplatine ab.
- 5. Schließen Sie das Servermodul.
- 6. Installieren Sie das Servermodul im Gehäuse.

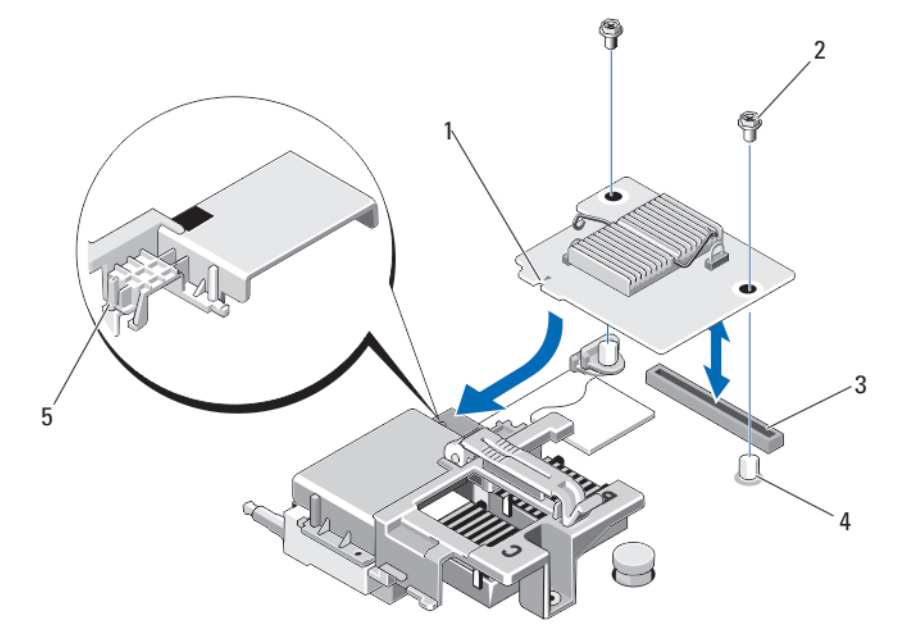

#### Abbildung 13. Entfernen und Installieren der Netzwerktochterkarte/LOM-Riserkarte

- 1. LOM-Riserkarte 2. Schrauben (2)
- 
- 3. Anschluss für LOM-Riserkarte 4. Abstandshalter (2)

5. Sicherungslaschen (an der Kunststoffhalterung über den PCIe-Zusatzkartenanschlüssen)

## Installieren der Netzwerktochterkarte/LOM-Riserkarte

- VORSICHT: Viele Reparaturen am Computer dürfen nur von einem zertifizierten Servicetechniker ausgeführt werden. Sie sollten nur die Behebung von Störungen sowie einfache Reparaturen unter Berücksichtigung der jeweiligen Angaben in den Produktdokumentationen von Dell durchführen, bzw. die elektronischen oder telefonischen Anweisungen des Service- und Supportteams von Dell befolgen. Schäden durch nicht von Dell genehmigte Wartungsversuche werden nicht durch die Garantie abgedeckt. Lesen und beachten Sie die Sicherheitshinweise, die Sie zusammen mit Ihrem Produkt erhalten haben.
- 1. Entfernen Sie das Servermodul aus dem Gehäuse.
- 2. Öffnen Sie das Servermodul.
- 3. So installieren Sie die Netzwerkzusatzkarte/LOM-Riserkarte:
	- a. Richten Sie die Aussparungen am Kartenrand an den Sicherungslaschen der Kunststoffhalterung aus, die über den Zusatzkartenanschlüssen angebracht ist.
	- b. Senken Sie die Karte in ihre Einbauposition ab, bis der Kartenanschluss im entsprechenden Anschluss auf der Systemplatine sitzt.
	- c. Befestigen Sie die Karte mit den zwei Schrauben.
- 4. Schließen Sie das Servermodul.
- 5. Installieren Sie das Servermodul im Gehäuse.

# Verwaltungs-Riserkarte

Die Verwaltungs-Riserkarte enthält zwei SD-Kartensteckplätze und eine USB-Schnittstelle für den integrierten Hypervisor. Diese Karte bietet die folgenden Funktionsmerkmale:

- Interne Zweifach-SD-Schnittstelle behält eine gespiegelte Konfiguration mit SD-Karten in beiden Steckplätzen bei und bietet Redundanz.
- Einzelkartenbetrieb der Betrieb einer einzelnen Karte wird unterstützt, bietet aber keine Redundanz.

## Austauschen der SD-Karte

ANMERKUNG: Die SD-Karte im unteren Kartensteckplatz ist die primäre Karte (SD1), die SD-Karte im Ø oberen Kartensteckplatz ist die sekundäre Karte (SD2).

1. Rufen Sie das System-Setup auf und stellen Sie sicher, dass die Option Internal SD Card Port (Anschluss für interne SD-Karten) aktiviert ist.

VORSICHT: Wenn die Option Internal SD Card Redundancy (Redundanz für interne SD-Karten) im Bildschirm Integrated Devices (Integrierte Geräte) des System-Setups auf Mirror Mode (Spiegelung) gesetzt ist, müssen Sie die Anweisungen in den Schritten 4 bis 6 befolgen, um Datenverlust zu vermeiden.

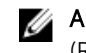

ANMERKUNG: Wenn eine SD-Karte ausfällt, wird die Option Internal SD Card Redundancy (Redundanz für interne SD-Karten) im System-Setup auf Disabled (Deaktiviert) gesetzt und der interne Zweifach-SD-Modul-Controller benachrichtigt das System. Beim nächsten Neustart zeigt das System eine Meldung über den Ausfall an.

- 2. Entfernen Sie das Servermodul aus dem Gehäuse.
- 3. Wenn die Option Internal SD Card Redundancy (Redundanz für interne SD-Karten) auf Disabled (Deaktiviert) gesetzt ist, ersetzen Sie die fehlerhafte SD-Karte durch eine neue SD-Karte.
- 4. Installieren Sie das Servermodul im Gehäuse.
- 5. Rufen Sie das System-Setup auf und stellen Sie sicher, dass die Optionen Internal SD Card Port (Anschluss für interne SD-Karten) und Internal SD Card Redundancy (Redundanz für interne SD-Karten) aktiviert sind.
- 6. Überprüfen Sie, ob die neue SD-Karte ordnungsgemäß funktioniert.. Wenn das Problem weiterhin besteht, lesen Sie [Wie Sie Hilfe bekommen.](#page-186-0)

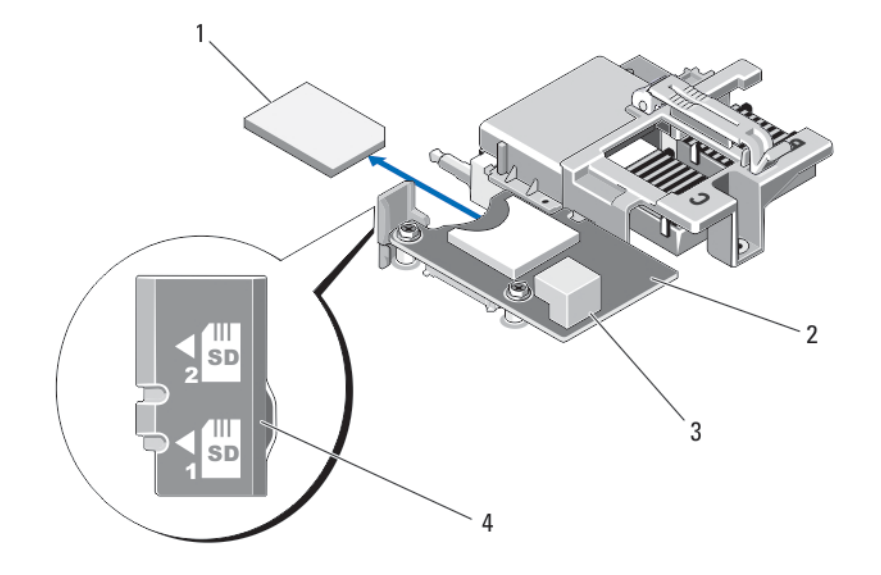

#### Abbildung 14. Austauschen der SD-Karte

- 
- 
- 1. SD-Karte 2. Verwaltungs-Riserkarte
- 3. USB-Anschluss 4. SD-Kartensteckplätze

### Internal USB key

The server module provides an internal USB connector for a USB flash memory key. The USB memory key can be used as a boot device, security key, or mass storage device. To use the internal USB connector, the Internal USB Port option must be enabled in the Integrated Devices screen of the System Setup.

To boot from the USB memory key, you must configure the USB memory key with a boot image, and then specify the USB memory key in the boot sequence in the System Setup. For information on creating a bootable file on the USB memory key, see the user documentation that accompanied the USB memory key.

#### Austauschen des internen USB-Sticks

VORSICHT: Viele Reparaturen am Computer dürfen nur von einem zertifizierten Servicetechniker ausgeführt werden. Sie sollten nur die Behebung von Störungen sowie einfache Reparaturen unter Berücksichtigung der jeweiligen Angaben in den Produktdokumentationen von Dell durchführen, bzw. die elektronischen oder telefonischen Anweisungen des Service- und Supportteams von Dell befolgen. Schäden durch nicht von Dell genehmigte Wartungsversuche werden nicht durch die Garantie abgedeckt. Lesen und beachten Sie die Sicherheitshinweise, die Sie zusammen mit Ihrem Produkt erhalten haben.

VORSICHT: Damit der USB-Stick andere Komponenten im Servermodul nicht behindert, darf er die folgenden maximalen Abmessungen nicht überschreiten: 15,9 mm Breite x 57,15 mm Länge x 7,9 mm Höhe.

- 1. Entfernen Sie das Servermodul aus dem Gehäuse.
- 2. Öffnen Sie das Servermodul.
- 3. Suchen Sie den USB-Anschluss / USB-Stick.
- 4. Entfernen Sie gegebenenfalls den USB-Stick.
- 5. Setzen Sie den neuen USB-Speicherstick in den USB-Anschluss ein.
- 6. Schließen Sie das Servermodul.
- 7. Installieren Sie das Servermodul im Gehäuse.
- 8. Rufen Sie das System-Setup auf und vergewissern Sie sich, dass der USB-Stick vom System erkannt wurde.

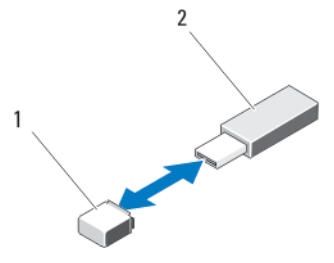

Abbildung 15. Austauschen des USB-Speichersticks

- 1. Anschluss für USB-Speicherstick 2. USB-Speicherstick
	-

# SD vFlash card

### Austauschen der vFlash SD-Karte

- 1. Entfernen Sie das Servermodul aus dem Gehäuse.
- 2. Entfernen Sie gegebenenfalls die vFlash SD-Karte aus dem Kartensteckplatz.

ANMERKUNG: Der Steckplatz für die vFlash SD-Karte befindet sich unter LOM-Riserkarte 1 und kann anhand der Kennzeichnung des vFlash SD-Kartensteckplatzes identifiziert werden.

3. Zur Installation der vFlash SD-Karte führen Sie die SD-Karte mit dem Kontaktende in den Steckplatz am vFlash-Mediengerät ein, wobei die beschriftete Seite nach oben weist.

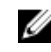

ANMERKUNG: Der Steckplatz ist mit einer Passung versehen, um ein korrektes Einsetzen der Karte sicherzustellen.

- 4. Drücken Sie die Karte in den Steckplatz, bis sie fest sitzt.
- 5. Installieren Sie das Servermodul im Gehäuse.

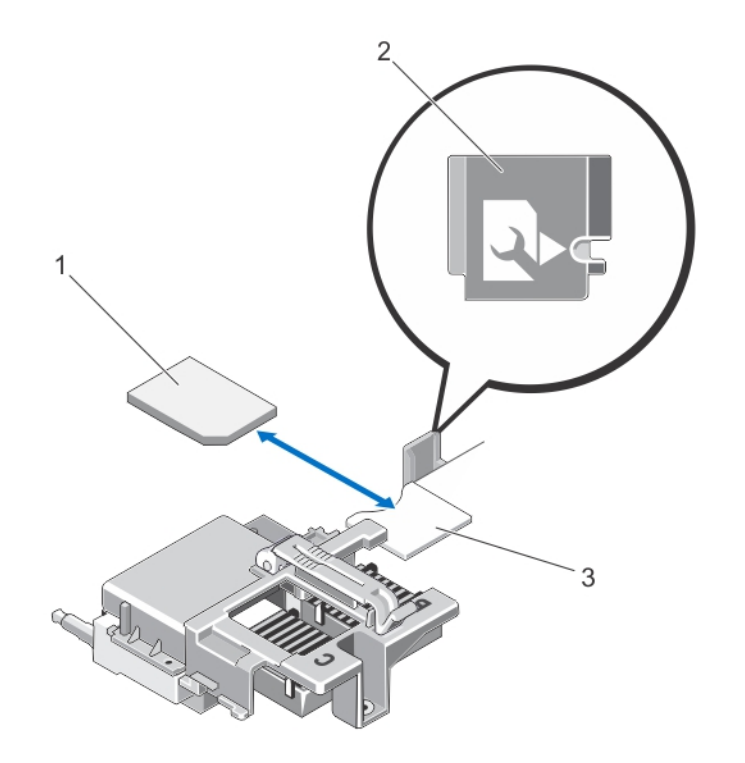

#### Abbildung 16. Austauschen der vFlash SD-Karte

- 
- 1. vFlash SD-Karte 2. Kennzeichnung des vFlash SD-Kartensteckplatzes
- 3. vFlash SD-Kartensteckplatz

# Prozessor-/DIMM-Platzhalterkarte

VORSICHT: Wenn Sie einen Prozessor dauerhaft entfernen, müssen Sie eine Sockelschutzkappe und einen Prozessor-/DIMM-Platzhalter im freien Sockel installieren, um eine ordnungsgemäße Systemkühlung zu gewährleisten. Der Prozessor-/DIMM-Platzhalter bedeckt die nicht belegten Sockel für die DIMMs und den Prozessor.

## Entfernen einer Prozessor-/DIMM-Platzhalterkarte

- 1. Entfernen Sie das Servermodul aus dem Gehäuse.
- 2. Öffnen Sie das Servermodul.
- 3. Entfernen Sie das Kühlgehäuse.
- 4. Heben Sie den Prozessor-/DIMM-Platzhalter vom System ab.

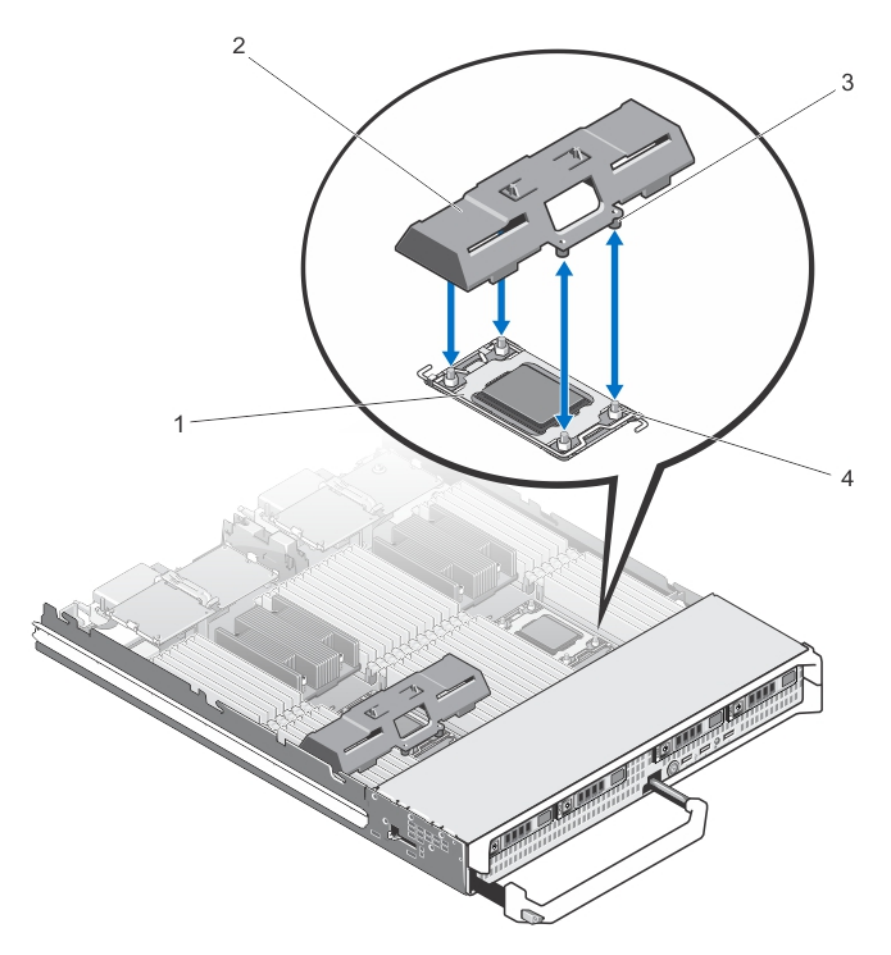

#### Abbildung 17. Entfernen und Installieren einer Prozessor-/DIMM-Platzhalterkarte

- 
- 
- 1. Prozessorsockel 2. Prozessor-/DIMM-Platzhalter
- 3. Haltezungen (4) 4. Kühlkörperhalteschrauben (4)

### Installieren einer Prozessor-/DIMM-Platzhalterkarte

- 1. Entfernen Sie das Servermodul aus dem Gehäuse.
- 2. Öffnen Sie das Servermodul.
- 3. Entfernen Sie gegebenenfalls den Prozessor und den Kühlkörper.
- 4. Positionieren Sie den Prozessor-/DIMM-Platzhalter so auf der Systemplatine des Blades, dass die Verschlussschrauben des Kühlkörpers auf der Systemplatine des Blades durch die Öffnungen in den Laschen des Prozessor-/DIMM-Platzhalters greifen und den Platzhalter so sichern.
- 5. Bauen Sie das Kühlgehäuse ein.
- 6. Schließen Sie das Servermodul.
- 7. Installieren Sie das Servermodul im Gehäuse.

# Prozessoren

- Das System unterstützt bis zu vier Intel Xeon-Prozessor der Produktfamilie E5-4600 v2 und E5-4600.
- Die Konfiguration mit zwei Prozessoren wird unterstützt.
- Verwenden Sie für Prozessoren bis zu 95 W Kühlkörper mit einer Breite von 67 mm und für Prozessoren über 95 W Kühlkörper mit einer Breite von 87 mm.
- Kombinieren Sie keine Prozessoren unterschiedlicher Leistung.

Verwenden Sie das folgende Verfahren beim:

- Installieren eines weiteren Prozessors
- Austauschen eines Prozessors

## Entfernen eines Prozessors

- VORSICHT: Viele Reparaturen am Computer dürfen nur von einem zertifizierten Servicetechniker ausgeführt werden. Sie sollten nur die Behebung von Störungen sowie einfache Reparaturen unter Berücksichtigung der jeweiligen Angaben in den Produktdokumentationen von Dell durchführen, bzw. die elektronischen oder telefonischen Anweisungen des Service- und Supportteams von Dell befolgen. Schäden durch nicht von Dell genehmigte Wartungsversuche werden nicht durch die Garantie abgedeckt. Lesen und beachten Sie die Sicherheitshinweise, die Sie zusammen mit Ihrem Produkt erhalten haben.
- 1. Entfernen Sie das Servermodul aus dem Gehäuse.
- 2. Öffnen Sie das Servermodul.

WARNUNG: Der Prozessor und der Kühlkörper können sehr heiß werden. Lassen Sie den Prozessor unbedingt abkühlen, bevor Sie ihn berühren.

3. Entfernen Sie das Kühlgehäuse.

VORSICHT: Nehmen Sie den Kühlkörper nur dann vom Prozessor ab, wenn Sie den Prozessor entfernen möchten. Der Kühlkörper verhindert eine Überhitzung des Prozessors.

- 4. Lösen Sie die Schrauben, mit denen der Kühlkörper an der Servermodulplatine befestigt ist.
- 5. Entfernen Sie den Kühlkörper.

Legen Sie den Kühlkörper mit der Oberseite nach unten auf der Arbeitsfläche ab, um eine Verschmutzung der Wärmeleitpaste zu vermeiden.

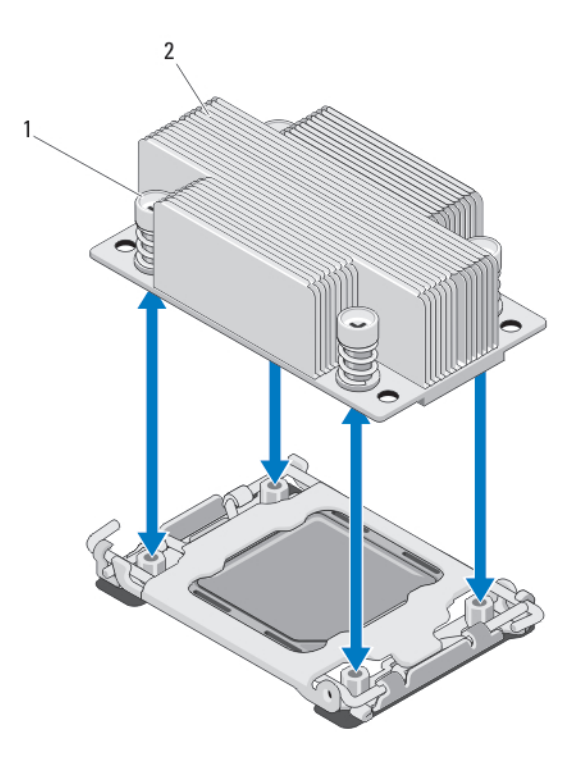

#### Abbildung 18. Installieren und Entfernen eines Kühlkörpers

1. Schrauben (4) 2. Kühlkörper

6. Entfernen Sie die Wärmeleitpaste mit einem sauberen und fusselfreien Tuch vollständig von der Oberfläche der Prozessorabdeckung.

VORSICHT: Der Prozessor steht im Sockel unter starker mechanischer Spannung. Beachten Sie, dass der Freigabehebel plötzlich hochspringen kann, wenn er nicht festgehalten wird.

- 7. Drücken Sie mit dem Daumen fest auf den Freigabehebel des Prozessorsockels in der Nähe des Etiketts mit der Aufschrift OPEN 1st (Zuerst öffnen) und lösen Sie den Hebel aus der verriegelten Position, indem Sie ihn nach unten und unter der Lasche hervordrücken.
- 8. Lösen Sie in gleicher Weise den Freigabehebel des Prozessorsockels in der Nähe des Etiketts mit der Aufschrift CLOSE 1st (Zuerst schließen) aus der verriegelten Position. Schwenken Sie den Hebel um 90 Grad nach oben.

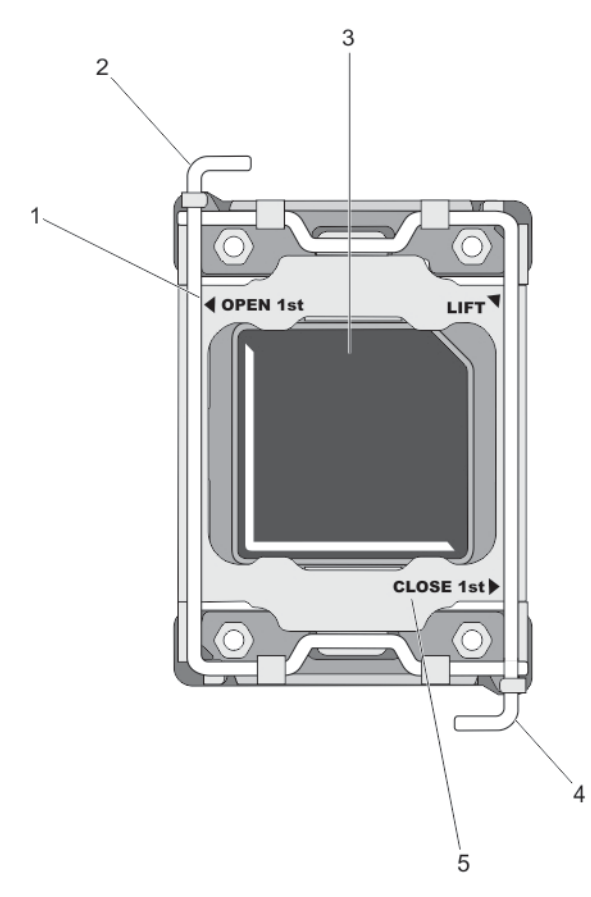

#### Abbildung 19. Abfolge der Hebel beim Öffnen und Schließen der Prozessorabdeckung

- 1. Etikett OPEN 1st (Zuerst öffnen) 2. Hebel "Zuerst öffnen"
	-
- 3. Prozessor 4. Hebel "Zuerst schließen"
- 5. Etikett CLOSE 1st (Zuerst schließen)
- 
- 9. Schwenken Sie die Prozessorabdeckung mithilfe der Lasche nach oben und zur Seite.
- 10. Entfernen Sie gegebenenfalls die Sockelschutzkappe von der Prozessorabdeckung. Zum Entfernen der Sockelschutzkappe drücken Sie die Kappe aus dem Inneren der Prozessorabdeckung und bewegen sie weg von den Kontaktstiften des Sockels.

ANMERKUNG: Es wird empfohlen, die Sockelschutzkappe von der Prozessorabdeckung zu Ø entfernen bzw. in der Prozessorabdeckung zu installieren, wenn sich die Prozessorabdeckung in der geöffneten Position befindet.

VORSICHT: Die Kontaktstifte des Sockels sind empfindlich und können dauerhaft beschädigt werden. Achten Sie sorgfältig darauf, diese Kontaktstifte beim Entfernen des Prozessors aus dem Sockel nicht zu verbiegen.

11. Heben Sie den Prozessor aus dem Sockel und belassen Sie den Freigabehebel in senkrechter Position, damit der neue Prozessor in den Sockel eingepasst werden kann.

VORSICHT: Wenn Sie einen Prozessor dauerhaft entfernen, müssen Sie eine Sockelschutzkappe und einen Prozessor-/DIMM-Platzhalter im freien Sockel installieren, um eine ordnungsgemäße Systemkühlung zu gewährleisten. Der Prozessor-/DIMM-Platzhalter bedeckt die nicht belegten Sockel für die DIMMs und den Prozessor.

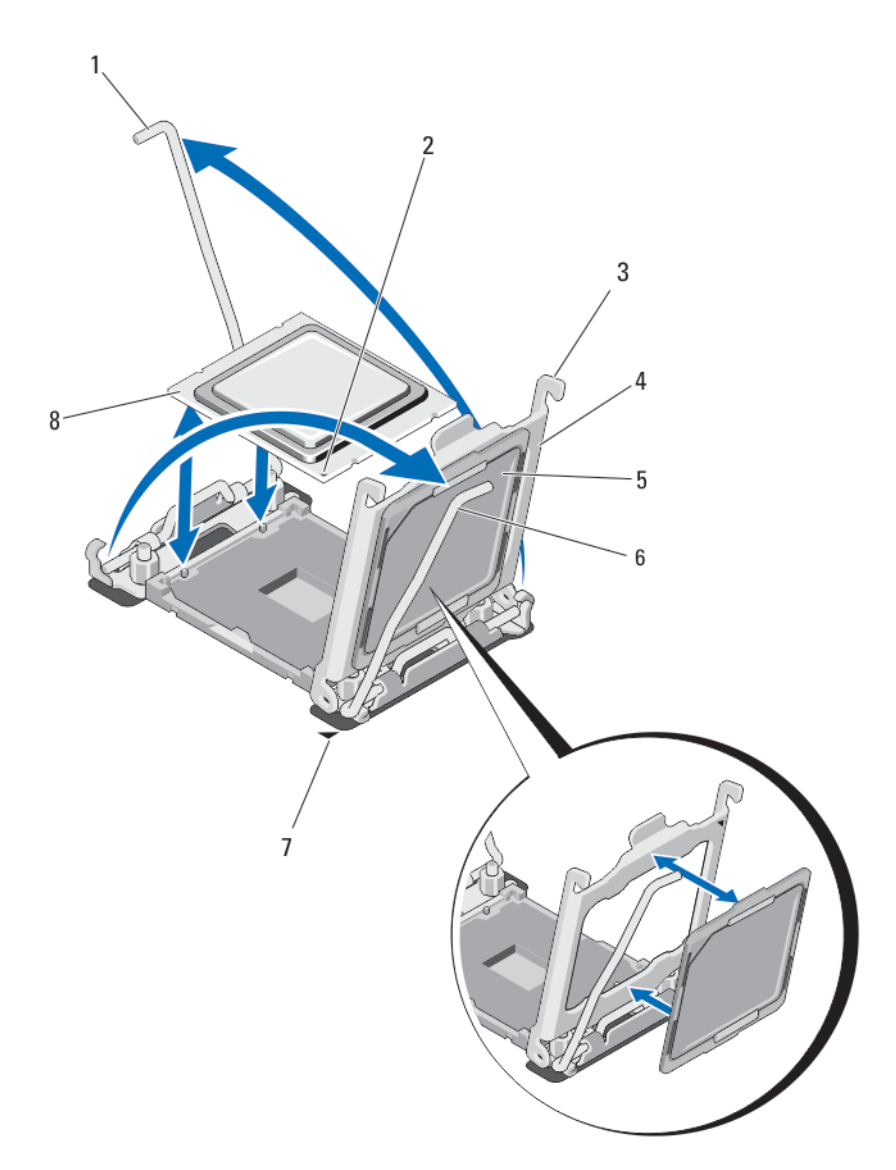

#### Abbildung 20. Installieren und Entfernen eines Prozessors

- 
- 
- 
- 7. Stift-1-Ecke der Systemplatine 8. Prozessor
- 1. Sockelfreigabehebel 2 2. Stift-1-Ecke des Prozessors
- 3. Klammern (2) 4. Prozessorabdeckung
- 5. Sockelschutzkappe 6. Sockelfreigabehebel 1
	-

### Einsetzen eines Prozessors

VORSICHT: Viele Reparaturen am Computer dürfen nur von einem zertifizierten Servicetechniker ausgeführt werden. Sie sollten nur die Behebung von Störungen sowie einfache Reparaturen unter Berücksichtigung der jeweiligen Angaben in den Produktdokumentationen von Dell durchführen, bzw. die elektronischen oder telefonischen Anweisungen des Service- und Supportteams von Dell befolgen. Schäden durch nicht von Dell genehmigte Wartungsversuche werden nicht durch die Garantie abgedeckt. Lesen und beachten Sie die Sicherheitshinweise, die Sie zusammen mit Ihrem Produkt erhalten haben.

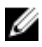

ANMERKUNG: Wenn Sie nur einen Prozessor installieren, muss dieser im Sockel CPU1 eingesetzt werden.

- 1. Entfernen Sie gegebenenfalls den Kühlkörper-Platzhalter.
- 2. Entriegeln Sie den Freigabehebel des Sockels und ziehen Sie ihn um 90 Grad nach oben. Stellen Sie sicher, dass der Freigabehebel des Sockels vollständig geöffnet ist.
- 3. Halten Sie die Lasche neben der Beschriftung LIFT (Anheben) auf der Prozessorabdeckung und drehen Sie die Abdeckung mithilfe der Lasche nach oben und zur Seite.
- 4. Entfernen Sie gegebenenfalls die Sockelschutzkappe von der Prozessorabdeckung. Zum Entfernen der Sockelschutzkappe drücken Sie die Kappe aus dem Inneren der Prozessorabdeckung und bewegen sie weg von den Kontaktstiften des Sockels.

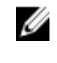

ANMERKUNG: Es wird empfohlen, die Sockelschutzkappe von der Prozessorabdeckung zu entfernen bzw. in der Prozessorabdeckung zu installieren, wenn sich die Prozessorabdeckung in der geöffneten Position befindet.

VORSICHT: Wenn der Prozessor falsch positioniert wird, kann dies eine dauerhafte Beschädigung der Systemplatine oder des Prozessors zur Folge haben. Achten Sie darauf, die Kontaktstifte im Sockel nicht zu verbiegen.

VORSICHT: Wenden Sie beim Einsetzen des Prozessors keine Kraft auf. Wenn der Prozessor korrekt positioniert ist, lässt er sich leicht in den Sockel einsetzen.

- 5. Setzen Sie den Prozessor in den Sockel ein:
	- a. Ermitteln Sie die Stift-1-Ecke des Prozessors, die mit einem kleinen goldenen Dreieck markiert ist. Setzen Sie diese Ecke in diejenige Ecke des ZIF-Sockels, die mit einem entsprechenden Dreieck auf der Systemplatine markiert ist.
	- b. Richten Sie die Stift-1-Ecke des Prozessors an der Stift-1-Ecke der Systemplatine aus.
	- c. Setzen Sie den Prozessor vorsichtig in den Sockel ein.

Das System verwendet einen ZIF-Prozessorsockel, sodass keine Kraft aufgewendet werden muss. Wenn der Prozessor korrekt positioniert ist, sollte er mit minimalem Druck in den Sockel gleiten.

- d. Schließen Sie die Prozessorabdeckung.
- e. Schwenken Sie den Freigabehebel des Sockels in der Nähe des Etiketts mit der Aufschrift CLOSE 1st (Zuerst schließen), bis er einrastet.
- f. Schwenken Sie in gleicher Weiseden Freigabehebel des Sockels in der Nähe des Etiketts mit der Aufschrift OPEN 1st (Zuerst öffnen) in in die verriegelte Position.

### VORSICHT: Wenn zu viel Wärmeleitpaste aufgetragen wird, kann die überschüssige Wärmeleitpaste in Kontakt mit dem Prozessorsockel kommen und diesen verunreinigen.

6. Installieren Sie den Kühlkörper: Wenn Sie:

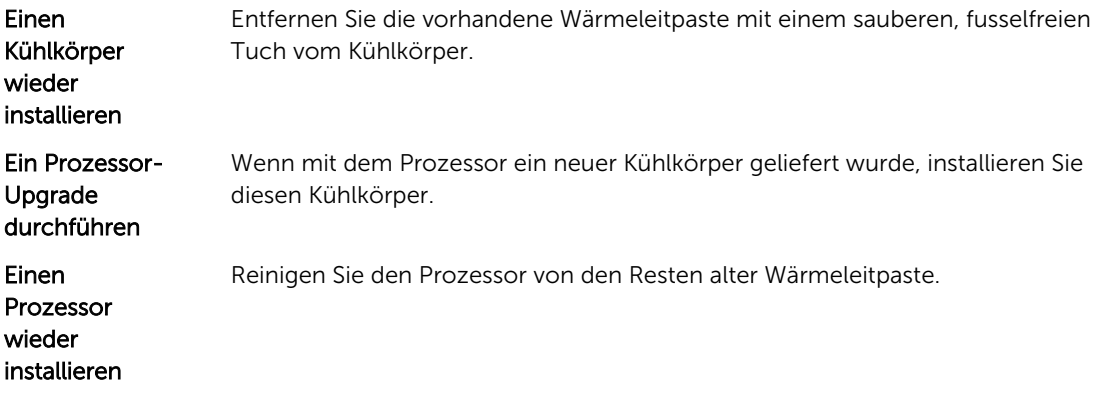

- a. Öffnen Sie den Applikator mit Wärmeleitpaste, den Sie mit dem Prozessor-Kit erhalten haben, und tragen Sie die gesamte Wärmeleitpaste in der Mitte der Oberseite des neuen Prozessors auf.
- b. Setzen Sie den Kühlkörper auf den Prozessor.
- c. Ziehen Sie die vier Schrauben fest, mit denen der Kühlkörper an der Servermodulplatine befestigt ist.

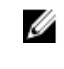

ANMERKUNG: Ziehen Sie die Verschlussschrauben des Kühlkörpers beim Einbau nicht zu fest an. Um ein Überdrehen zu vermeiden, ziehen Sie die Verschlussschrauben an, bis Widerstand spürbar ist, und hören Sie auf, sobald die Schraube fest sitzt. Die Spannlast der Schraube sollte maximal 6,9 kg-cm (6 in-lb) betragen.

- 7. Bauen Sie das Kühlgehäuse ein.
- 8. Schließen Sie das Servermodul.
- 9. Installieren Sie das Servermodul im Gehäuse. Beim Startvorgang erkennt das System den neuen Prozessor und ändert automatisch die Systemkonfiguration im System-Setup.
- 10. Drücken Sie <F2>, um das System-Setup aufzurufen, und vergewissern Sie sich, dass die Prozessorinformationen mit der neuen Systemkonfiguration übereinstimmen.
- 11. Führen Sie die Systemdiagnose aus, um sicherzustellen, dass der neue Prozessor korrekt funktioniert.
- 12. Aktualisieren Sie das System-BIOS.

# Systemplatine

## Entfernen der Systemplatine

VORSICHT: Viele Reparaturen am Computer dürfen nur von einem zertifizierten Servicetechniker ausgeführt werden. Sie sollten nur die Behebung von Störungen sowie einfache Reparaturen unter Berücksichtigung der jeweiligen Angaben in den Produktdokumentationen von Dell durchführen, bzw. die elektronischen oder telefonischen Anweisungen des Service- und Supportteams von Dell befolgen. Schäden durch nicht von Dell genehmigte Wartungsversuche werden nicht durch die Garantie abgedeckt. Lesen und beachten Sie die Sicherheitshinweise, die Sie zusammen mit Ihrem Produkt erhalten haben.

VORSICHT: Gehen Sie beim Entfernen aus und Installieren der Systemplatine im Schlitten △ behutsam vor, um Schäden an der Systemplatine zu vermeiden

- 1. Entfernen Sie das Servermodul aus dem Gehäuse.
- 2. Öffnen Sie das Servermodul.

3. Installieren Sie eine E/A-Anschlussabdeckung über dem oder den E/A-Anschlüssen auf der Rückseite der Platine.

WARNUNG: Der Prozessor und der Kühlkörper können sehr heiß werden. Lassen Sie den Prozessor unbedingt abkühlen, bevor Sie ihn berühren.

WARNUNG: Die Speichermodule sind auch nach dem Ausschalten des Systems eine Zeit lang zu heiß zum Anfassen. Lassen Sie die Speichermodule ausreichend lange abkühlen, bevor Sie sie berühren. Fassen Sie Speichermodule an den Rändern an und vermeiden Sie den Kontakt mit Komponenten auf den Speichermodulen.

ANMERKUNG: Wenn Sie mehrere Festplatten-/SSD-Laufwerke entfernen, beschriften Sie sie entsprechend ihren Einbaupositionen, damit Sie sie korrekt wieder einsetzen können.

- 4. Entfernen Sie die folgenden Komponenten:
	- a. Festplatten-/SSD-Laufwerke
	- b. Festplattenrückwandplatine(n)
	- c. Kühlgehäuse
	- d. PCIe-Zusatzkarten

#### VORSICHT: Heben Sie die Systemplatinenbaugruppe nicht an einem Speichermodul, einem Prozessor oder anderen Komponenten an.

- 5. Halten Sie das Servermodul-Gehäuse mit der einen Hand, heben und ziehen Sie die Sicherungsstift der Systemplatine mit der anderen Hand und schieben Sie dann die Systemplatine aus dem offenen Ende des Gehäuses heraus.
- 6. Achten Sie darauf, dass sich die E/A-Anschlussabdeckung weiterhin über dem E/A-Anschluss auf der Rückseite der Platine befindet.
- 7. Entfernen Sie die Speichermodule und Speichermodul-Platzhalter.
- 8. Entfernen Sie den Prozessor bzw. die Prozessoren.
- 9. Entfernen Sie den/die Speichercontroller.

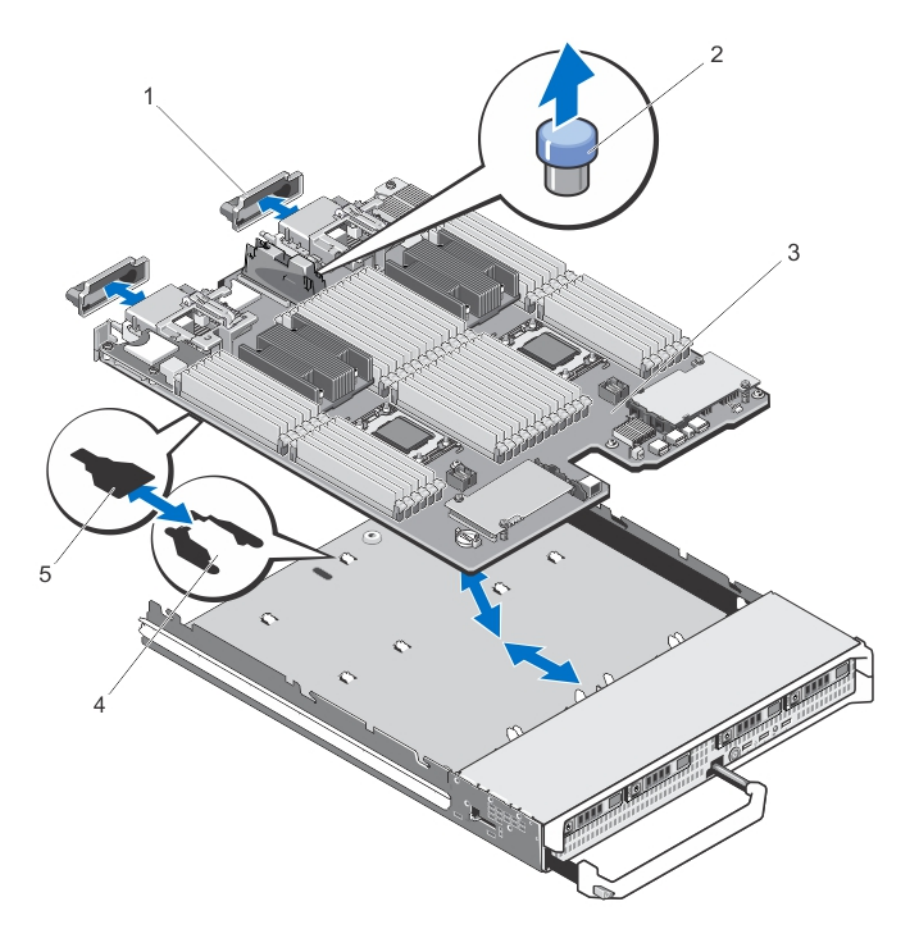

#### Abbildung 21. Entfernen und Einsetzen der Systemplatine

- 1. E/A-Anschlussabdeckung 2. Sicherungsstift
	-

- 
- 3. Systemplatine 4. Laschen am Systemgehäuse
- 5. Aussparungen im Systemplatinenträger

## Einsetzen der Systemplatine

#### VORSICHT: Gehen Sie beim Entfernen aus und Installieren der Systemplatine im Schlitten behutsam vor, um Schäden an der Systemplatine zu vermeiden

- 1. Übertragen Sie die folgenden Komponenten auf die neue Systemplatine:
	- Speichercontrollerkarte(n)
	- Interner USB-Stick
	- Prozessoren und Kühlkörper oder Prozessor-/DIMM-Platzhalter
	- Speichermodule und Speichermodul-Platzhalter

#### VORSICHT: Stellen Sie sicher, dass die Systemplatine parallel zum Gehäuse ausgerichtet ist.

2. Schieben Sie die neue Systemplatine in das offene Ende des Servermodul-Gehäuses, bis die Verriegelung einrastet.

Wenn die Platinenbaugruppe korrekt installiert ist, greifen die Laschen an der Systemplatinenauflage in die entsprechenden Aussparungen am Boden des Servermodul-Gehäuses.

- 3. Setzen Sie die PCIe-Zusatzkarten wieder an ihren ursprünglichen Positionen ein.
- 4. Installieren Sie die Festplattenrückwandplatine(n) wieder.
- 5. Bauen Sie die Festplatten-/SSD-Laufwerke wieder ein.
	- Stellen Sie sicher, dass Sie die Festplatten-/SSD-Laufwerke wieder an den ursprünglichen Positionen installieren.
- 6. Installieren Sie das Kühlgehäuse wieder.
- 7. Installieren Sie die SD-Karte(n).
- 8. Schließen Sie das Servermodul.
- 9. Entfernen Sie die E/A-Anschlussabdeckungen von der Rückseite des Servermoduls.
- 10. Installieren Sie das Servermodul im Gehäuse.
- 11. Importieren Sie Ihre neue oder vorhandene Lizenz für iDRAC Enterprise. Weitere Informationen finden Sie im iDRAC7 User's Guide (iDRAC7 Benutzerhandbuch) unter dell.com/support/manuals.

# Systemspeicher

Das System unterstützt registrierte DDR3-DIMMs (RDIMMs) und lastreduzierte DIMMs (LRDIMMs). Es unterstützt die Spannungsspezifikationen von DDR3 und DDR3L.

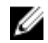

ANMERKUNG: Die Einheit MT/s gibt die DIMM-Taktrate in Millionen Übertragungen (Megatransfers) pro Sekunde an.

Die Speicherbus-Betriebsfrequenz kann entweder 800 MT/s, 1066 MT/s, 1333 MT/s 1600 MT/s oder 1866 MT/s betragen und ist abhängig von folgenden Faktoren:

- DIMM-Typ (RDIMM oder LRDIMM)
- DIMM-Konfiguration (Anzahl der Ranks)
- Maximale Taktrate der DIMMs
- Anzahl der DIMMs, mit denen jeder Kanal bestückt ist
- DIMM-Betriebsspannung
- Ausgewähltes Systemprofil (z. B. Performance Optimized [für Leistung optimiert], Custom [Benutzerdefiniert] oder Dense Configuration Optimized [für dichte Konfiguration optimiert])
- Maximale unterstützte DIMM-Taktrate der Prozessoren

Das System enthält 48 Speichersockel, die in zwei Sätze zu zwölf Sockeln aufgeteilt sind, also ein Satz für jeden Prozessor. Jeder Satz von zwölf Speichersockeln ist in vier Kanäle organisiert. In den einzelnen Kanälen sind die Auswurfhebel am jeweils ersten Sockel weiß, am jeweils zweiten Sockel schwarz und am jeweils dritten Sockel grün.

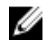

ANMERKUNG: Die Zuweisung der DIMM-Steckplätze ist wie folgt: A1 bis A12 werden Prozessor 1, B1 bis B12 werden Prozessor 2, C1 bis C12 werden Prozessor 3 und D1 bis D12 werden Prozessor 4 zugewiesen.

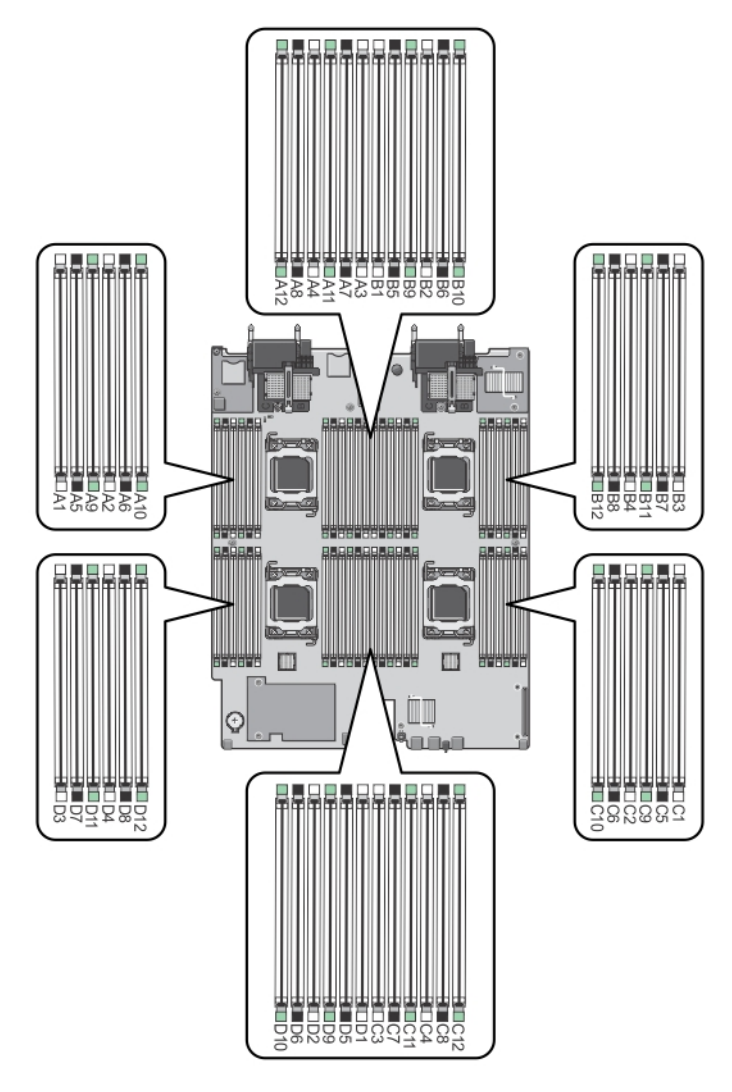

## Abbildung 22. Positionen der Speichersockel

Die Speicherkanäle sind folgendermaßen organisiert:

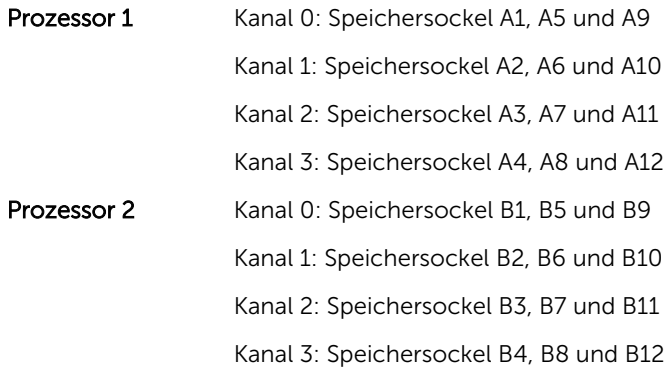

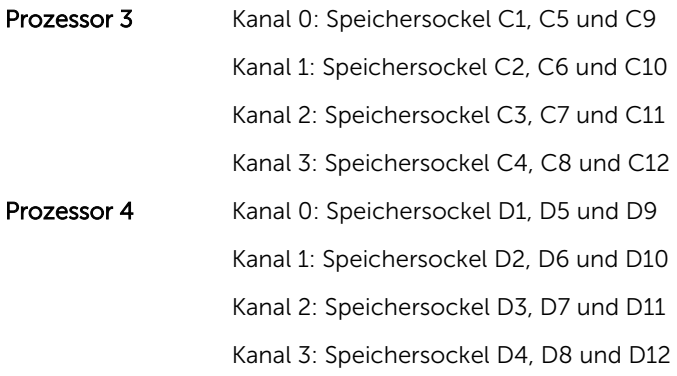

Die folgende Tabelle enthält die Speicherbelegungen und Taktraten für die unterstützten Konfigurationen.

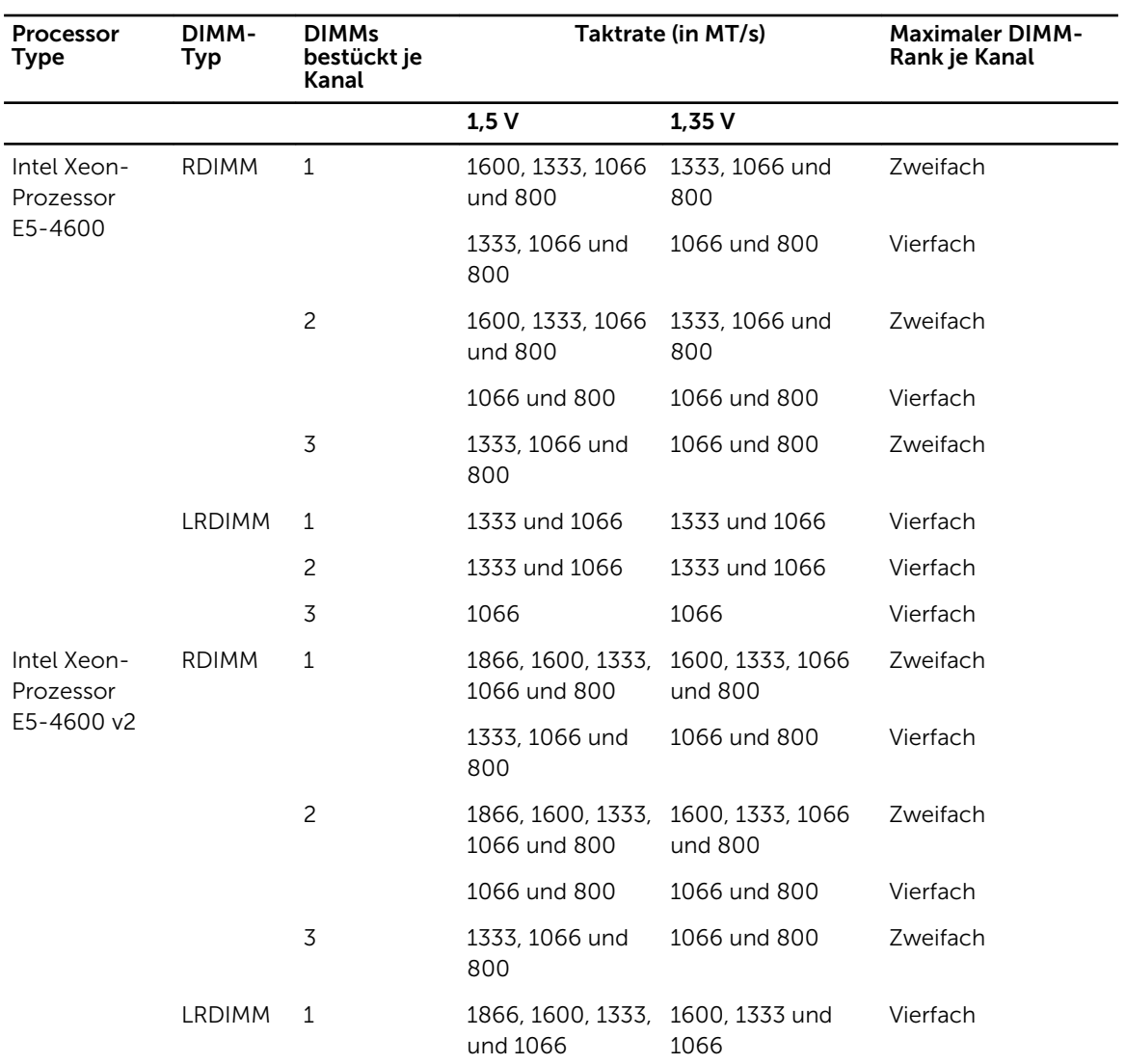

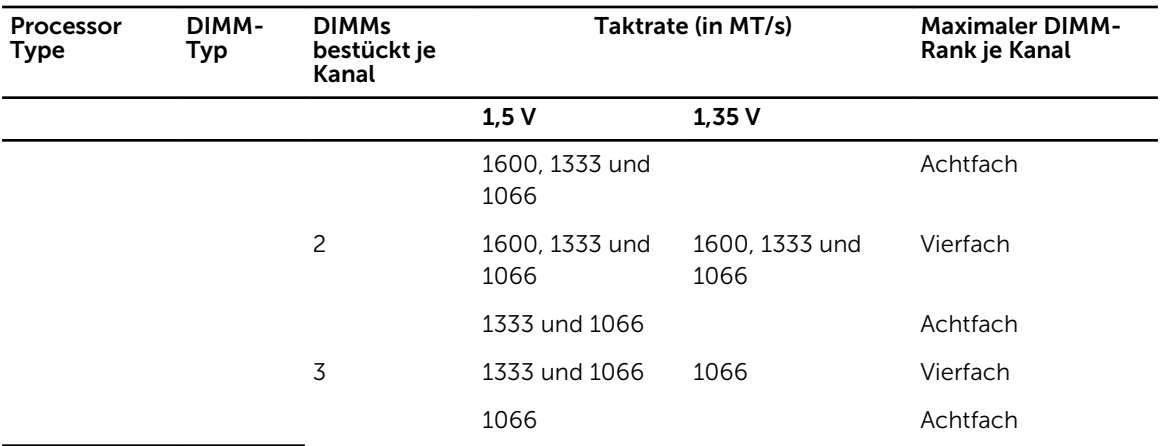

## Allgemeine Richtlinien zur Installation von Speichermodulen

Dieses System unterstützt die flexible Speicherkonfiguration. Das System kann somit in jeder Konfiguration mit zulässiger Chipsatz-Architektur konfiguriert und ausgeführt werden. Für optimale Leistung werden die folgenden Richtlinien empfohlen:

- RDIMMs und LRDIMMs dürfen nicht kombiniert werden.
- DIMMs der DRAM-Gerätebreiten x4 und x8 können kombiniert werden. Weitere Informationen finden Sie unter "Betriebsartspezifische Richtlinien".
- Jeder Kanal kann mit bis zu zwei Vierfach-RDIMMs und bis zu drei Zweifach- oder Einfach-RDIMMs bestückt werden.
- Ungeachtet der Rankzahl kann eine Bestückung mit bis zu drei LRDIMMs vorgenommen werden.
- Bestücken Sie DIMM-Steckplätze nur, wenn ein Prozessor installiert ist. Für Zweiprozessorsysteme stehen die Steckplätze A1 bis A12 und B1 bis B12 zur Verfügung. Für Vierprozessorsysteme stehen die Steckplätze A1 bis A12, B1 bis B12, C1 bis C12 und D1 bis D12 zur Verfügung.
- Bestücken Sie die Sockel nach der höchsten Rank-Zahl in der folgenden Reihenfolge: zuerst die Sockel mit weißen Auswurfhebeln, danach schwarz und zuletzt grün. Wenn z. B. Vierfach- und Zweifach-DIMMs kombiniert werden sollen, bestücken Sie die Sockel mit weißen Auswurfhebeln mit Vierfach-DIMMs und die Sockel mit schwarzen Auswurfhebeln mit Zweifach-DIMMs.
- In einer Zwei- oder Vierprozessorkonfiguration müssen die Speicherkonfigurationen für alle Prozessoren identisch sein. Wenn Sie z. B. Sockel A1 für Prozessor 1 bestücken, müssen Sie Sockel B1 für Prozessor 2 bestücken usw.
- Speichermodule unterschiedlicher Größen können unter der Voraussetzung kombiniert werden, dass weitere Regeln für die Speicherbelegung befolgt werden (Speichermodule der Größen 2 GB und 4 GB können z. B. kombiniert werden).
- Um die Leistung zu maximieren, bestücken Sie nacheinander DIMMs je Prozessor (ein DIMM-Modul je Kanal).
- Wenn Speichermodule mit unterschiedlichen Taktraten installiert sind, arbeiten sie je nach DIMM-Konfiguration des Systems höchstens mit der Taktrate des langsamsten installierten Speichermoduls.
- Bestücken Sie DIMMs auf Basis der folgenden Konfigurationen von Prozessor und Kühlkörper.

Tabelle 2. Konfigurationen von Prozessor und Kühlkörper

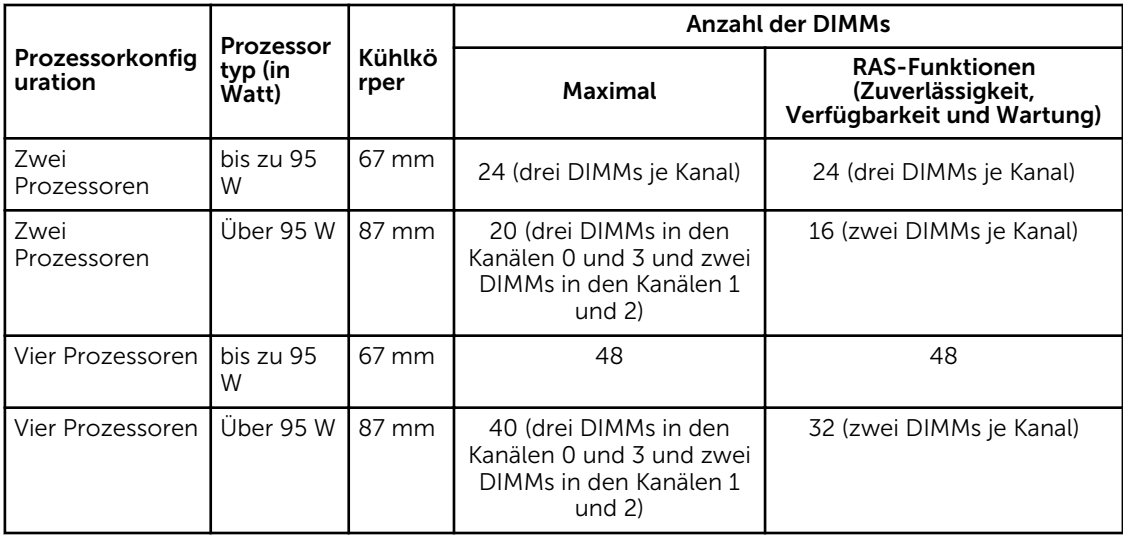

## Mode-specific guidelines

Four memory channels are allocated to each processor. The allowable configurations depend on the memory mode selected.

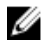

ANMERKUNG: x4 and x8 DRAM based DIMMs can be mixed providing support for RAS features. However, all guidelines for specific RAS features must be followed. x4 DRAM based DIMMs retain Single Device Data Correction (SDDC) in memory optimized (independent channel) mode. x8 DRAM based DIMMs require Advanced ECC mode to gain SDDC.

The following sections provide additional slot population guidelines for each mode.

### Advanced ECC (lockstep)

Advanced ECC mode extends SDDC from x4 DRAM based DIMMs to both x4 and x8 DRAMs. This protects against single DRAM chip failures during normal operation.

Memory installation guidelines:

- Memory modules must be identical in size, speed, and technology.
- DIMMs installed in memory sockets with white release levers must be identical and similar rule applies for sockets with black release levers. This ensures that identical DIMMs are installed in matched pairs for example, A1 with A2, A3 with A4, A5 with A6, and so on.

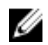

ANMERKUNG: Advanced ECC with Mirroring is not supported.

#### Memory optimized (independent channel) mode

This mode supports SDDC only for memory modules that use x4 device width, and the mode does not impose any specific slot population requirements.

#### Memory sparing

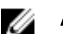

ANMERKUNG: To use memory sparing, this feature must be enabled in the System Setup.

In this mode, one rank per channel is reserved as a spare. If persistent correctable errors are detected on a rank, the data from this rank is copied to the spare rank and the failed rank is disabled.

With memory sparing enabled, the system memory available to the operating system is reduced by one rank per channel. For example, in a dual-processor configuration with sixteen 4 GB dual-rank DIMMs, the available system memory is:  $3/4$  (ranks/channel)  $\times$  16 (DIMMs)  $\times$  4 GB = 48 GB, and not 16 (DIMMs)  $\times$  4  $GB = 64 GB$ .

ANMERKUNG: Memory sparing does not offer protection against a multi-bit uncorrectable error.

ANMERKUNG: Both Advanced ECC/Lockstep and Optimizer modes support Memory Sparing.

#### Speicherspiegelung

M

Ű

Die Speicherspiegelung ist der Modus mit der höchsten DIMM-Zuverlässigkeit im Vergleich zu allen anderen Modi und bietet einen verbesserten Schutz gegen nicht korrigierbare Mehrbitfehler. In einer gespiegelten Konfiguration umfasst der insgesamt verfügbare Systemspeicher die Hälfte des insgesamt installierten physischen Speichers. Die andere Hälfte wird zur Spiegelung der aktiven DIMMs verwendet. Bei einem nicht korrigierbaren Fehler wechselt das System zur gespiegelten Kopie. Damit ist SDDC und der Schutz gegen Mehrbitfehler gewährleistet.

Richtlinien für die Speicherinstallation:

- Alle Speichermodule müssen in Größe, Geschwindigkeit und Technologie identisch sein.
- DIMMs, die in Speichersockeln mit weißen Auswurfhebeln installiert sind, müssen identisch sein. Die gleiche Regel gilt für Sockel mit schwarzen und grünen Auswurfhebeln. Damit ist gewährleistet, dass identische DIMMs in passenden Paarungen installiert werden, z. B. A1 mit A2, A3 mit A4, A5 mit A6 usw.

## Beispiel-Speicherkonfigurationen

Die folgenden Tabellen enthalten Beispiel-Speicherkonfigurationen, die den Richtlinien dieses Abschnitts entsprechen.

Ø

ANMERKUNG: In den folgenden Tabellen weisen die Abkürzungen 1R, 2R bzw. 4R auf Einfach-, Zweifach- bzw. Vierfach-Rank-DIMMs hin.

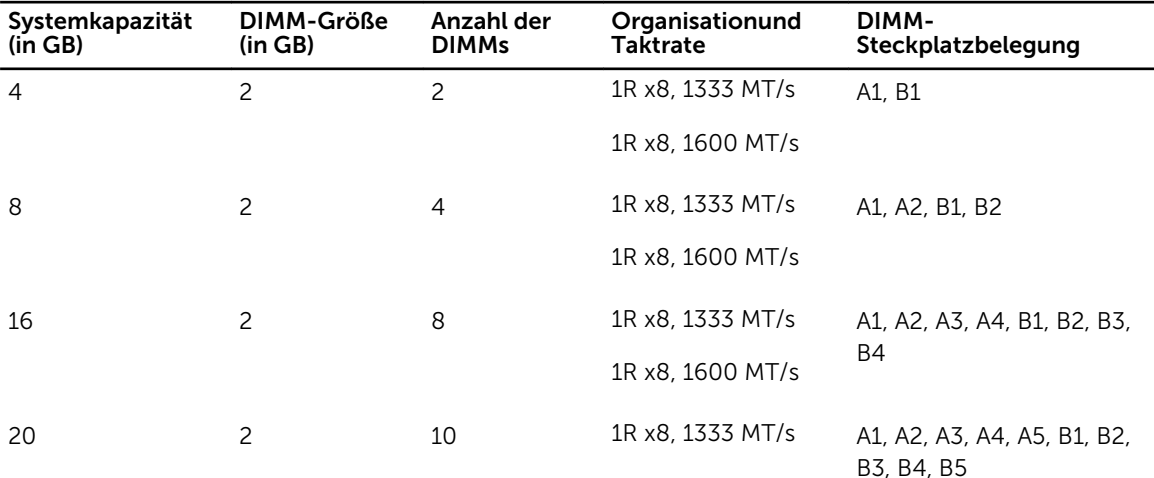

#### Tabelle 3. Speicherkonfigurationen – Zwei Prozessoren

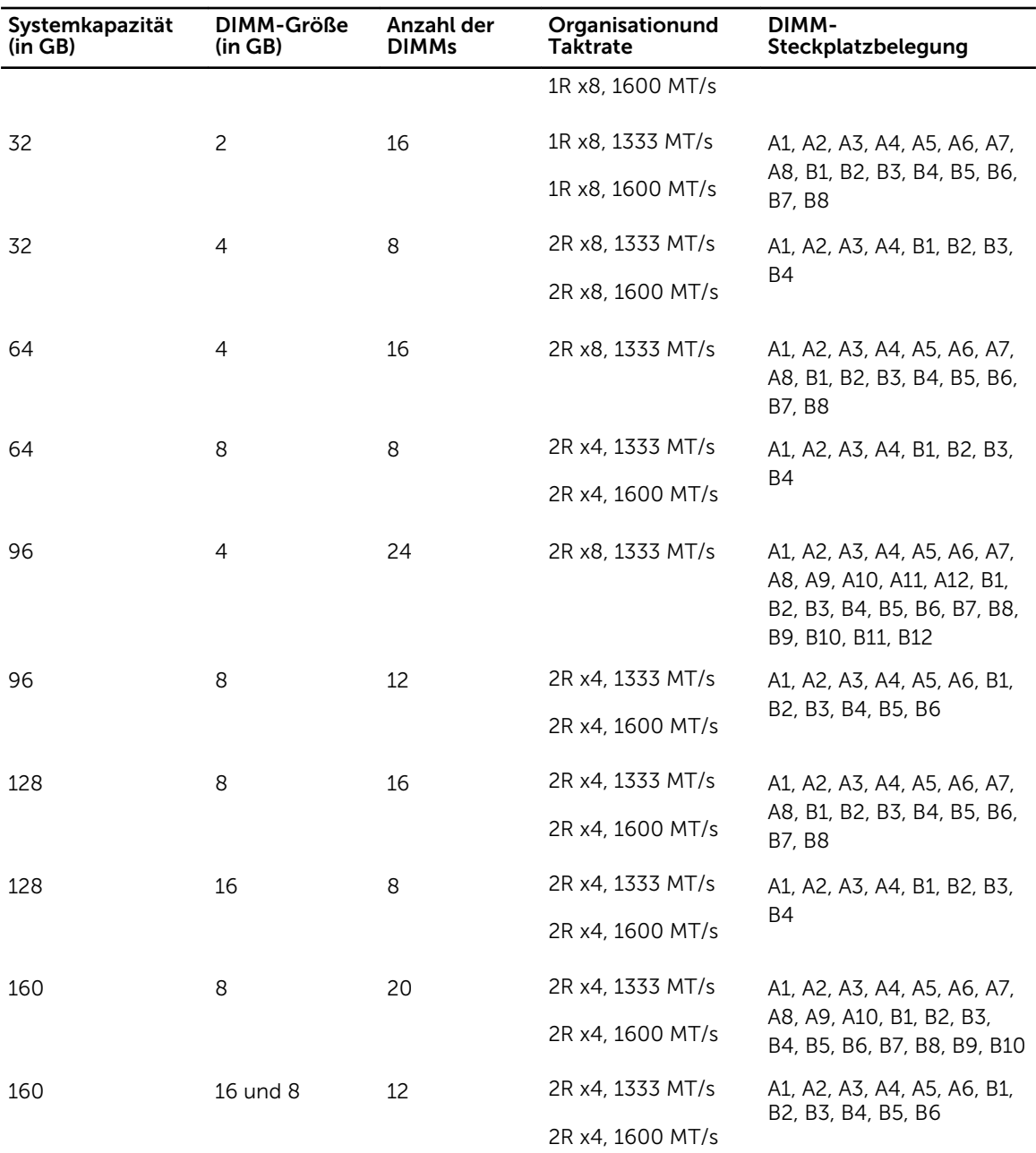

**ANMERKUNG: 16-**GB-DIMMs müssen in den Steckplätzen mit den Nummern A1, A2, A3, A4, B1, B2, B3 und B4 installiert werden. 8-GB-DIMMs müssen in den Steckplätzen A5, A6, B5 und B6 installiert werden.

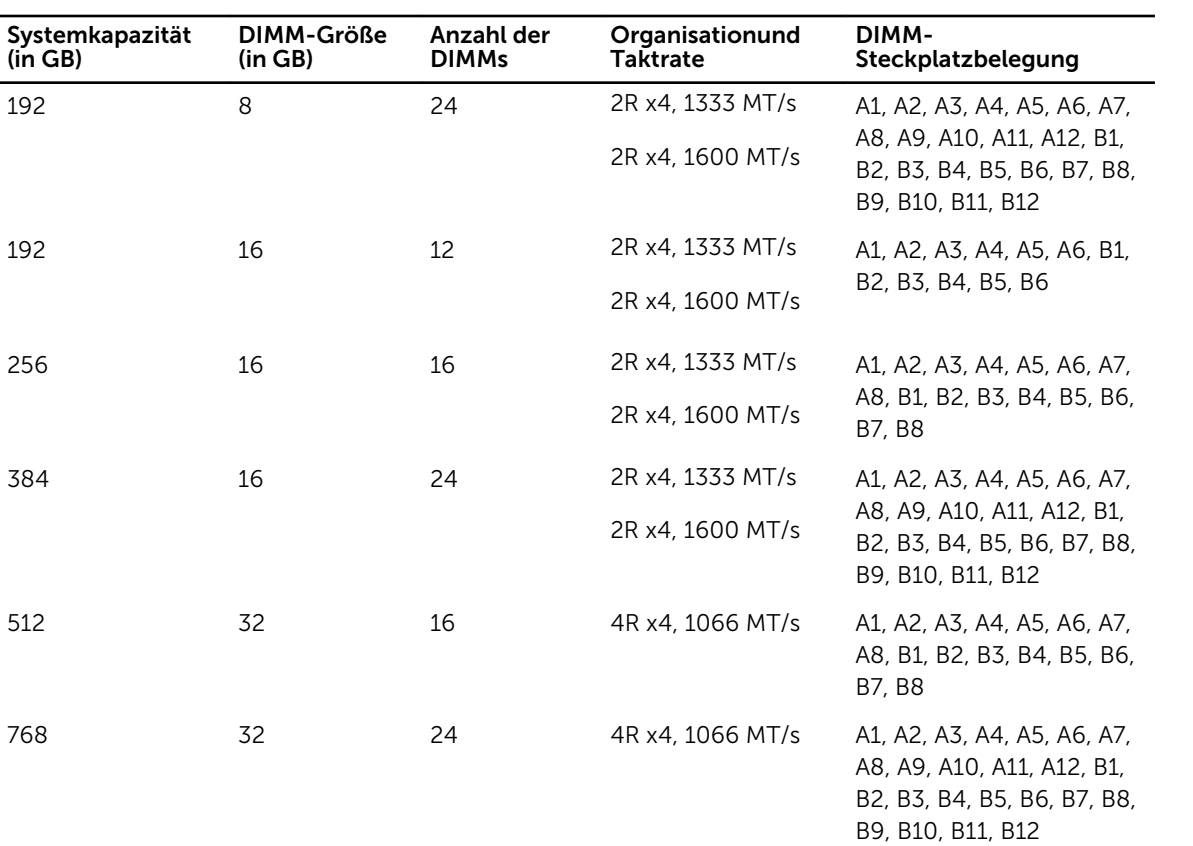

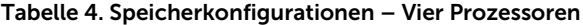

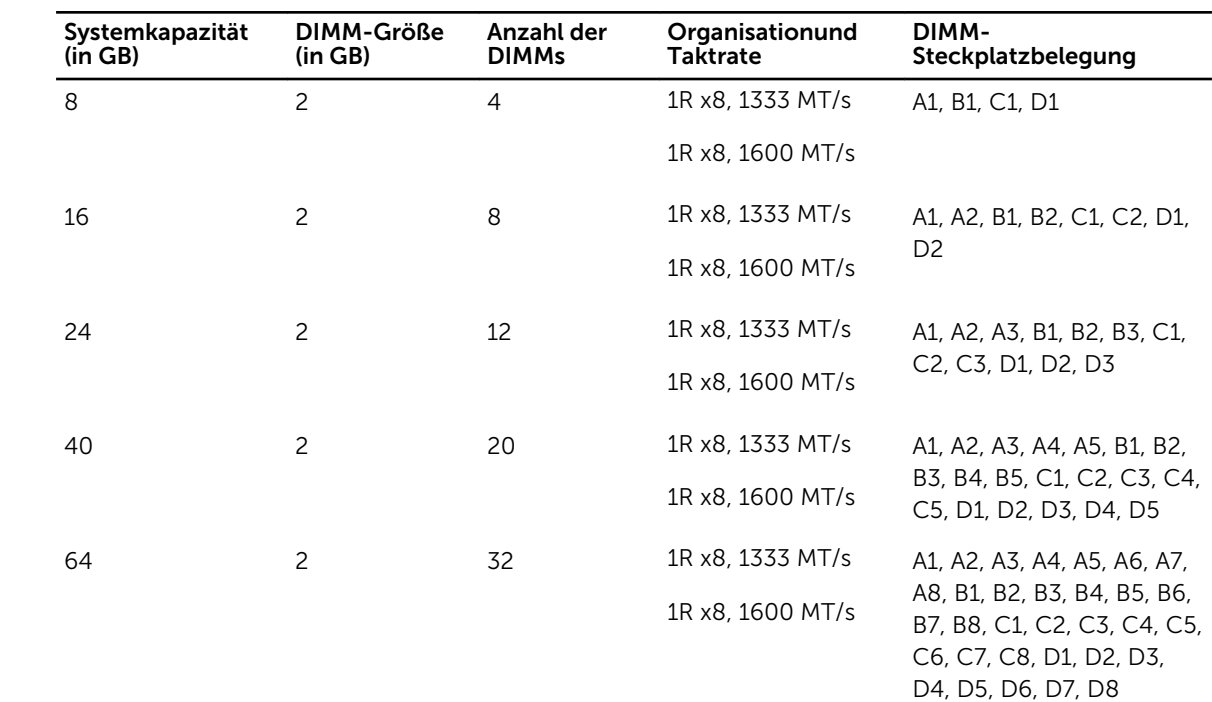

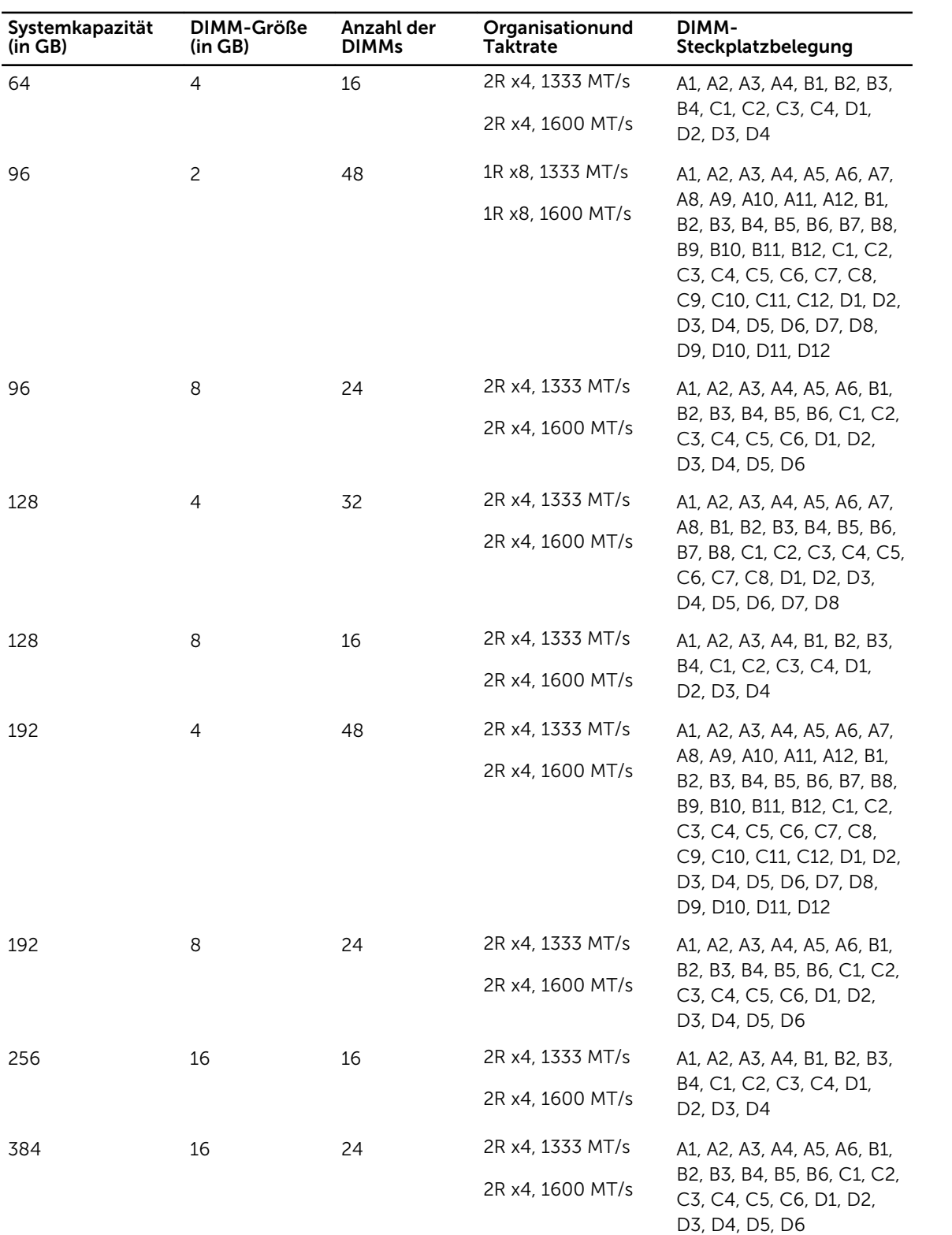

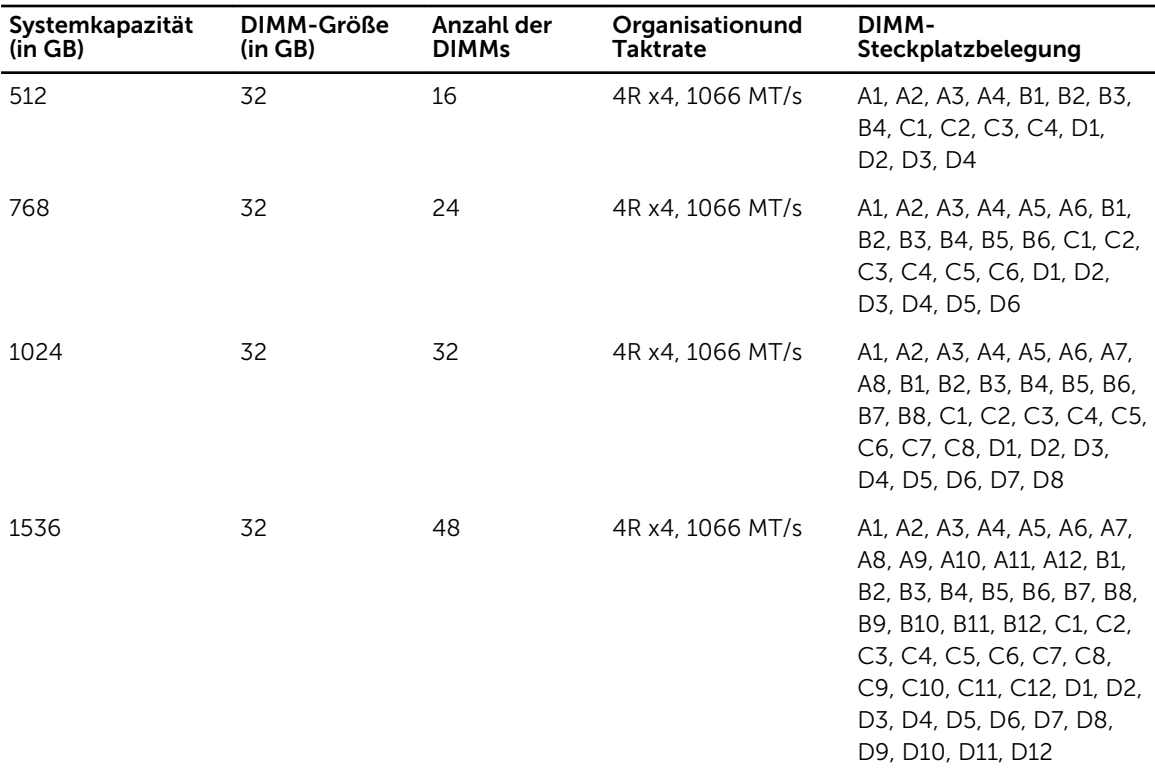

## Entfernen der Speichermodule

- WARNUNG: Die DIMM-Module bleiben auch nach dem Ausschalten des Servermoduls eine Zeitlang auf hoher Temperatur. Lassen Sie die DIMMs ausreichend lange abkühlen, bevor Sie sie berühren. Fassen Sie die DIMM-Module an den Kanten an und vermeiden Sie den Kontakt mit den Komponenten auf den DIMMs.
- VORSICHT: Viele Reparaturen am Computer dürfen nur von einem zertifizierten Servicetechniker ausgeführt werden. Sie sollten nur die Behebung von Störungen sowie einfache Reparaturen unter Berücksichtigung der jeweiligen Angaben in den Produktdokumentationen von Dell durchführen, bzw. die elektronischen oder telefonischen Anweisungen des Service- und Supportteams von Dell befolgen. Schäden durch nicht von Dell genehmigte Wartungsversuche werden nicht durch die Garantie abgedeckt. Lesen und beachten Sie die Sicherheitshinweise, die Sie zusammen mit Ihrem Produkt erhalten haben.

VORSICHT: Um eine ordnungsgemäße Kühlung zu gewährleisten, müssen in allen nicht belegten Speichersockeln Speichermodulplatzhalter installiert werden. Entfernen Sie Speichermodulplatzhalter nur, wenn Sie in diesen Sockeln Speichermodule installieren wollen.

VORSICHT: Wenn Sie einen Prozessor dauerhaft entfernen, müssen Sie eine Sockelschutzkappe und einen Prozessor-/DIMM-Platzhalter im freien Sockel installieren, um eine ordnungsgemäße Systemkühlung zu gewährleisten. Der Prozessor-/DIMM-Platzhalter bedeckt die nicht belegten Sockel für die DIMMs und den Prozessor.

- 1. Entfernen Sie das Servermodul aus dem Gehäuse.
- 2. Öffnen Sie das Servermodul.
- 3. Entfernen Sie das Kühlgehäuse.
- 4. Entfernen Sie gegebenenfalls die folgenden Komponenten:
- a. Festplatten-/SSD-Rückwandplatine(n)
- b. PCIe-Zusatzkarte(n)
- c. Systemplatine
- 5. Schwenken Sie den Hebel an der PCIe-Zusatzkartenhalterung gegebenenfalls in die geöffnete Position.
- 6. Suchen Sie den/die Speichermodulsockel.

VORSICHT: Fassen Sie jedes Speichermodul nur an den Kartenrändern an und achten Sie darauf, die Mitte des Speichermoduls oder die metallenen Anschlusskontakte nicht zu berühren.

- 7. Drücken Sie die Auswurfvorrichtungen an beiden Enden des jeweiligen Sockels nach unten und außen, bis sich das Speichermodul aus dem Sockel löst.
- 8. Installieren Sie gegebenenfalls die folgenden Komponenten.
	- a. Systemplatine
	- b. PCIe-Zusatzkarte(n)
	- c. Festplatten-/SSD-Rückwandplatine(n)
- 9. Schließen Sie gegebenenfalls den Hebel an der PCIe-Zusatzkartenhalterung.
- 10. Bauen Sie das Kühlgehäuse ein.
- 11. Schließen Sie das Servermodul.
- 12. Installieren Sie das Servermodul im Gehäuse.

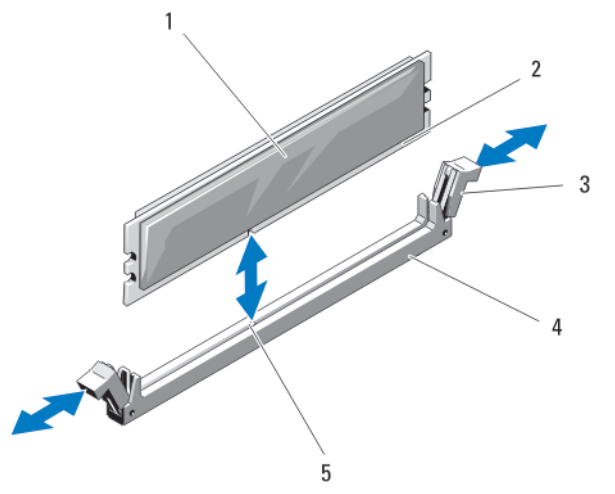

Abbildung 23. Installieren und Entfernen eines Speichermoduls oder einer Speichermodulplatzhalterkarte

- 1. Speichermodul oder Speichermodul-**Platzhalter**
- 3. Auswurfvorrichtungen (2) 4. Sockel
- 5. Ausrichtungsführung
- 2. Platinenstecker
- 
- Einsetzen von Speichermodulen

WARNUNG: Die Speichermodule sind auch nach dem Ausschalten des Systems eine Zeit lang zu heiß zum Anfassen. Lassen Sie die Speichermodule ausreichend lange abkühlen, bevor Sie sie berühren. Fassen Sie die Speichermodule an den Rändern an und vermeiden Sie den Kontakt mit den Komponenten oder Metallanschlüssen auf Speichermodulen.

VORSICHT: Viele Reparaturen am Computer dürfen nur von einem zertifizierten Servicetechniker ausgeführt werden. Sie sollten nur die Behebung von Störungen sowie einfache Reparaturen unter Berücksichtigung der jeweiligen Angaben in den Produktdokumentationen von Dell durchführen, bzw. die elektronischen oder telefonischen Anweisungen des Service- und Supportteams von Dell befolgen. Schäden durch nicht von Dell genehmigte Wartungsversuche werden nicht durch die Garantie abgedeckt. Lesen und beachten Sie die Sicherheitshinweise, die Sie zusammen mit Ihrem Produkt erhalten haben.

VORSICHT: Um eine ordnungsgemäße Kühlung zu gewährleisten, müssen in allen nicht belegten Speichersockeln Speichermodulplatzhalter installiert werden. Entfernen Sie Speichermodulplatzhalter nur, wenn Sie in diesen Sockeln Speichermodule installieren wollen.

VORSICHT: Wenn Sie einen Prozessor dauerhaft entfernen, müssen Sie eine Sockelschutzkappe und einen Prozessor-/DIMM-Platzhalter im freien Sockel installieren, um eine ordnungsgemäße Systemkühlung zu gewährleisten. Der Prozessor-/DIMM-Platzhalter bedeckt die nicht belegten Sockel für die DIMMs und den Prozessor.

- 1. Entfernen Sie das Servermodul aus dem Gehäuse.
- 2. Öffnen Sie das Servermodul.
- 3. Entfernen Sie das Kühlgehäuse.
- 4. Entfernen Sie gegebenenfalls die folgenden Komponenten:
	- a. PCIe-Zusatzkarte(n)
	- b. Festplatten-/SSD-Rückwandplatine(n)
	- c. Systemplatine
- 5. Schwenken Sie den Hebel an der PCIe-Zusatzkartenhalterung gegebenenfalls in die geöffnete Position.
- 6. Suchen Sie den/die richtige(n) Speichermodulsockel.
- 7. Drücken Sie die Auswurfvorrichtungen des Speichermodulsockels nach unten und außen, damit das Speichermodul in den Sockel eingeführt werden kann.

Wenn ein Speichermodul-Platzhalter im Sockel installiert ist, entfernen Sie ihn. Bewahren Sie entfernte Speichermodul-Platzhalter für den zukünftigen Gebrauch auf.

#### VORSICHT: Fassen Sie das Speichermodul nur am Kartenrand an und achten Sie darauf, die Mitte des Speichermoduls nicht zu berühren.

8. Richten Sie den Platinenstecker des Speichermoduls an der Führung am Speichermodulsockel aus und führen Sie das Speichermodul in den Sockel ein.

ANMERKUNG: Die Ausrichtungsführung am Speichermodulsockel sorgt dafür, dass die Speichermodule nicht verkehrt herum installiert werden können.

9. Drücken Sie das Speichermodul mit den Daumen nach unten und sichern Sie so das Modul im Sockel.

Das Speichermodul ist dann korrekt im Sockel eingesetzt, wenn die entsprechenden Auswurfvorrichtungen so ausgerichtet sind wie bei den anderen Sockeln mit installierten Speichermodulen.

- 10. Wiederholen Sie die Schritte 5 bis 7 dieses Verfahrens, um die verbleibenden Speichermodule zu installieren.
- 11. Installieren Sie gegebenenfalls die folgenden Komponenten.
	- a. Systemplatine
	- b. PCIe-Zusatzkarte(n)
	- c. Festplatten-/SSD-Rückwandplatine(n)
- 12. Schließen Sie gegebenenfalls den Hebel an der PCIe-Zusatzkartenhalterung.
- 13. Bauen Sie das Kühlgehäuse ein.
- 14. Schließen Sie das Servermodul.
- 15. Installieren Sie das Servermodul im Gehäuse.
- 16. (Optional) Drücken Sie <F2>, um das System-Setup aufzurufen, und überprüfen Sie die Einstellung System Memory (Systemspeicher).

Das System sollte die Einstellung bereits auf den neuen Wert geändert haben.

- 17. Wenn der Wert nicht korrekt ist, sind möglicherweise nicht alle Speichermodule ordnungsgemäß installiert. Stellen Sie sicher, dass die Speichermodule fest in ihren Sockeln sitzen.
- 18. Führen Sie den Systemspeichertest in der Systemdiagnose durch.

# NVRAM backup battery

### NVRAM-Stützbatterie austauschen

WARNUNG: Bei falschem Einbau einer neuen Batterie besteht Explosionsgefahr. Tauschen Sie die Batterie nur gegen eine Batterie desselben oder eines gleichwertigen, vom Hersteller empfohlenen Typs aus. Leere Batterien sind gemäß den Herstelleranweisungen zu entsorgen. Weitere Informationen erhalten Sie in den Sicherheitshinweisen, die mit dem System geliefert wurden.

VORSICHT: Viele Reparaturen am Computer dürfen nur von einem zertifizierten Servicetechniker ausgeführt werden. Sie sollten nur die Behebung von Störungen sowie einfache Reparaturen unter Berücksichtigung der jeweiligen Angaben in den Produktdokumentationen von Dell durchführen, bzw. die elektronischen oder telefonischen Anweisungen des Service- und Supportteams von Dell befolgen. Schäden durch nicht von Dell genehmigte Wartungsversuche werden nicht durch die Garantie abgedeckt. Lesen und beachten Sie die Sicherheitshinweise, die Sie zusammen mit Ihrem Produkt erhalten haben.

- 1. Entfernen Sie das Servermodul aus dem Gehäuse.
- 2. Öffnen Sie das Servermodul.
- 3. Entfernen Sie die Systemplatine, um an die Batterie zu gelangen.
- 4. Um die Batterie zu entfernen, drücken Sie sie auf der positiven Seite des Sockels fest herunter und ziehen sie aus den Haltelaschen auf der negativen Seite des Sockels heraus.
- 5. So installieren Sie eine neue Systembatterie:
	- a. Stützen Sie den Batteriesockel ab, indem Sie fest auf die positive Seite des Sockels drücken.
	- b. Halten Sie die Batterie mit dem positiven Pol (+) nach oben und schieben Sie sie unter die Halterungen auf der positiven Seite des Sockels.
- 6. Drücken Sie die Batterie gerade nach unten in den Sockel, bis sie einrastet.
- 7. Installieren Sie die Systemplatine wieder.
- 8. Schließen Sie das Servermodul.
- 9. Installieren Sie das Servermodul im Gehäuse.
- 10. Rufen Sie das System-Setup auf und überprüfen Sie die einwandfreie Funktion der Batterie.
- 11. Geben Sie in den Feldern Time (Uhrzeit) und Date (Datum) im System-Setup das richtige Datum und die richtige Uhrzeit ein.
- 12. Beenden Sie das System-Setup.
- 13. Lassen Sie das Servermodul für mindestens eine Stunde ausgebaut, um die neu installierte Batterie zu testen.
- 14. Installieren Sie nach einer Stunde das Servermodul neu .
- 15. Rufen Sie das System-Setup auf. Wenn Datum und Uhrzeit immer noch falsch sind, lesen Sie [Wie Sie](#page-186-0) [Hilfe bekommen.](#page-186-0)

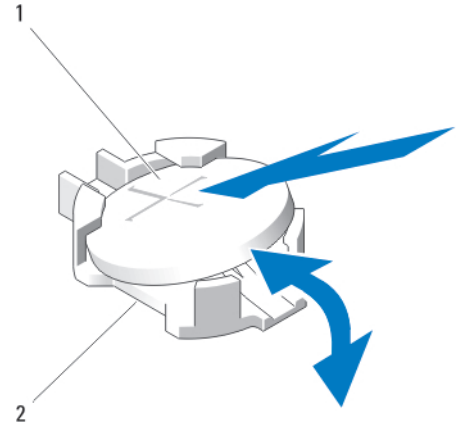

#### Abbildung 24. NVRAM-Stützbatterie austauschen

- 
- 1. Positive Seite der Batterie 2. Negative Seite des Batteriesockels

# Speichercontrollerkarte

M

Ø

Das System verfügt auf der Systemplatine über reservierte Erweiterungskartensteckplätze für die Speichercontrollerkarte, die das integrierte Speichersubsystem für die Festplatten-/SSD-Laufwerke des Systems bereitstellt. Die Speichercontrollerkarte unterstützt SAS-Festplatten.

ANMERKUNG: Die Speichercontrollerplatine befindet sich unter den Laufwerkschächten.

ANMERKUNG: Die Speichercontrollerkarte ist im Systemplatinenanschluss mit der Kennzeichnung MiniPERC CARD installiert.

## Entfernen der Speichercontrollerkarte

VORSICHT: Viele Reparaturen am Computer dürfen nur von einem zertifizierten Servicetechniker ausgeführt werden. Sie sollten nur die Behebung von Störungen sowie einfache Reparaturen unter Berücksichtigung der jeweiligen Angaben in den Produktdokumentationen von Dell durchführen, bzw. die elektronischen oder telefonischen Anweisungen des Service- und Supportteams von Dell befolgen. Schäden durch nicht von Dell genehmigte Wartungsversuche werden nicht durch die Garantie abgedeckt. Lesen und beachten Sie die Sicherheitshinweise, die Sie zusammen mit Ihrem Produkt erhalten haben.

VORSICHT: Um eine ordnungsgemäße Systemkühlung zu gewährleisten, muss der unbelegte Anschluss der Speichercontrollerkarte mit einem Speichercontroller-Platzhalter versehen werden. Entfernen Sie den Speichercontroller-Platzhalter nur, wenn Sie eine Speichercontrollerkarte installieren möchten.

- 1. Entfernen Sie das Servermodul aus dem Gehäuse.
- 2. Öffnen Sie das Servermodul.
- 3. Entfernen Sie die Systemplatine und legen Sie sie auf der Arbeitsfläche ab.
- 4. Entfernen Sie die zwei Schrauben von der Speichercontrollerkarte.
- 5. Ziehen Sie die Speichercontrollerkarte gerade nach oben aus dem Anschluss.

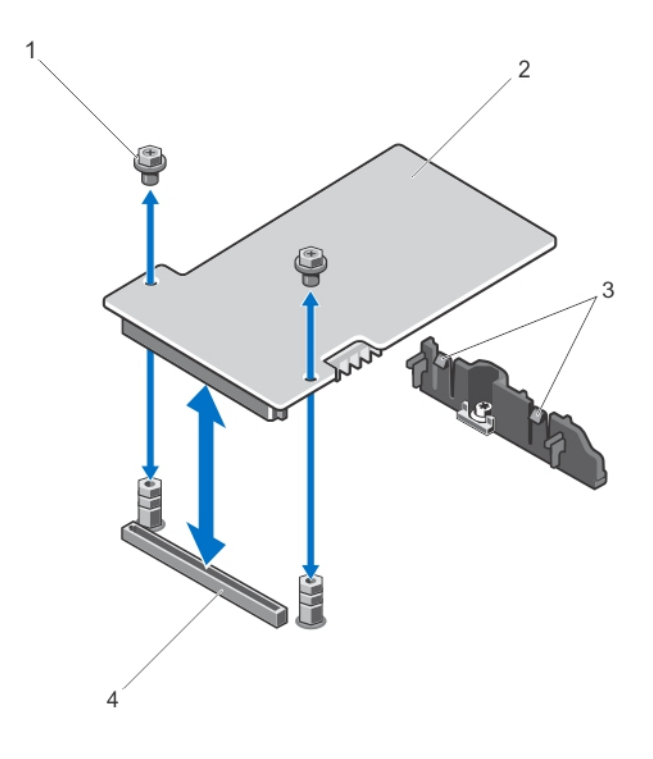

#### Abbildung 25. Entfernen und Installieren der Speichercontrollerkarte

- 
- 1. Schrauben (2) 2. Speichercontrollerkarte
- 3. Klammern (2) 4. Anschluss
	-

# Installieren der Speichercontrollerkarte

- 1. Halten Sie die Speichercontrollerkarte an den Rändern und positionieren Sie sie so, dass der Kartenstecker am Anschluss auf der Systemplatine ausgerichtet ist.
- 2. Richten Sie das andere Ende so aus, dass der Kartenrand durch die Halterung gesichert ist. Die Speichercontrollerkarte ist unter den Laschen der Halterung gesichert.
- 3. Drücken Sie den Kartenstecker fest in den Anschluss auf der Systemplatine, bis die Karte vollständig eingesetzt ist.
- 4. Setzen Sie die zwei Schrauben ein, um die Speichercontrollerkarte an der Systemplatine zu befestigen.
- 5. Installieren Sie die Systemplatine wieder.
- 6. Installieren Sie das Servermodul im Gehäuse.
4

# Troubleshooting your system

## Safety first—for you and your system

 $\triangle$  VORSICHT: Many repairs may only be done by a certified service technician. You should only perform troubleshooting and simple repairs as authorized in your product documentation, or as directed by the online or telephone service and support team. Damage due to servicing that is not authorized by Dell is not covered by your warranty. Read and follow the safety instructions that came with the product.

Ø

ANMERKUNG: For troubleshooting information on the PowerEdge VRTX enclosure components, see *Dell PowerEdge VRTX Enclosure Owner's Manual* at dell.com/poweredgemanuals.

## Fehlerbehebung beim Systemspeicher

VORSICHT: Viele Reparaturen am Computer dürfen nur von einem zertifizierten Servicetechniker ausgeführt werden. Sie sollten nur die Behebung von Störungen sowie einfache Reparaturen unter Berücksichtigung der jeweiligen Angaben in den Produktdokumentationen von Dell durchführen, bzw. die elektronischen oder telefonischen Anweisungen des Service- und Supportteams von Dell befolgen. Schäden durch nicht von Dell genehmigte Wartungsversuche werden nicht durch die Garantie abgedeckt. Lesen und beachten Sie die Sicherheitshinweise, die Sie zusammen mit Ihrem Produkt erhalten haben.

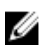

ANMERKUNG: Bevor Sie mit dem folgenden Vorgang beginnen, stellen Sie sicher, dass die Speichermodule entsprechend den Installationsrichtlinien für Speicher in dem Servermodul installiert wurden.

- 1. Starten Sie das Servermodul neu:
	- a. Drücken Sie einmal den Netzschalter, um das Servermodul auszuschalten.
	- b. Drücken Sie den Netzschalter erneut, um das Servermodul einzuschalten. Treten keine Fehlermeldungen auf, fahren Sie mit Schritt 8 fort.
- 2. Rufen Sie das System-Setup auf und überprüfen Sie die Einstellung für den Systemspeicher. Wenn die installierte Speichergröße mit der Einstellung für den Systemspeicher übereinstimmt, fahren Sie mit Schritt 8 fort.
- 3. Entfernen Sie das Servermodul aus dem Gehäuse.
- 4. Öffnen Sie das Servermodul.

 $\bigwedge$  VORSICHT: Die Speichermodule sind auch nach dem Ausschalten des Servermoduls eine Zeit lang zu heiß zum Anfassen. Lassen Sie die Speichermodule ausreichend lange abkühlen, bevor Sie sie berühren. Fassen Sie die Speichermodule an den Rändern an und vermeiden Sie den Kontakt mit Komponenten auf den Modulen.

- 5. Setzen Sie die Speichermodule neu in die Sockel ein.
- 6. Schließen Sie das Servermodul.
- 7. Installieren Sie das Servermodul im Gehäuse.
- 8. Führen Sie den entsprechenden Diagnosetest durch. Weitere Informationen finden Sie unter [Verwenden der Systemdiagnose.](#page-77-0)

Wenn der Test fehlschlägt, lesen Sie [Wie Sie Hilfe bekommen](#page-186-0).

#### Troubleshooting hard drives

VORSICHT: Viele Reparaturen am Computer dürfen nur von einem zertifizierten Servicetechniker ausgeführt werden. Sie sollten nur die Behebung von Störungen sowie einfache Reparaturen unter Berücksichtigung der jeweiligen Angaben in den Produktdokumentationen von Dell durchführen, bzw. die elektronischen oder telefonischen Anweisungen des Service- und Supportteams von Dell befolgen. Schäden durch nicht von Dell genehmigte Wartungsversuche werden nicht durch die Garantie abgedeckt. Lesen und beachten Sie die Sicherheitshinweise, die Sie zusammen mit Ihrem Produkt erhalten haben.

VORSICHT: This troubleshooting procedure can destroy data stored on the hard drive. Before you proceed, back up all the files on the hard drive, if possible.

- 1. Run the appropriate controllers test and the hard drive tests in system diagnostics. If the tests fail, go to step 3.
- 2. Take the hard drive offline and wait until the hard-drive indicator codes on the drive carrier signal that the drive may be removed safely, then remove and reseat the drive carrier in the server module.
- 3. Restart the server module, enter the System Setup and confirm that the drive controller is enabled.
- 4. Ensure that any required device drivers are installed and are configured correctly.

ANMERKUNG: Installing a hard drive into another bay may break the mirror if the mirror state is optimal.

- 5. Remove the hard drive and install it in the other drive bay.
- 6. If the problem is resolved, reinstall the hard drive in the original bay. If the hard drive functions properly in the original bay, the drive carrier could have intermittent problems. Replace the drive carrier.
- 7. If the hard drive is the boot drive, ensure that the drive is configured and connected properly.
- 8. Partition and logically format the hard drive.
- 9. If possible, restore the files to the drive.

If the problem persists, see [Getting Help](#page-186-0).

#### Troubleshooting USB devices

VORSICHT: Viele Reparaturen am Computer dürfen nur von einem zertifizierten Servicetechniker ausgeführt werden. Sie sollten nur die Behebung von Störungen sowie einfache Reparaturen unter Berücksichtigung der jeweiligen Angaben in den Produktdokumentationen von Dell durchführen, bzw. die elektronischen oder telefonischen Anweisungen des Service- und Supportteams von Dell befolgen. Schäden durch nicht von Dell genehmigte Wartungsversuche werden nicht durch die Garantie abgedeckt. Lesen und beachten Sie die Sicherheitshinweise, die Sie zusammen mit Ihrem Produkt erhalten haben.

- 1. Ensure that the server module is turned on.
- 2. Check the USB device connection to the server module.
- **3.** Swap the USB device with a known-working USB device.
- 4. Connect the USB devices to the server module using a powered USB hub.

5. If another server module is installed, connect the USB device to that server module. If the USB device works with a different server module, the first server module may be faulty. See [Getting Help](#page-186-0).

### Fehlerbehebung bei einer internen SD-Karte

- VORSICHT: Viele Reparaturen am Computer dürfen nur von einem zertifizierten Servicetechniker ausgeführt werden. Sie sollten nur die Behebung von Störungen sowie einfache Reparaturen unter Berücksichtigung der jeweiligen Angaben in den Produktdokumentationen von Dell durchführen, bzw. die elektronischen oder telefonischen Anweisungen des Service- und Supportteams von Dell befolgen. Schäden durch nicht von Dell genehmigte Wartungsversuche werden nicht durch die Garantie abgedeckt. Lesen und beachten Sie die Sicherheitshinweise, die Sie zusammen mit Ihrem Produkt erhalten haben.
- 1. Rufen Sie das System-Setup auf und stellen Sie sicher, dass die Option Internal SD Card Port (Anschluss für interne SD-Karten) aktiviert ist.
- 2. Notieren Sie die Einstellung der Option Internal SD Card Redundancy (Redundanz für interne SD-Karten), die im Bildschirm Integrated Devices (Integrierte Geräte) des System-Setups aktiviert ist (Mirror [Spiegelung] oder Disabled [Deaktiviert]).
- 3. Entfernen Sie das Servermodul aus dem Gehäuse.
- 4. Wenn die Option Internal SD Card Redundancy (Redundanz für interne SD-Karten) im Bildschirm Integrated Devices (Integrierte Geräte) des System-Setups auf den Modus Mirror (Spiegelung) gesetzt ist und die SD-Karte 1 ausgefallen ist:
	- a. Entfernen Sie die SD-Karte aus dem SD-Kartensteckplatz 1.
	- b. Entfernen Sie die Karte im SD-Kartensteckplatz 2 und setzen Sie sie im SD-Kartensteckplatz 1 ein.
	- c. Installieren Sie in Steckplatz 2 eine neue SD-Karte.
- 5. Wenn die Option Internal SD Card Redundancy (Redundanz für interne SD-Karten) im Bildschirm Integrated Devices (Integrierte Geräte) des System-Setups auf den Modus Mirror (Spiegelung) gesetzt ist und die SD-Karte 2 ausgefallen ist, setzen Sie die neue SD-Karte in den SD-Kartensteckplatz 2 ein.
- 6. Wenn die Option Internal SD Card Redundancy (Redundanz für interne SD-Karten) im Bildschirm Integrated Devices (Integrierte Geräte) des System-Setups auf Disabled (Deaktiviert) gesetzt ist, ersetzen Sie die fehlerhafte SD-Karte durch eine neue SD-Karte.
- 7. Installieren Sie das Servermodul im Gehäuse.
- 8. Rufen Sie das System-Setup auf und stellen Sie sicher, dass die Option Internal SD Card Port (Anschluss für die interne SD-Karte) aktiviert ist und die Option Internal SD Card Redundancy (Redundanz für interne SD-Karten) auf den Modus Mirror (Spiegelung) gesetzt ist.
- 9. Überprüfen Sie, ob die SD-Karte ordnungsgemäß funktioniert. Wenn das Problem weiterhin besteht, lesen Sie [Wie Sie Hilfe bekommen.](#page-186-0)

#### Fehlerbehebung bei Prozessoren

- 1. Entfernen Sie das Servermodul aus dem Gehäuse.
- 2. Öffnen Sie das Servermodul.
- 3. Stellen Sie sicher, dass die Prozessoren und Kühlkörper korrekt installiert sind.
- 4. Wenn im System nur ein Prozessor vorhanden ist, stellen Sie sicher, dass er im primären Prozessorsockel (CPU1) installiert ist.
- 5. Schließen Sie das Servermodul.
- 6. Installieren Sie das Servermodul im Gehäuse.
- 7. Führen Sie den entsprechenden Diagnosetest durch. Weitere Informationen finden Sie unter [Verwenden der Systemdiagnose.](#page-77-0)

Wenn das Problem weiterhin besteht, lesen Sie [Wie Sie Hilfe bekommen.](#page-186-0)

#### Störungen der Systemplatine beheben

- VORSICHT: Viele Reparaturen am Computer dürfen nur von einem zertifizierten Servicetechniker ausgeführt werden. Sie sollten nur die Behebung von Störungen sowie einfache Reparaturen unter Berücksichtigung der jeweiligen Angaben in den Produktdokumentationen von Dell durchführen, bzw. die elektronischen oder telefonischen Anweisungen des Service- und Supportteams von Dell befolgen. Schäden durch nicht von Dell genehmigte Wartungsversuche werden nicht durch die Garantie abgedeckt. Lesen und beachten Sie die Sicherheitshinweise, die Sie zusammen mit Ihrem Produkt erhalten haben.
- 1. Entfernen Sie das Servermodul aus dem Gehäuse.
- 2. Öffnen Sie das Servermodul.
- 3. Löschen Sie den NVRAM des Servermoduls.
- 4. Wenn das Problem mit dem Servermodul noch immer besteht, entfernen Sie das Servermodul und installieren Sie es neu im Gehäuse.
- 5. Schalten Sie das Servermodul ein.
- 6. Führen Sie den entsprechenden Diagnosetest durch. Weitere Informationen finden Sie unter [Verwenden der Systemdiagnose.](#page-77-0)

Wenn die Tests fehlschlagen, lesen Sie [Wie Sie Hilfe bekommen.](#page-186-0)

### Troubleshooting the NVRAM backup battery

VORSICHT: Viele Reparaturen am Computer dürfen nur von einem zertifizierten Servicetechniker ausgeführt werden. Sie sollten nur die Behebung von Störungen sowie einfache Reparaturen unter Berücksichtigung der jeweiligen Angaben in den Produktdokumentationen von Dell durchführen, bzw. die elektronischen oder telefonischen Anweisungen des Service- und Supportteams von Dell befolgen. Schäden durch nicht von Dell genehmigte Wartungsversuche werden nicht durch die Garantie abgedeckt. Lesen und beachten Sie die Sicherheitshinweise, die Sie zusammen mit Ihrem Produkt erhalten haben.

The battery maintains the server module configuration, date, and time information in the NVRAM when the server module is turned off. You may need to replace the battery if an incorrect time or date is displayed during the boot routine.

You can operate the server module without a battery; however, the server module configuration information maintained by the battery in NVRAM is erased each time you remove power from the server module. Therefore, you must re-enter the system configuration information and reset the options each time the server module boots until you replace the battery.

- 1. Re-enter the time and date through the System Setup.
- 2. Remove the server module from the enclosure for at least one hour.
- 3. Install the server module in the enclosure.
- 4. Enter the System Setup.

If the date and time are not correct in the System Setup, replace the battery. If the problem is not resolved by replacing the battery, see [Getting Help](#page-186-0).

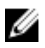

**ANMERKUNG:** If the server module is turned off for long periods of time (for weeks or months), the NVRAM may lose its system configuration information. This situation is caused by a defective battery.

ANMERKUNG: Some software may cause the server module's time to speed up or slow down. If the server module operates normally except for the time maintained by the System Setup, the problem may be caused by a software rather than by a defective battery.

# <span id="page-77-0"></span>Verwenden der Systemdiagnose

Führen Sie bei Störungen im System die Systemdiagnose durch, bevor Sie Dell zwecks technischer Unterstützung kontaktieren. Der Zweck der Systemdiagnose ist es, die Hardware des Systems ohne zusätzliche Ausrüstung und ohne das Risiko von Datenverlust zu testen. Wenn Sie ein Problem nicht selbst beheben können, können Service- und Supportmitarbeiter die Diagnoseergebnisse zur Lösung des Problems verwenden.

### Integrierte Dell-Systemdiagnose

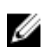

ANMERKUNG: Die integrierte Dell-Systemdiagnose wird auch als ePSA-Diagnose (Enhanced Preboot System Assessment) bezeichnet.

Die integrierte Systemdiagnose bietet eine Reihe von Optionen für bestimmte Gerätegruppen oder Geräte, die Folgendes ermöglichen:

- Tests automatisch oder in interaktivem Modus durchführen
- Tests wiederholen
- Testergebnisse anzeigen oder speichern
- Gründliche Tests durchführen, um weitere Testoptionen für Zusatzinformationen über die fehlerhaften Geräte zu erhalten
- Statusmeldungen anzeigen, die angeben, ob Tests erfolgreich abgeschlossen wurden
- Fehlermeldungen über Probleme während des Testvorgangs anzeigen

#### Einsatzbereich der integrierten Systemdiagnose

Wenn eine wichtige Komponente oder ein Gerät des Systems nicht ordnungsgemäß funktioniert, kann die Ausführung der integrierten Systemdiagnose Hinweise auf Hardwarefehler liefern.

#### Ausführen der integrierten Systemdiagnose

Das integrierte Systemdiagnoseprogramm wird über den Dell Lifecycle Controller ausgeführt.

VORSICHT: Verwenden Sie die integrierte Systemdiagnose ausschließlich zum Testen des Systems. Der Einsatz dieses Programms auf anderen Systemen kann zu ungültigen Ergebnissen oder Fehlermeldungen führen.

- 1. Drücken Sie beim Hochfahren des Systems die Taste <F11>.
- 2. Verwenden Sie die vertikalen Pfeiltasten, um System Utilities (Systemprogramme) → Launch Dell Diagnostics (Dell-Diagnose starten)auszuwählen.

Das Fenster ePSA Pre-boot System Assessment (ePSA-Systemüberprüfung vor dem Start) wird angezeigt und listet alle Geräte auf, die im System erkannt wurden. Die Diagnose beginnt mit der Ausführung der Tests an allen erkannten Geräten.

#### System diagnostics controls

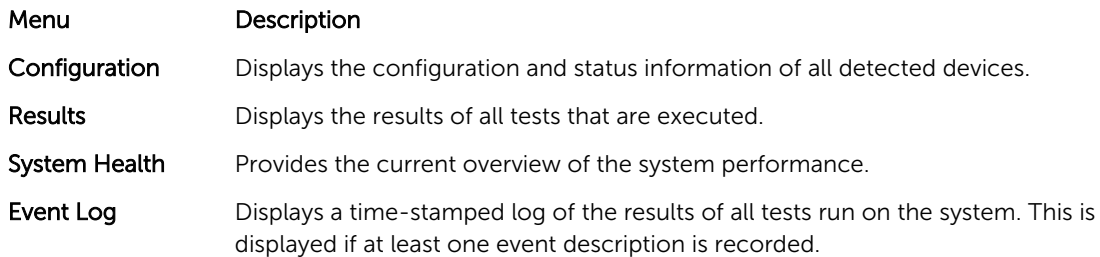

For information about embedded system diagnostics, see the *Dell Enhanced Pre-boot System Assessment User Guide* at dell.com/support/home.

## Jumper und Anschlüsse

## Jumper-Einstellungen auf der Systemplatine

VORSICHT: Viele Reparaturen am Computer dürfen nur von einem zertifizierten Servicetechniker ausgeführt werden. Sie sollten nur die Behebung von Störungen sowie einfache Reparaturen unter Berücksichtigung der jeweiligen Angaben in den Produktdokumentationen von Dell durchführen, bzw. die elektronischen oder telefonischen Anweisungen des Service- und Supportteams von Dell befolgen. Schäden durch nicht von Dell genehmigte Wartungsversuche werden nicht durch die Garantie abgedeckt. Lesen und beachten Sie die Sicherheitshinweise, die Sie zusammen mit Ihrem Produkt erhalten haben.

Informationen zum Deaktivieren eines Kennworts durch Zurücksetzen des Kennwort-Jumpers finden Sie im Abschnitt [Deaktivieren eines verlorenen Kennworts](#page-81-0).

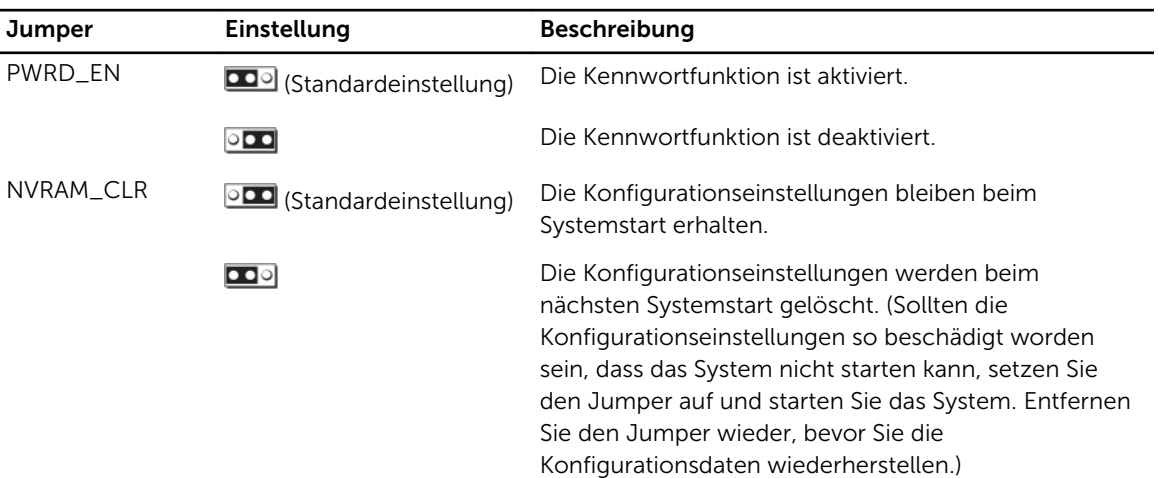

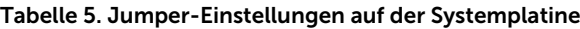

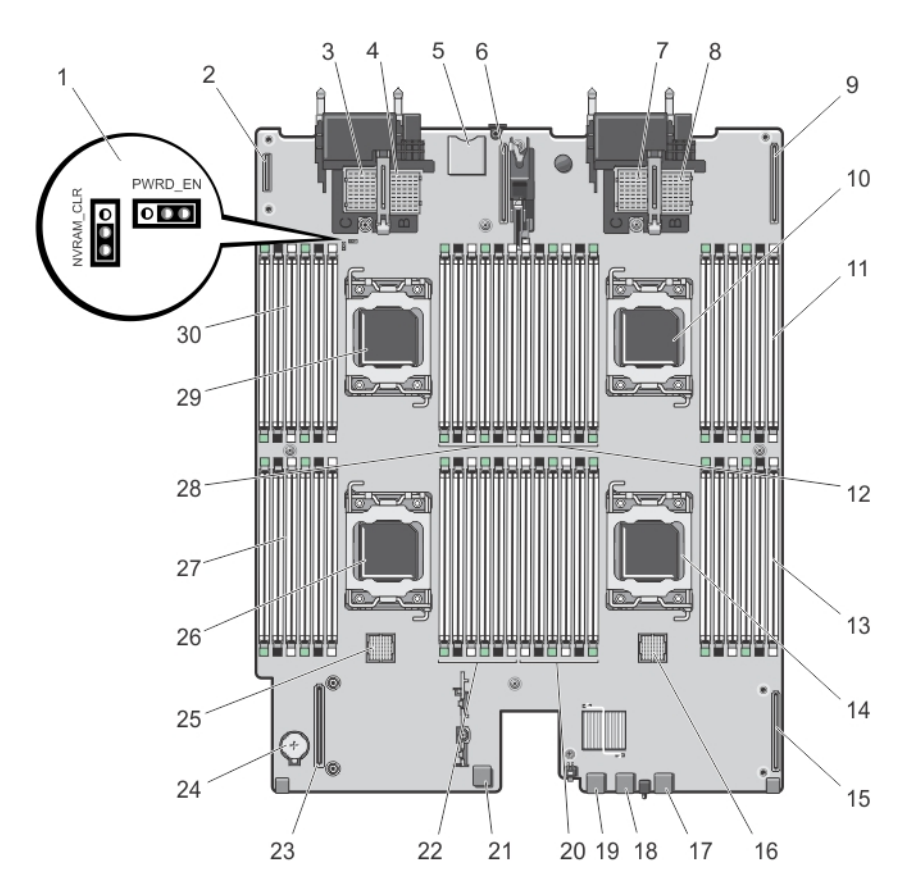

## Systemplatinenanschlüsse

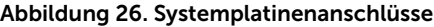

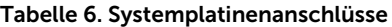

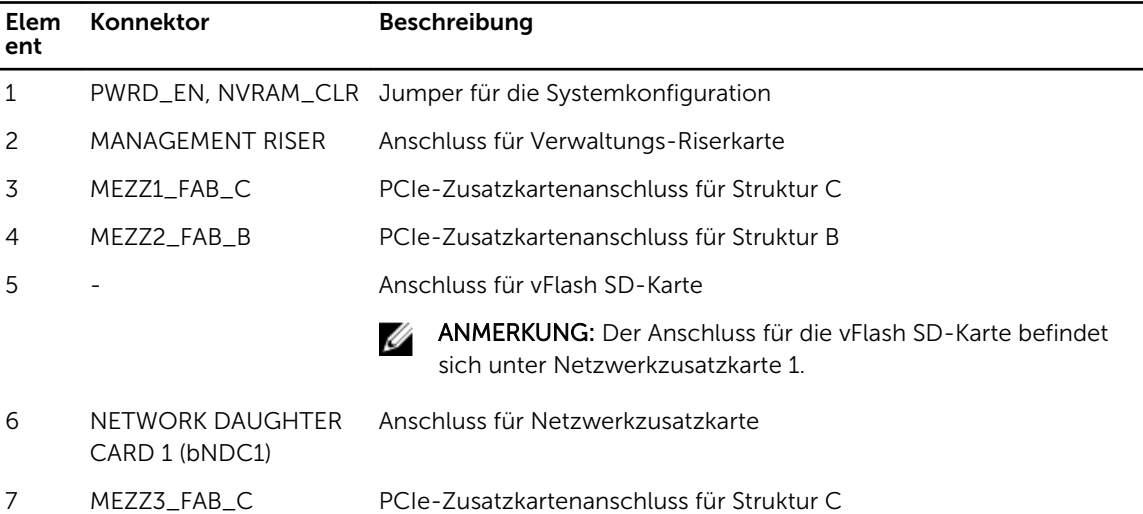

<span id="page-81-0"></span>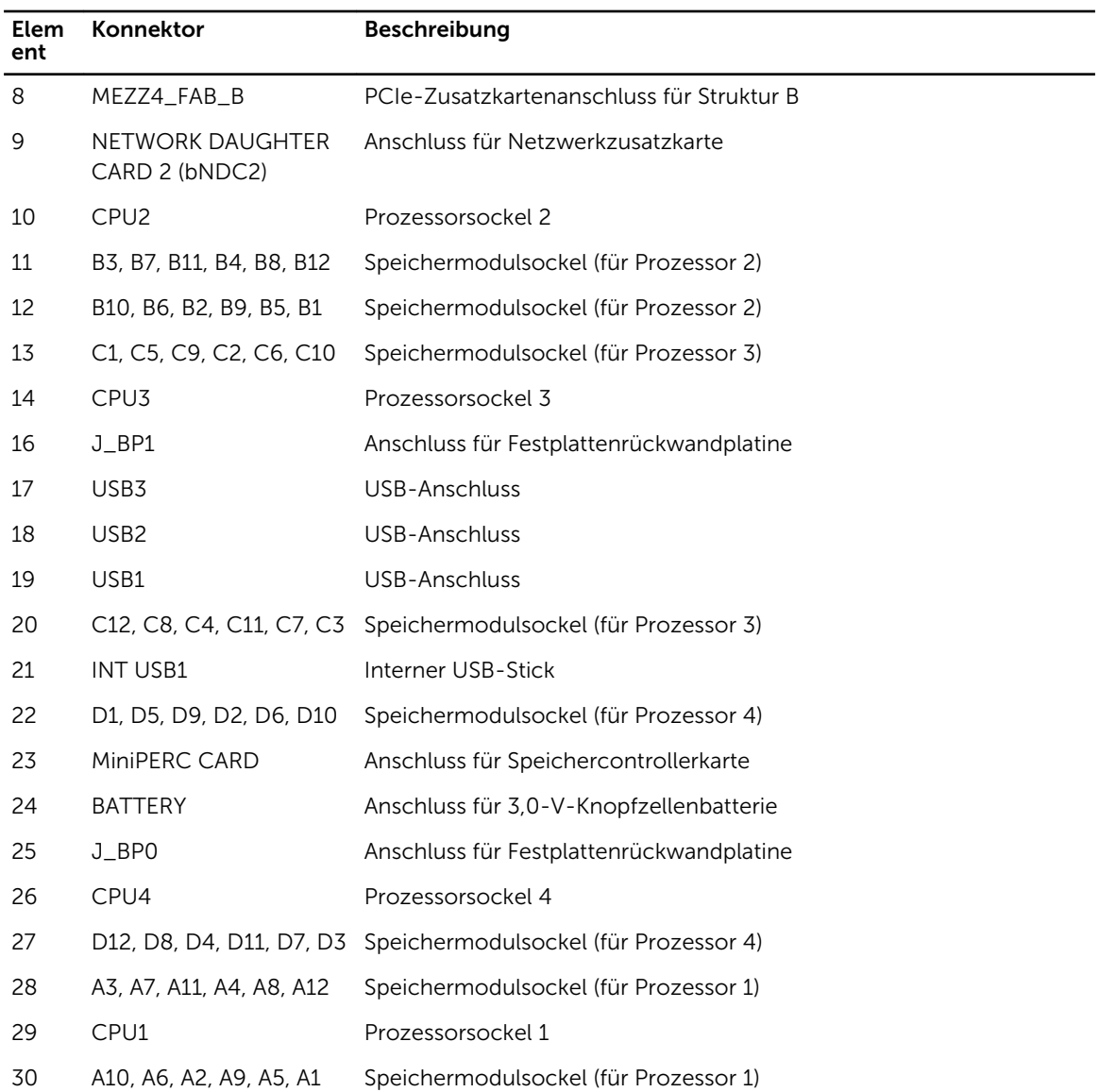

#### Deaktivieren eines verlorenen Kennworts

Zu den Sicherheitsfunktionen des Servermoduls gehören ein Systemkennwort und ein Setup-Kennwort. Mithilfe des Kennwort-Jumpers werden diese Kennwortfunktionen aktiviert bzw. deaktiviert und alle zurzeit benutzten Kennwörter gelöscht.

VORSICHT: Viele Reparaturen am Computer dürfen nur von einem zertifizierten Servicetechniker ausgeführt werden. Sie sollten nur die Behebung von Störungen sowie einfache Reparaturen unter Berücksichtigung der jeweiligen Angaben in den Produktdokumentationen von Dell durchführen, bzw. die elektronischen oder telefonischen Anweisungen des Service- und Supportteams von Dell befolgen. Schäden durch nicht von Dell genehmigte Wartungsversuche werden nicht durch die Garantie abgedeckt. Lesen und beachten Sie die Sicherheitshinweise, die Sie zusammen mit Ihrem Produkt erhalten haben.

- 1. Entfernen Sie das Servermodul aus dem Gehäuse.
- 2. Öffnen Sie das Servermodul.
- 3. Entfernen Sie die Systemplatine, um auf die Jumper zugreifen zu können.
- 4. Setzen Sie den Jumper-Stecker um, damit die Kennwortfunktion deaktiviert wird.
- 5. Installieren Sie die Systemplatine wieder.
- 6. Schließen Sie das Servermodul.
- 7. Installieren Sie das Servermodul im Gehäuse.

Bei eingeschaltetem Servermodul leuchtet die Betriebsanzeige stetig grün. Warten Sie bis zum Ende des Servermodul-Startvorgangs.

Die vorhandenen Kennwörter werden erst dann deaktiviert (gelöscht), wenn das System mit geöffnetem Kennwort-Jumper gestartet wird. Um ein neues System- und/oder Setup-Kennwort zu vergeben, muss der Kennwort-Jumper zunächst wieder installiert werden.

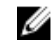

ANMERKUNG: Wenn Sie ein neues System- bzw. Setup-Kennwort festlegen, während der Jumper noch geöffnet ist, deaktiviert das System beim nächsten Start die neuen Kennwörter.

- 8. Entfernen Sie das Servermodul aus dem Gehäuse.
- 9. Öffnen Sie das Servermodul.
- 10. Entfernen Sie die Systemplatine, um auf die Jumper zugreifen zu können.
- 11. Setzen Sie den Jumper-Stecker um, damit die Kennwortfunktion aktiviert wird.
- 12. Installieren Sie die Systemplatine wieder.
- 13. Schließen Sie das Servermodul.
- 14. Installieren Sie das Servermodul im Gehäuse.
- 15. Weisen Sie ein neues System- und/oder Setup-Kennwort zu.

# Technische Daten

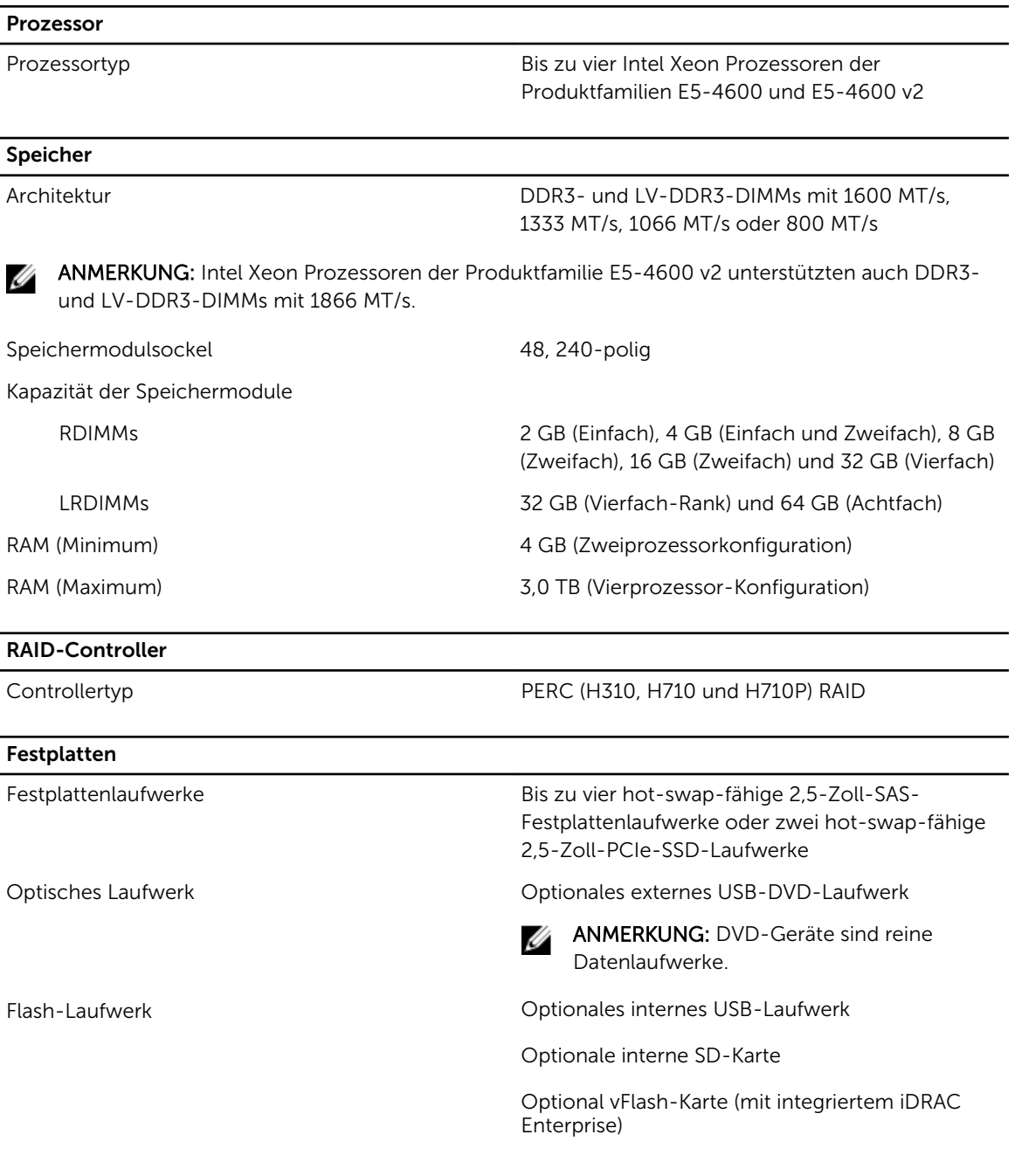

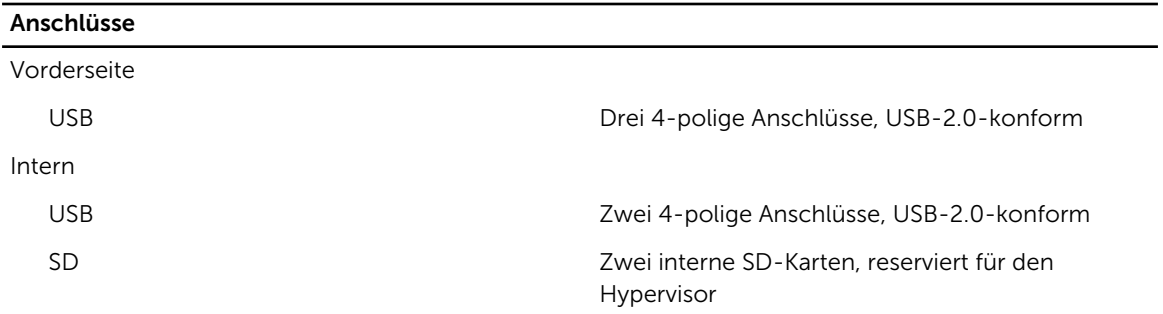

#### PCIe-Zusatzkarten

PCIe-Zusatzkartensteckplätze Vier PCIe x8-Steckplätze der 2. Generation mit Unterstützung für Dual-Port-PCIe-Zusatzkarten

#### Video

Videotyp Matrox G200, integriert im iDRAC

Videospeicher 8 MB, gemeinsam genutzt mit iDRAC-Anwendungsspeicher

#### Akku

NVRAM-Stützbatterie CR 2032; 3,0-V-Lithium-Knopfzellenbatterie

#### Umgebungsbedingungen

ANMERKUNG: Weitere Informationen zu Umgebungsbedingungen bei verschiedenen Systemkonfigurationen finden Sie unter dell.com/environmental\_datasheets.

Erweiterte Betriebstemperatur

Lagerungstemperatur -40 °C bis 65 °C (-40 °F bis 149 °F) bei einer maximalen Temperaturänderung von 20 °C pro Stunde

Standardbetriebstemperatur Längerer Betrieb: 10 °C bis 35 °C bei 10 % bis 80 % relativer Luftfeuchtigkeit (RH), mit einem maximalen Taupunkt von 26 °C. Oberhalb von 900 m verringert sich die maximal zulässige Trockentemperatur um 1 °C je 300 m (1 °F je 550 Fuß).

Ø

ANMERKUNG: Der Betrieb im erweiterten Temperaturbereich kann die Systemleistung beeinflussen.

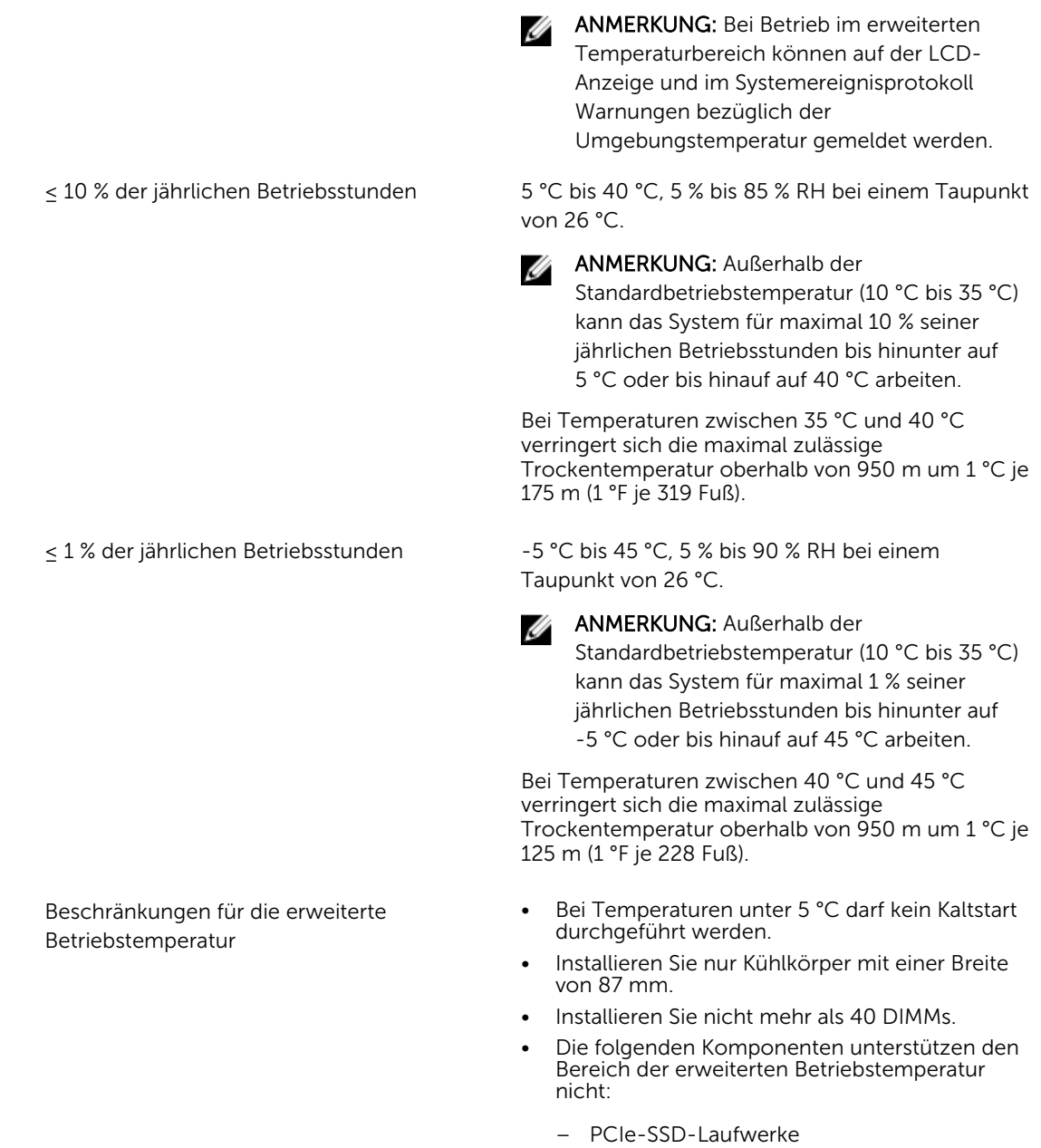

- Express-Flash
- LRDIMMs
- Vier-Kern-Prozessoren mit 130 W

# Systemmeldungen

## Statusmeldungen der LCD-Anzeige

Die LCD-Meldungen bestehen aus kurzen Textnachrichten, die sich auf Ereignisse beziehen, die im Systemereignisprotokoll (SEL) aufgezeichnet sind. Informationen über das SEL und über die Konfiguration der Systemverwaltungseinstellungen finden Sie in der Dokumentation der Systemverwaltungssoftware.

#### Anzeigen von LCD-Meldungen

Wenn ein Systemfehler auftritt, wird das LCD-Display gelb. Drücken Sie auf Select (Auswählen), um die Liste der Fehler- oder Statusmeldungen anzuzeigen. Markieren Sie mit den Links- und Rechts-Tasten eine Fehlernummer drücken Sie zum Anzeigen des Fehlers auf Select (Auswählen).

#### Entfernen von LCD-Meldungen

Bei Fehlern mit Sensoren, wie z. B. Temperatur, Spannung, Lüfter usw., wird die LCD-Meldung automatisch gelöscht, wenn der Sensor wieder in den Normalzustand zurückgekehrt ist. Bei anderen Fehlern müssen Sie eine der folgenden Maßnahmen durchführen, damit die Meldung vom Display gelöscht wird:

- Systemereignisprotokoll löschen Sie können diese Maßnahme per Fernzugriff durchführen, verlieren dann aber das Ereignisprotokoll des Systems.
- System aus- und einschalten Schalten Sie das System aus und trennen Sie es von der Netzsteckdose; warten Sie etwa 10 Sekunden, schließen Sie das Netzkabel wieder an und starten Sie das System neu.

## Systemfehlermeldungen

Systemmeldungen werden auf dem Bildschirm angezeigt, um Sie auf mögliche Systemprobleme aufmerksam zu machen. Diese Meldungen beziehen sich auf Ereignisse, die im Systemereignisprotokoll (SEL) aufgezeichnet werden. Informationen über das SEL und über die Konfiguration der Systemverwaltungseinstellungen finden Sie in der Dokumentation der Systemverwaltungssoftware. Manche Meldungen werden in gekürzter Form auch auf dem LCD-Display des Systems angezeigt, wenn das System diese Funktion enthält.

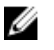

ANMERKUNG: Die hier aufgeführten LCD-Fehlermeldungen werden im einfachen Format angezeigt. Unter Menü Setup finden Sie Angaben zur Auswahl des Formats, in dem die Meldungen angezeigt werden.

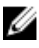

ANMERKUNG: Wenn eine Systemmeldung ausgegeben wird, die unten nicht aufgeführt ist, ziehen Sie die Dokumentation der während der Meldung gerade ausgeführten Anwendung oder die Dokumentation zum Betriebssystem zu Rate, um eine Erläuterung der Meldung und Angaben zur empfohlenen Maßnahme zu erhalten.

ANMERKUNG: In einigen Meldungen wird eine bestimmte Systemkomponente anhand des Namens (<name> bzw. <Name>), der Komponentennummer (<number> bzw. <Nummer>) oder der Position (<bay> bzw. <Schacht>) identifiziert.

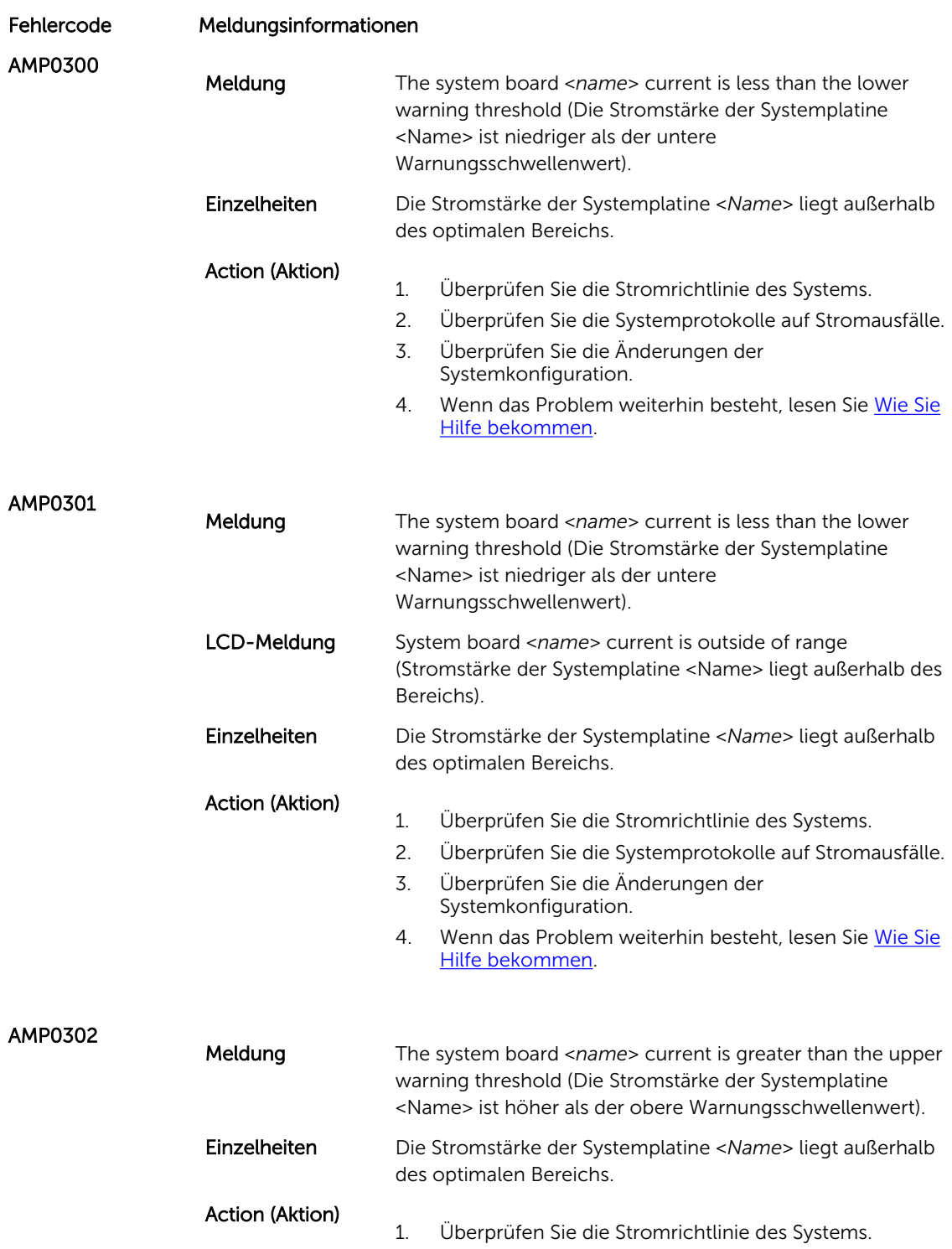

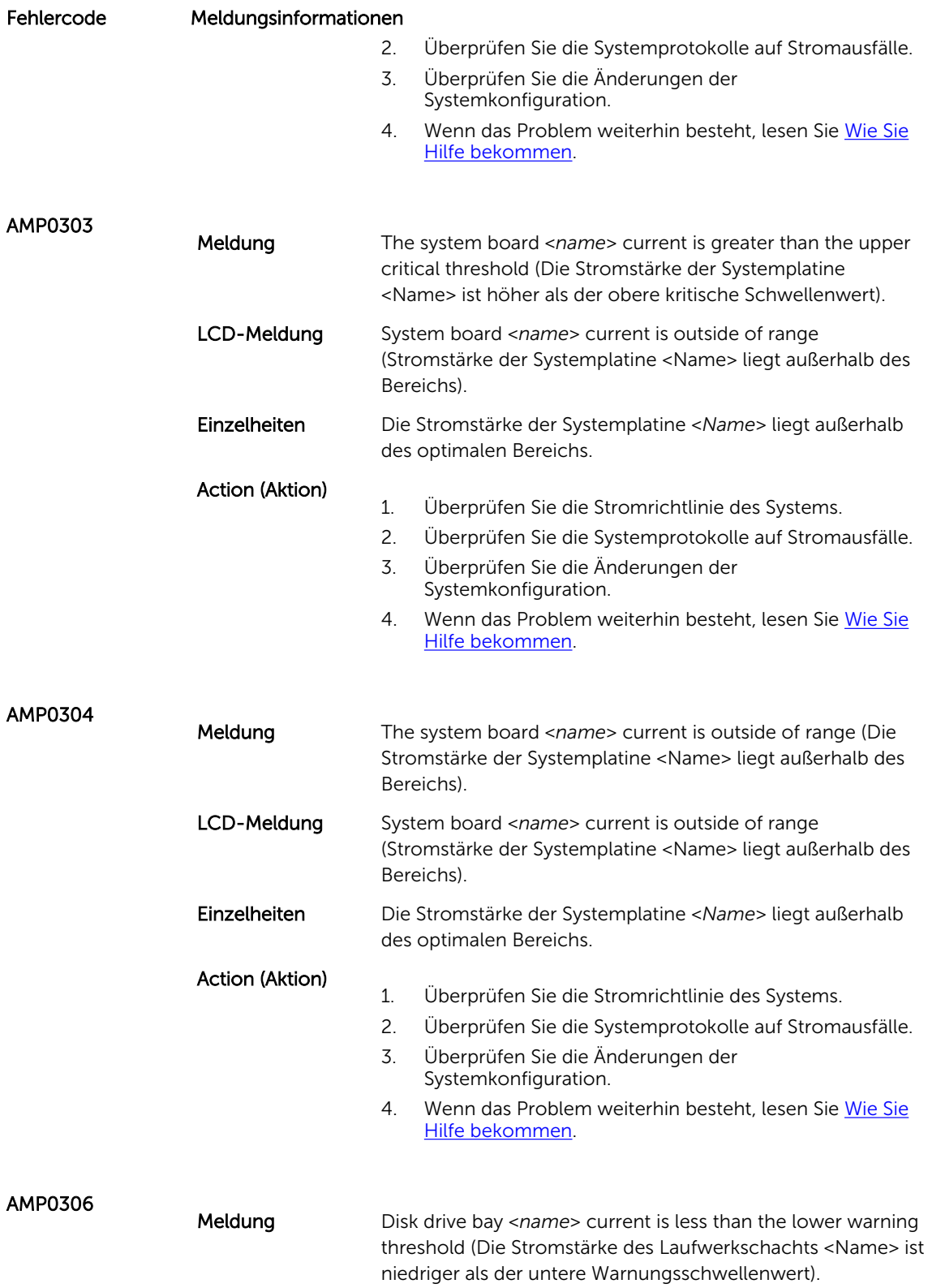

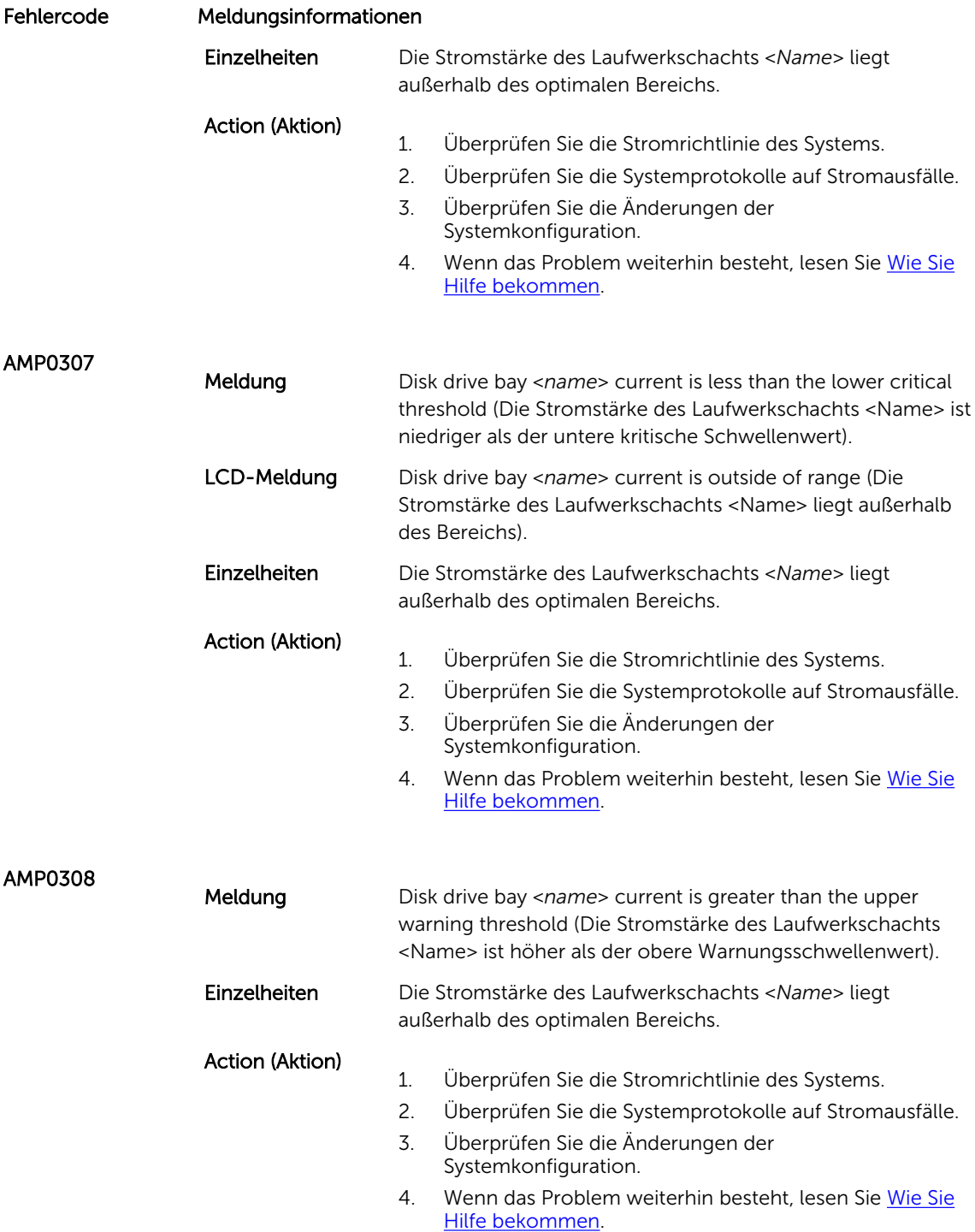

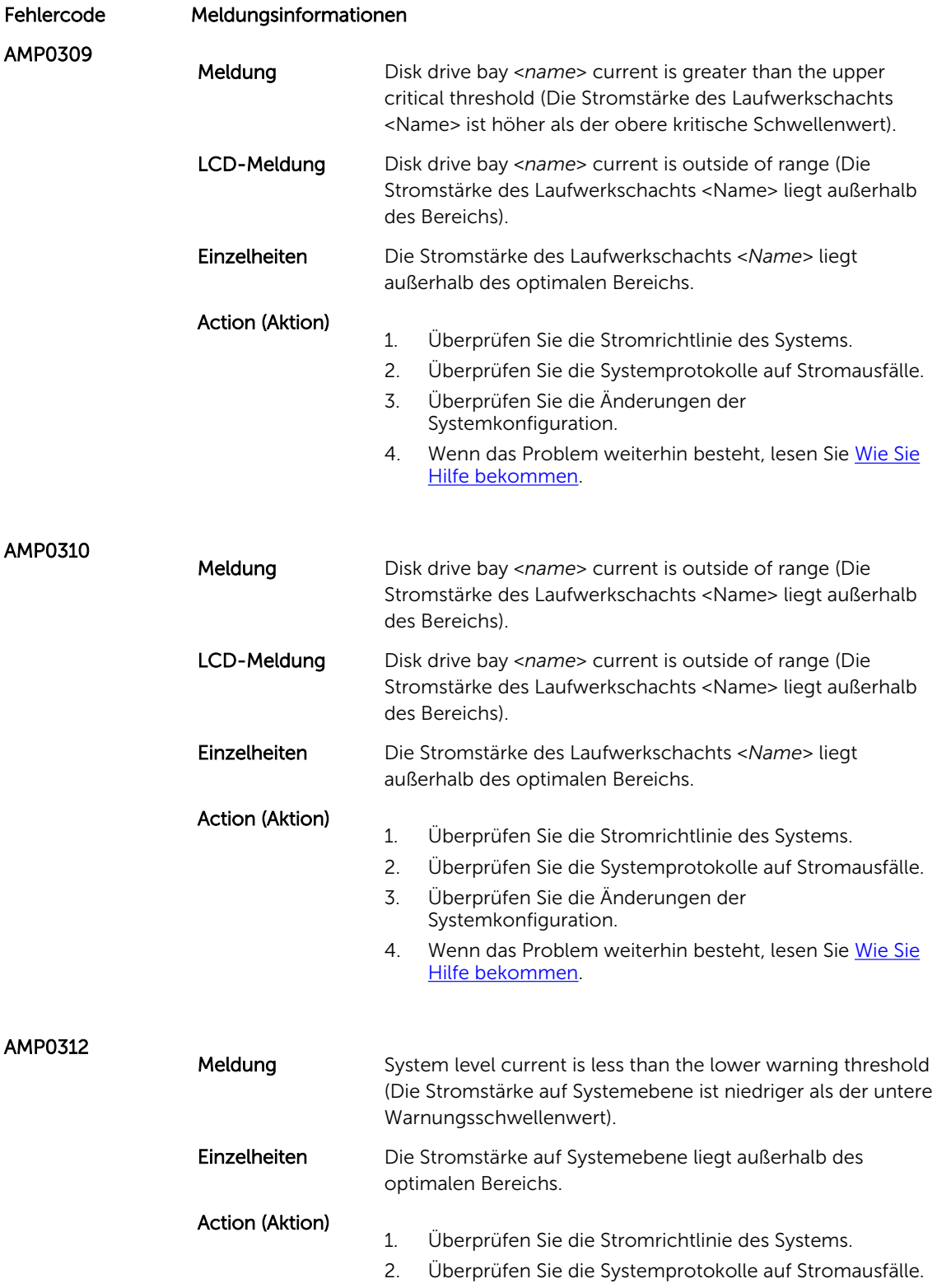

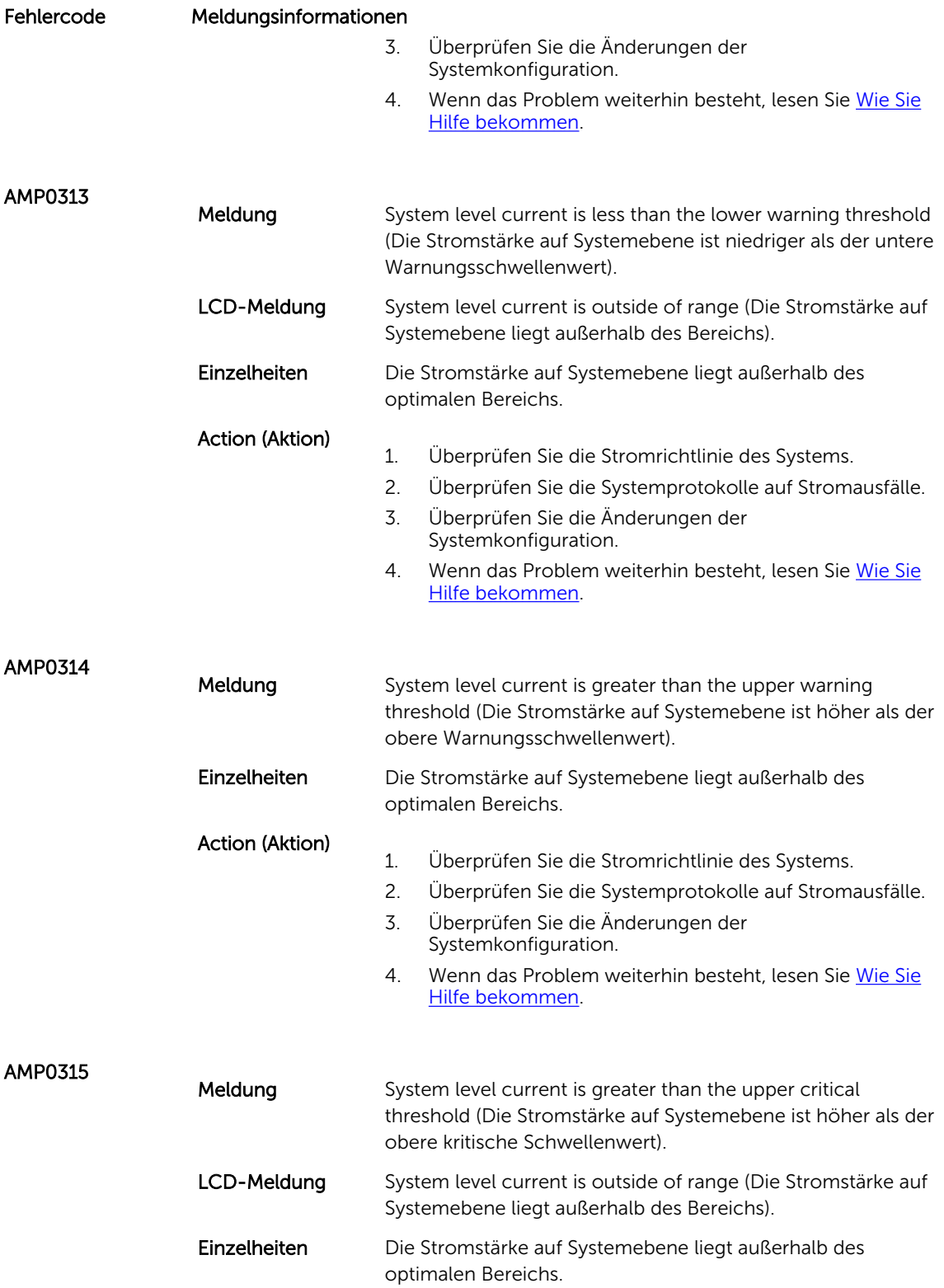

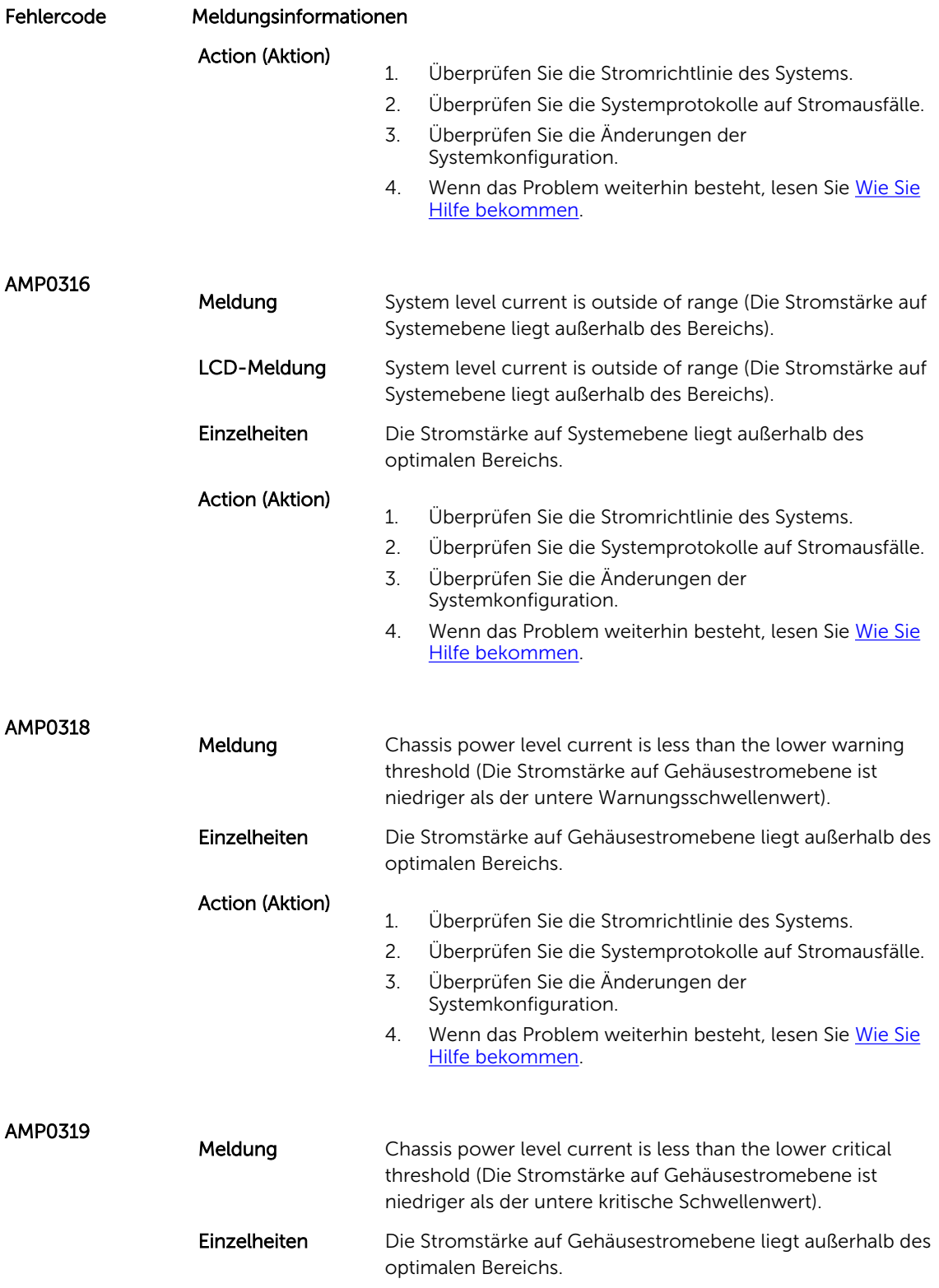

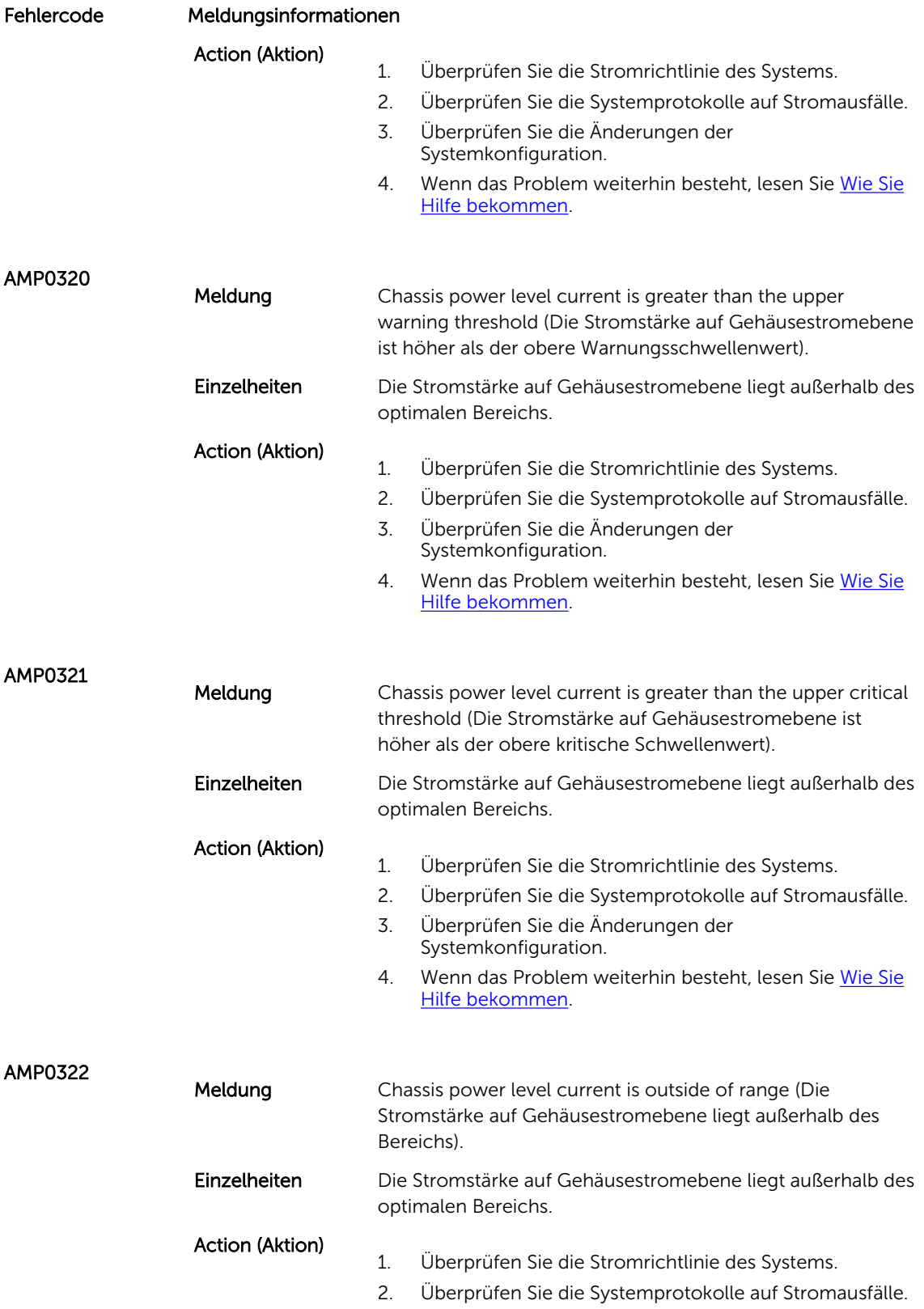

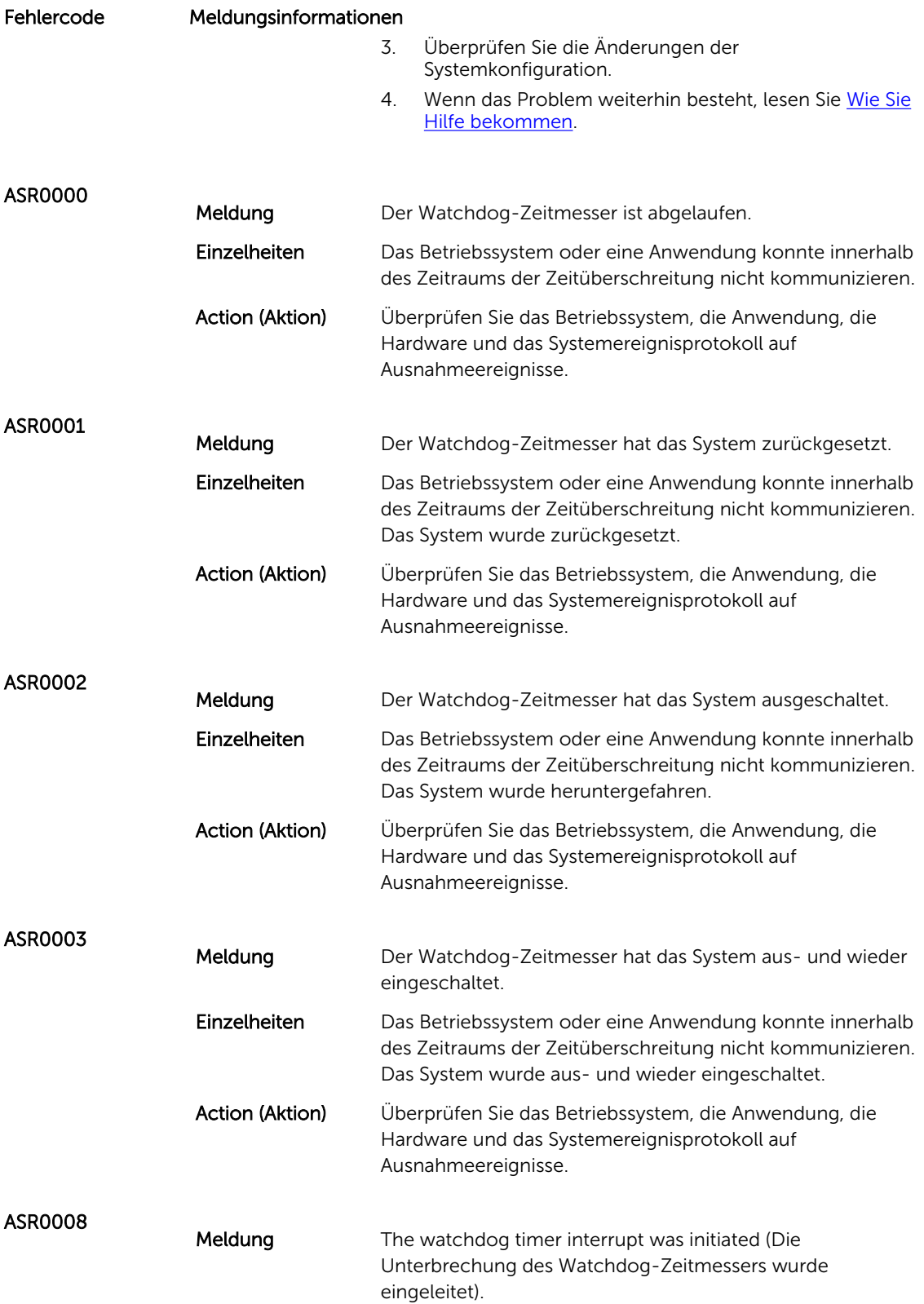

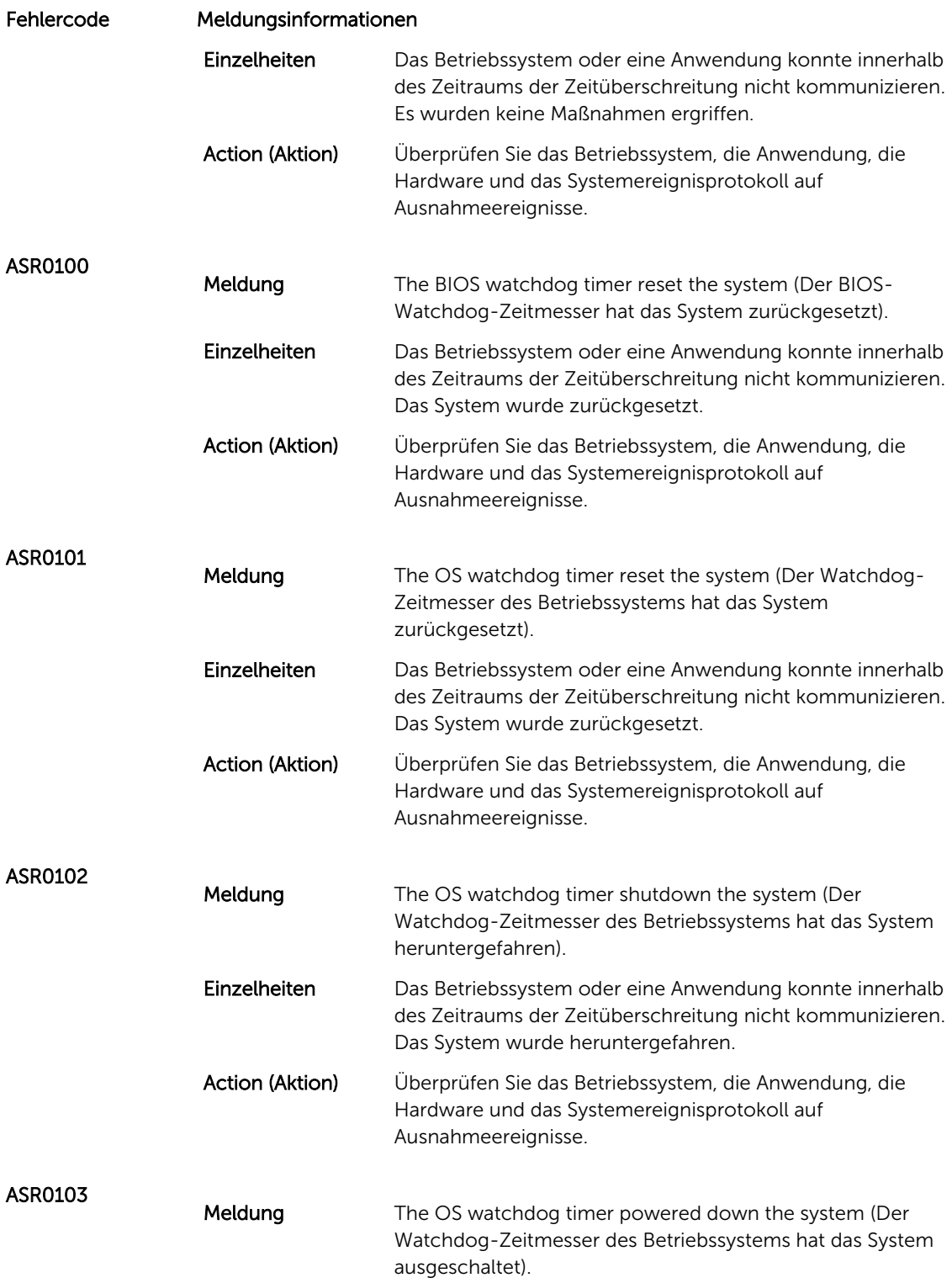

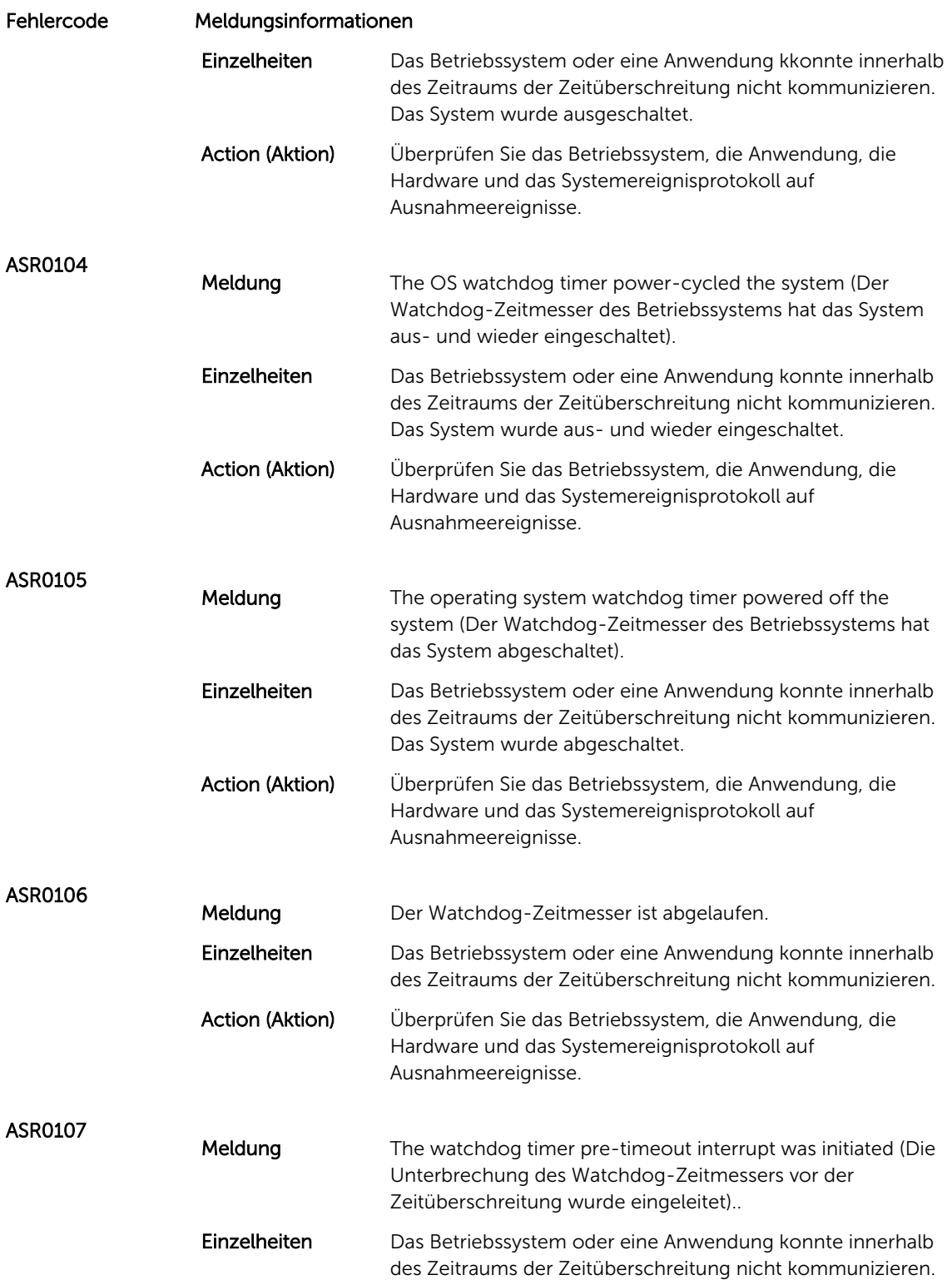

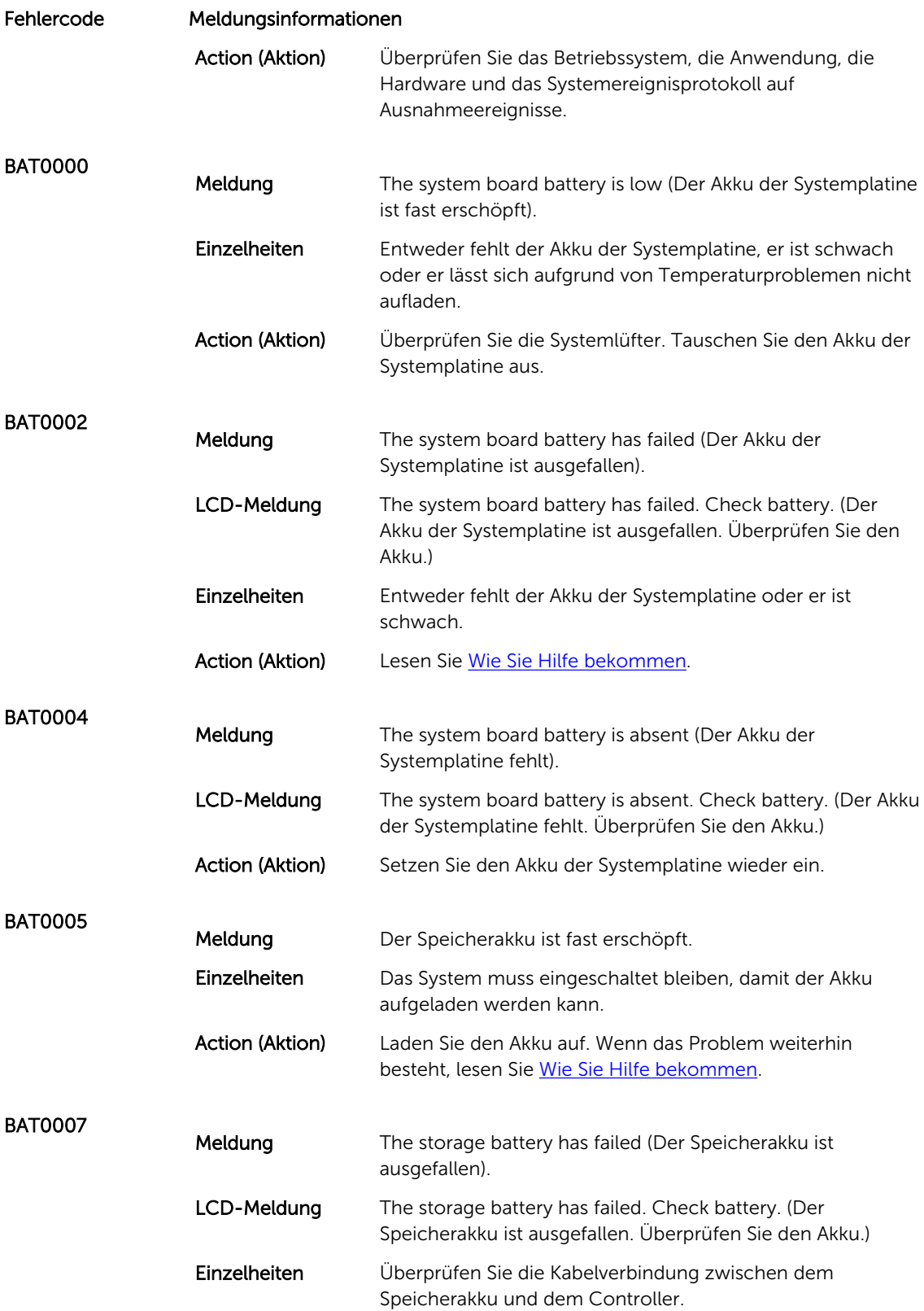

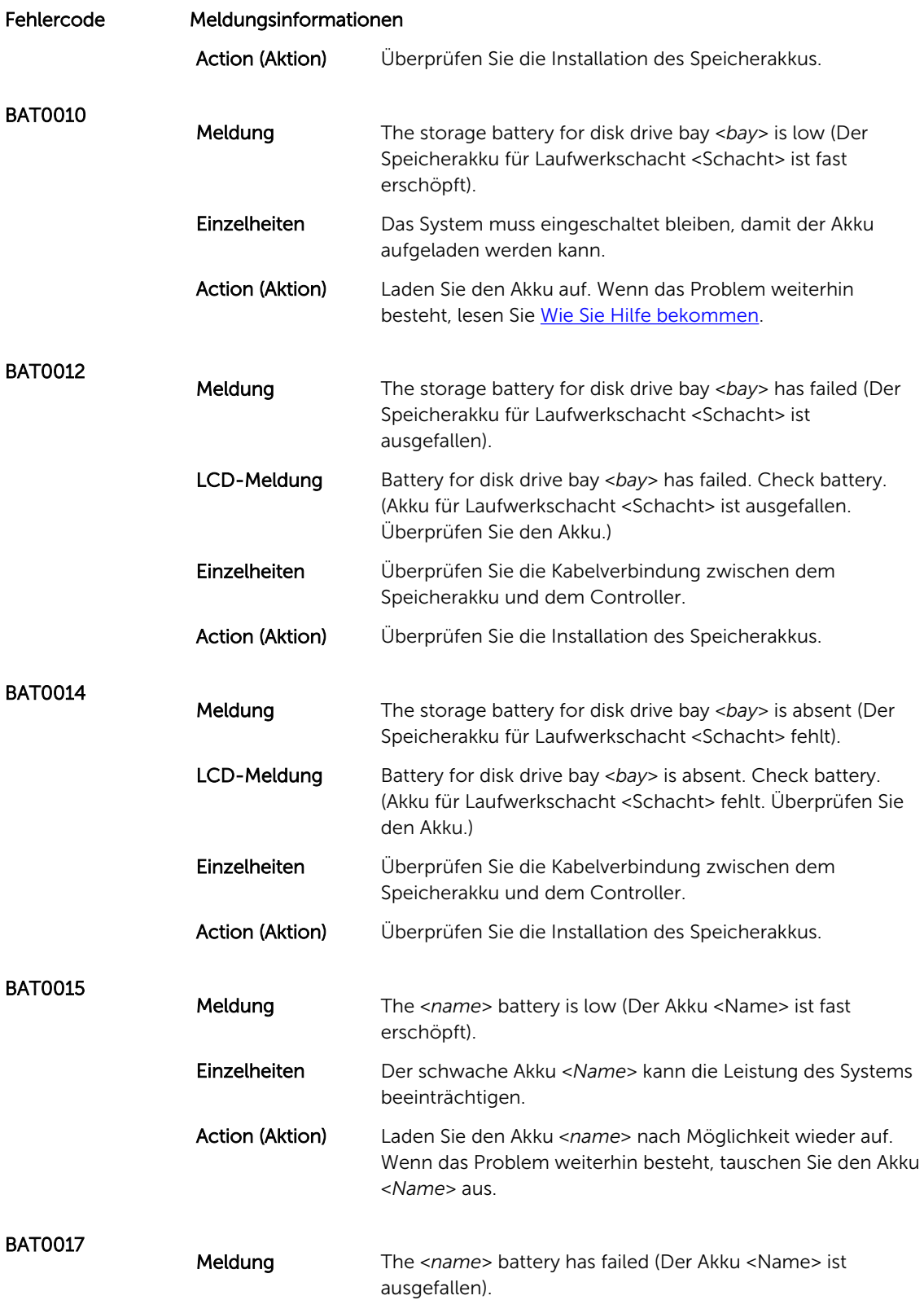

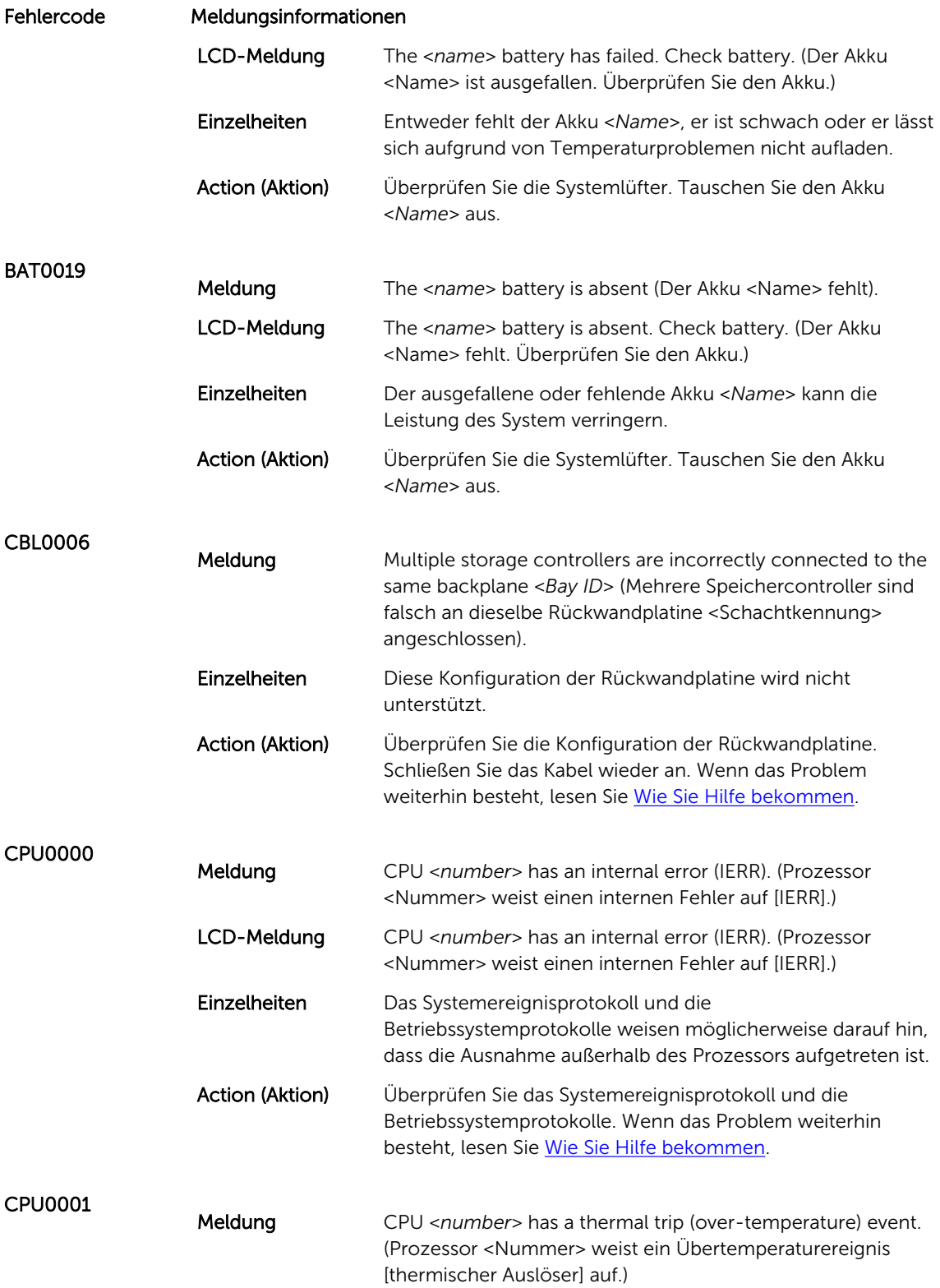

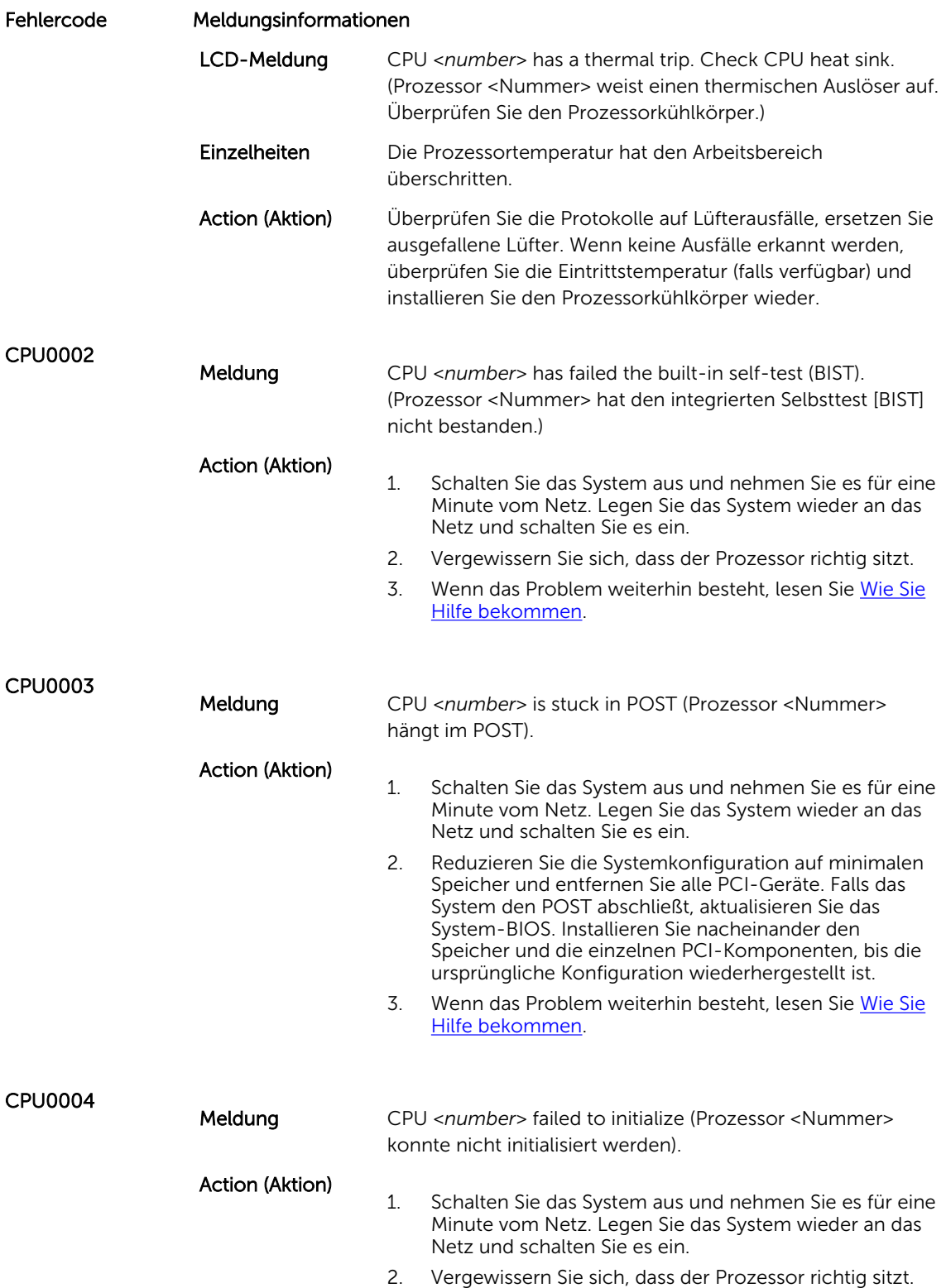

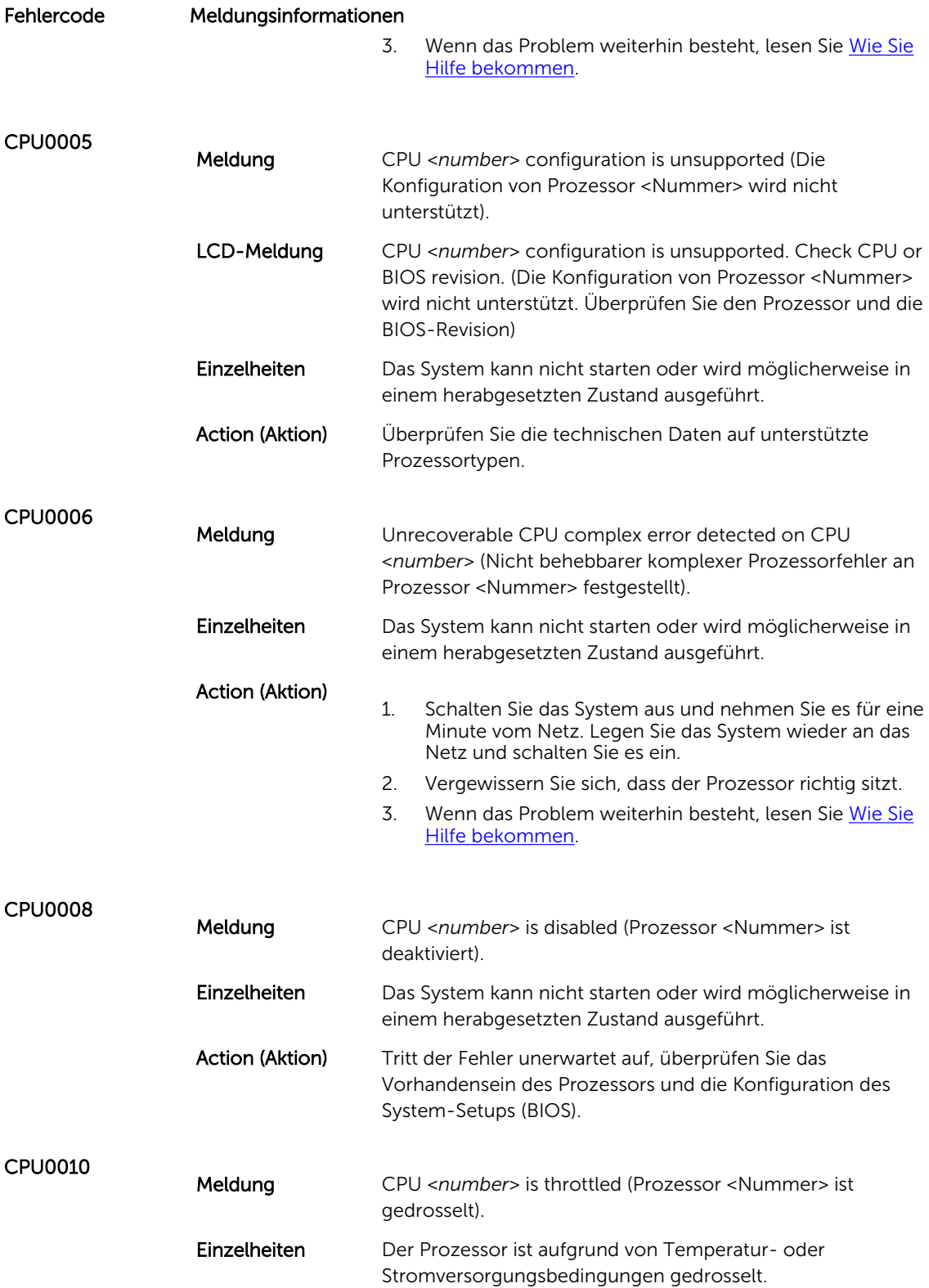

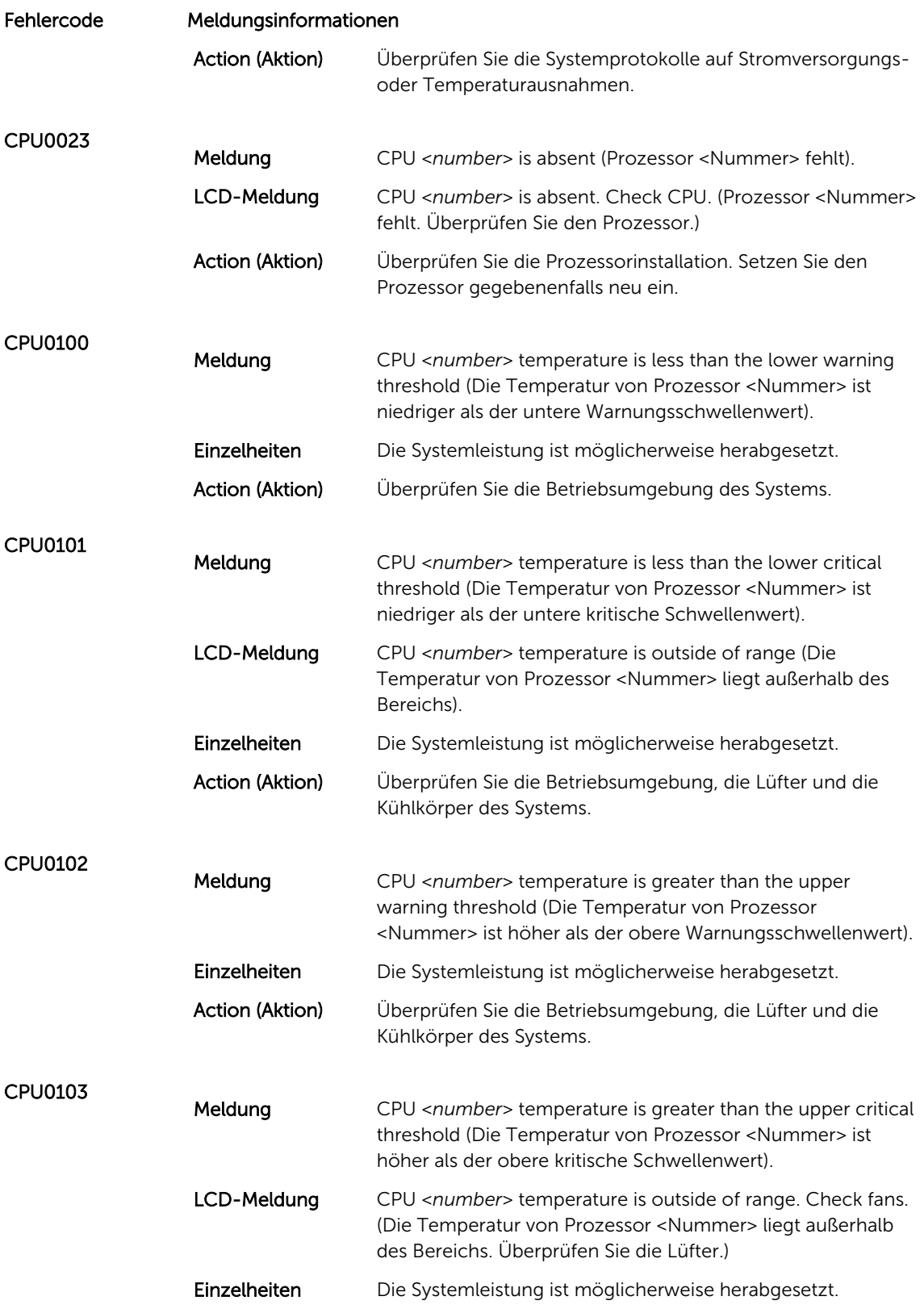

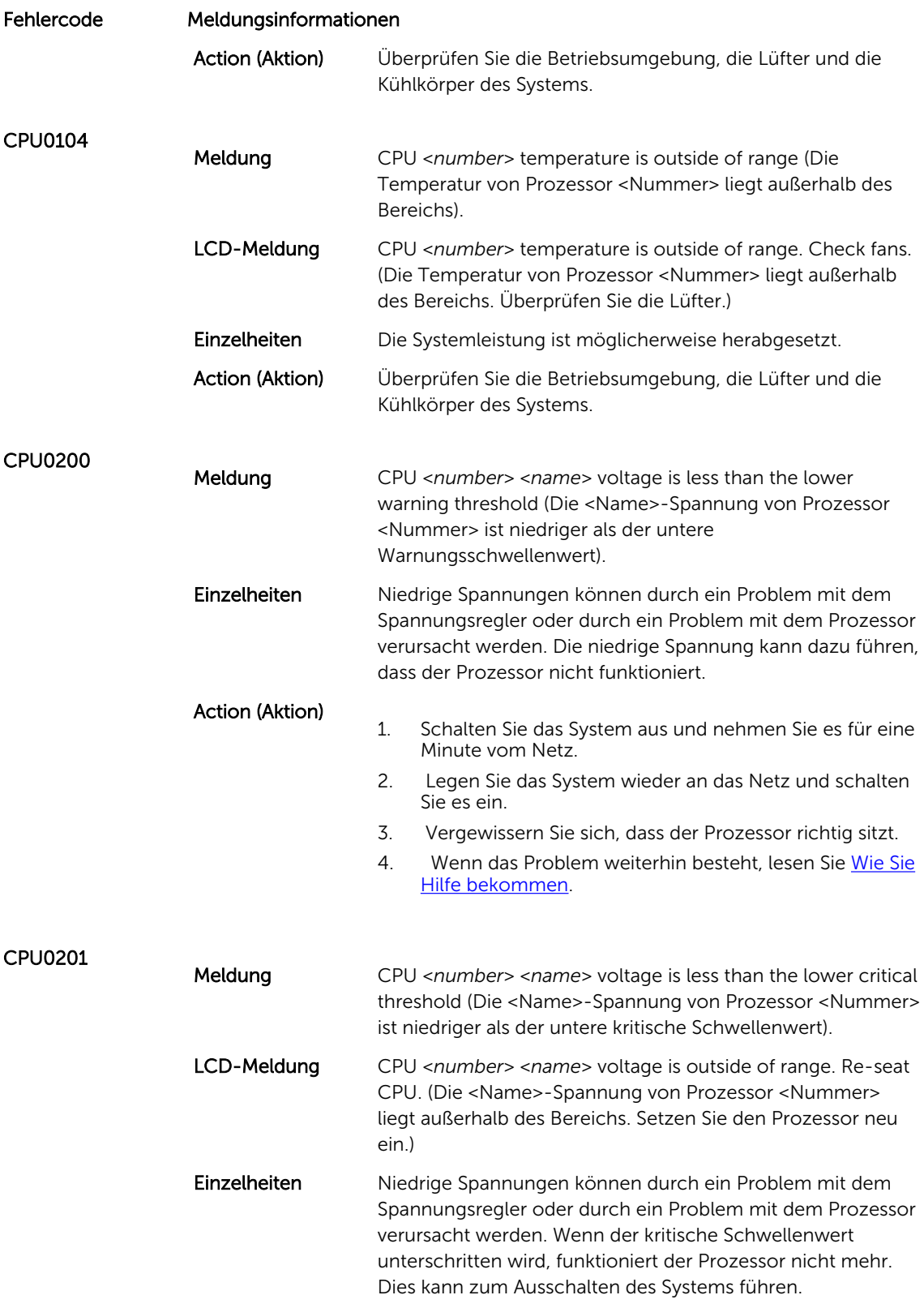

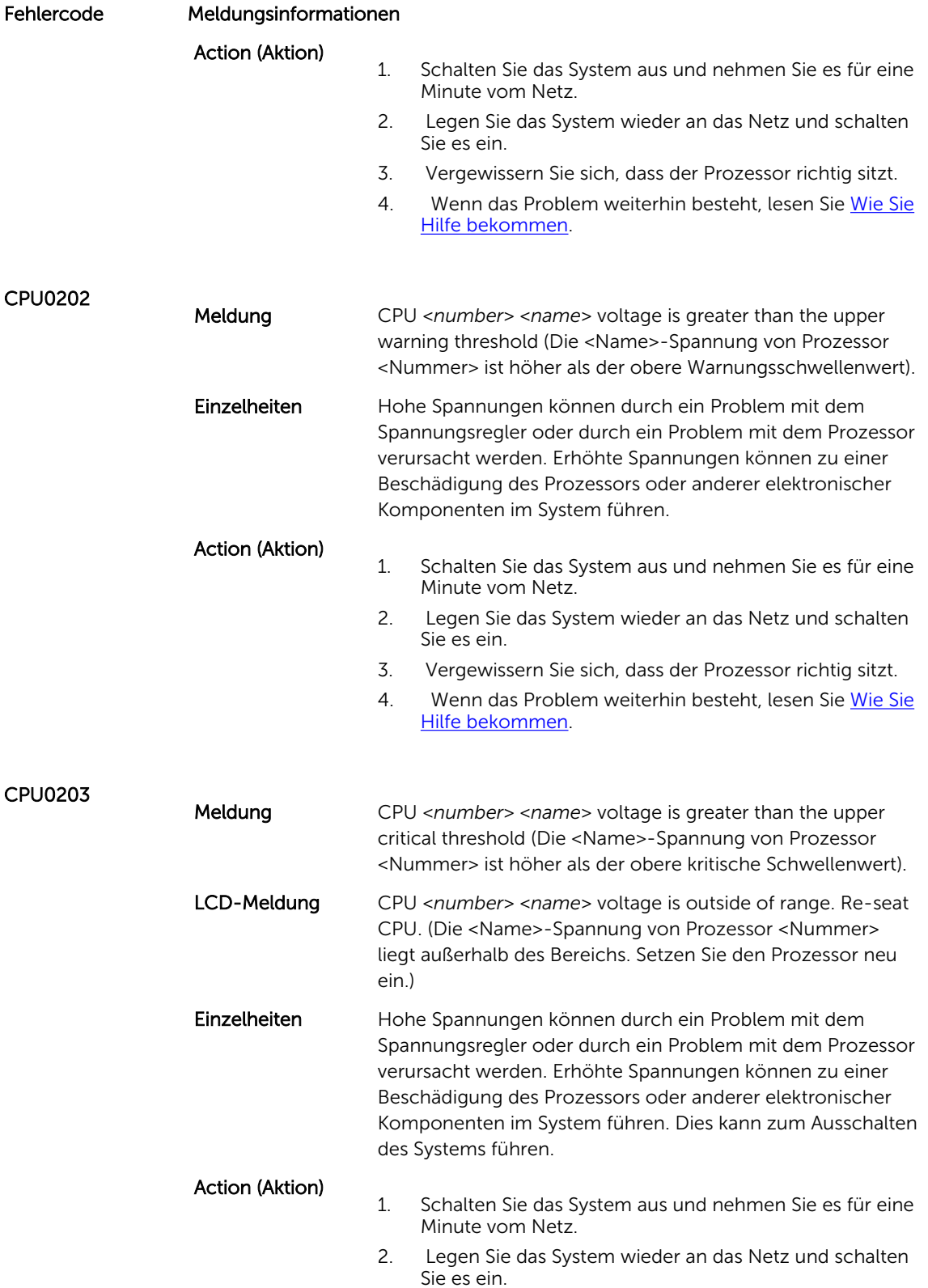

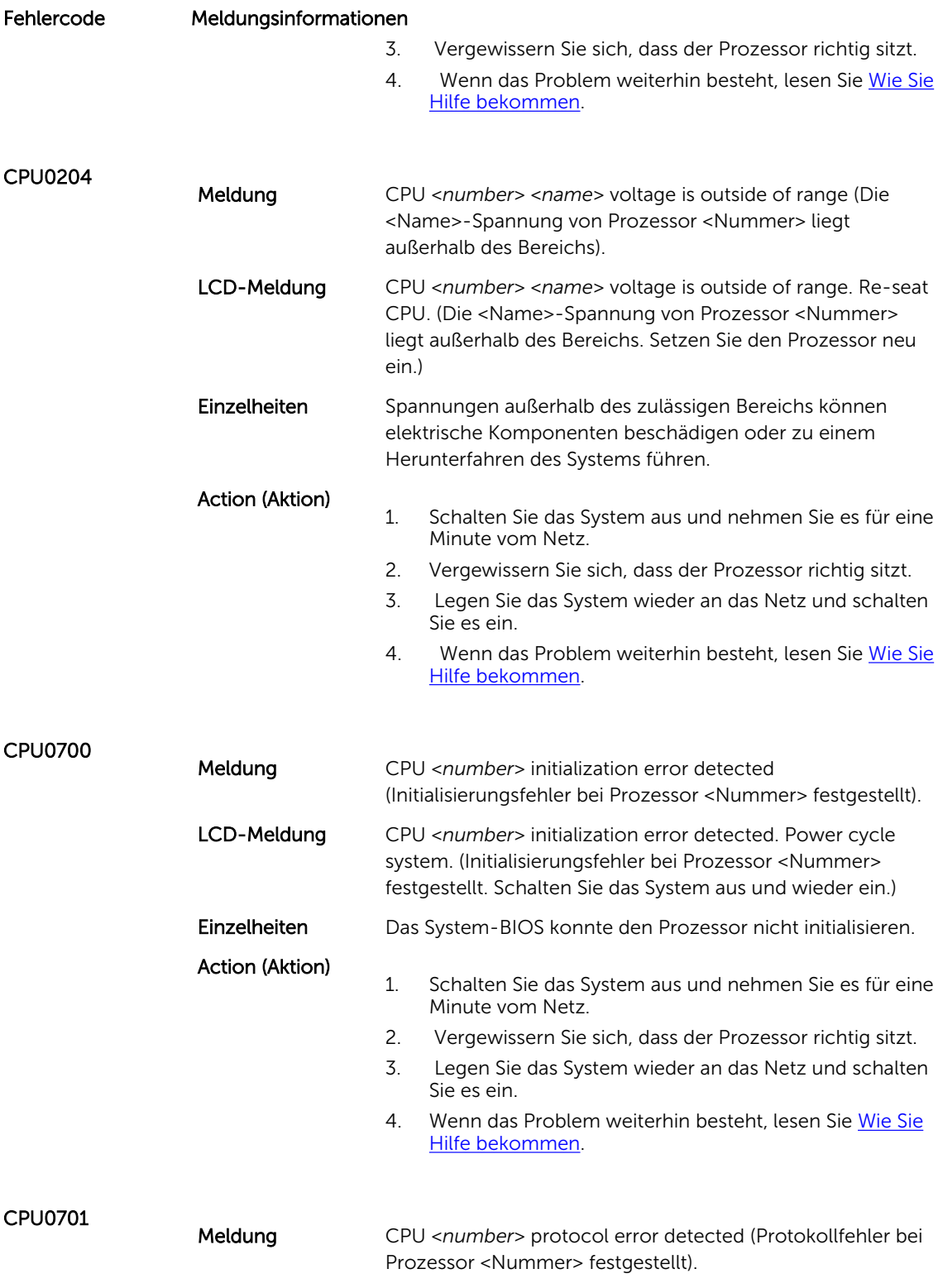

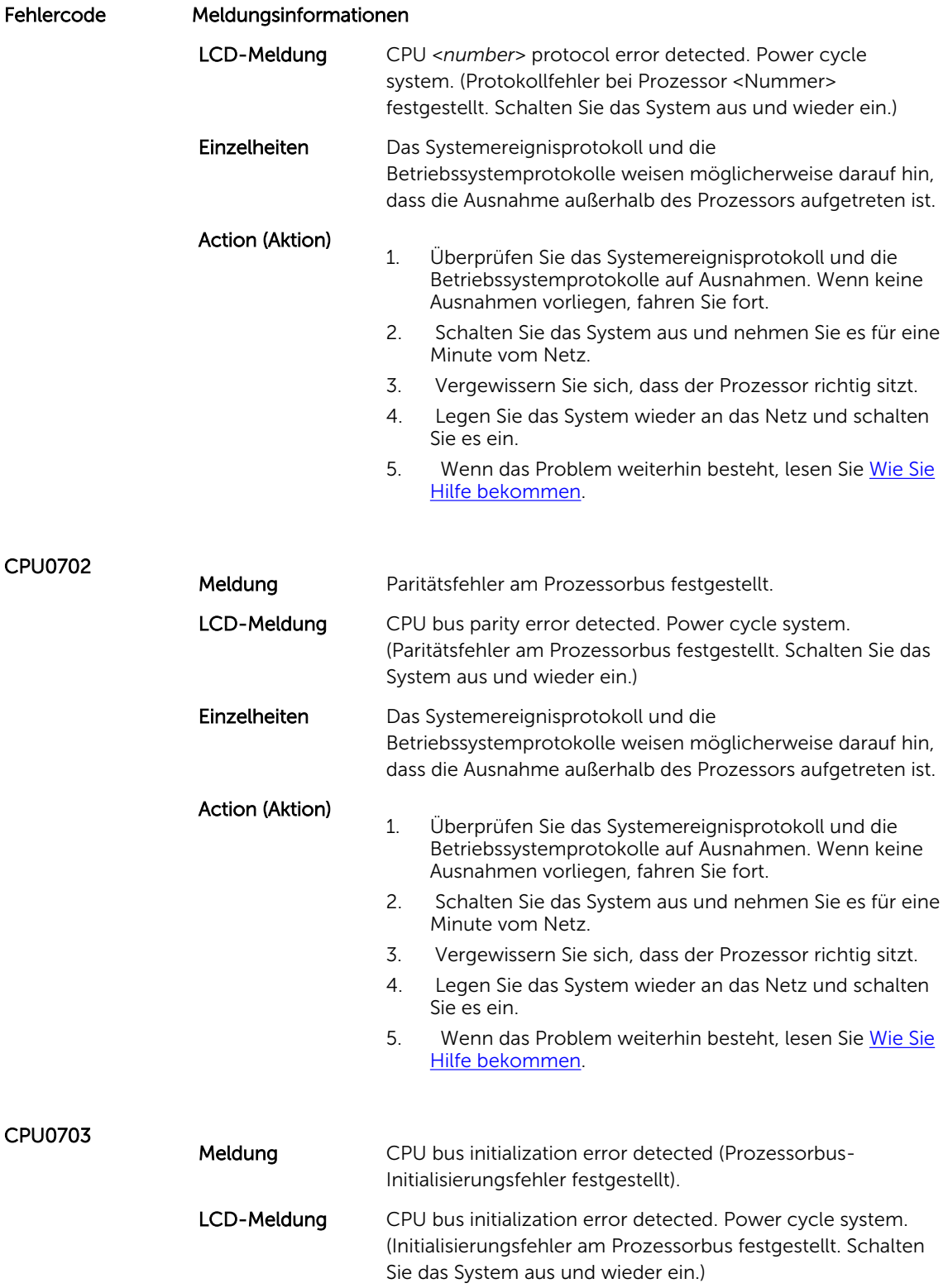

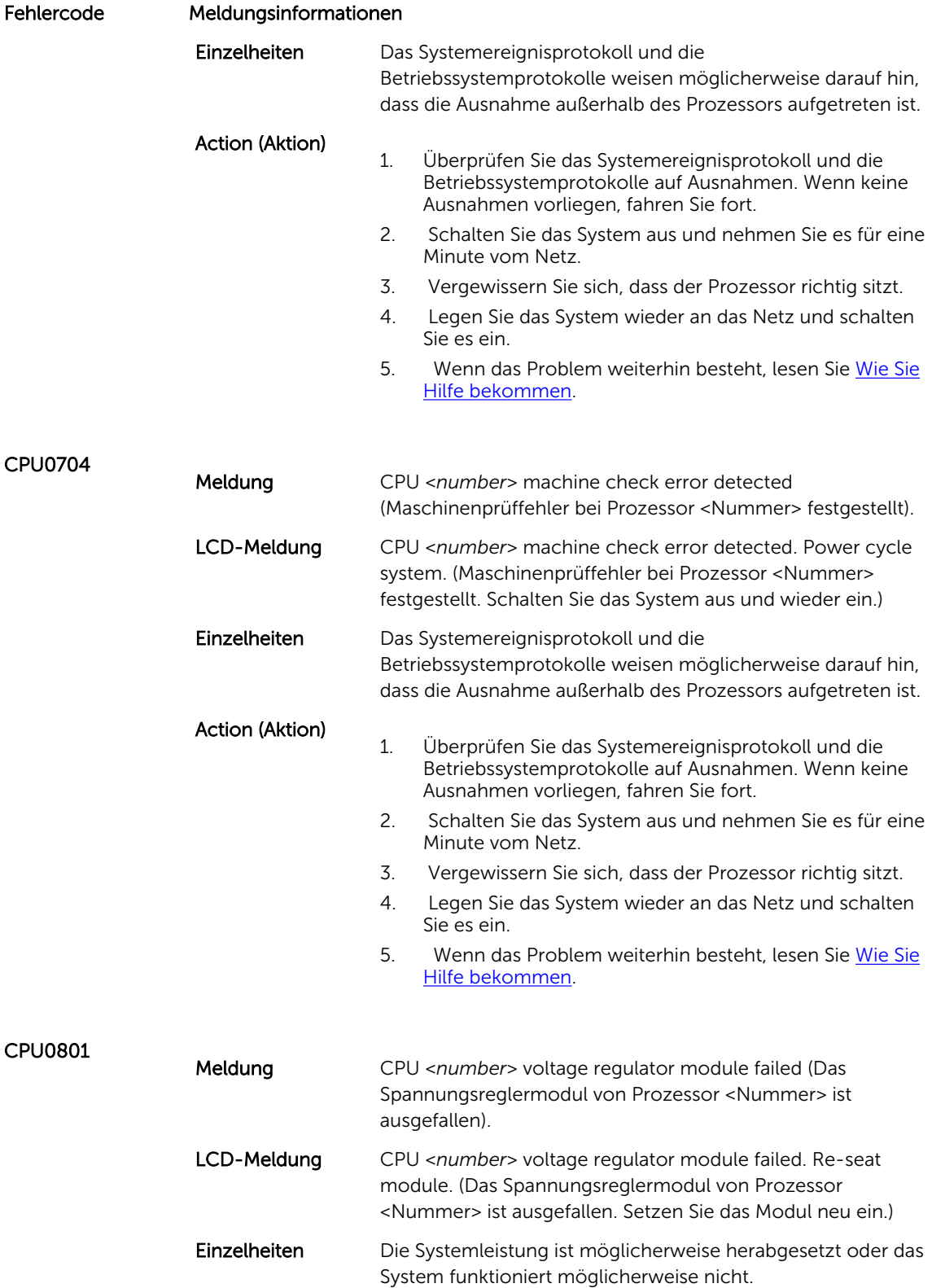
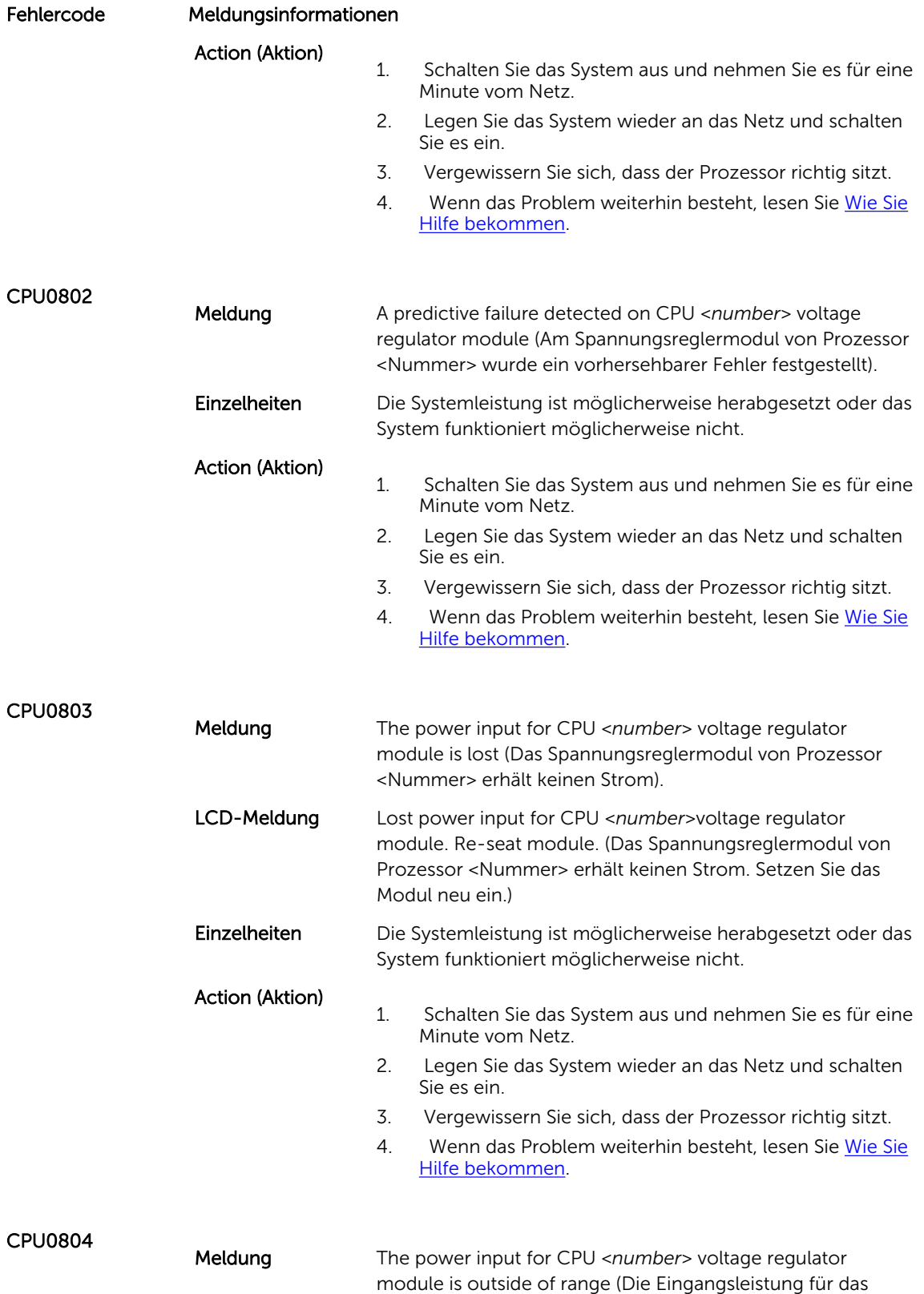

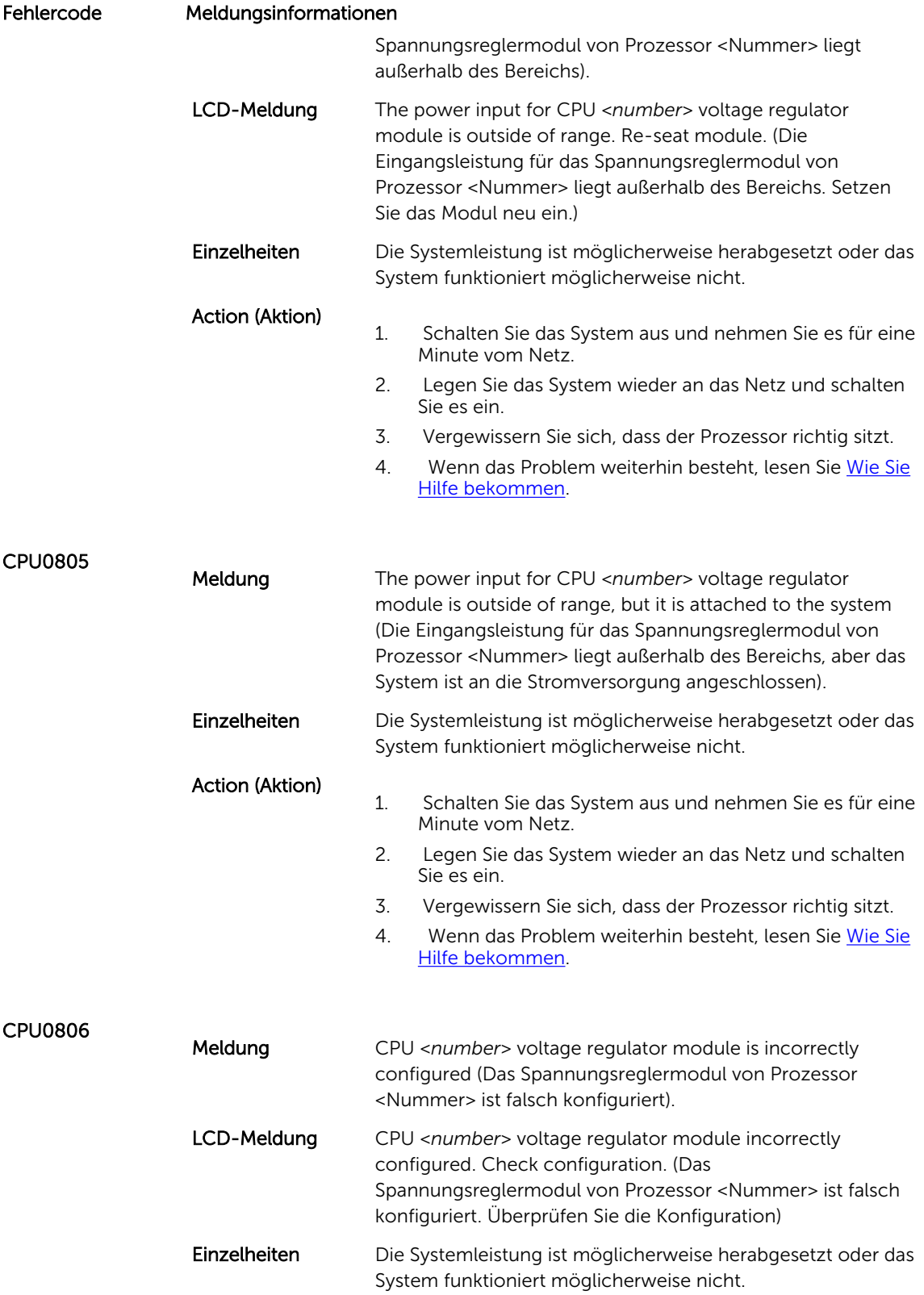

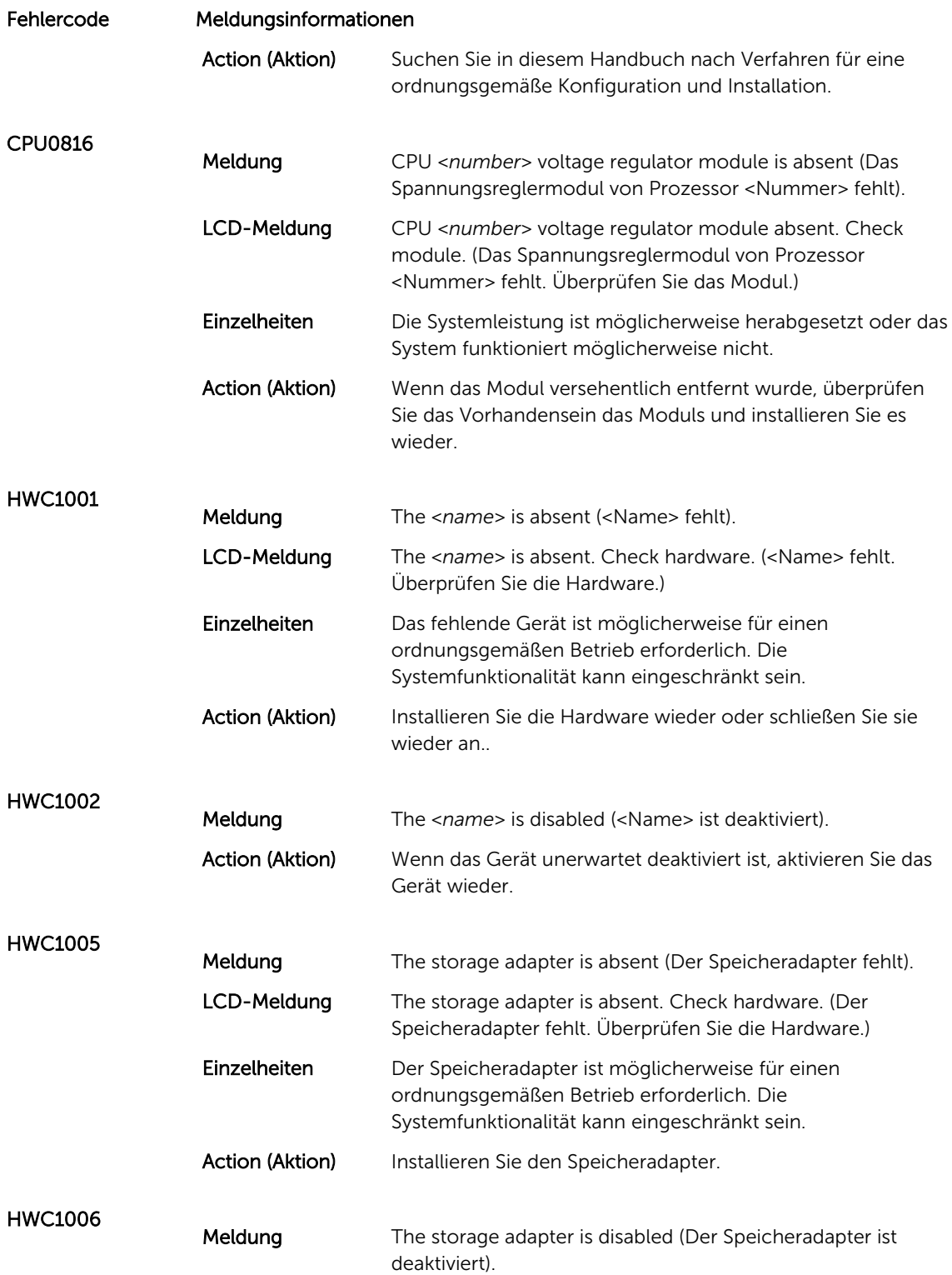

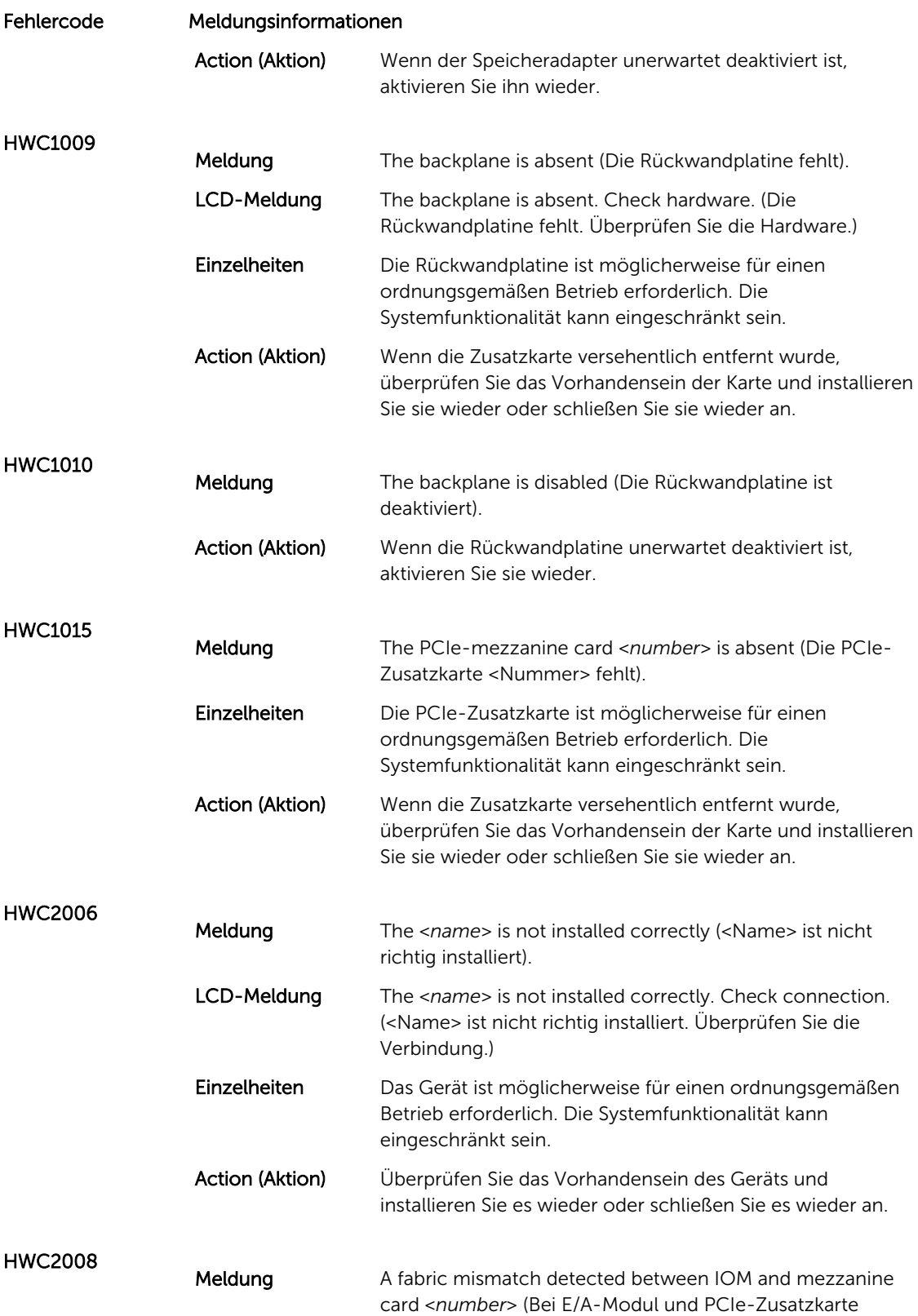

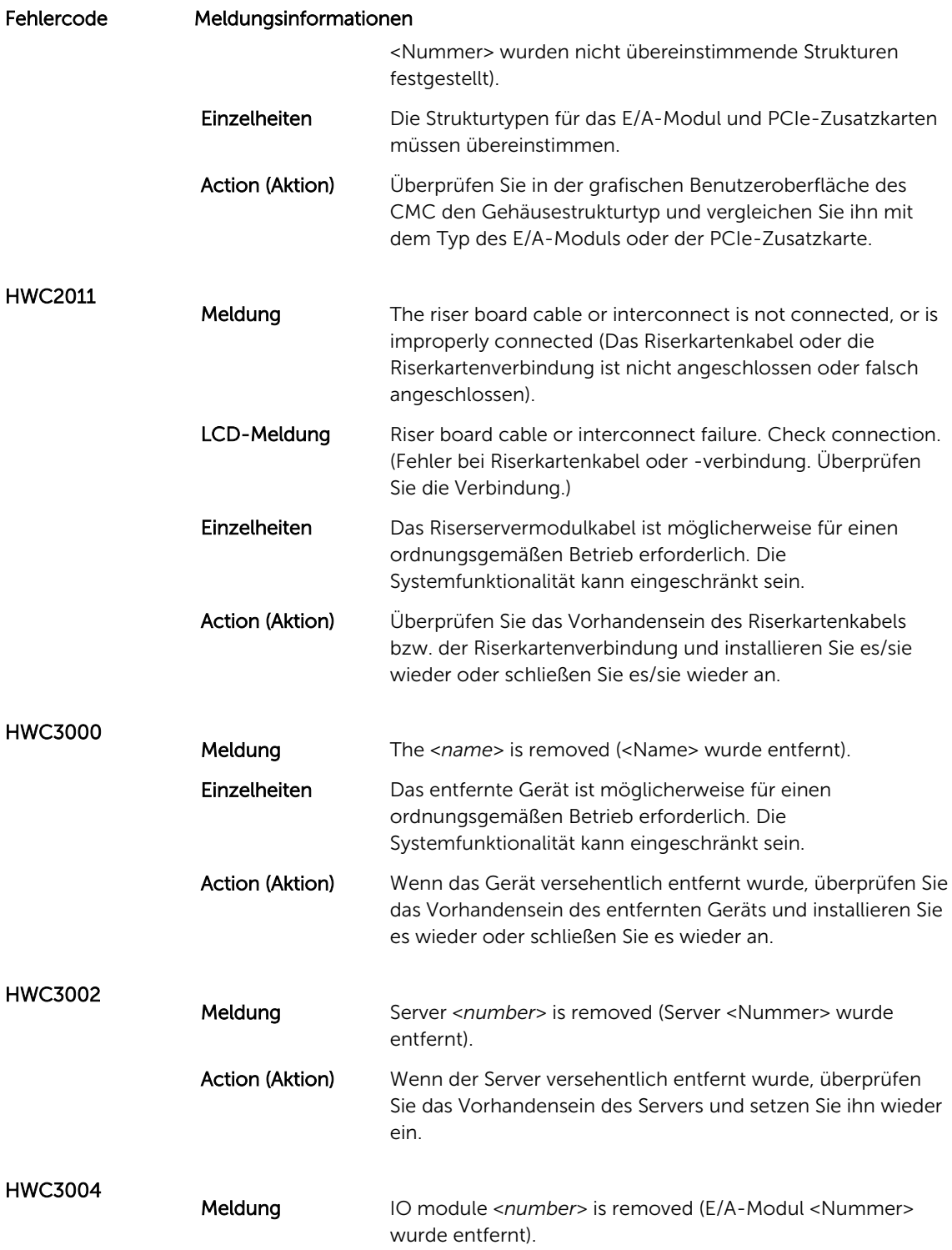

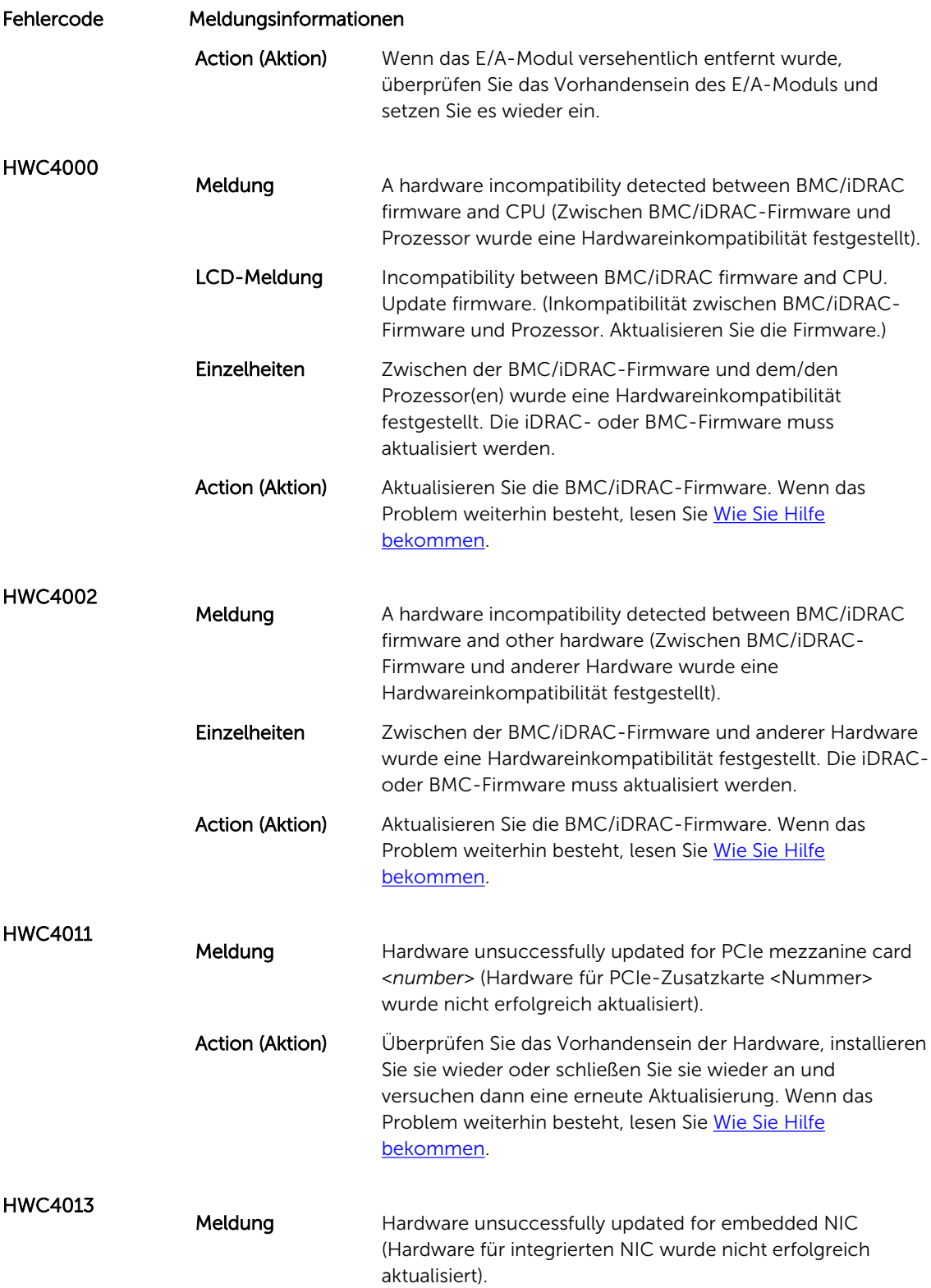

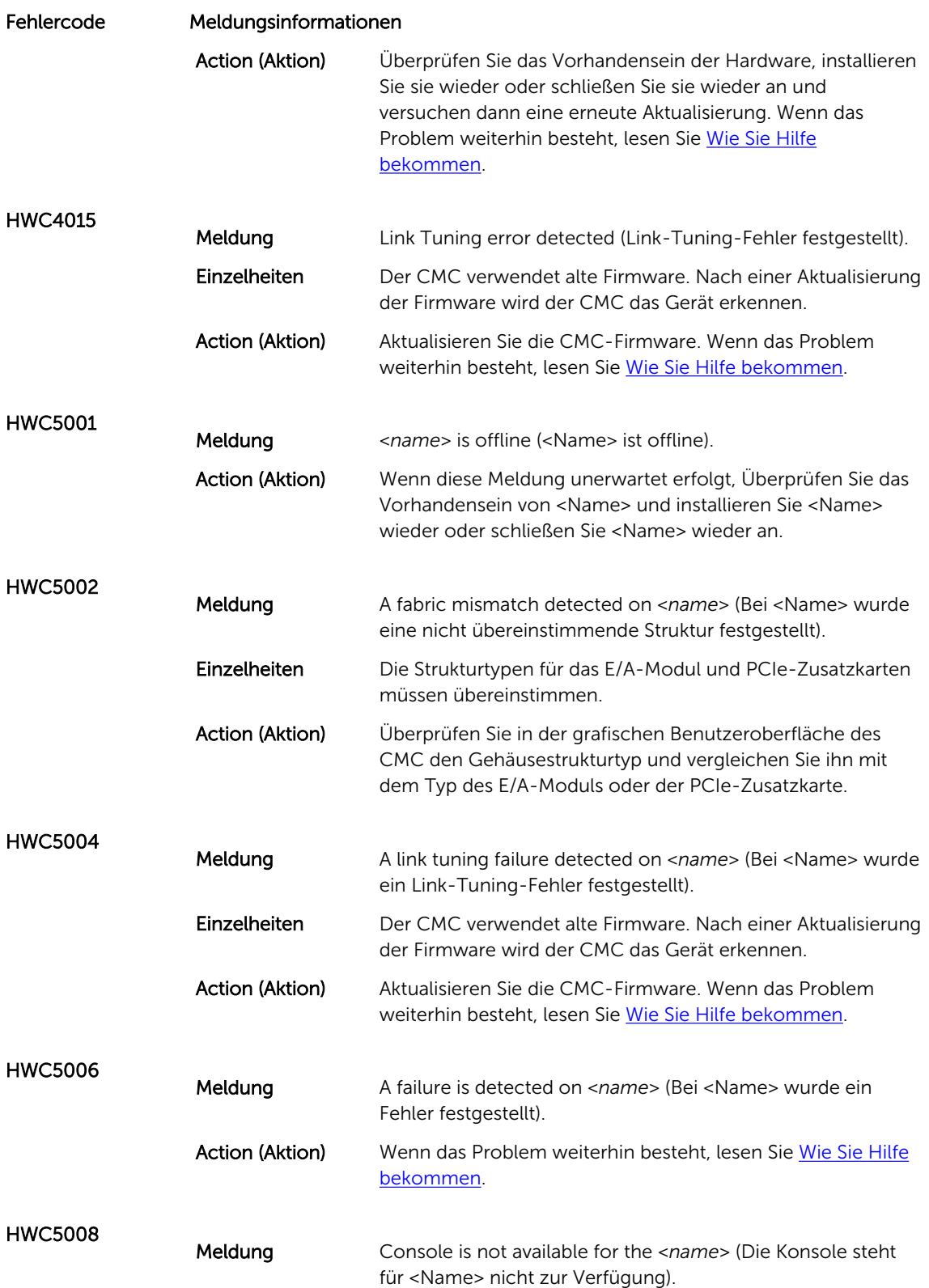

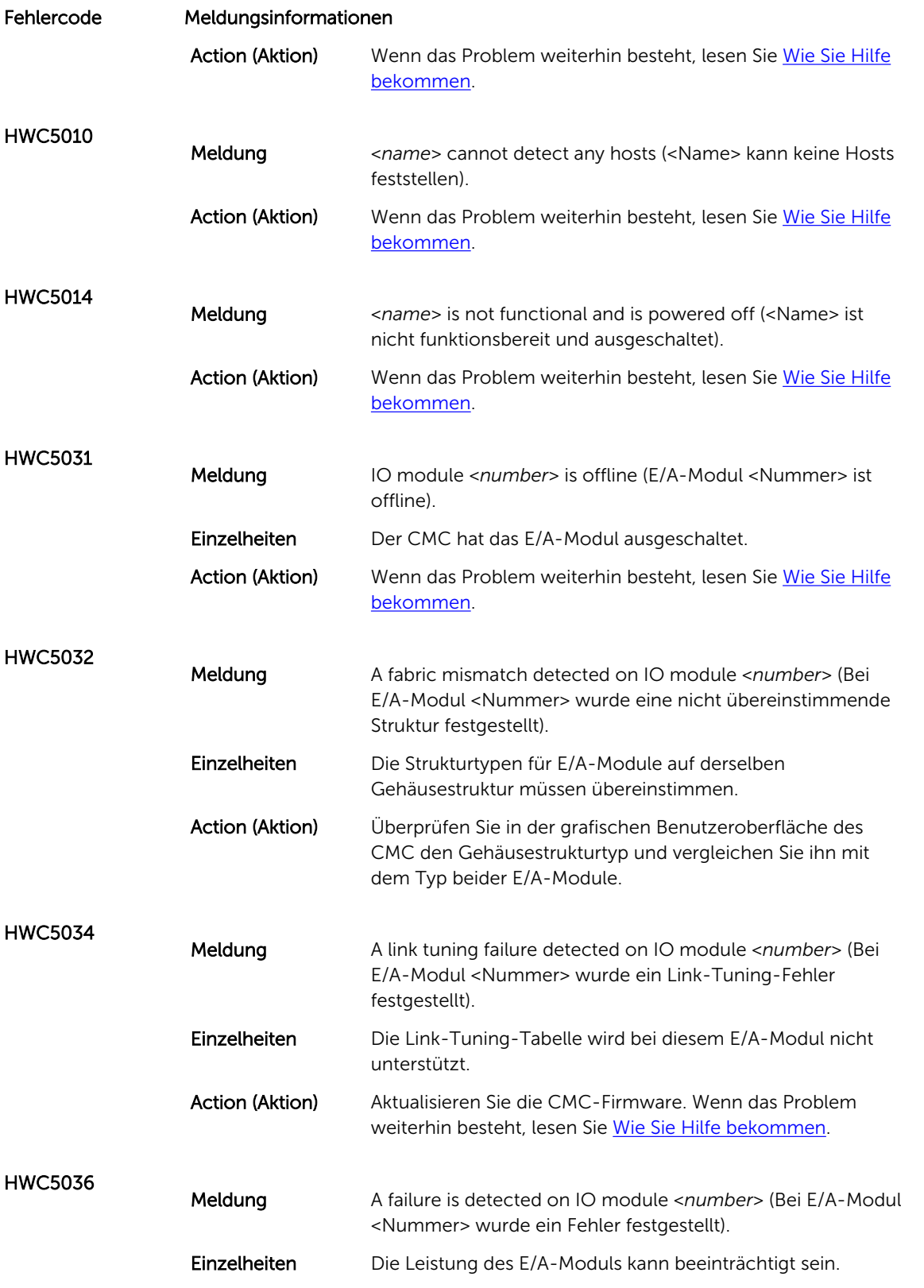

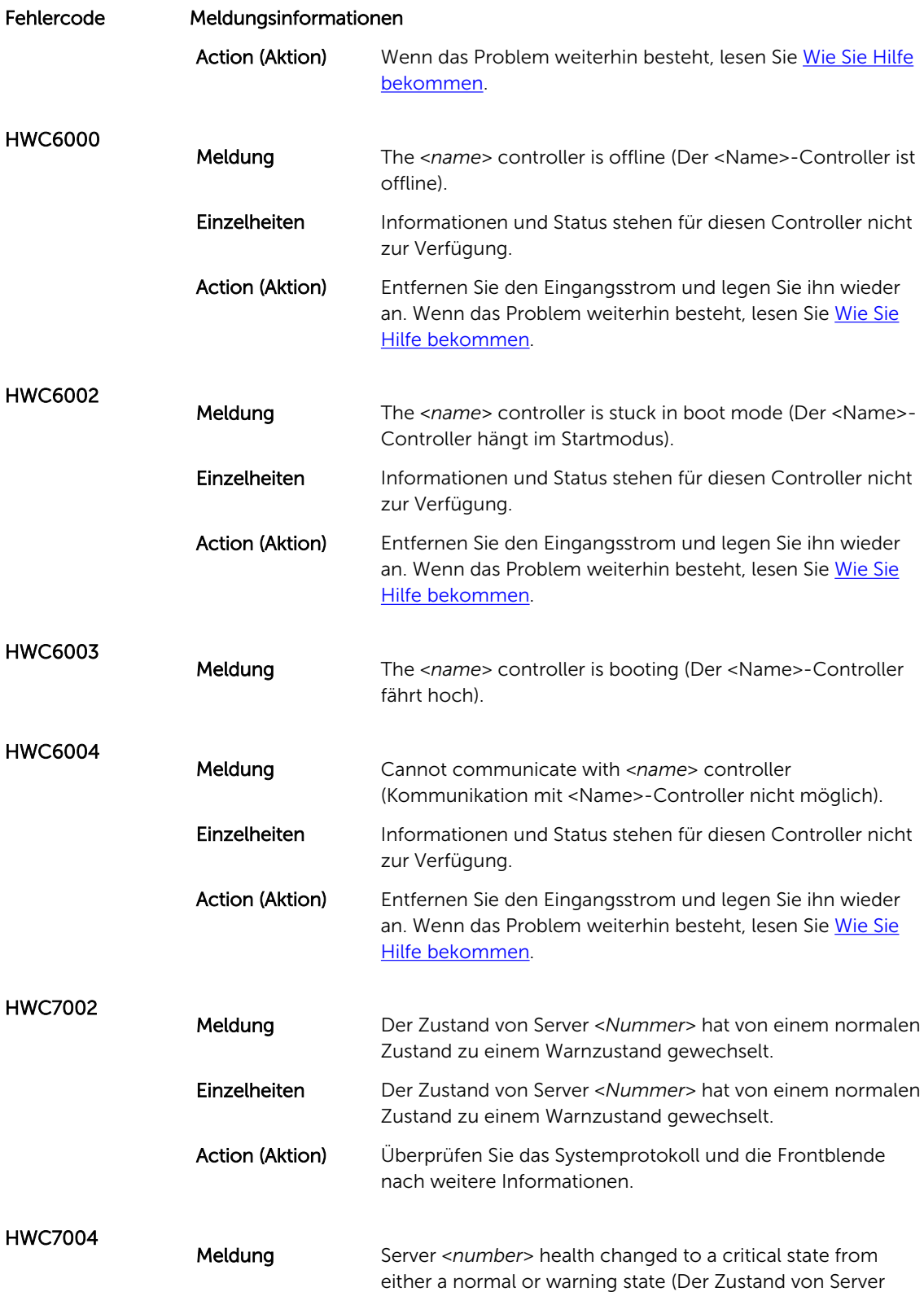

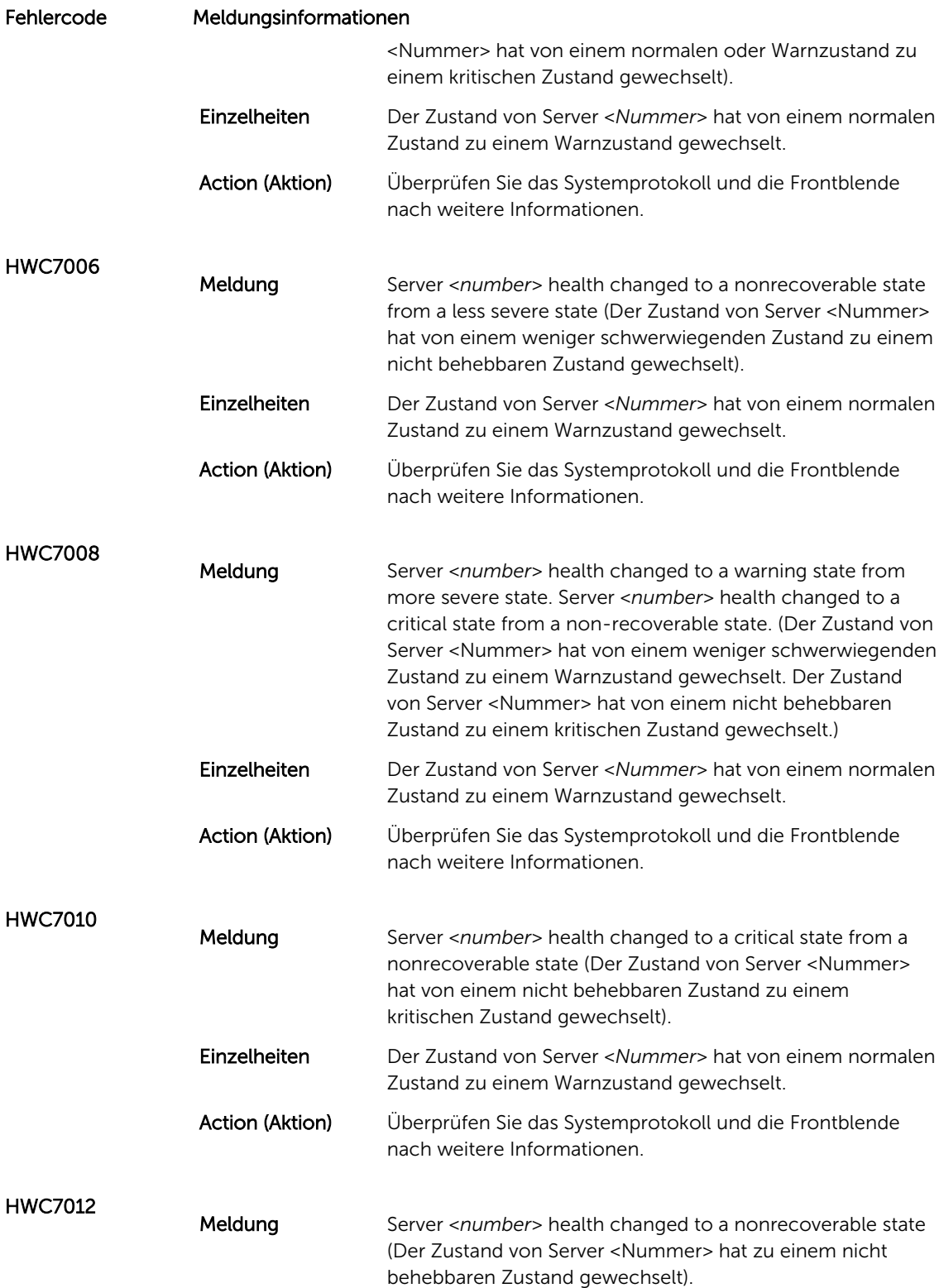

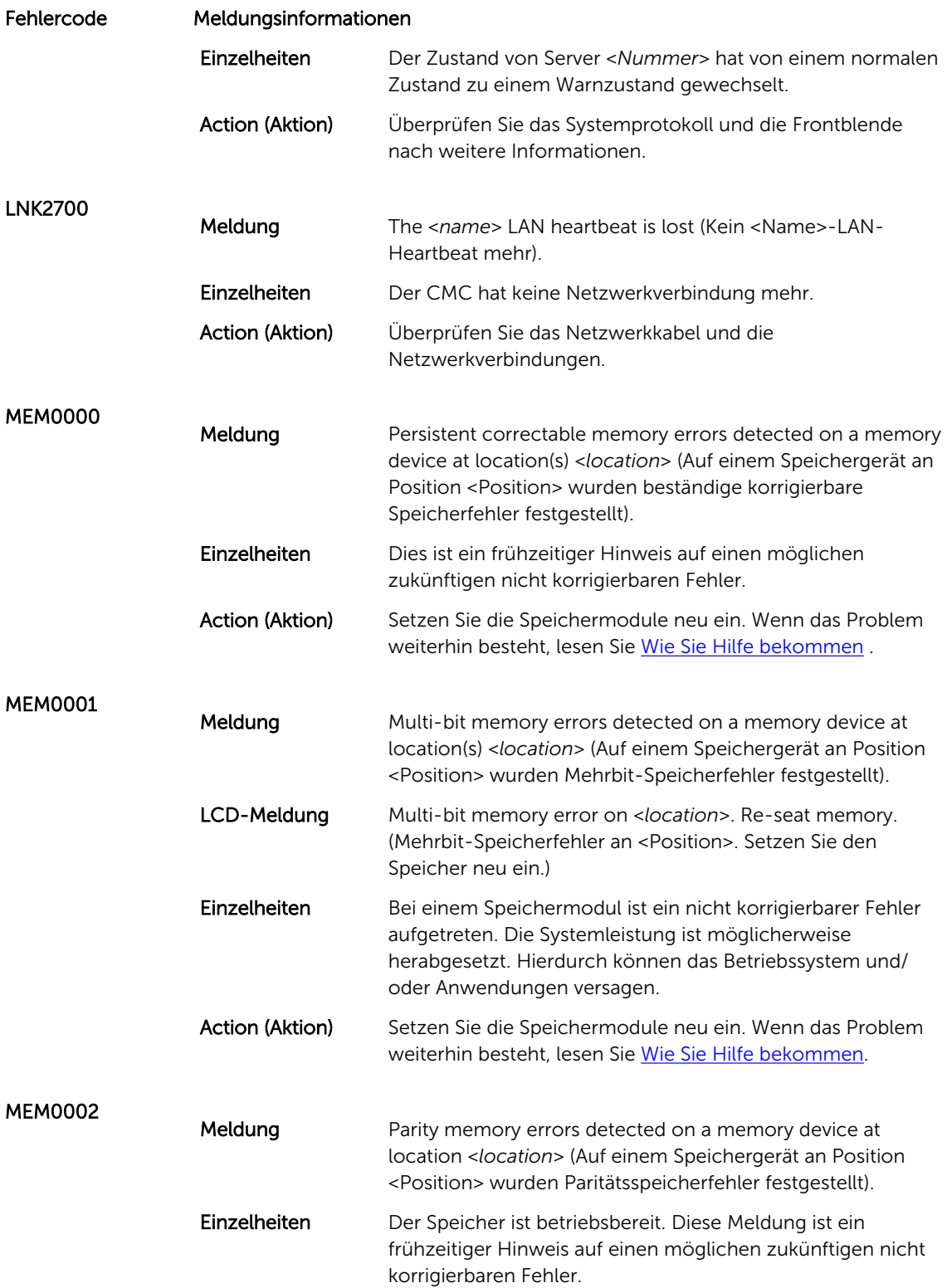

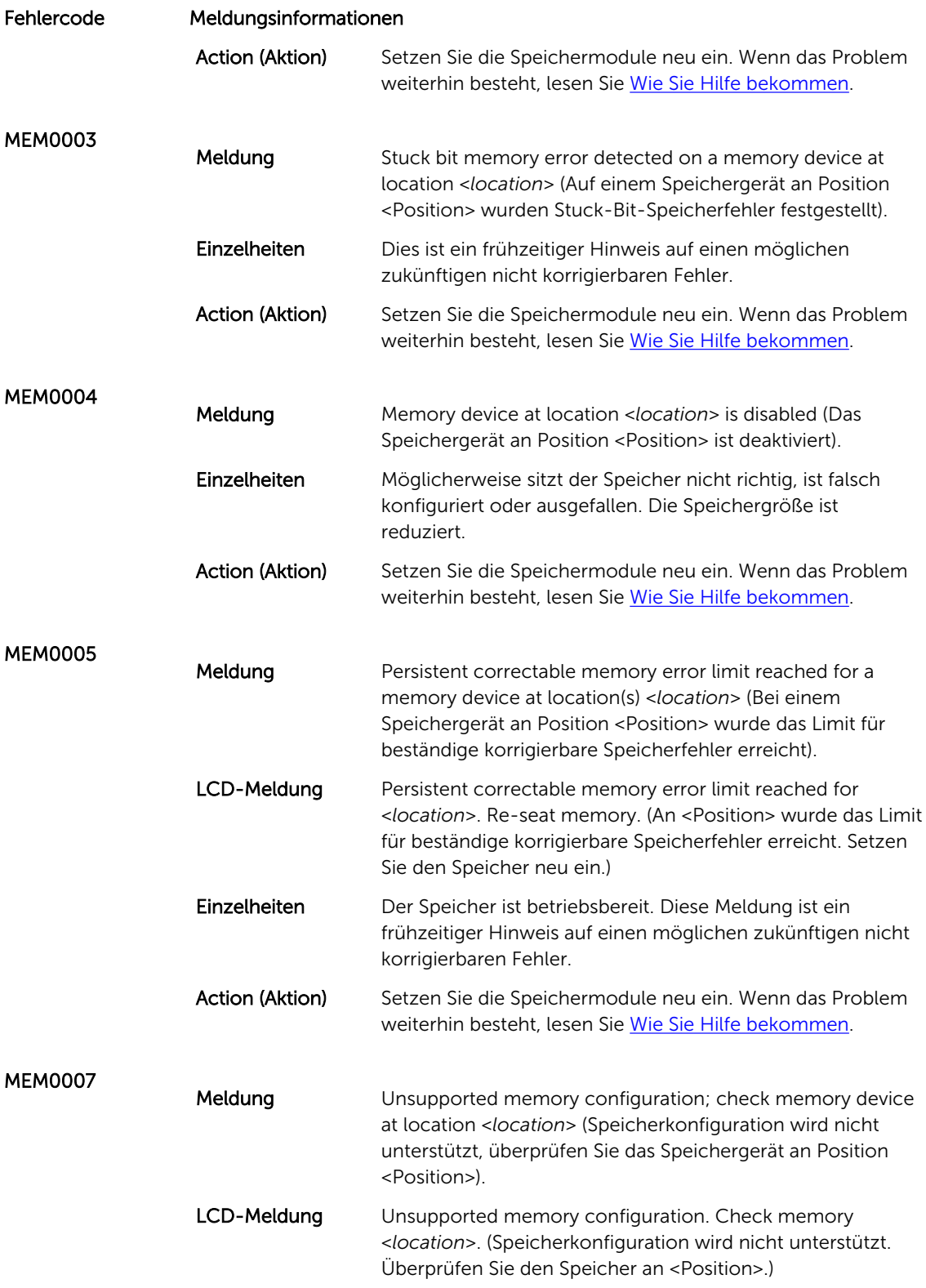

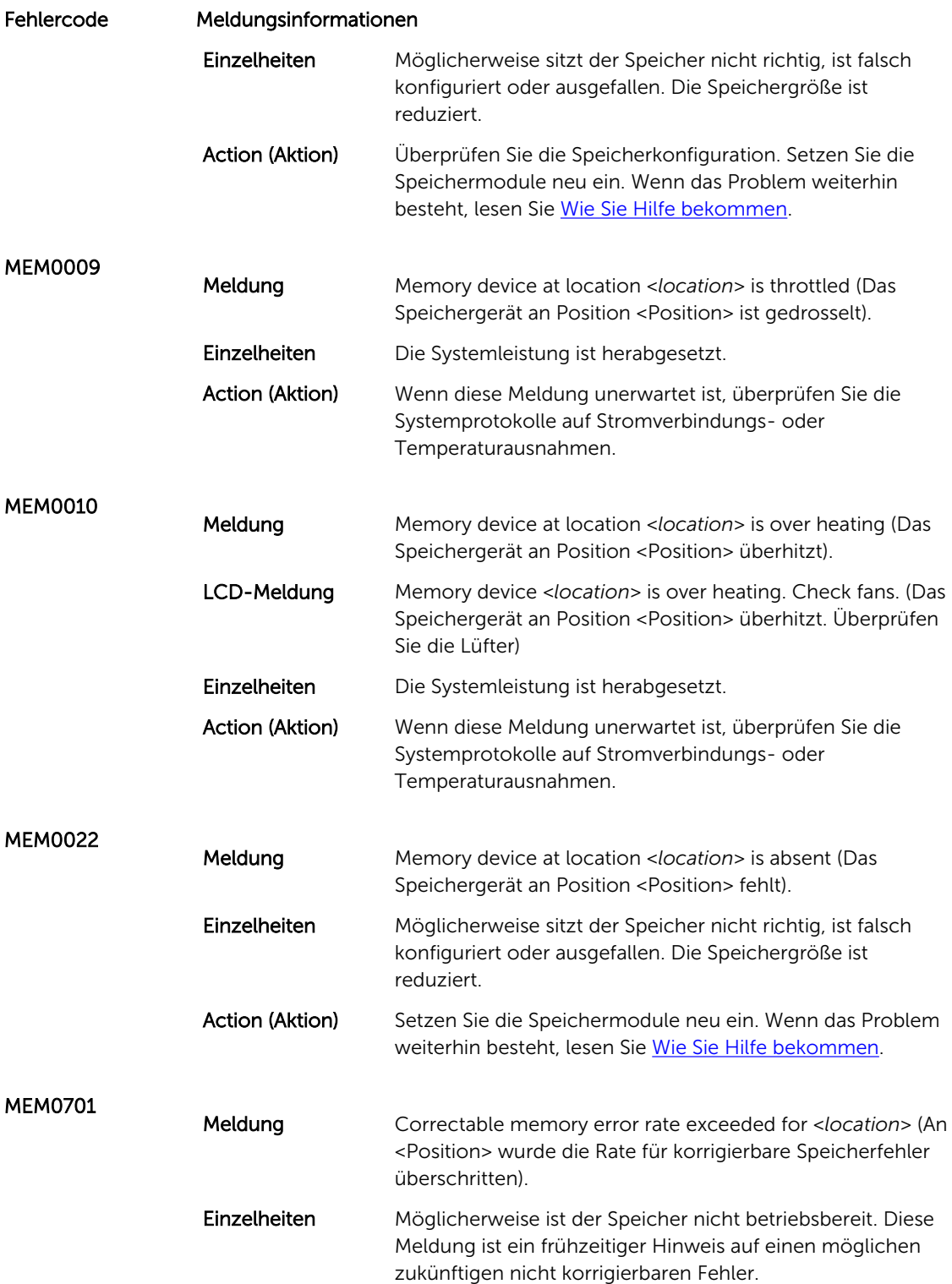

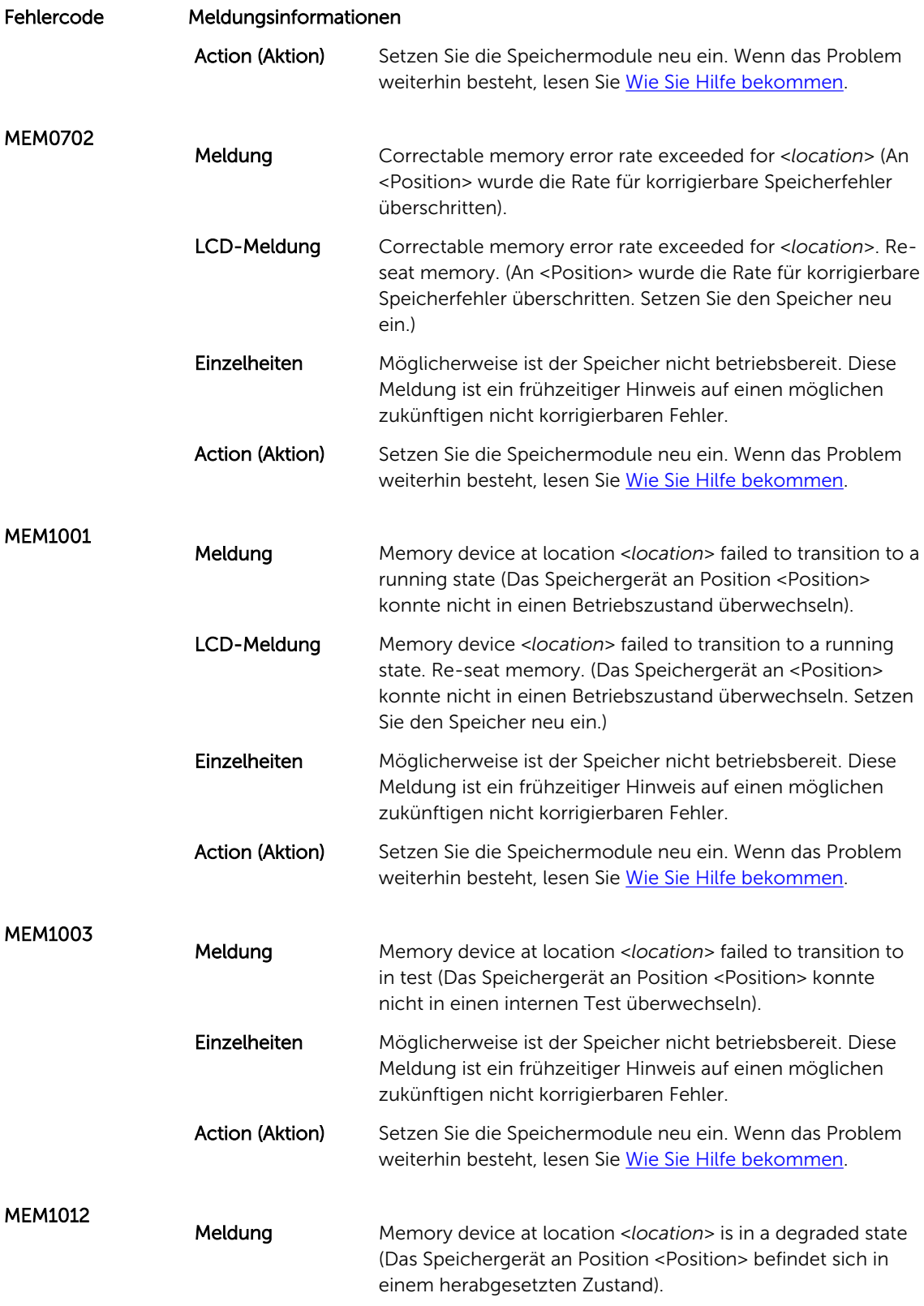

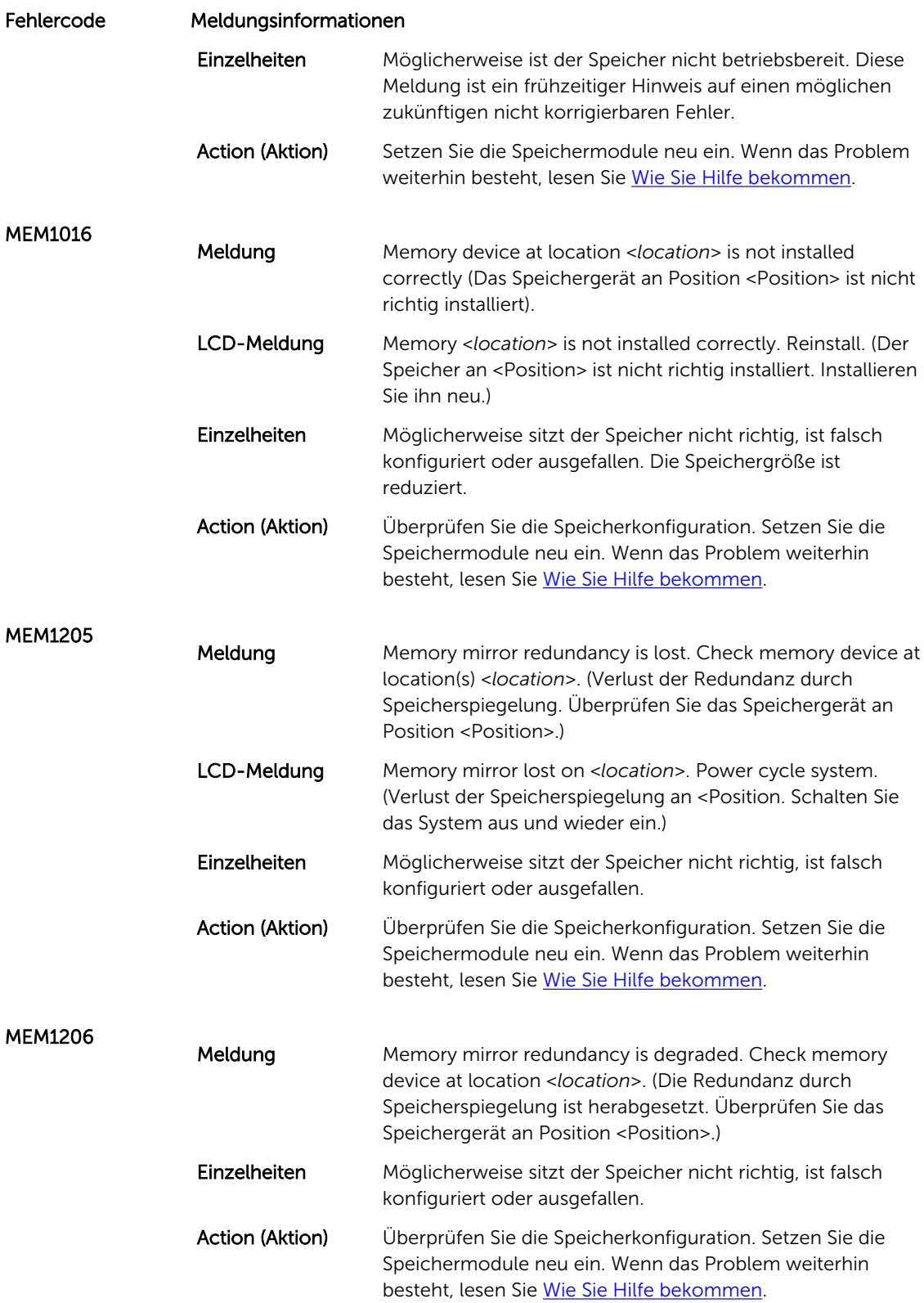

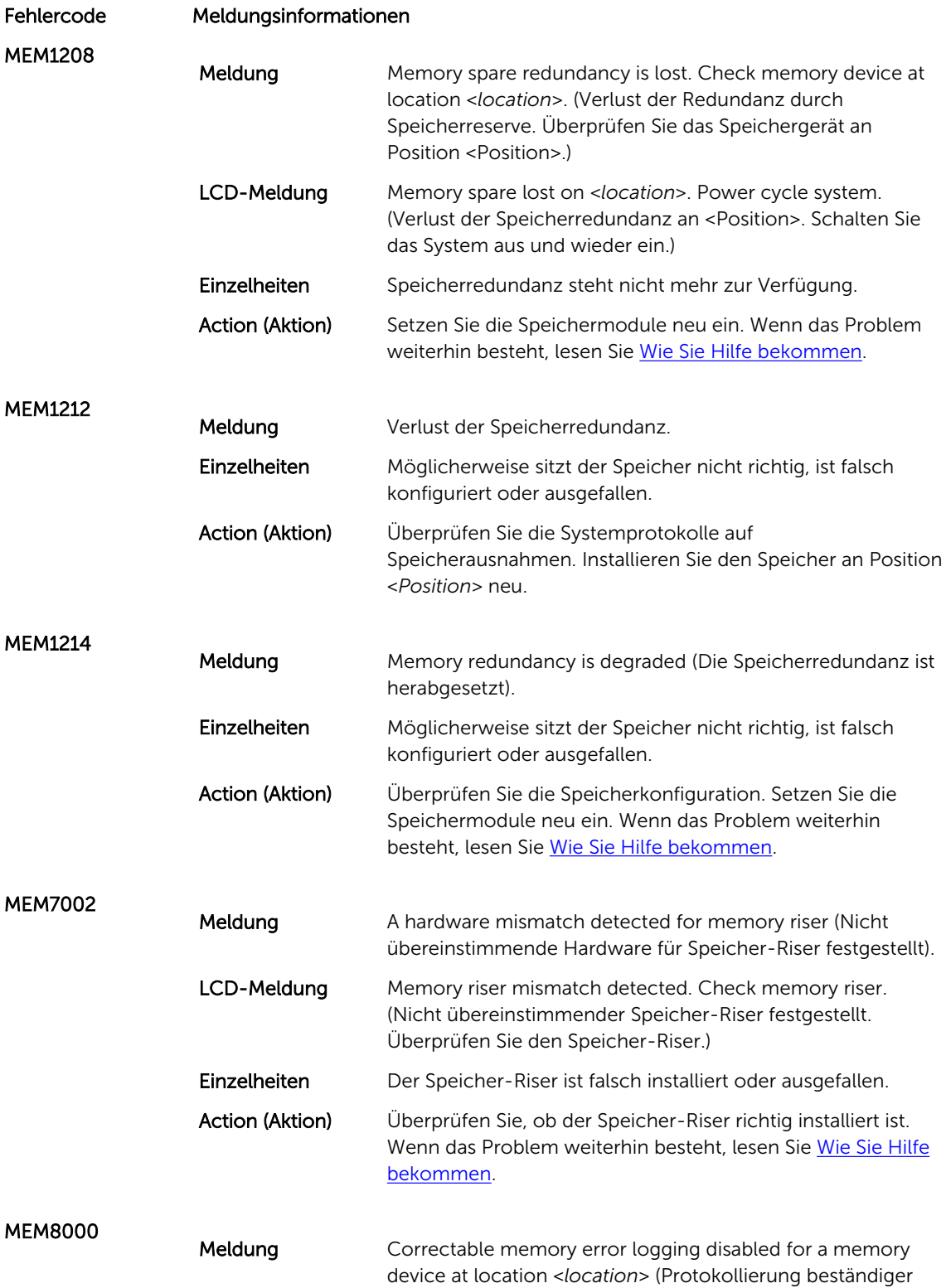

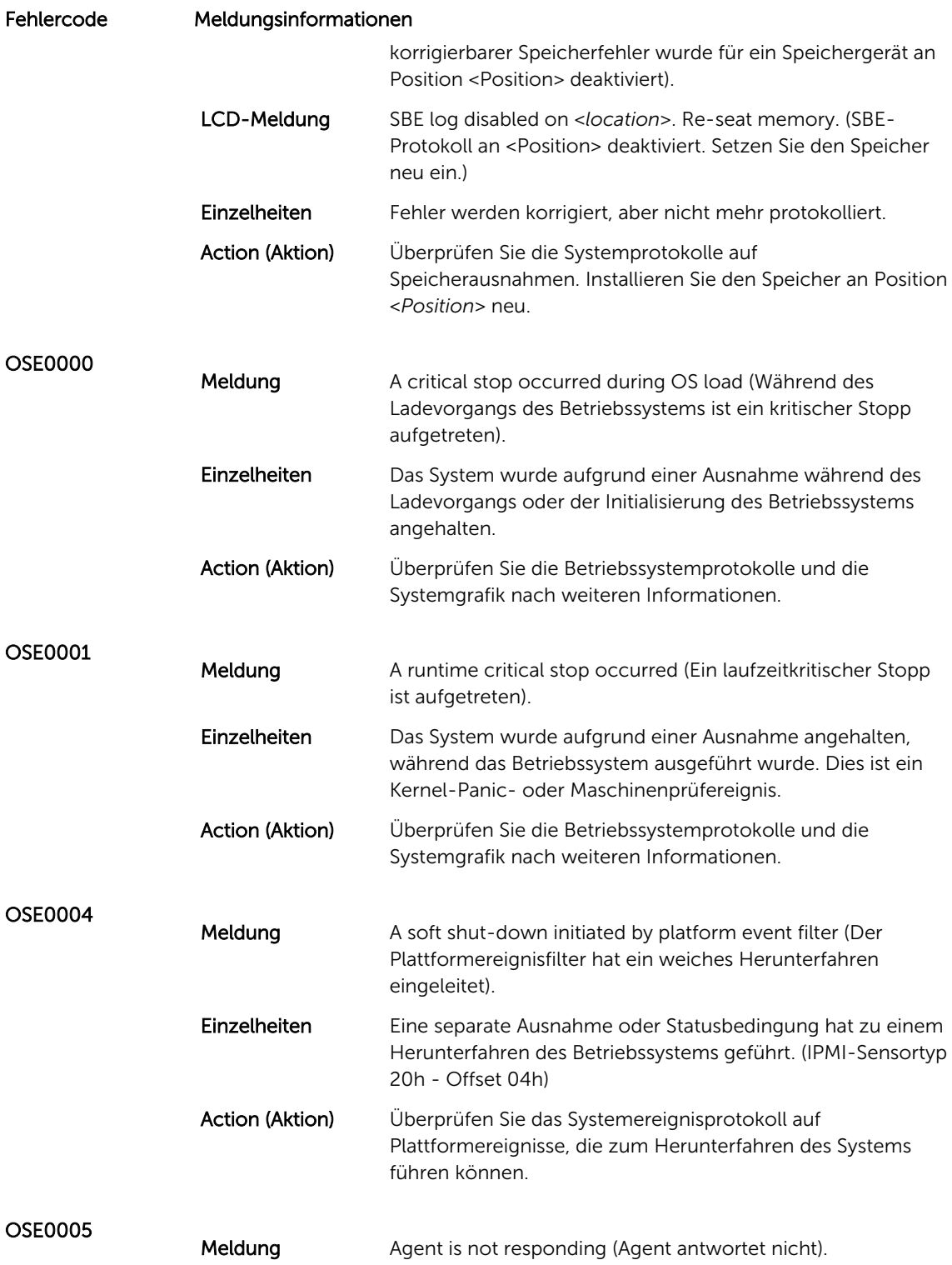

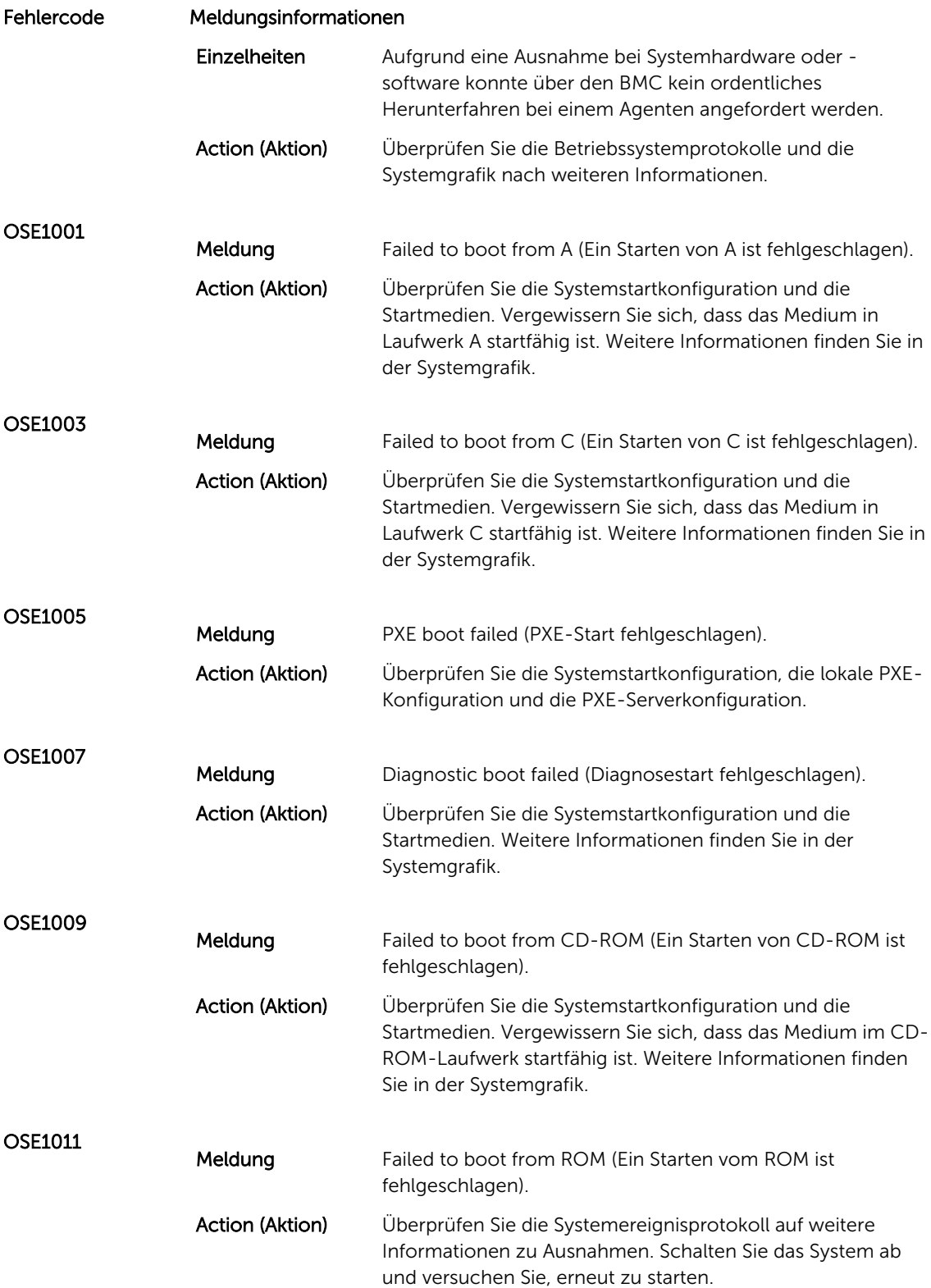

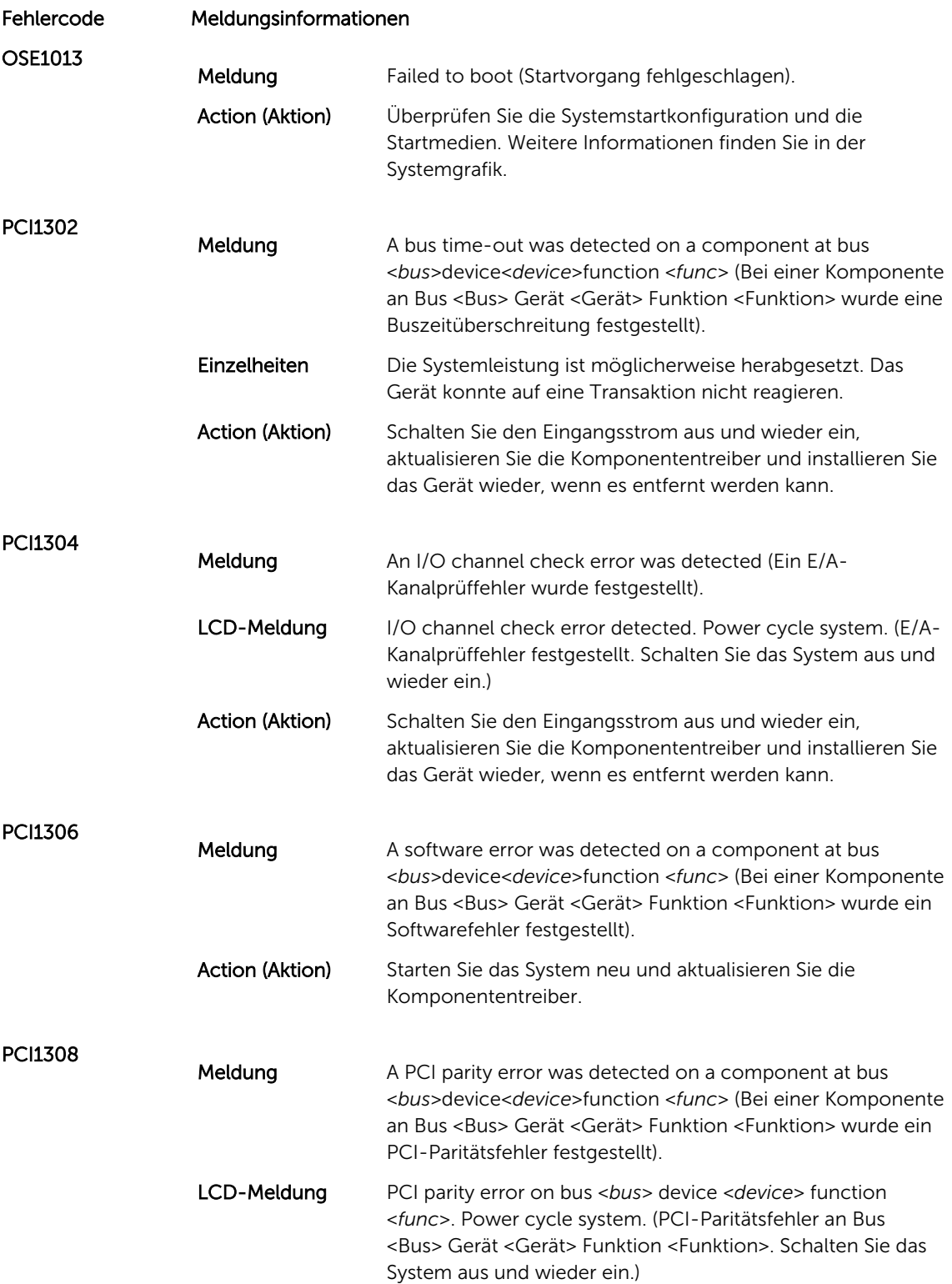

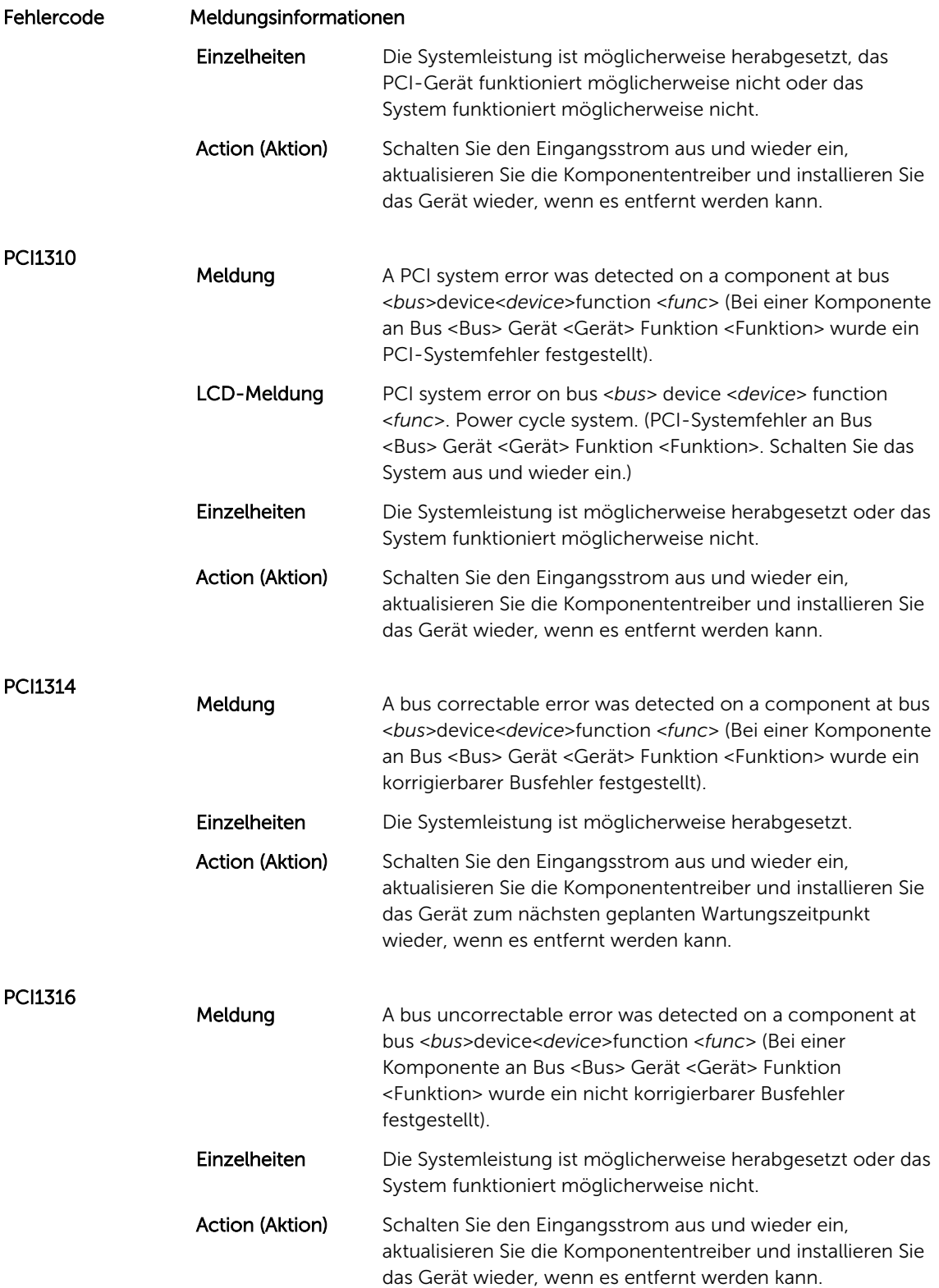

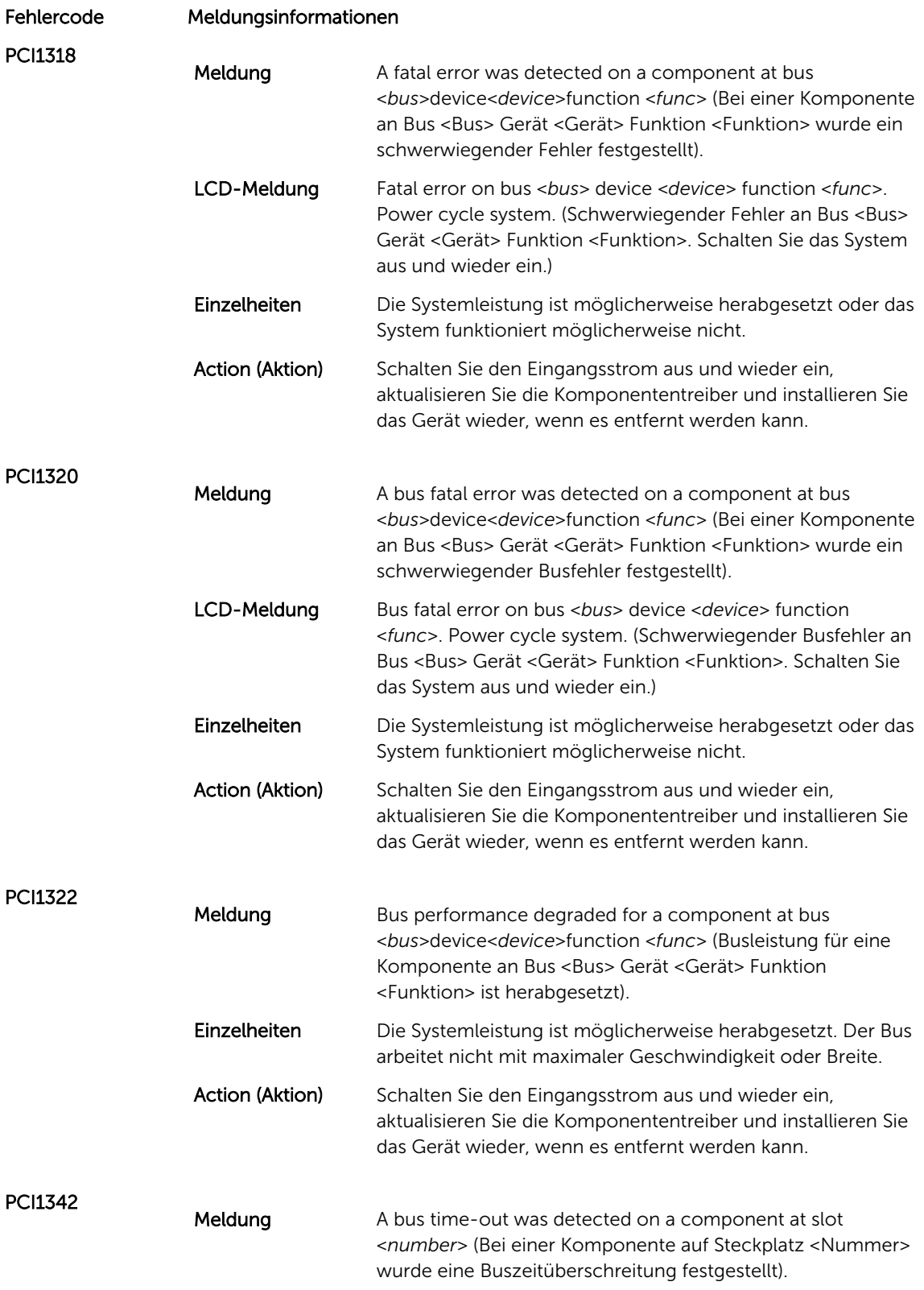

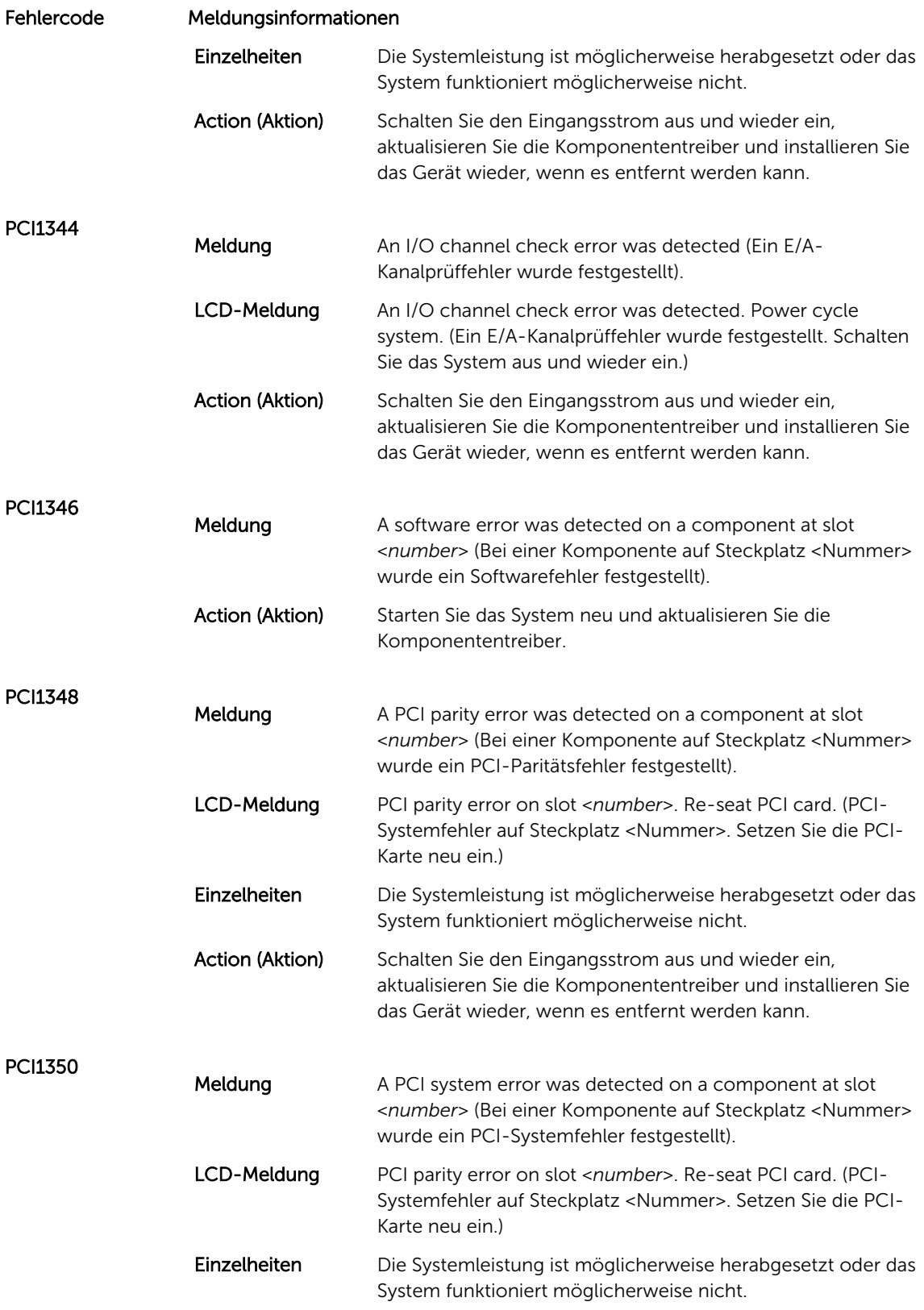

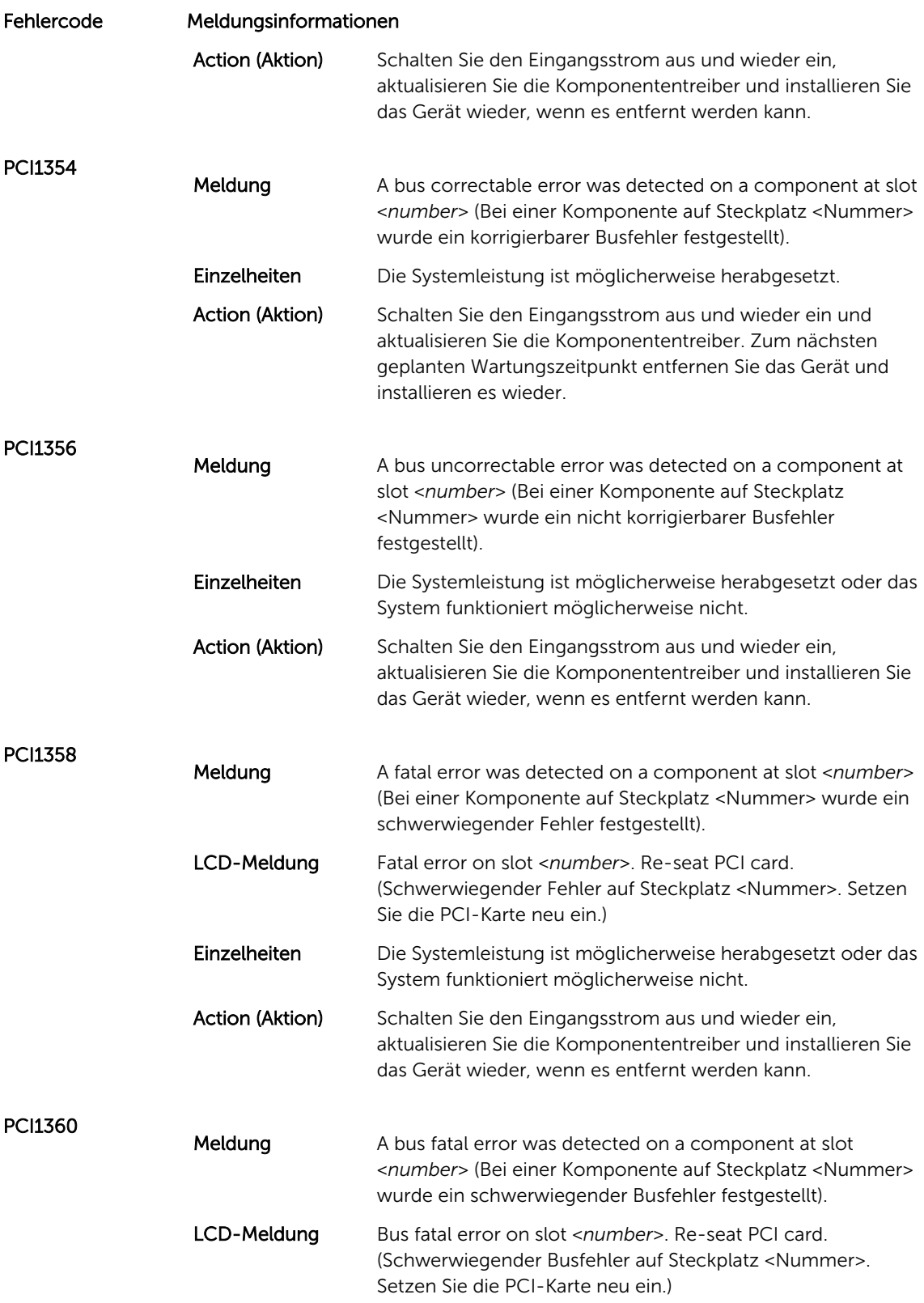

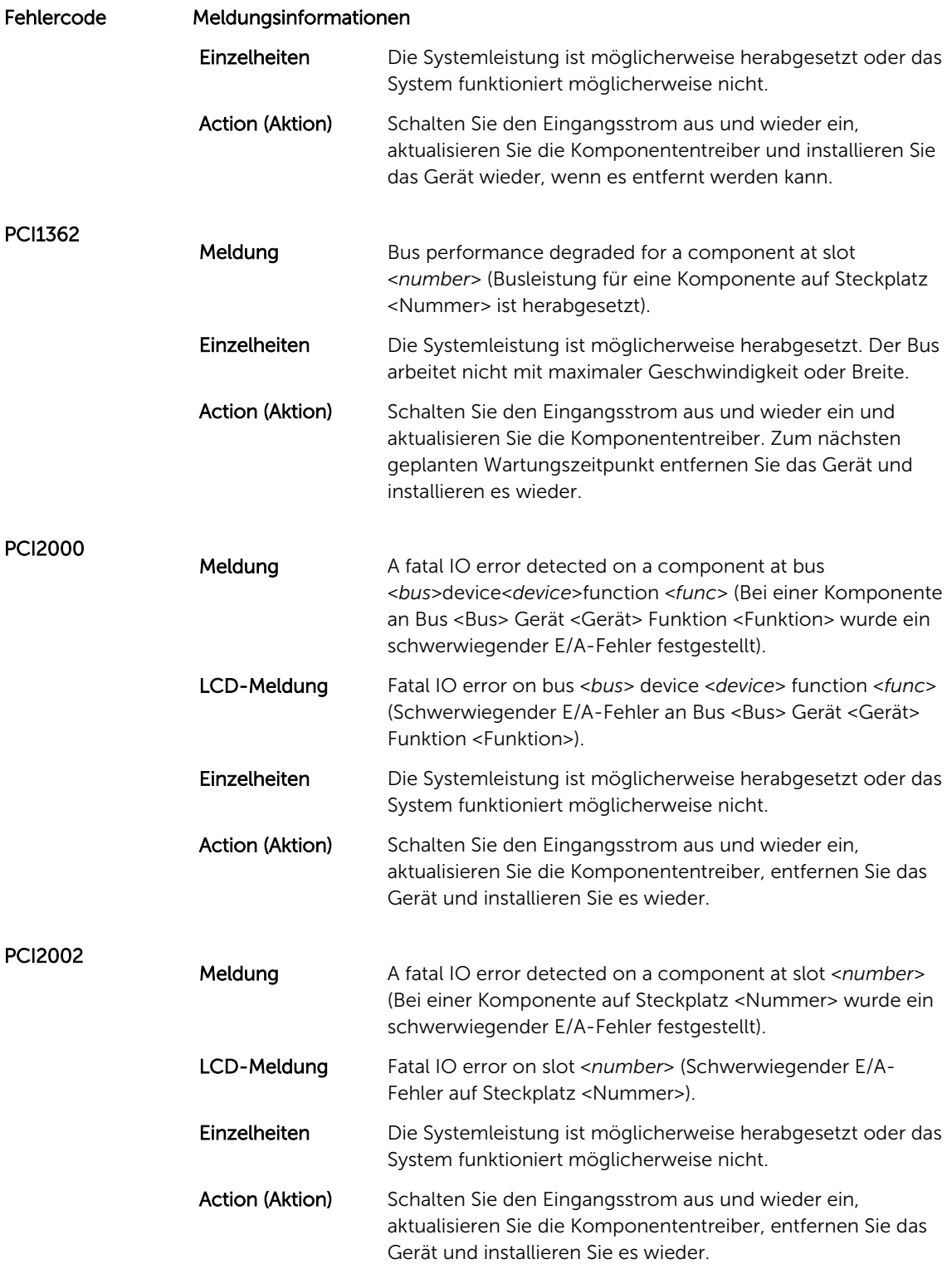

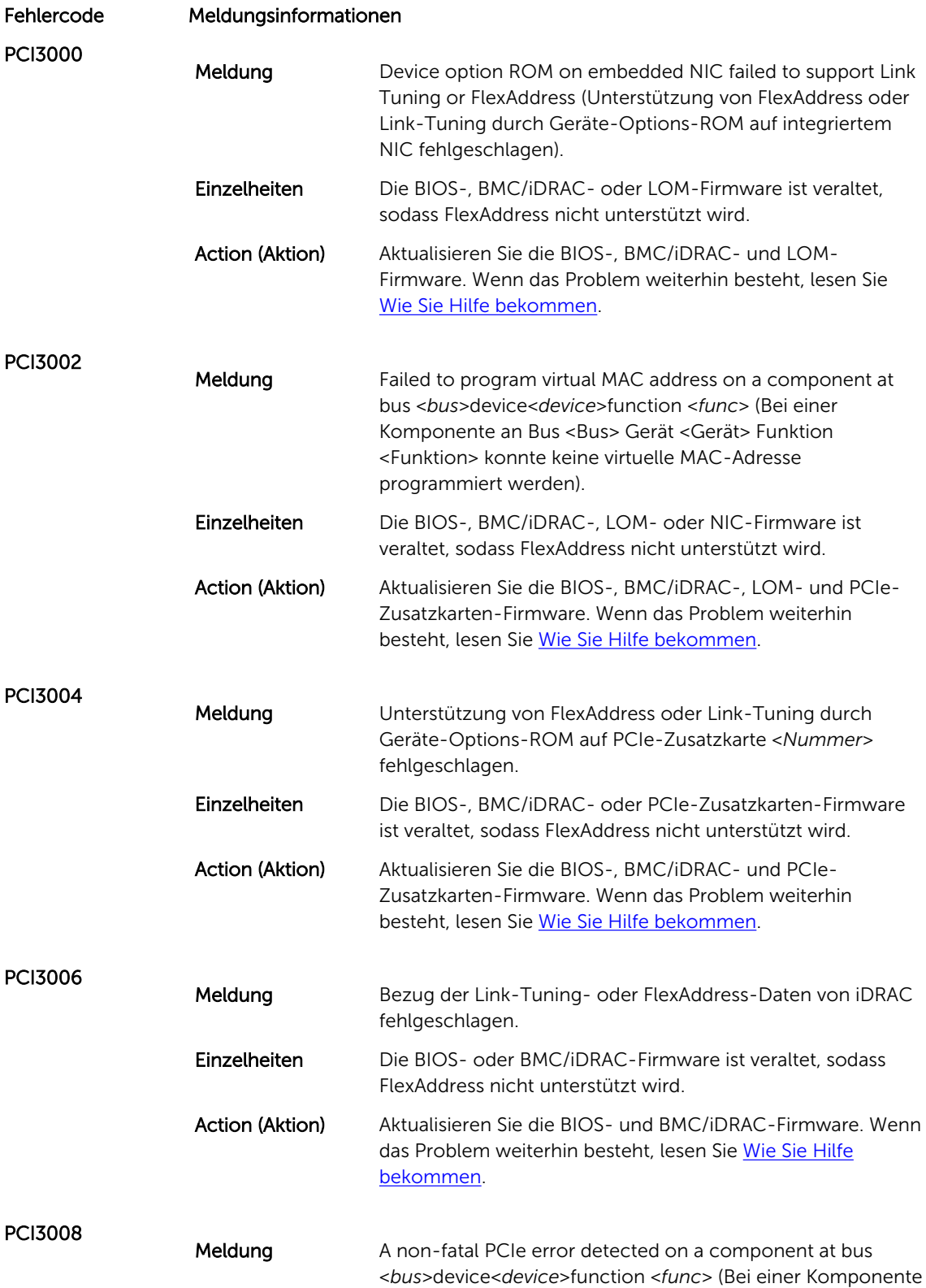

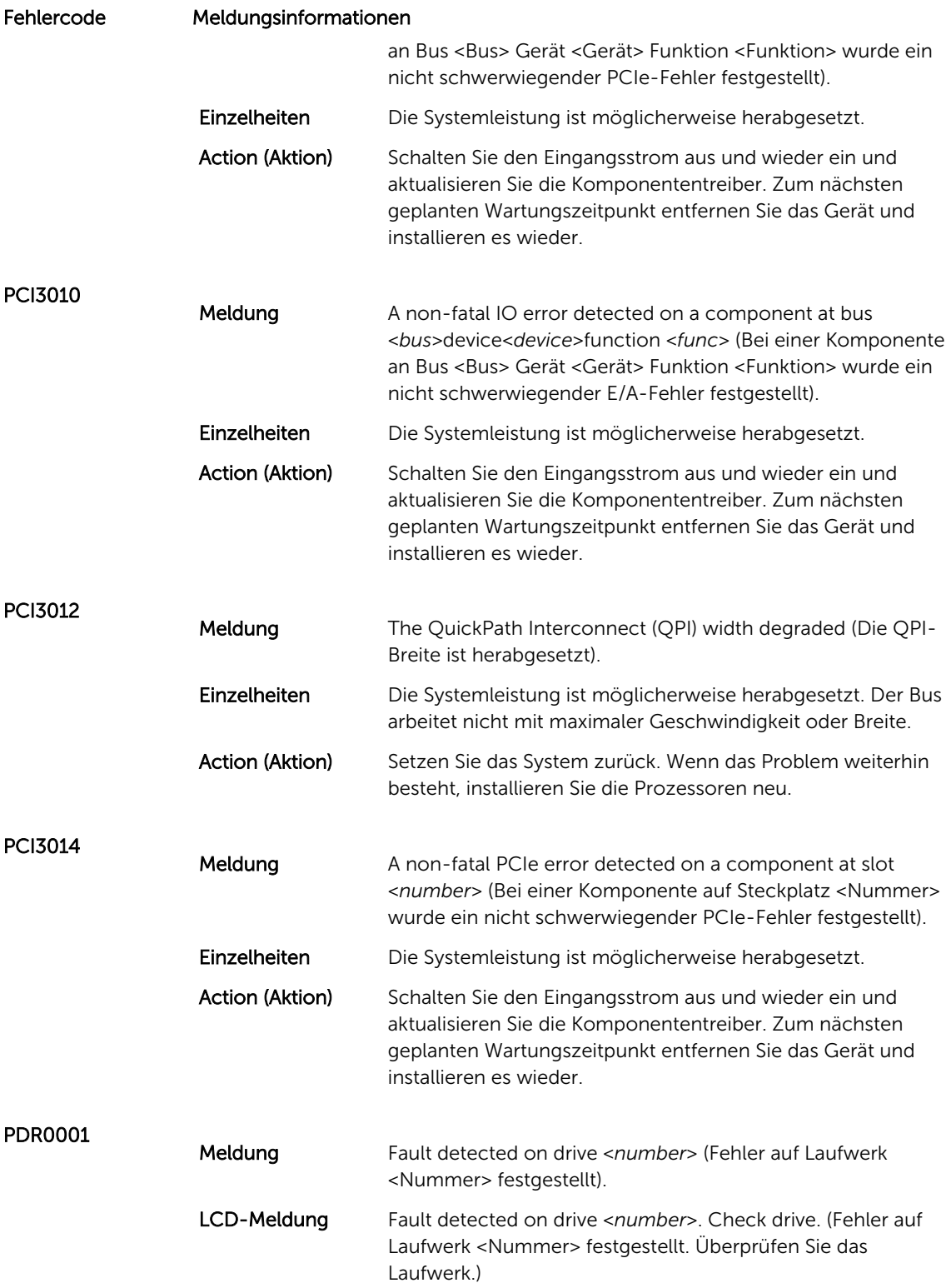

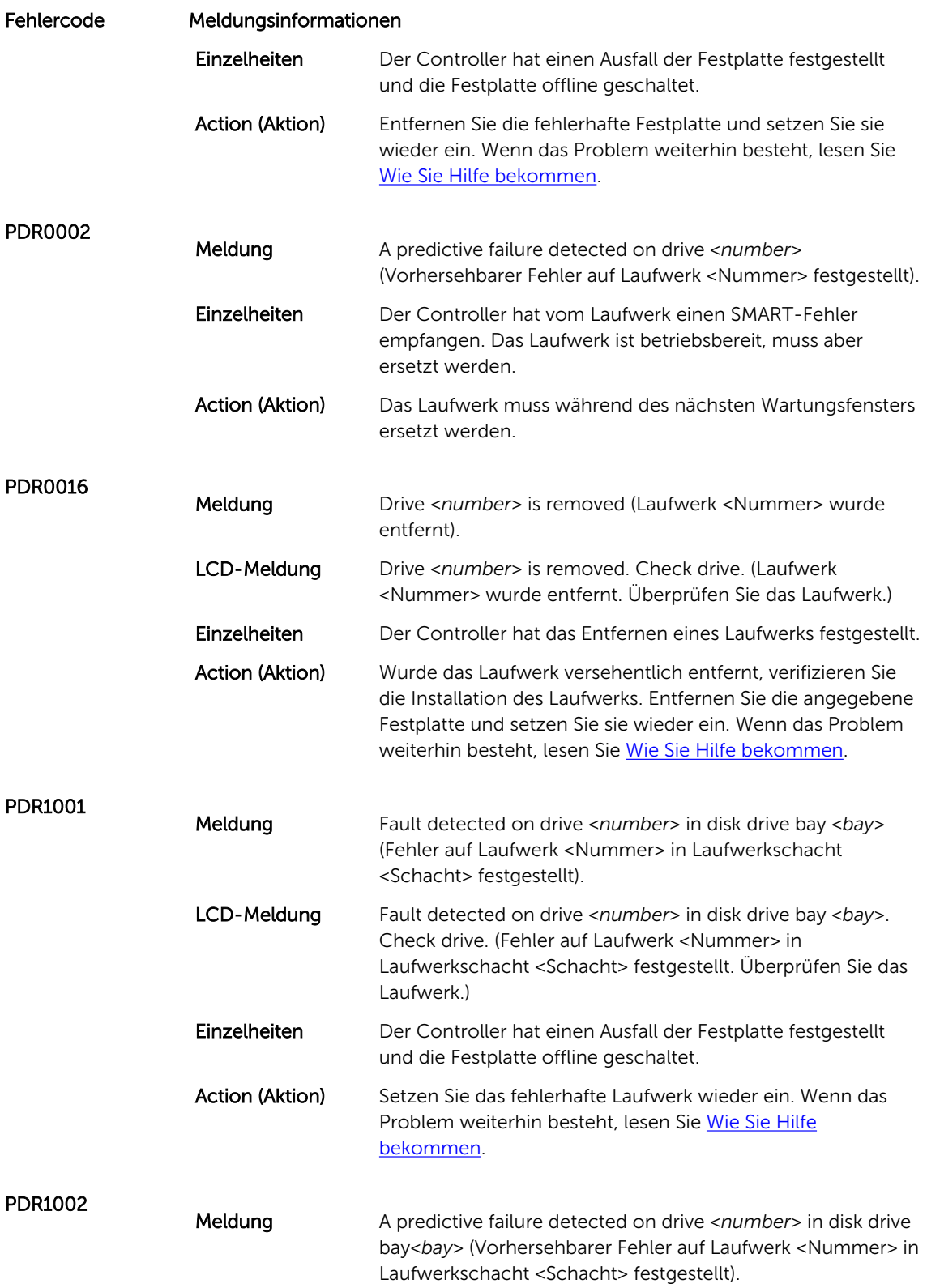

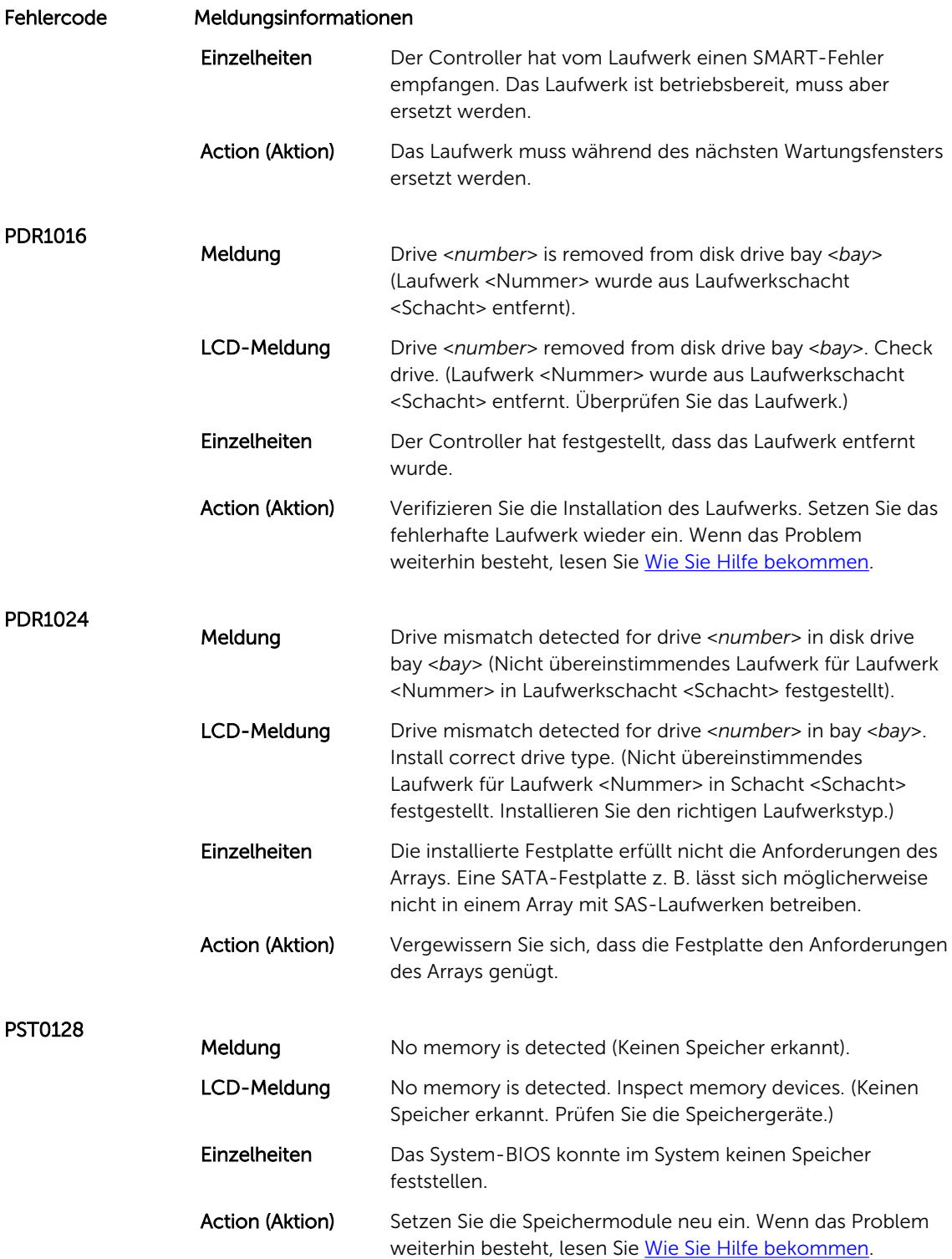

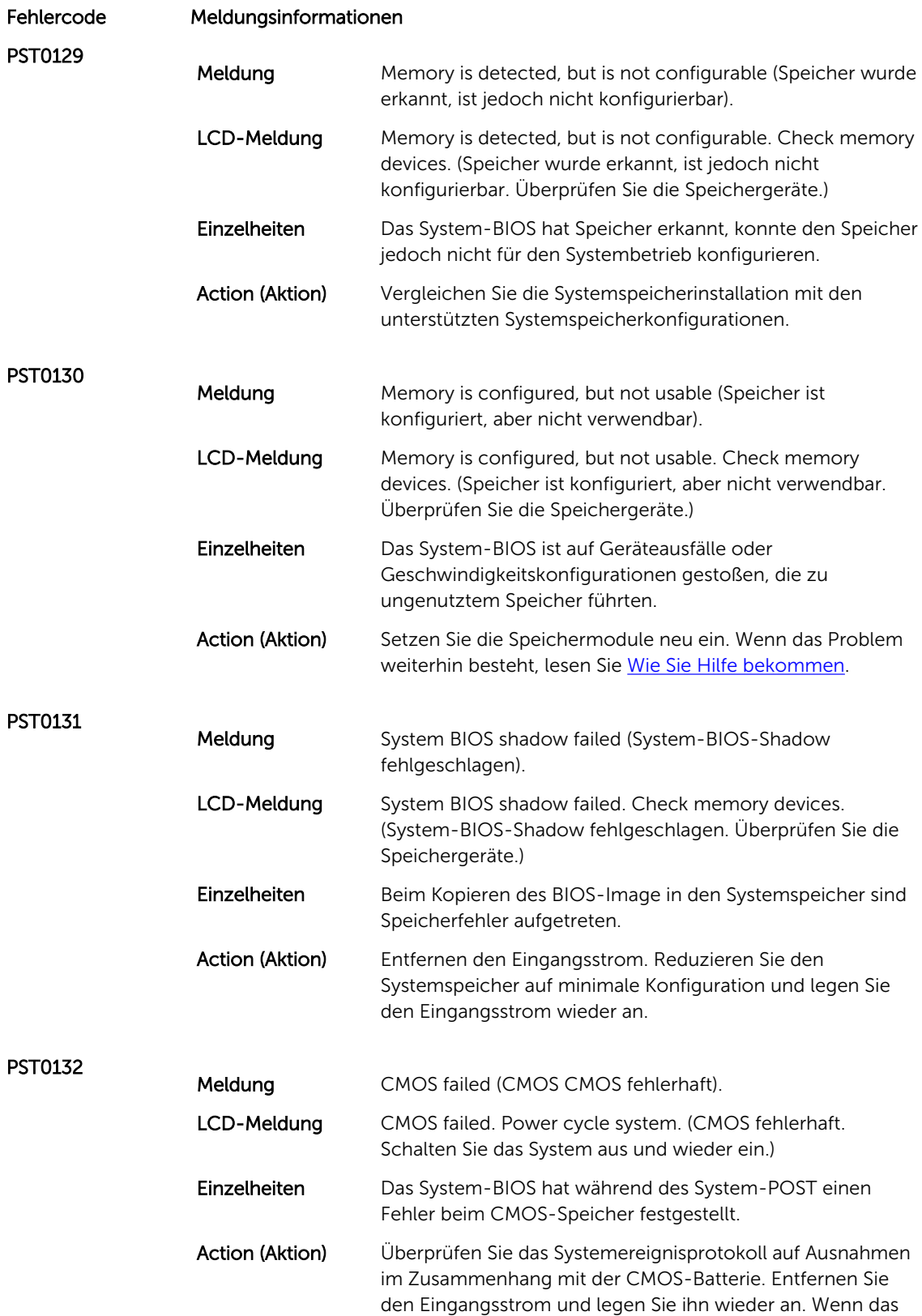

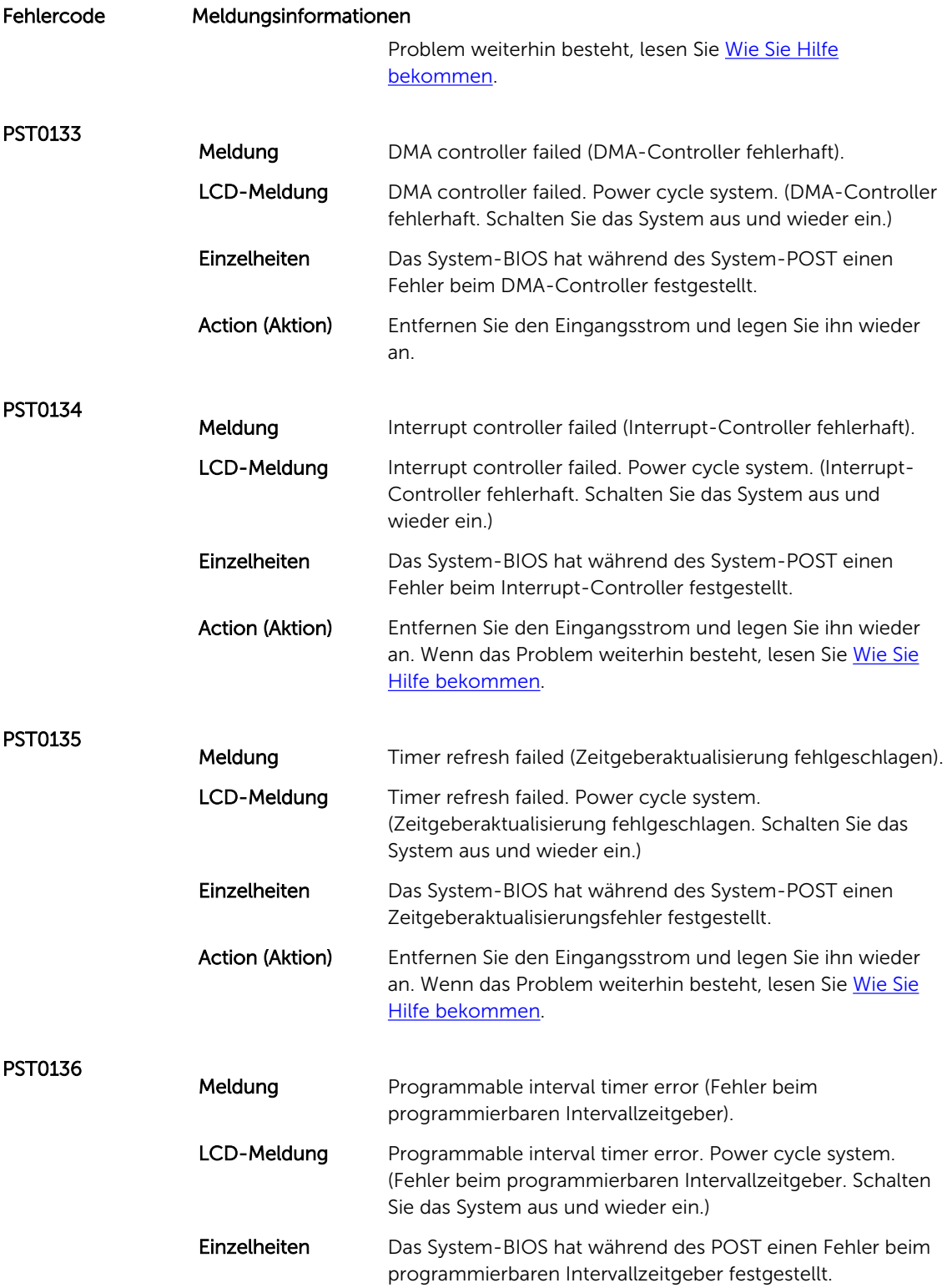

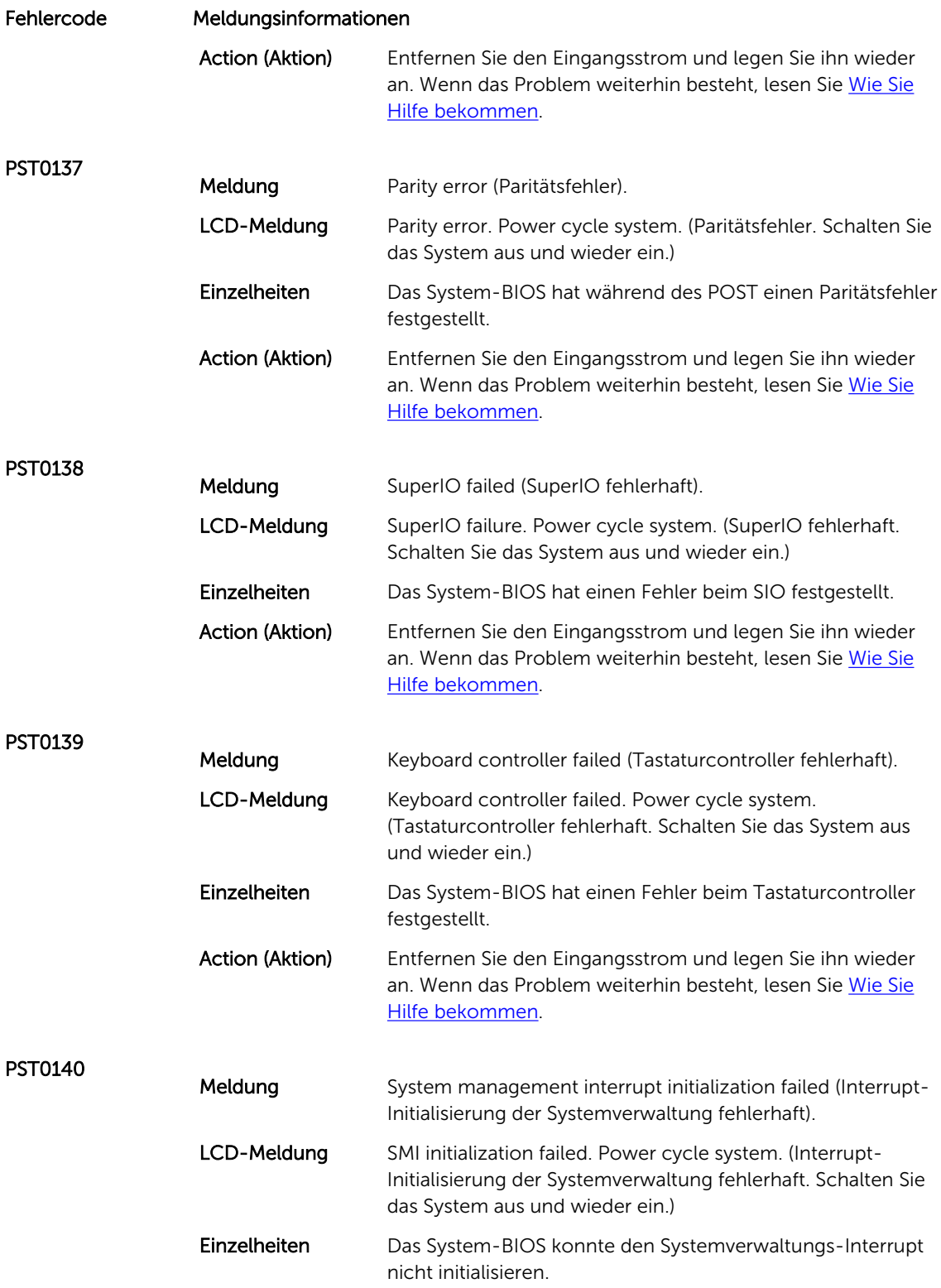

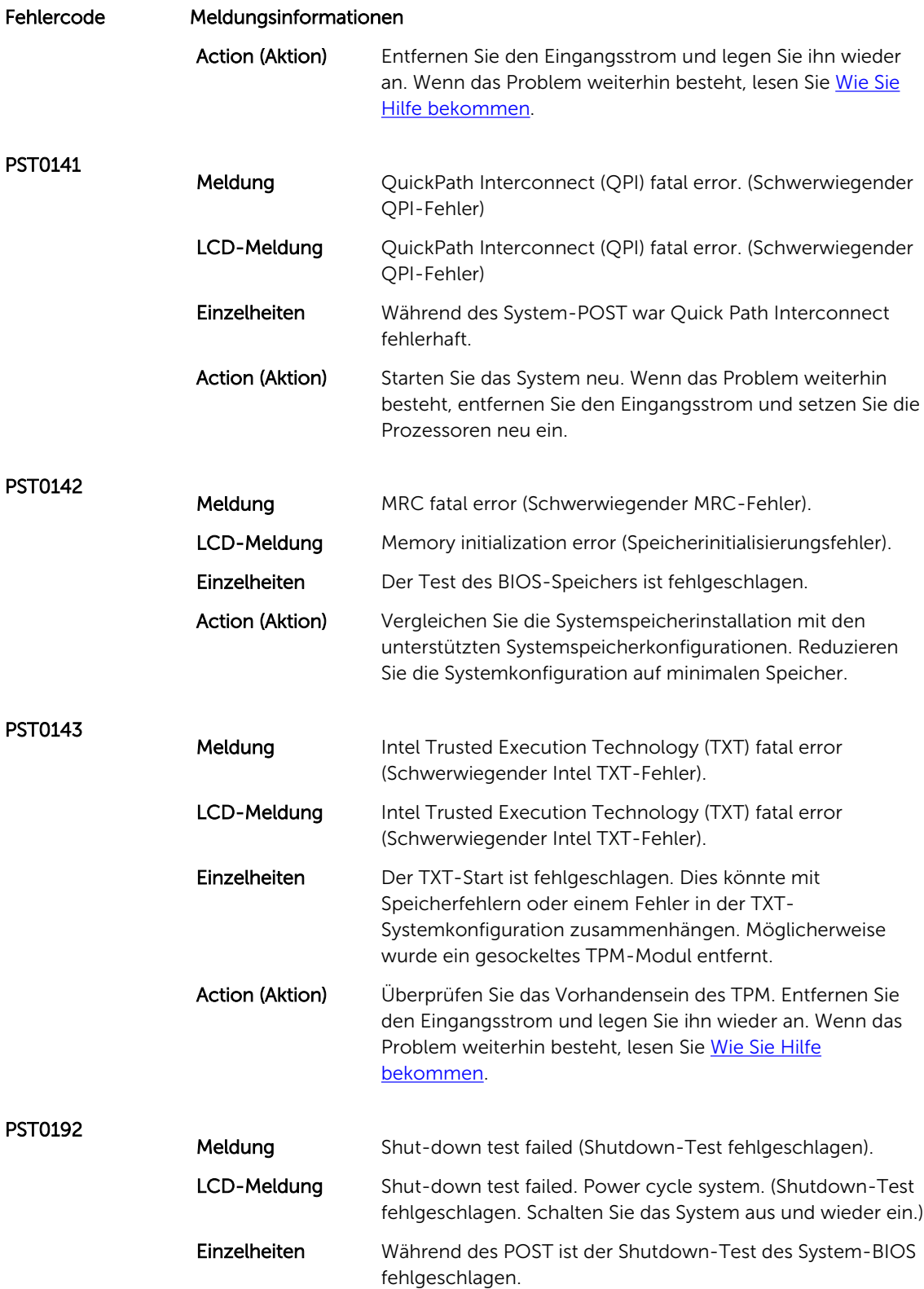

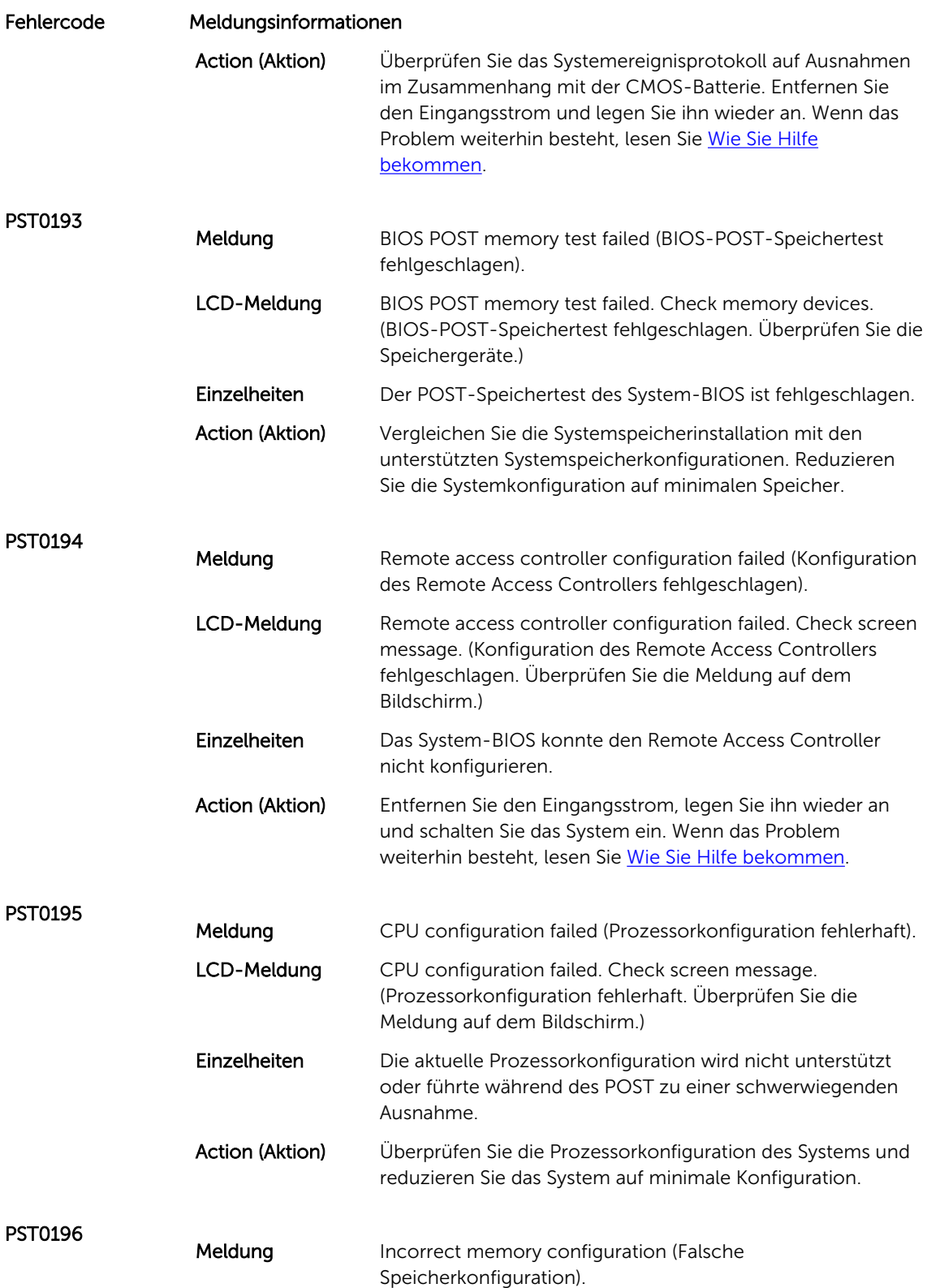

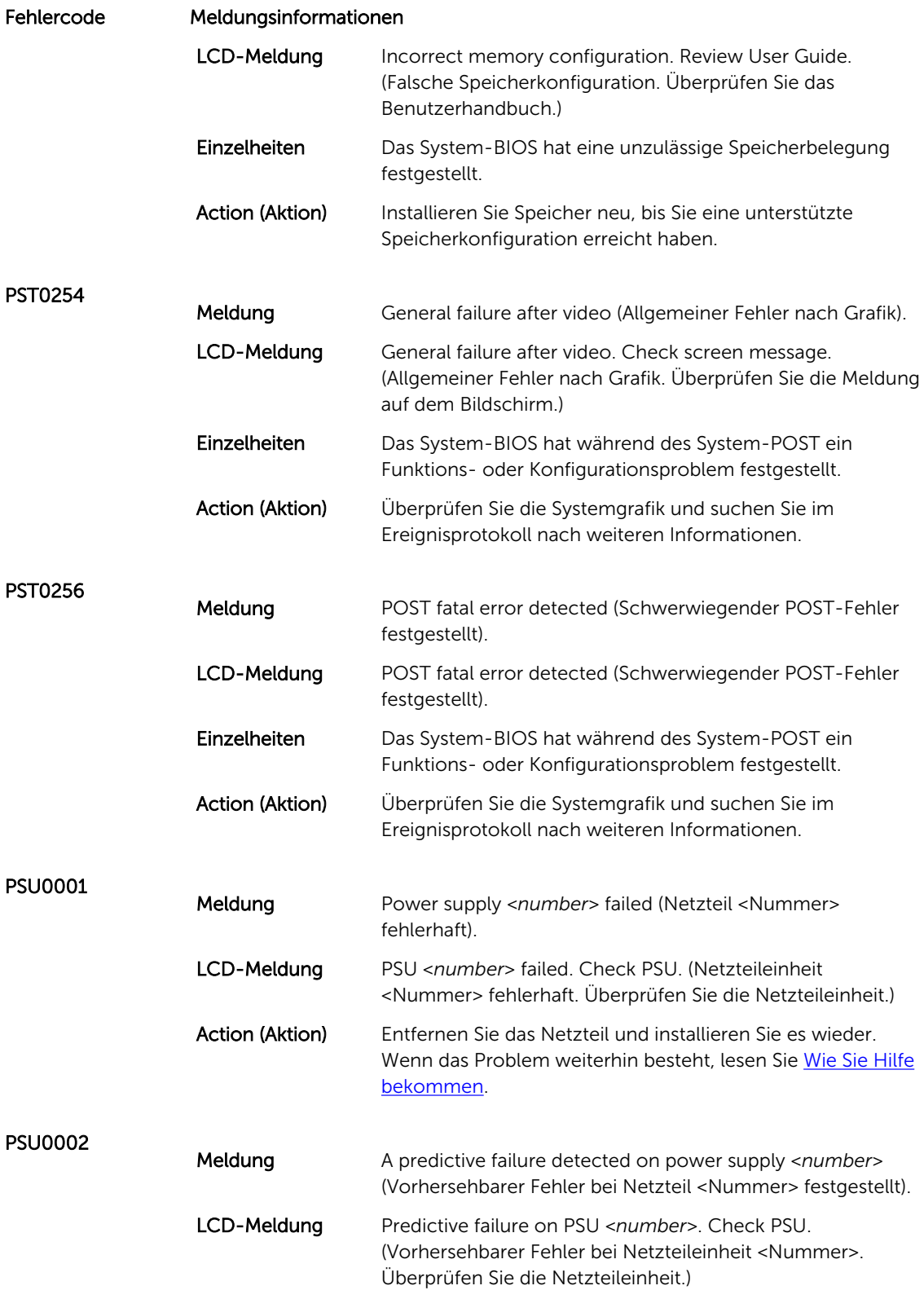

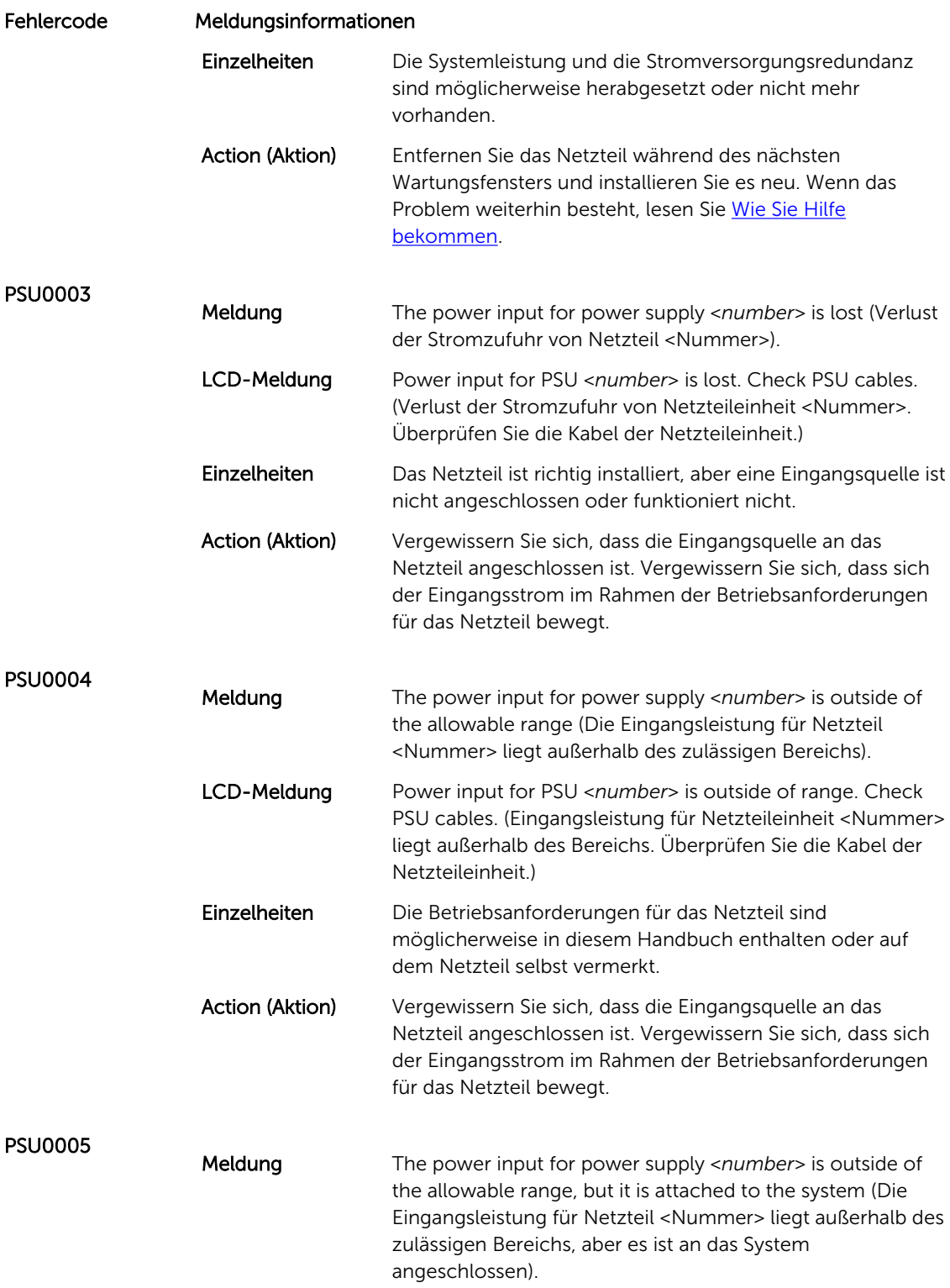

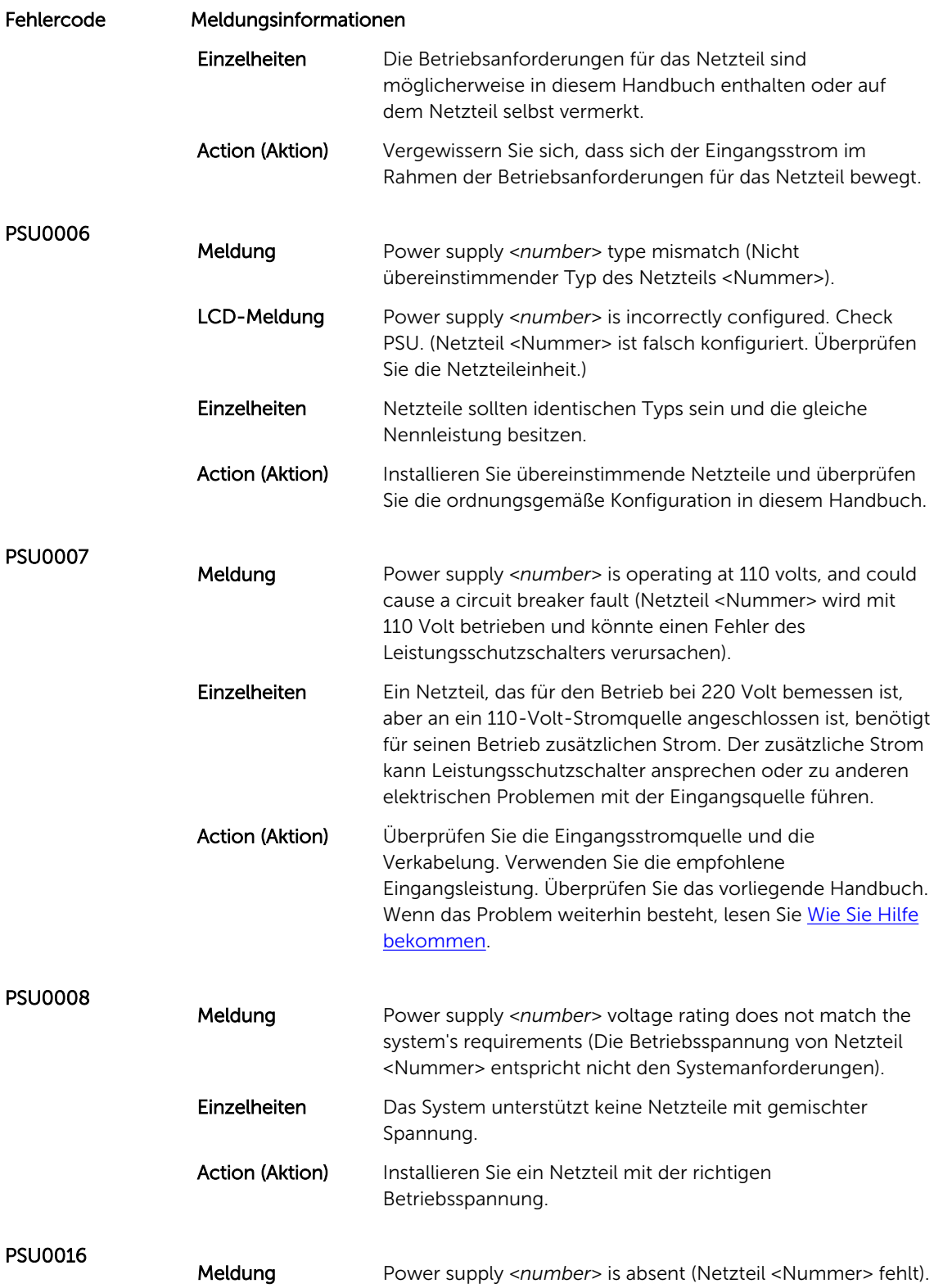
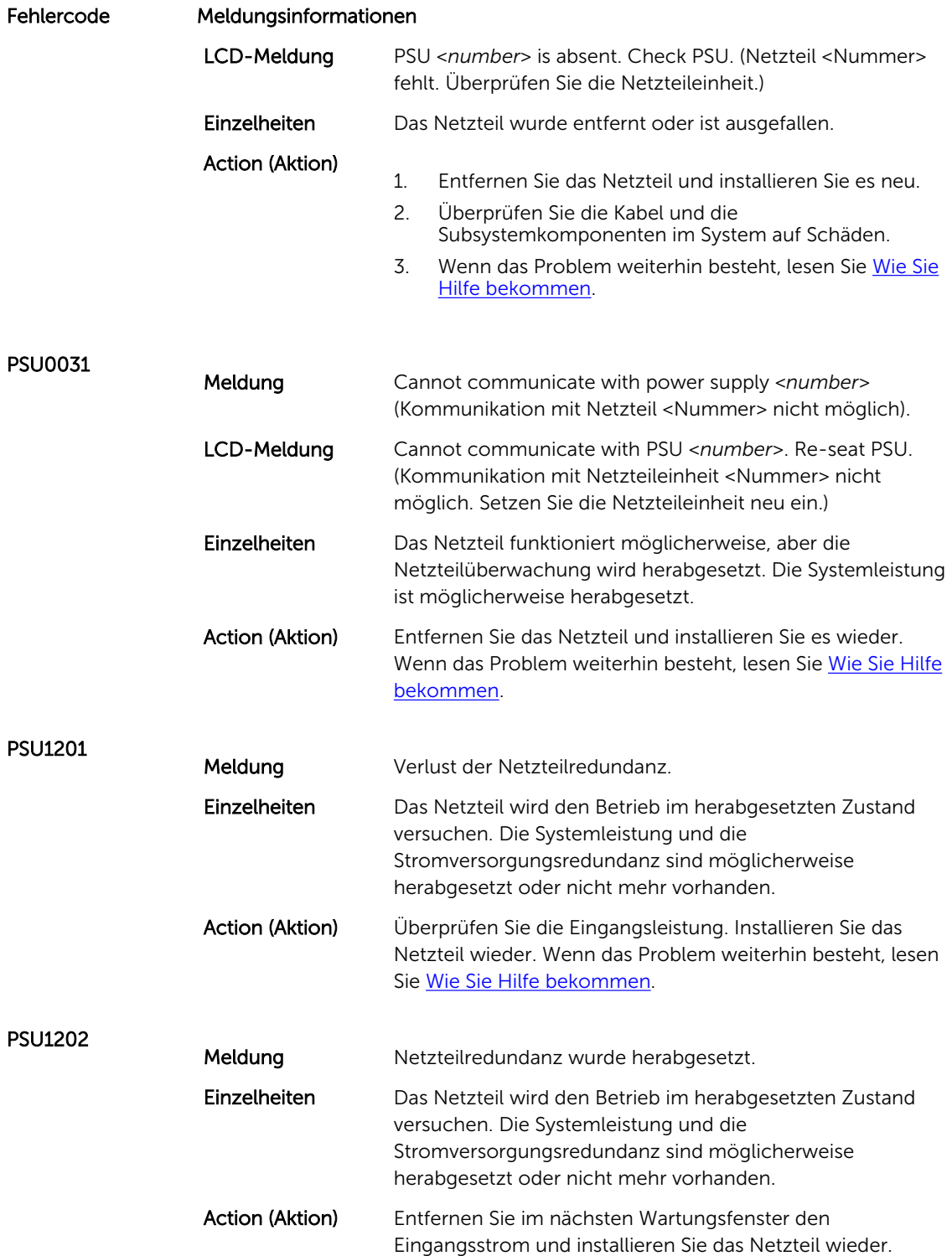

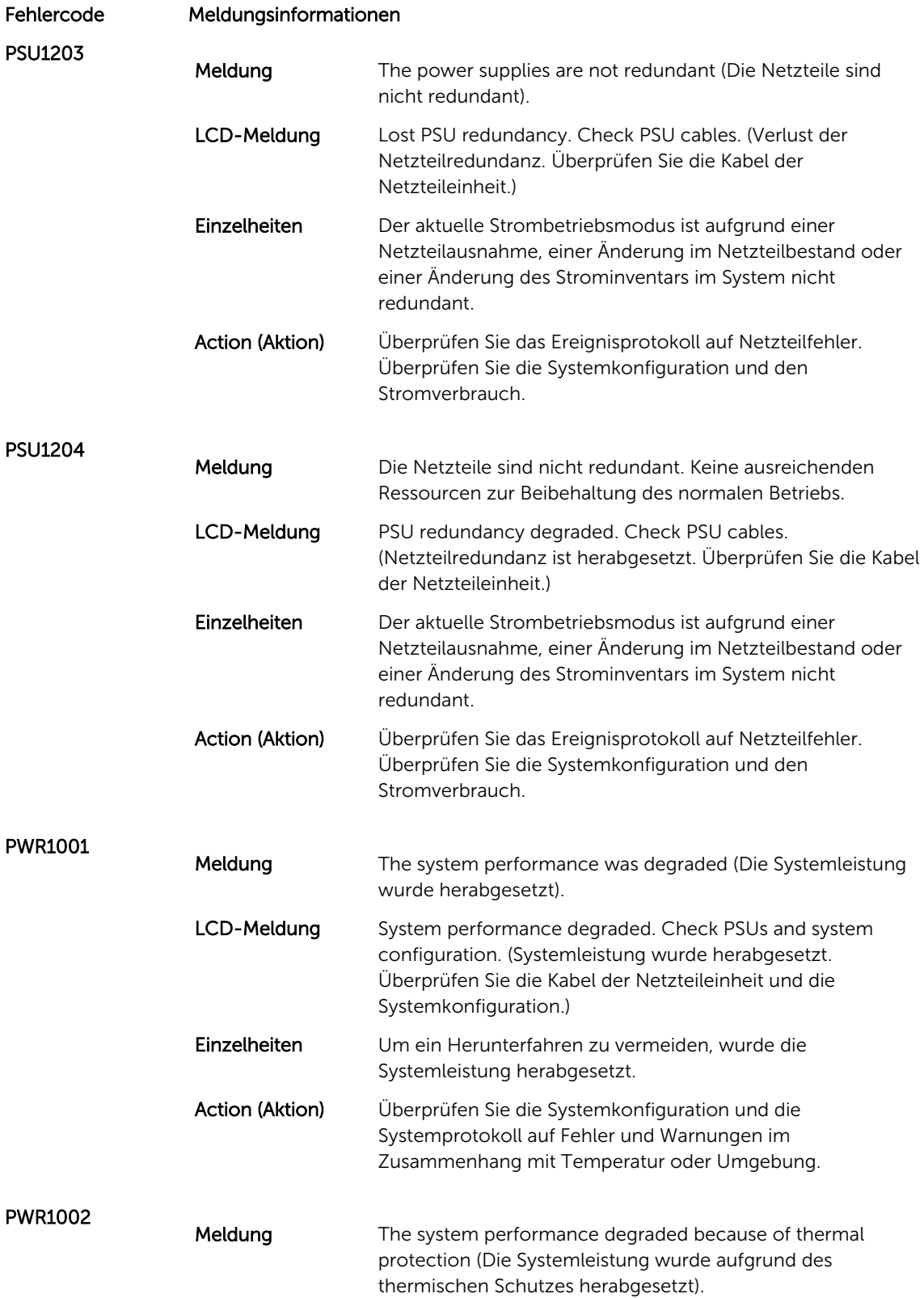

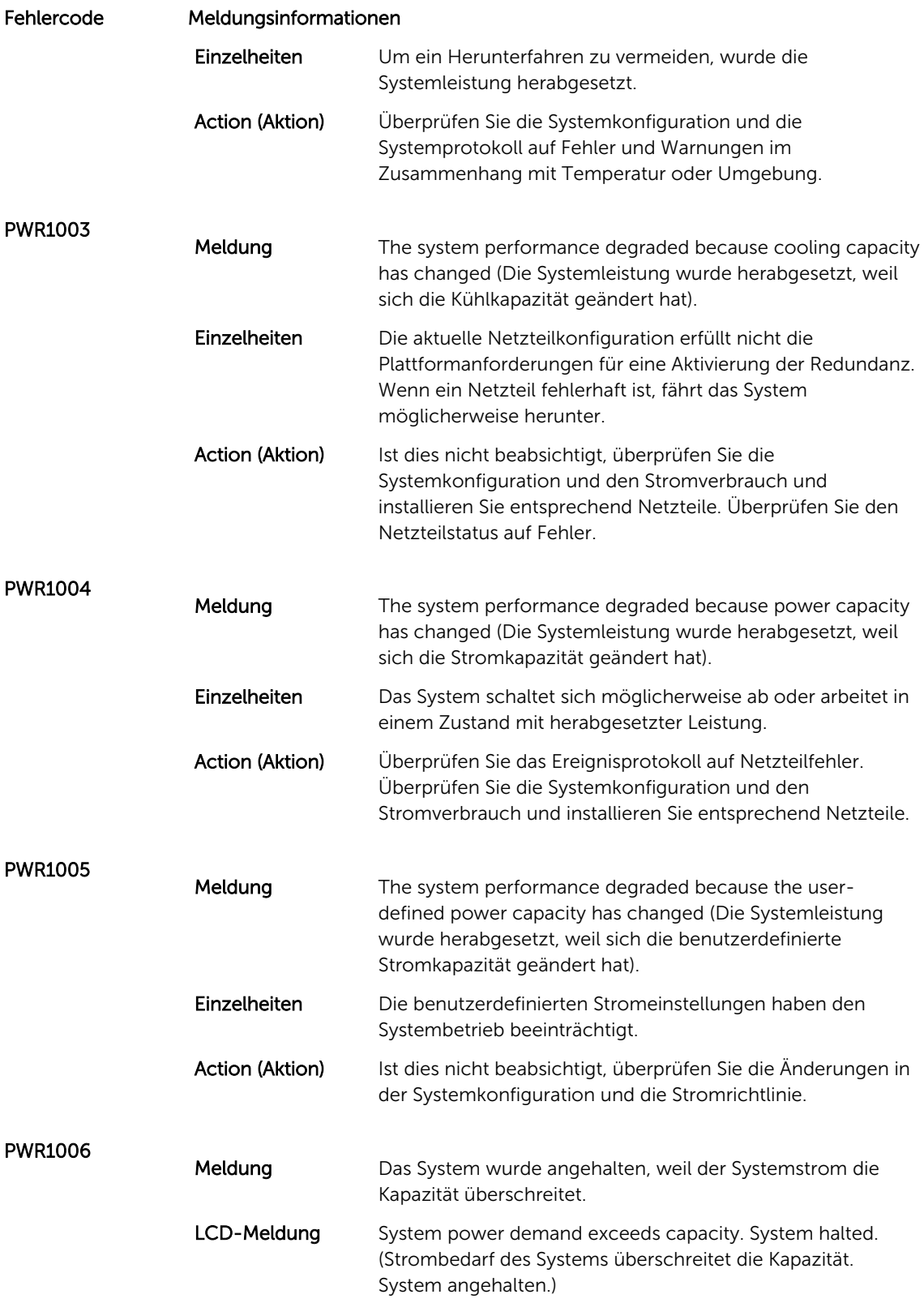

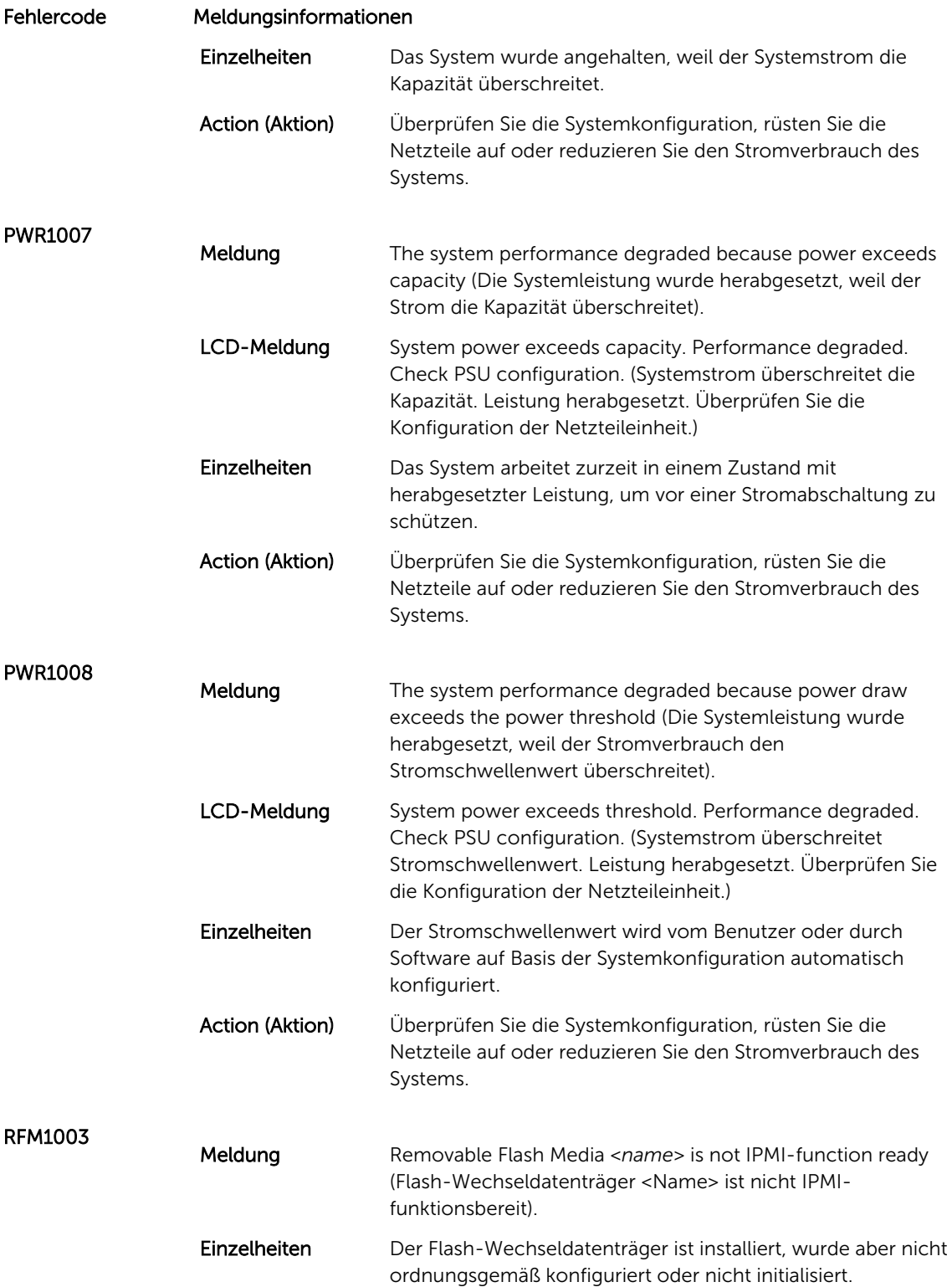

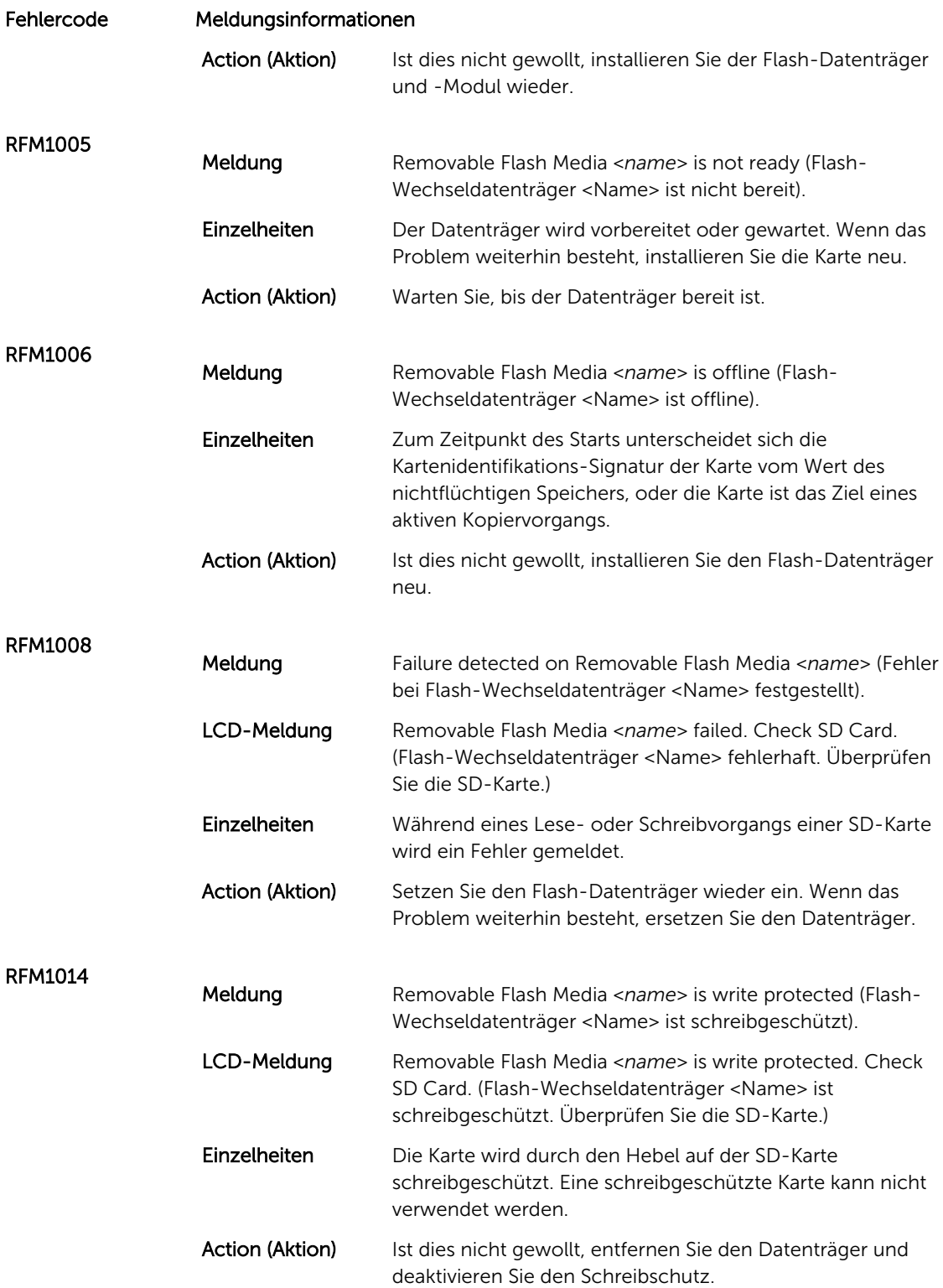

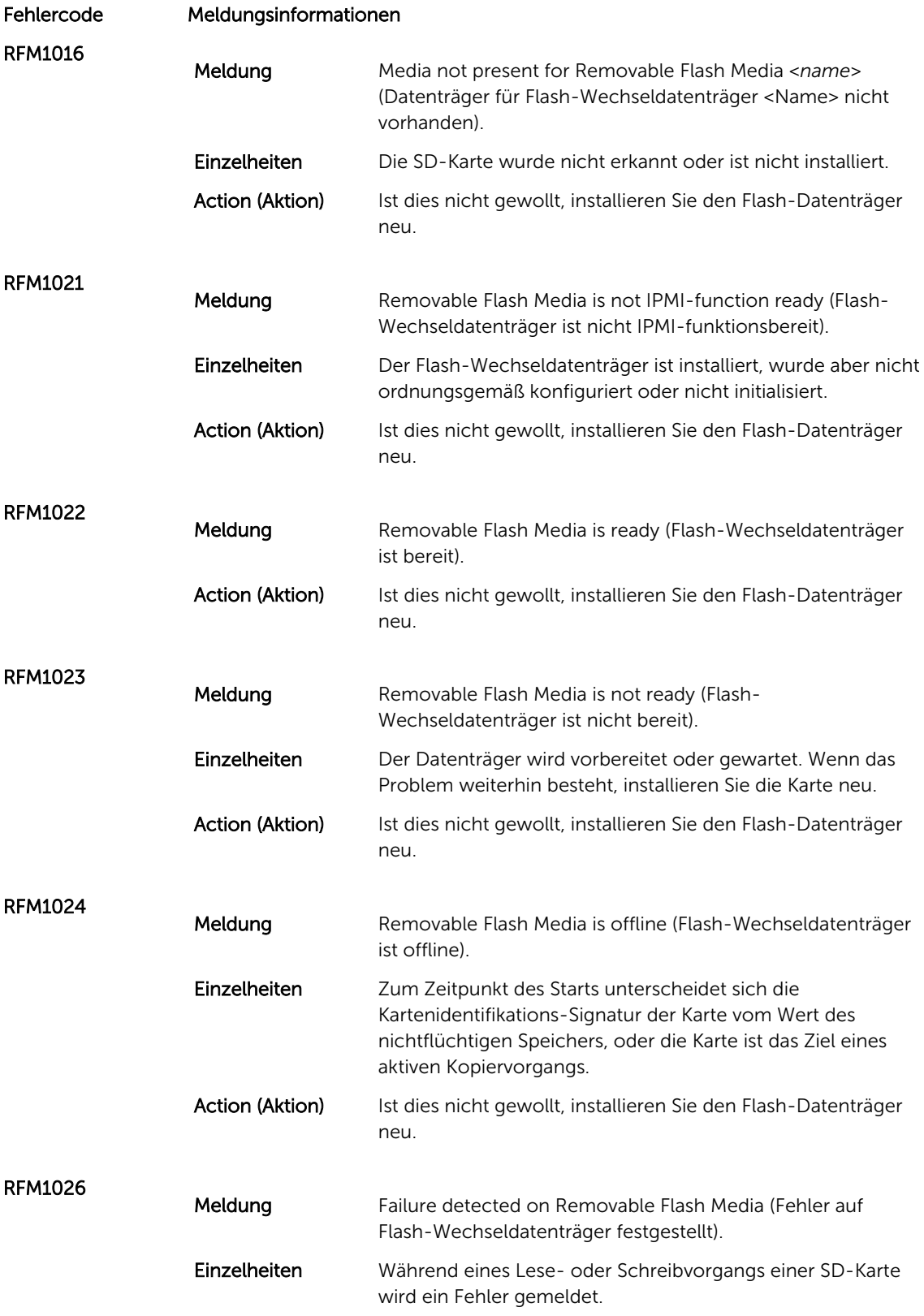

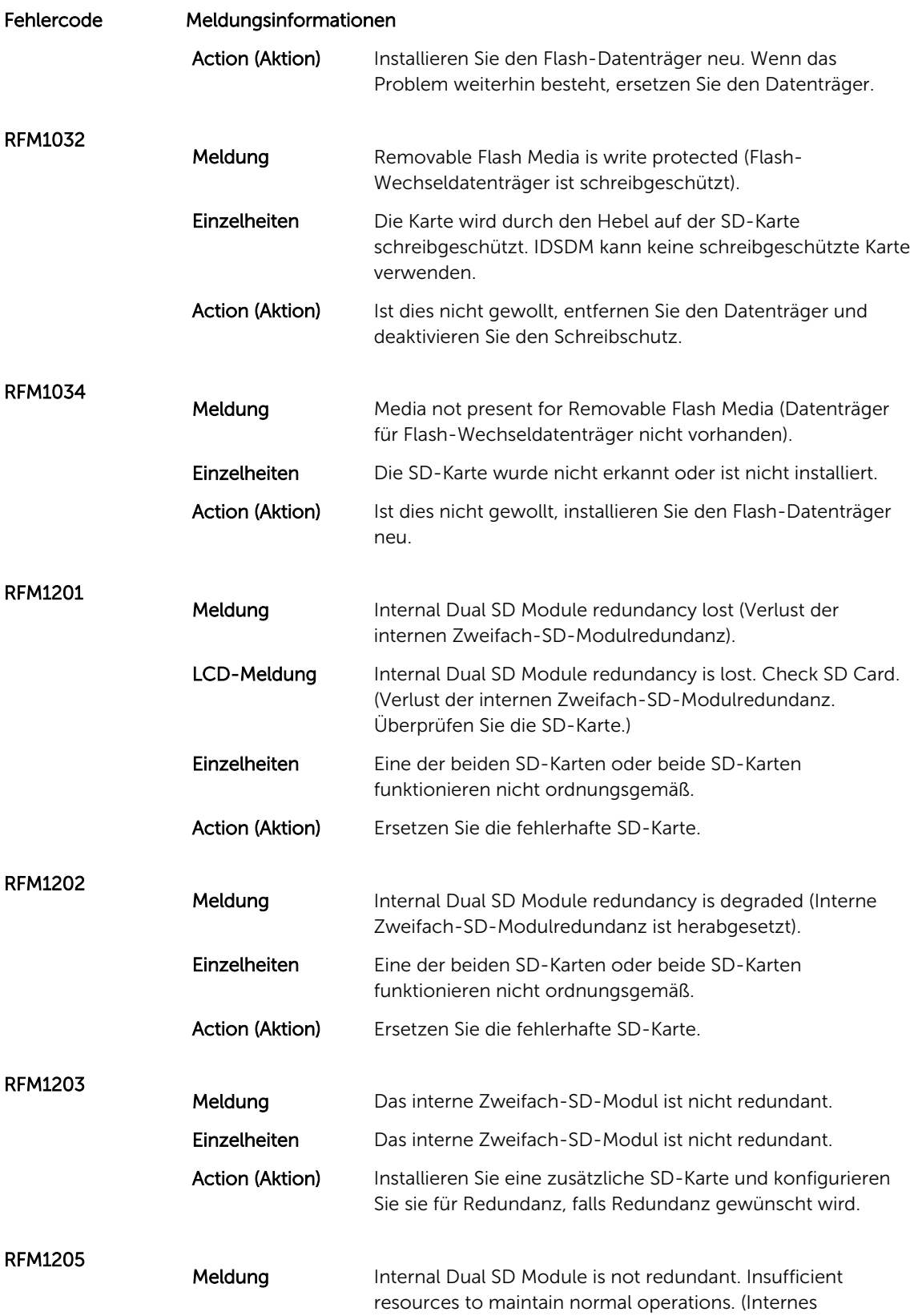

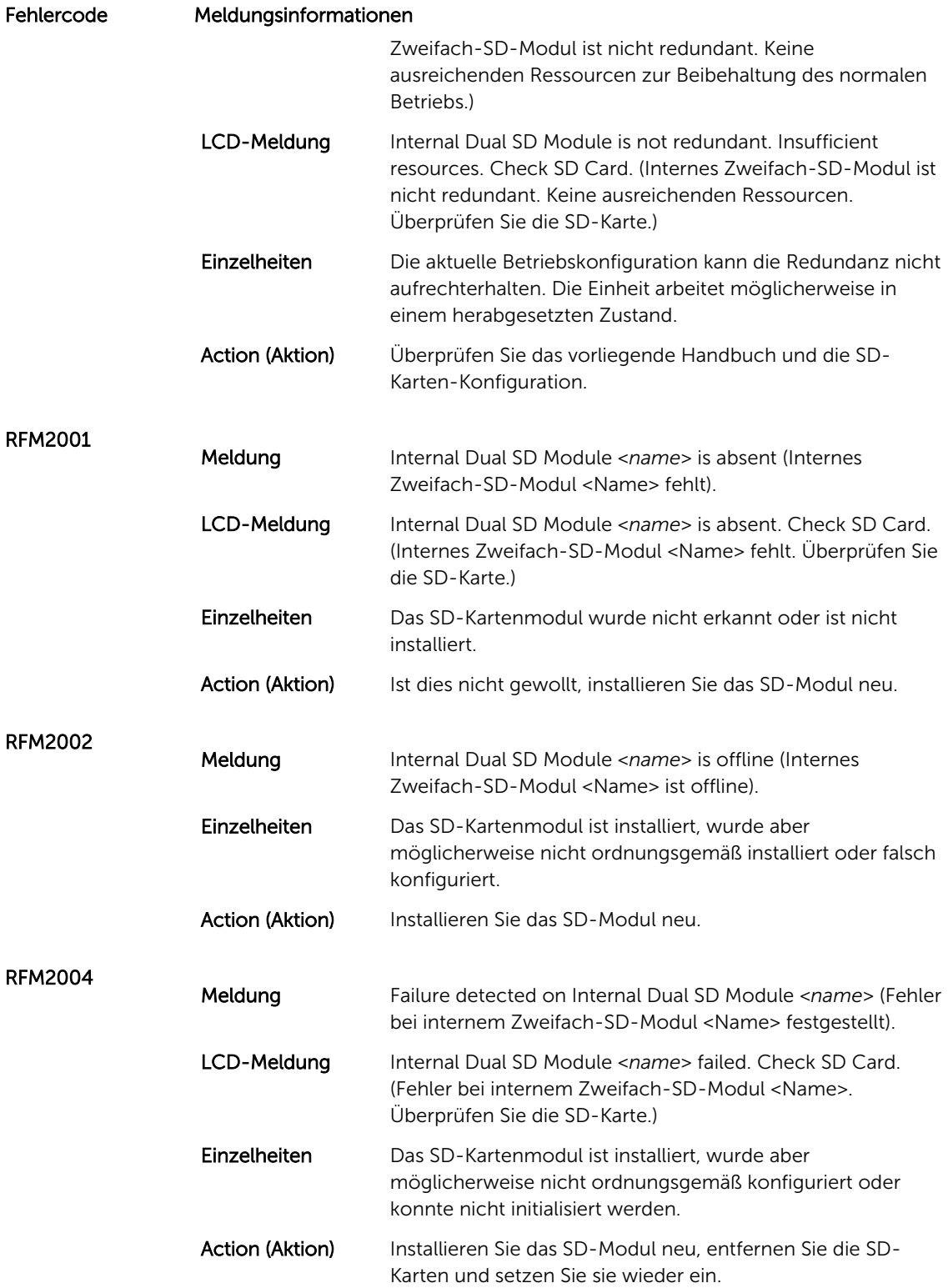

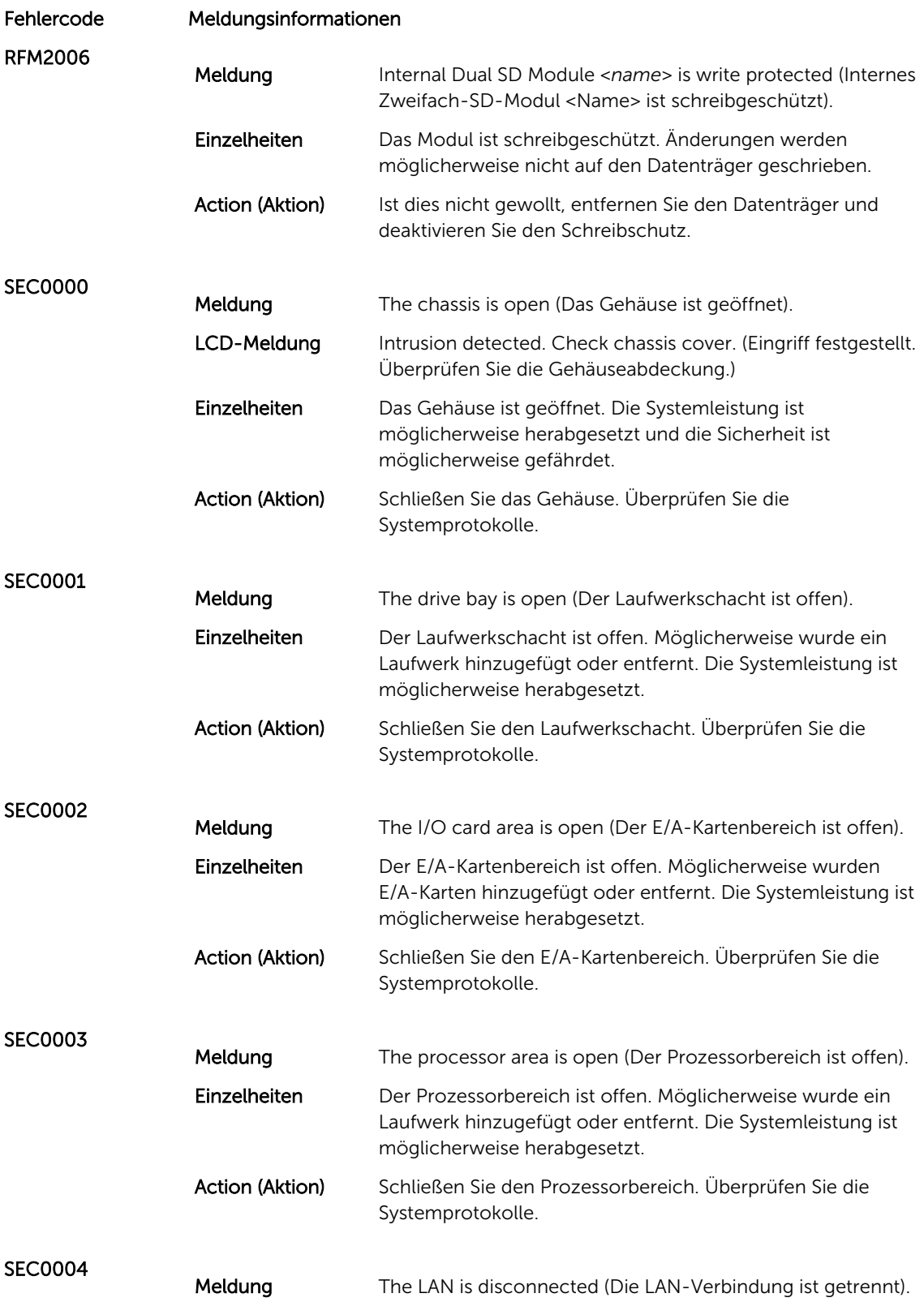

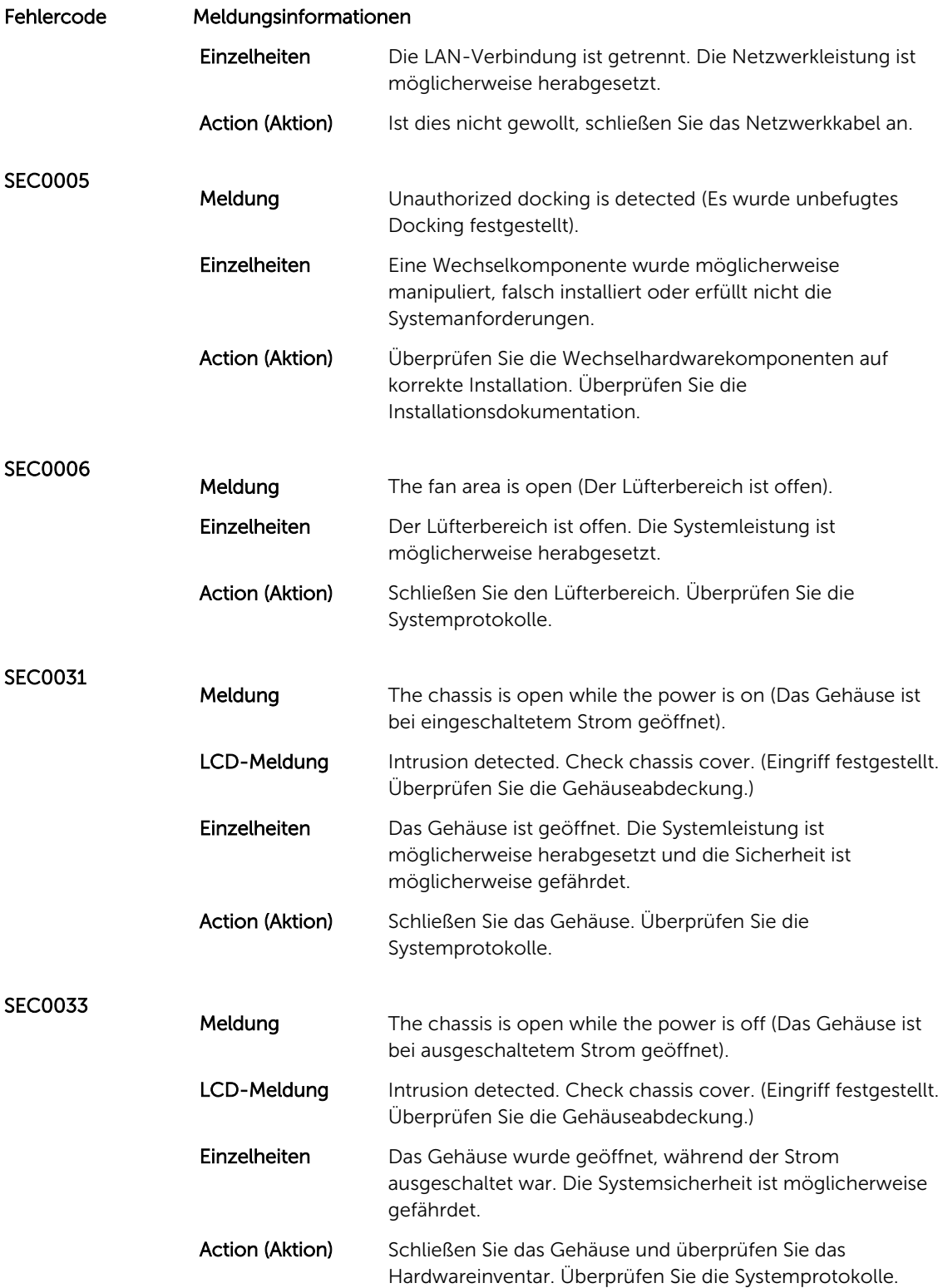

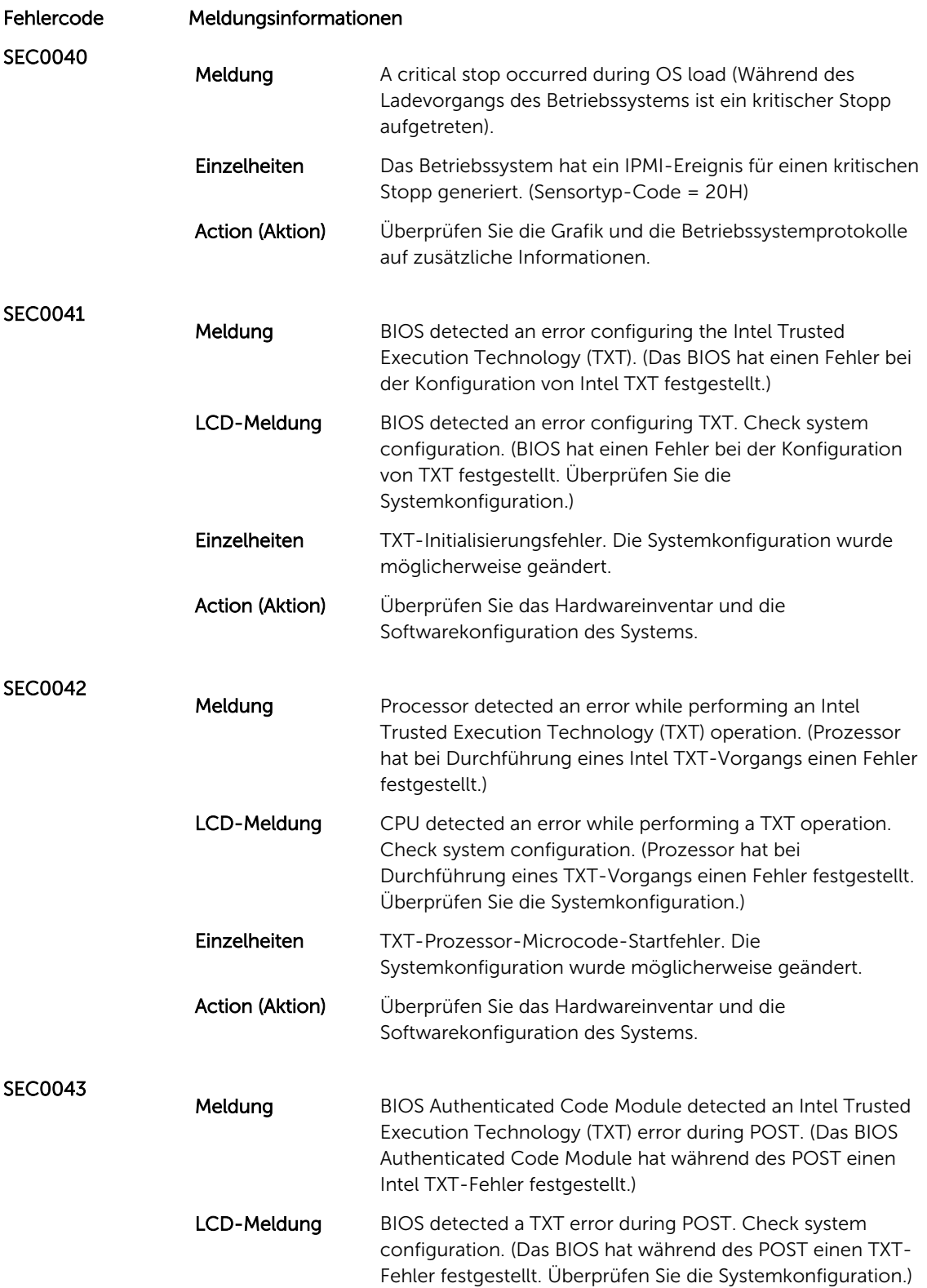

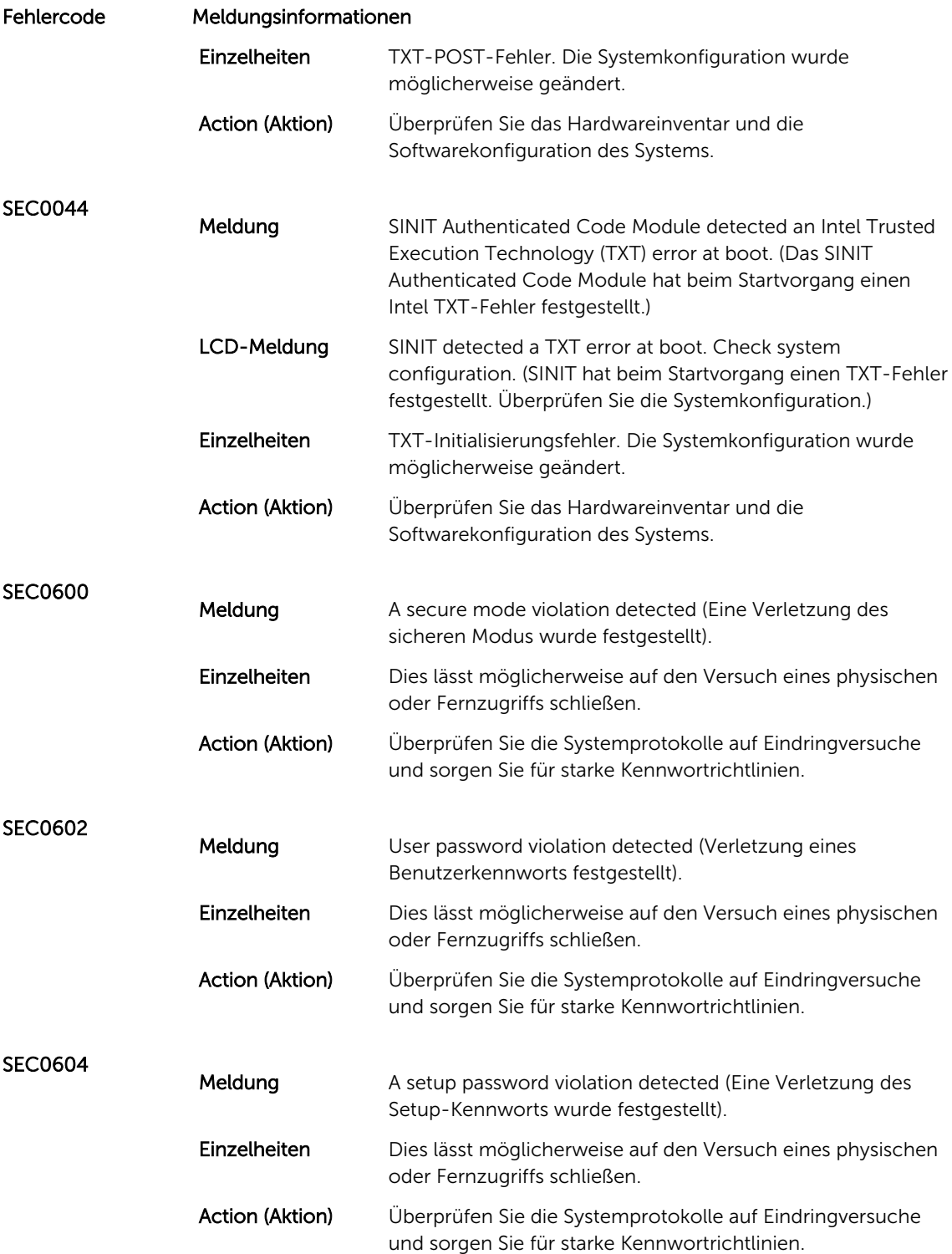

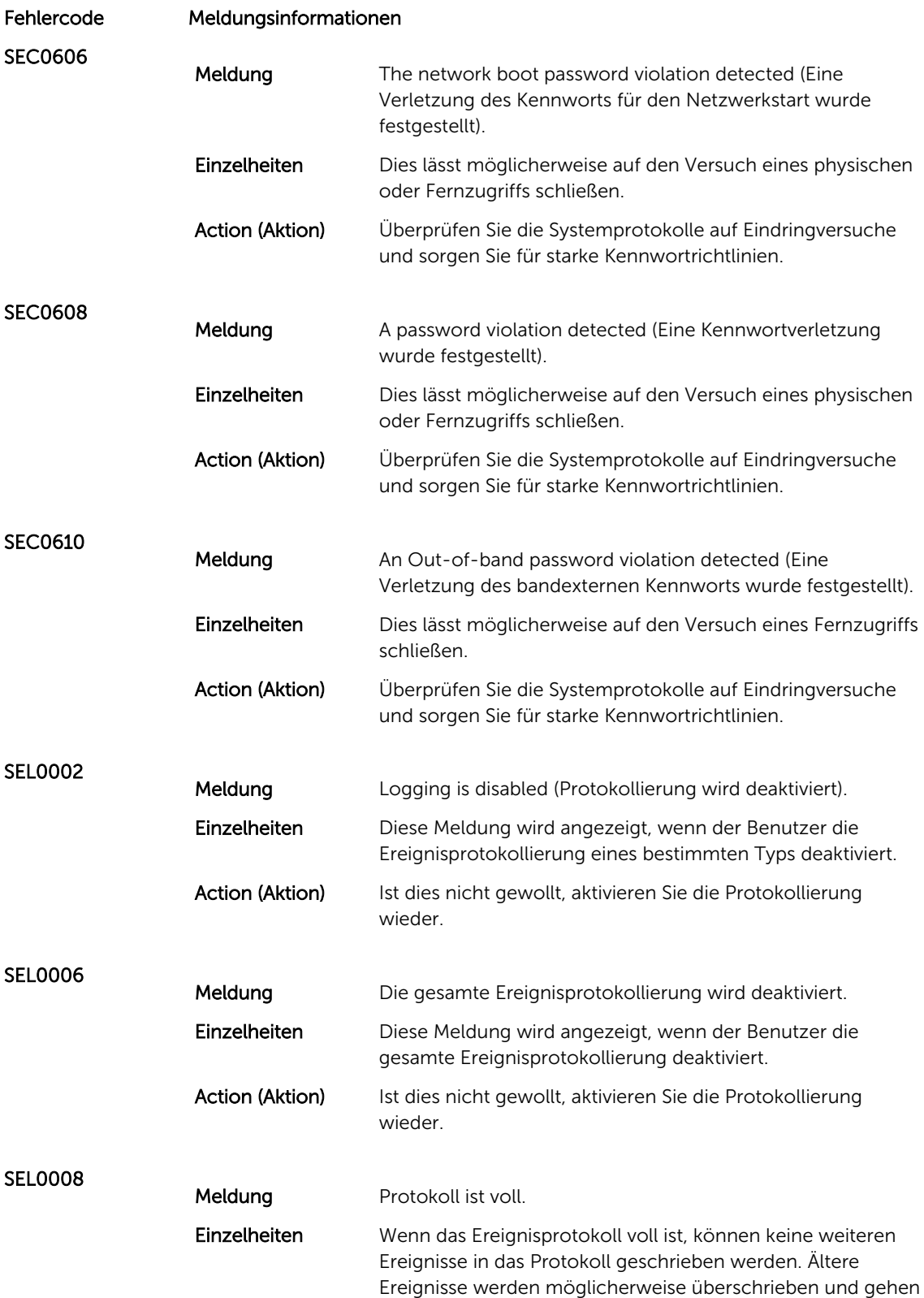

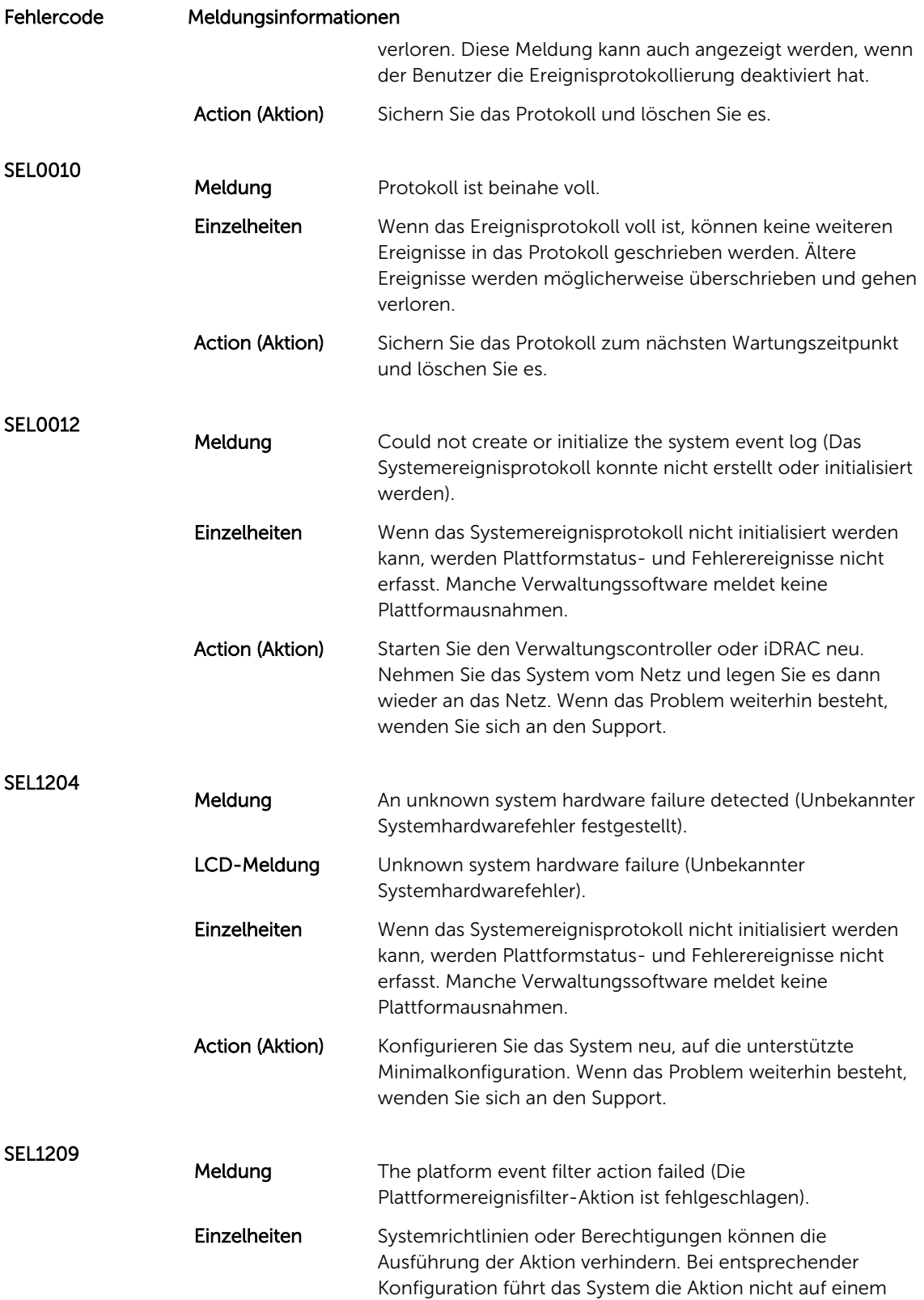

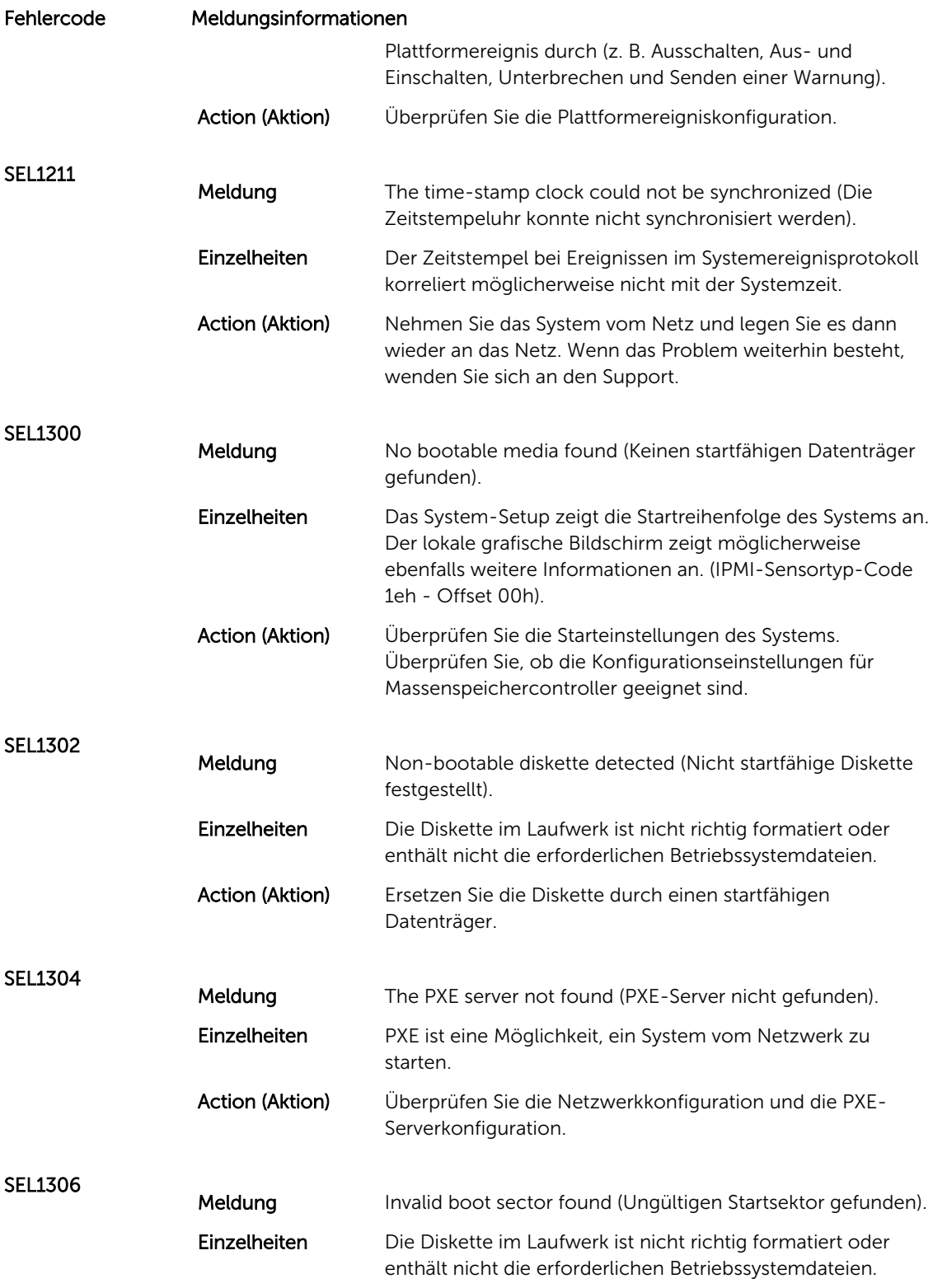

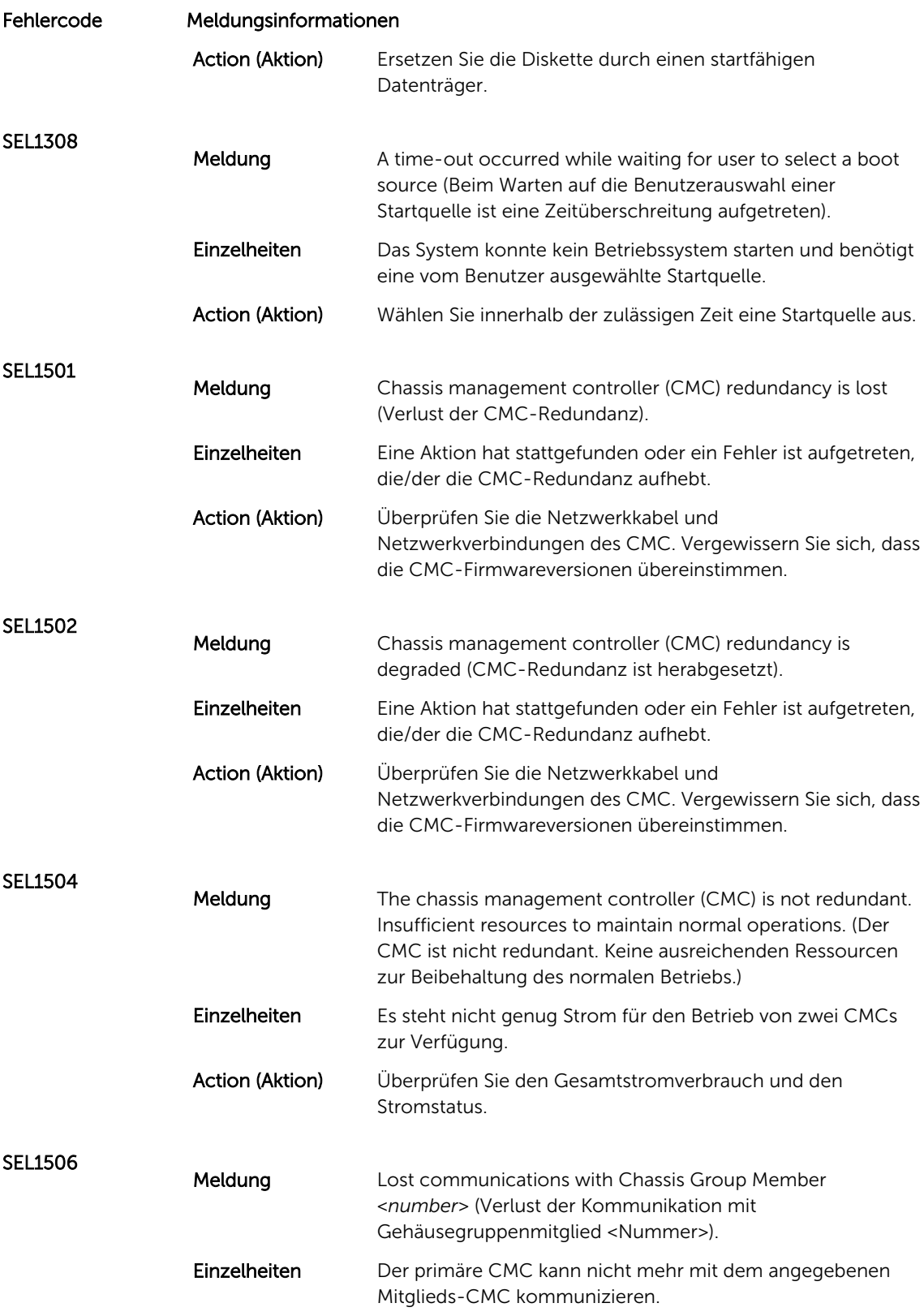

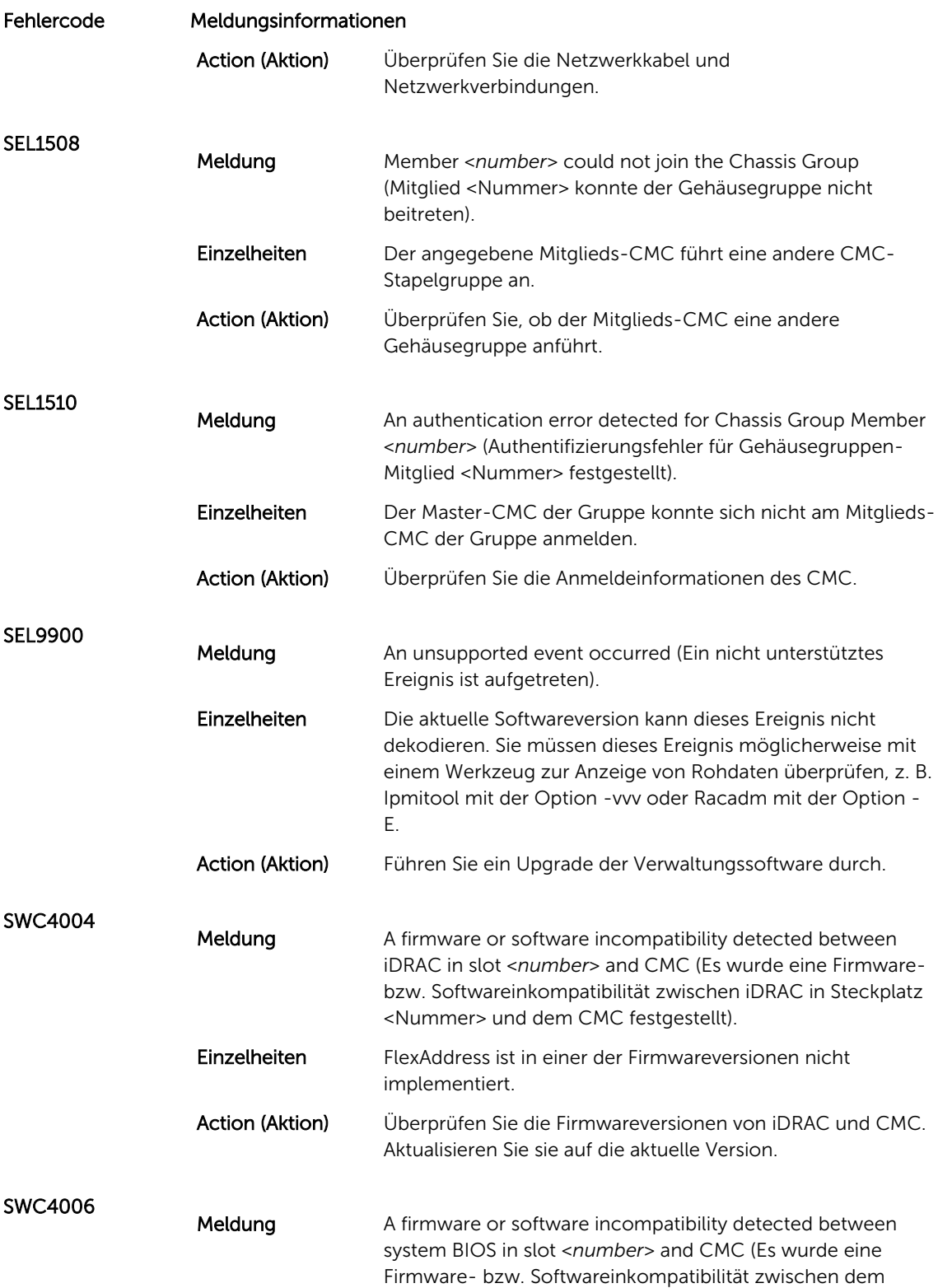

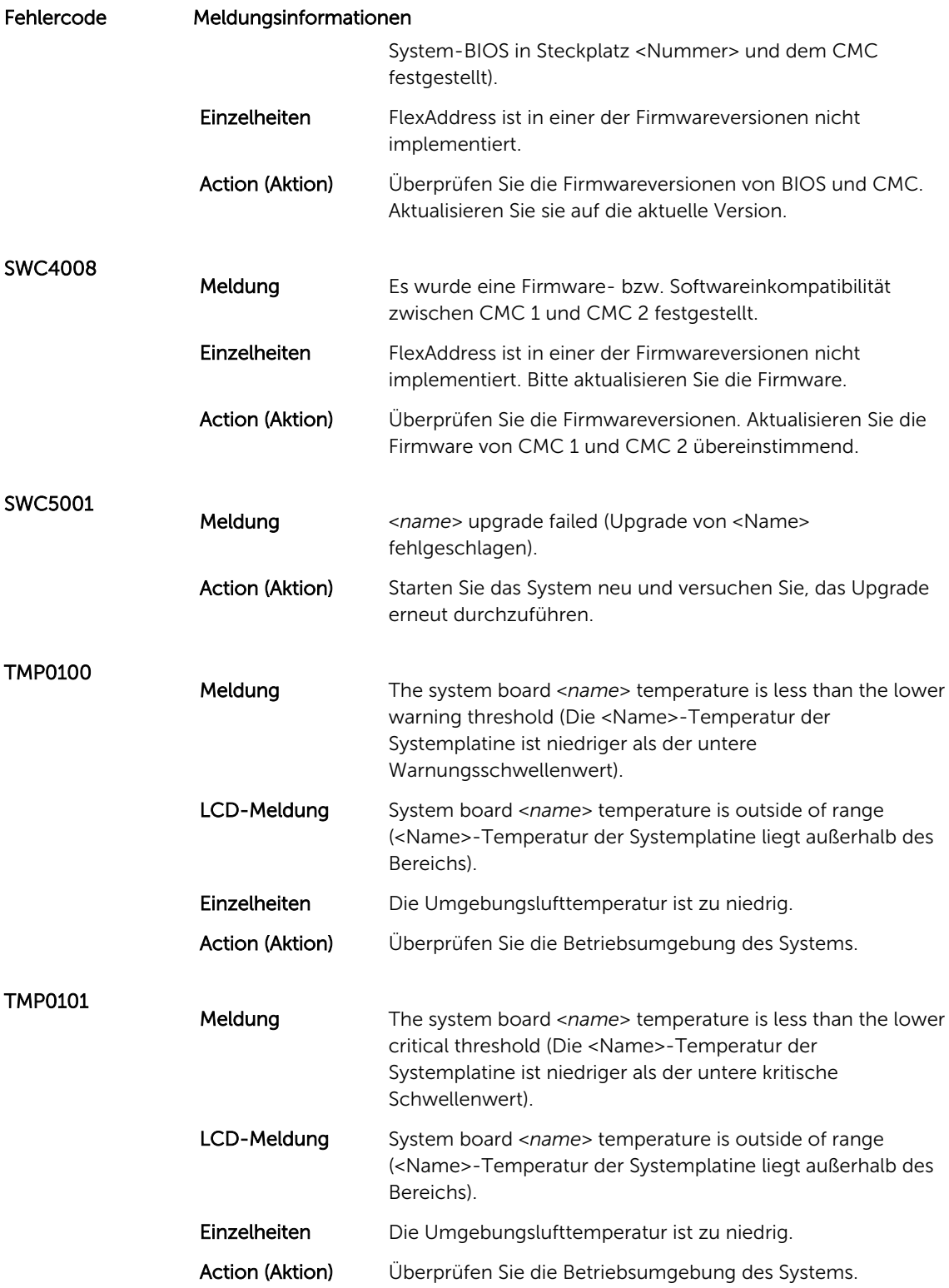

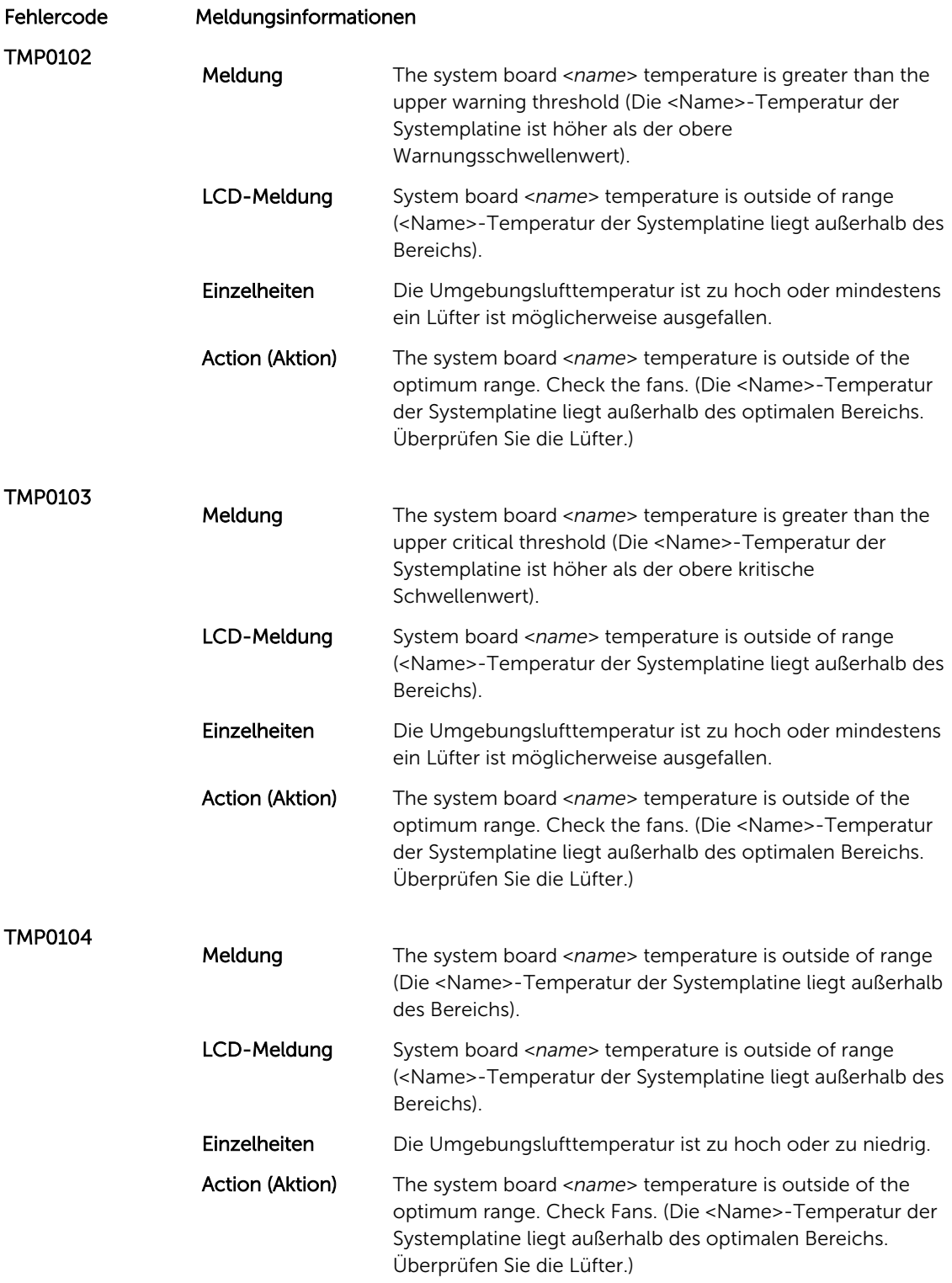

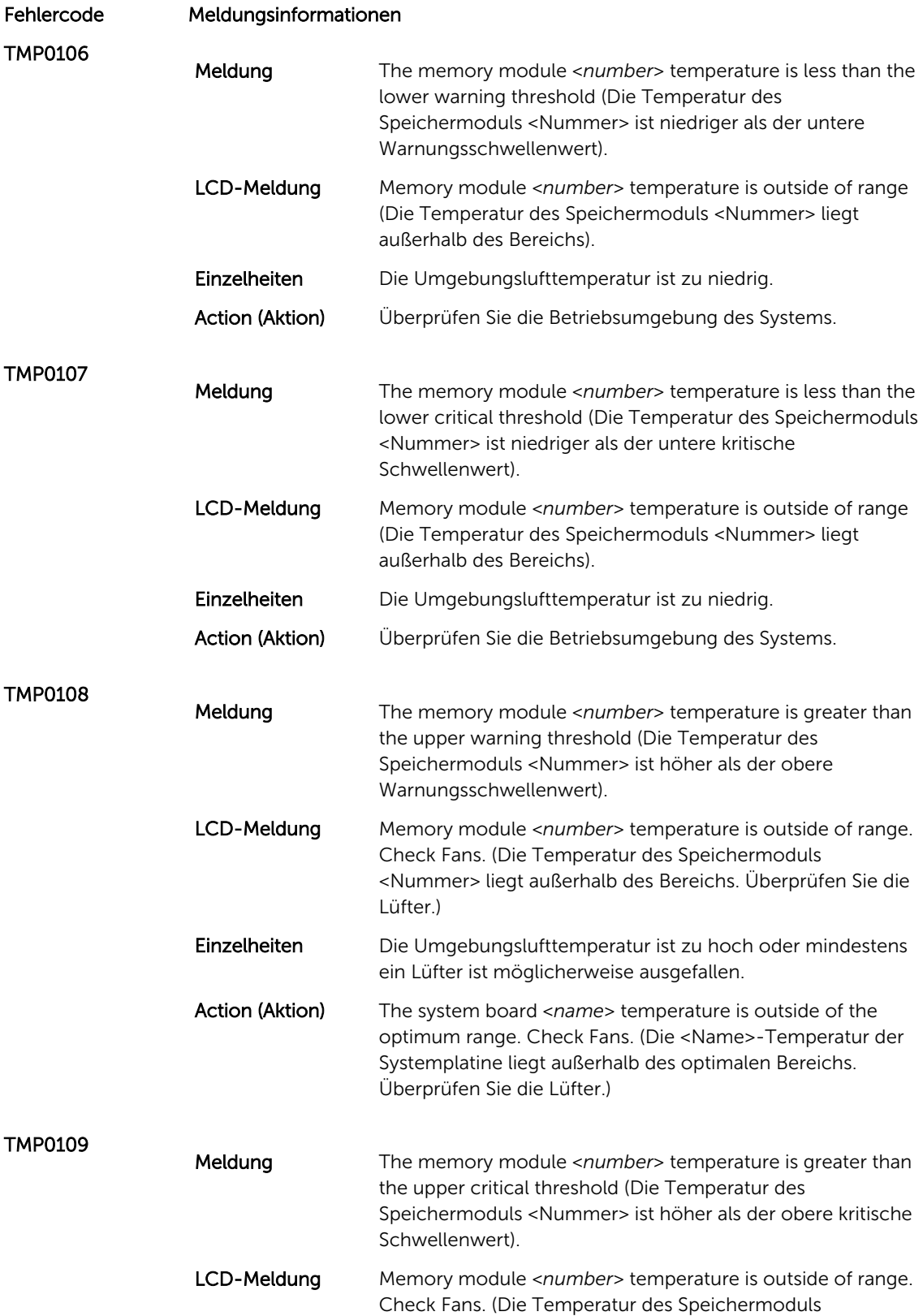

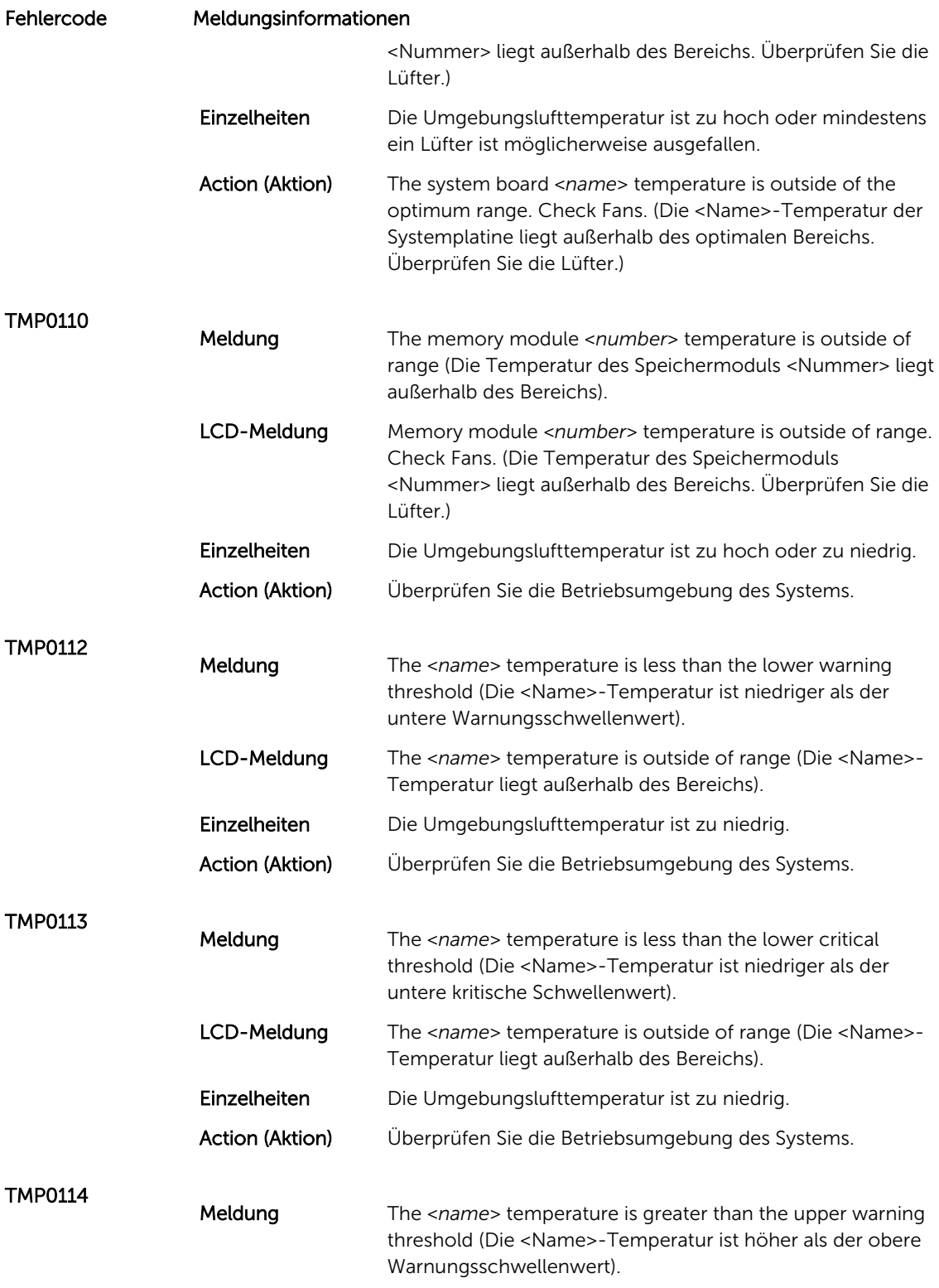

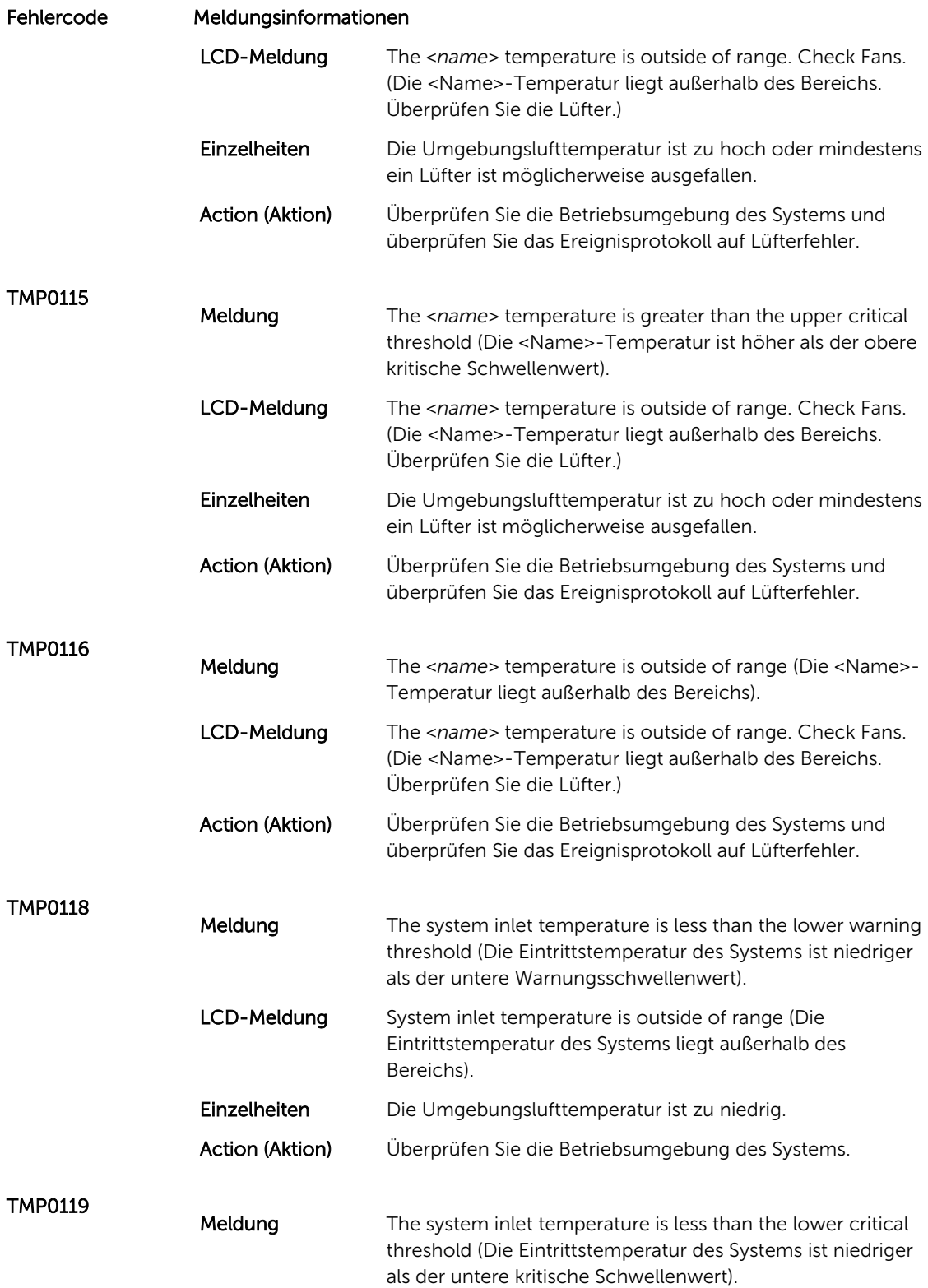

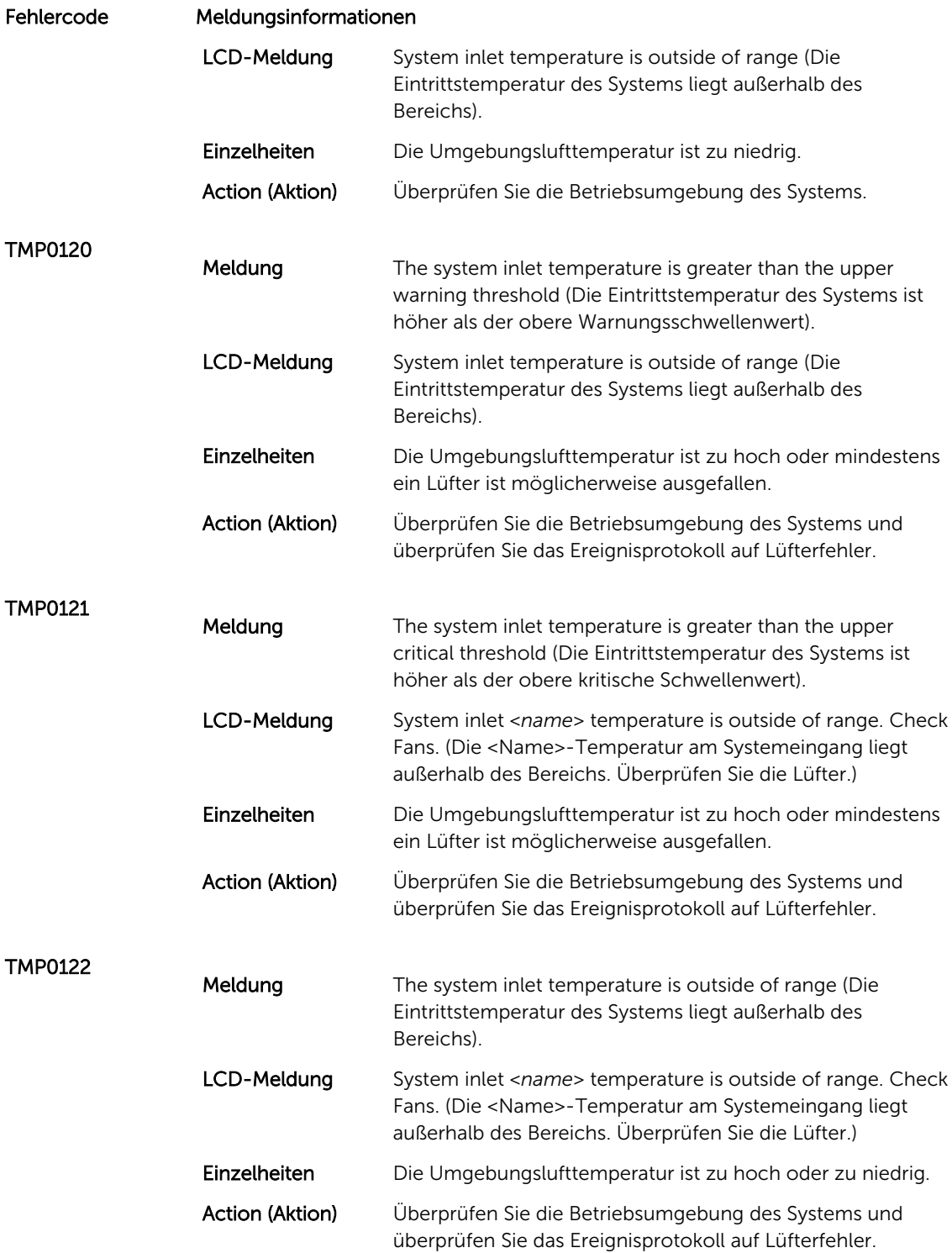

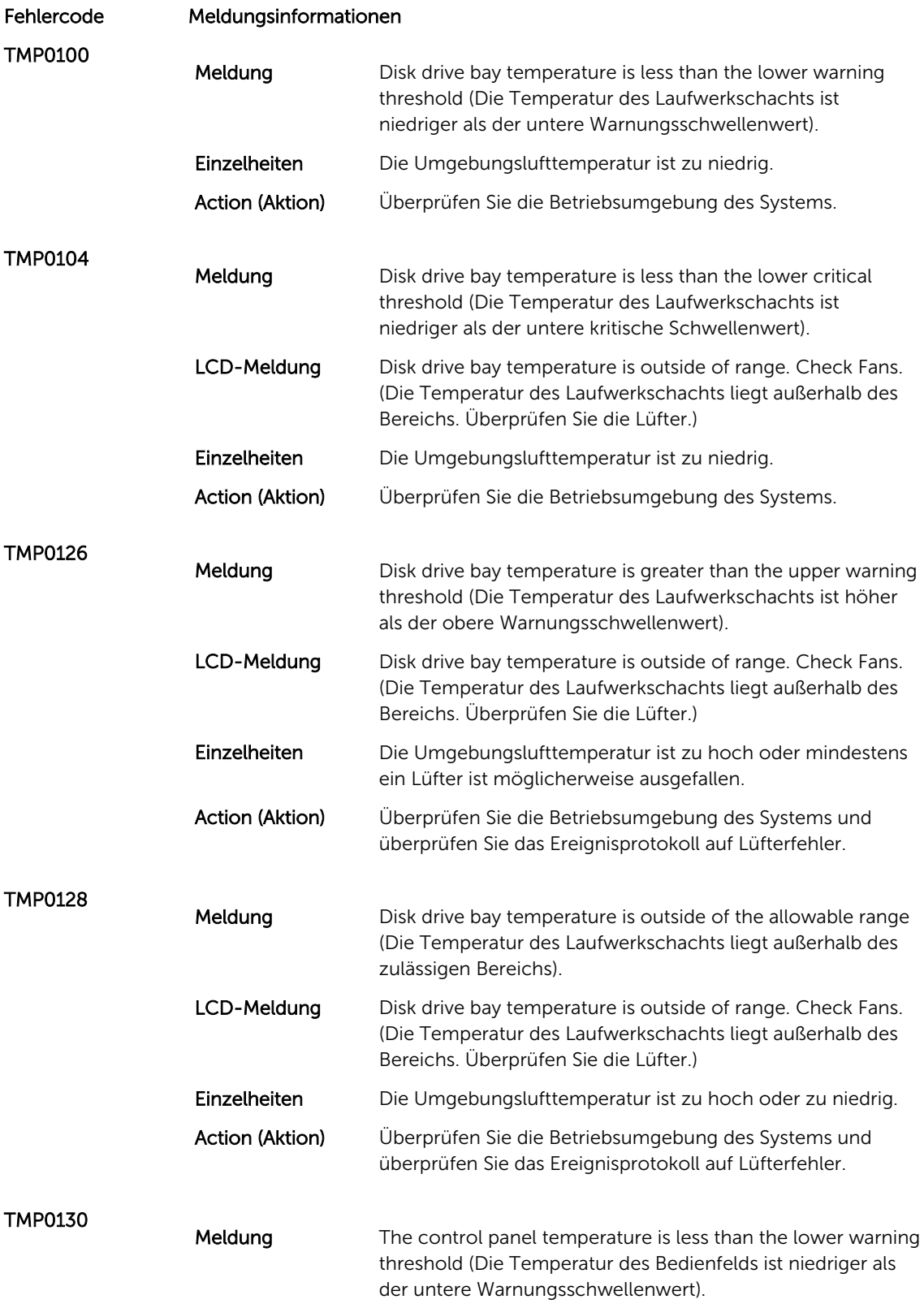

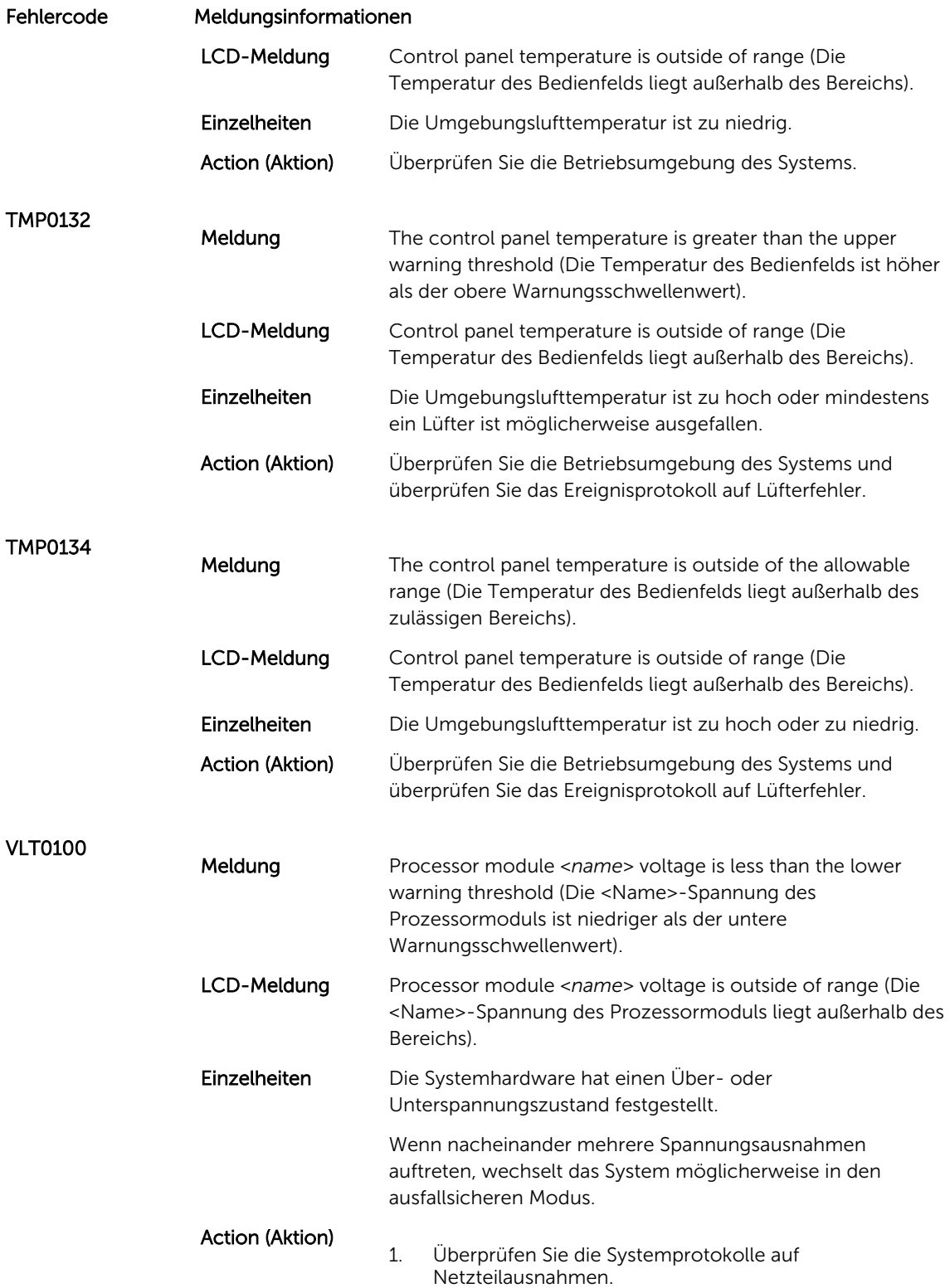

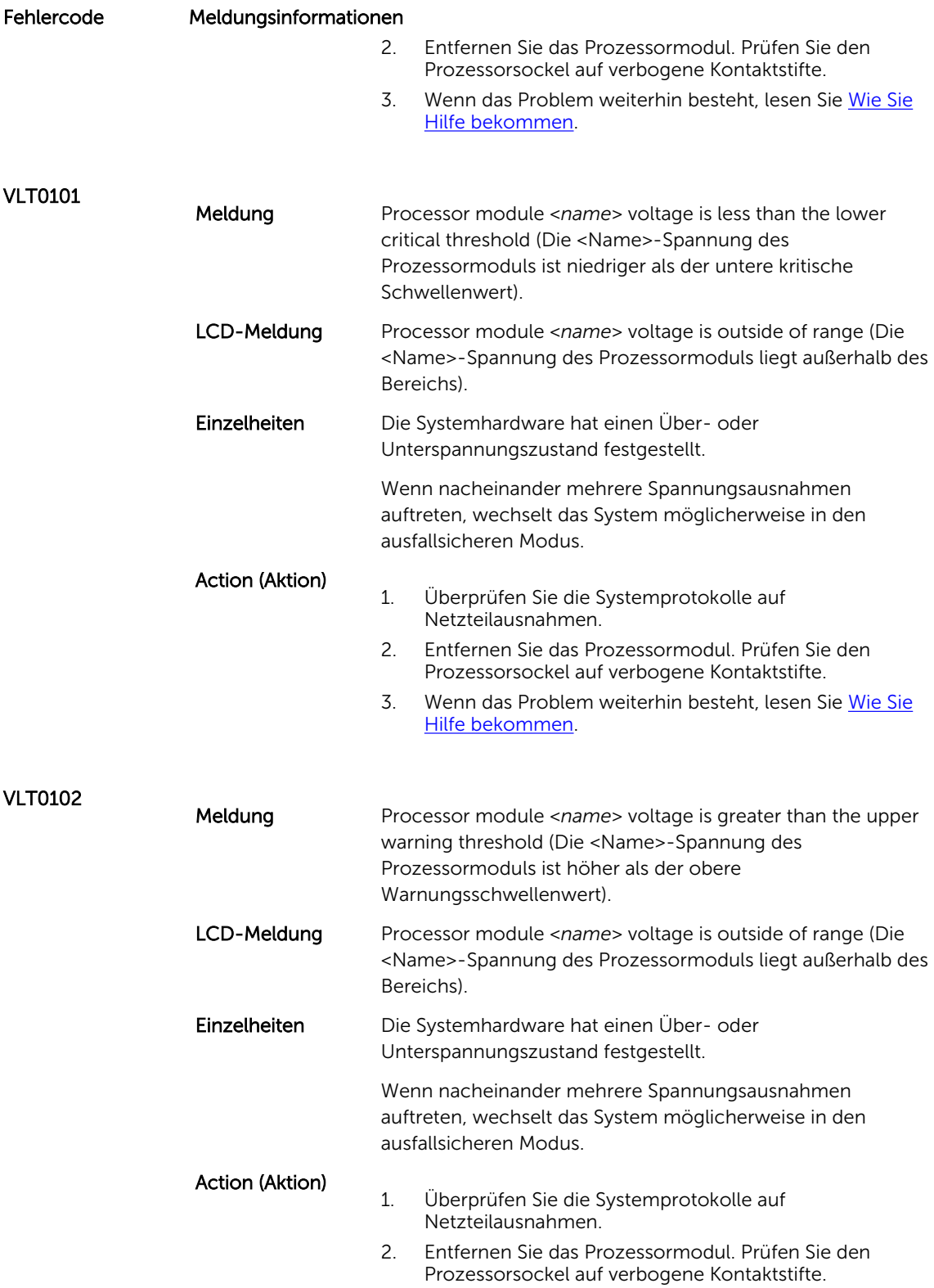

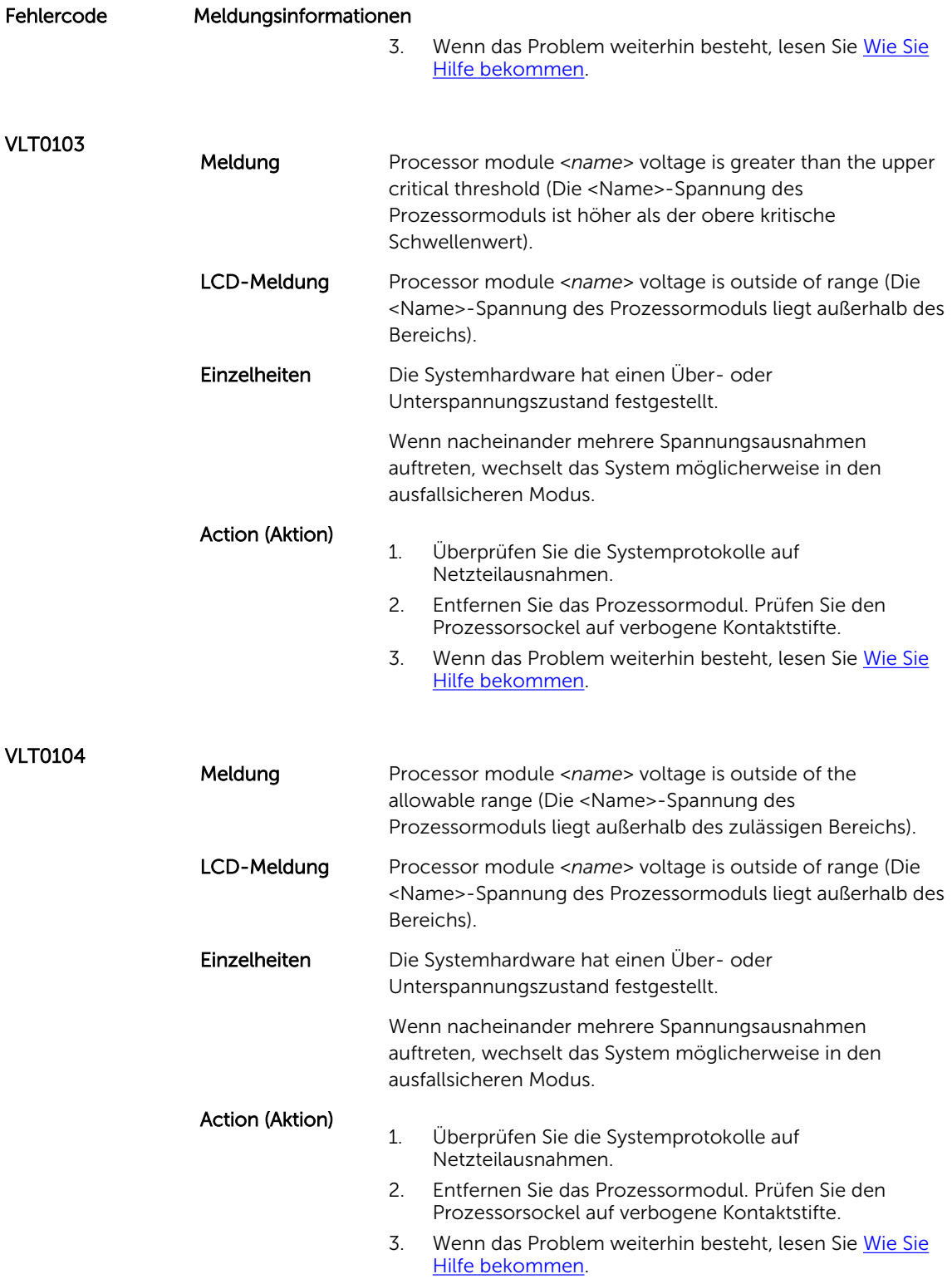

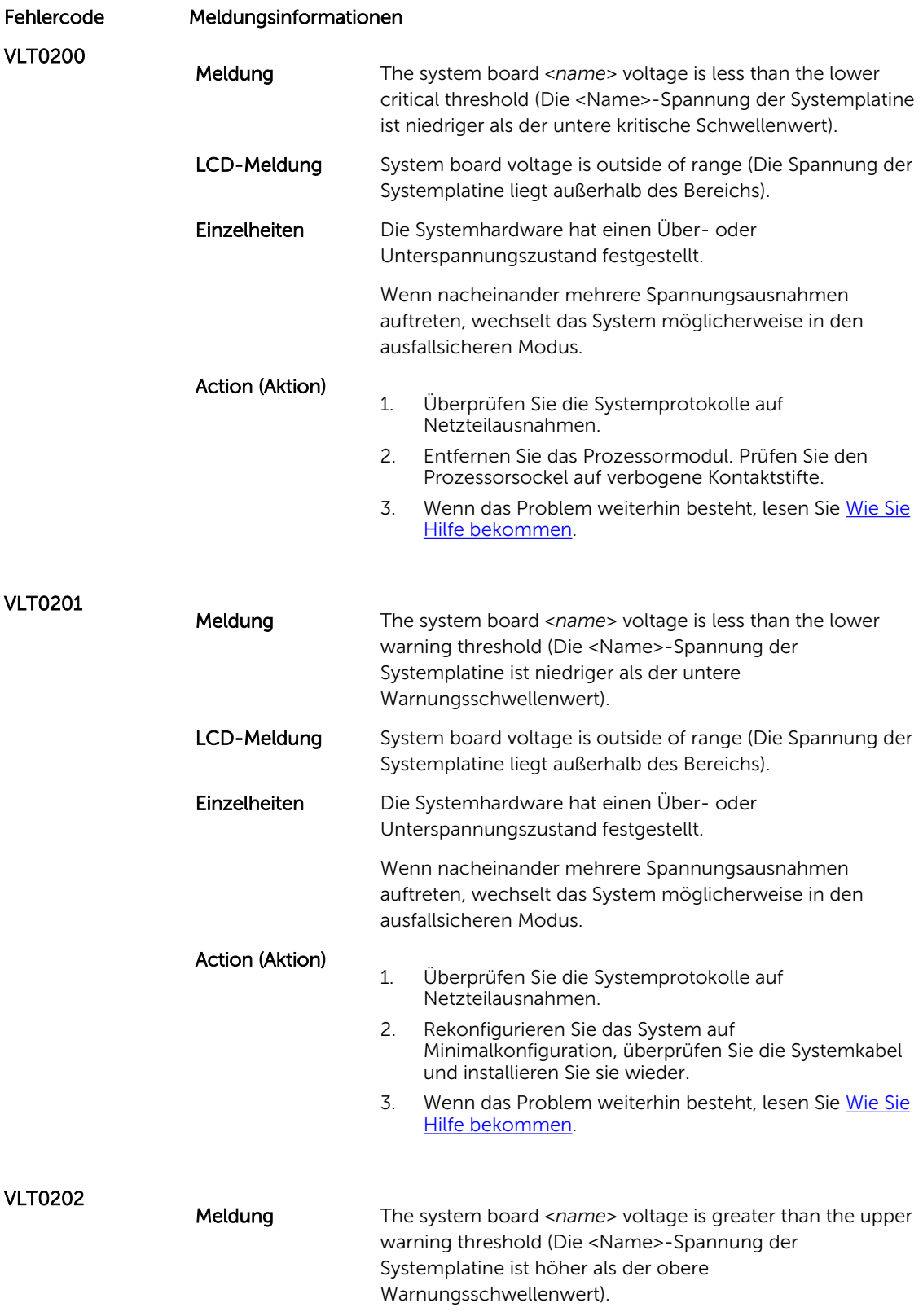

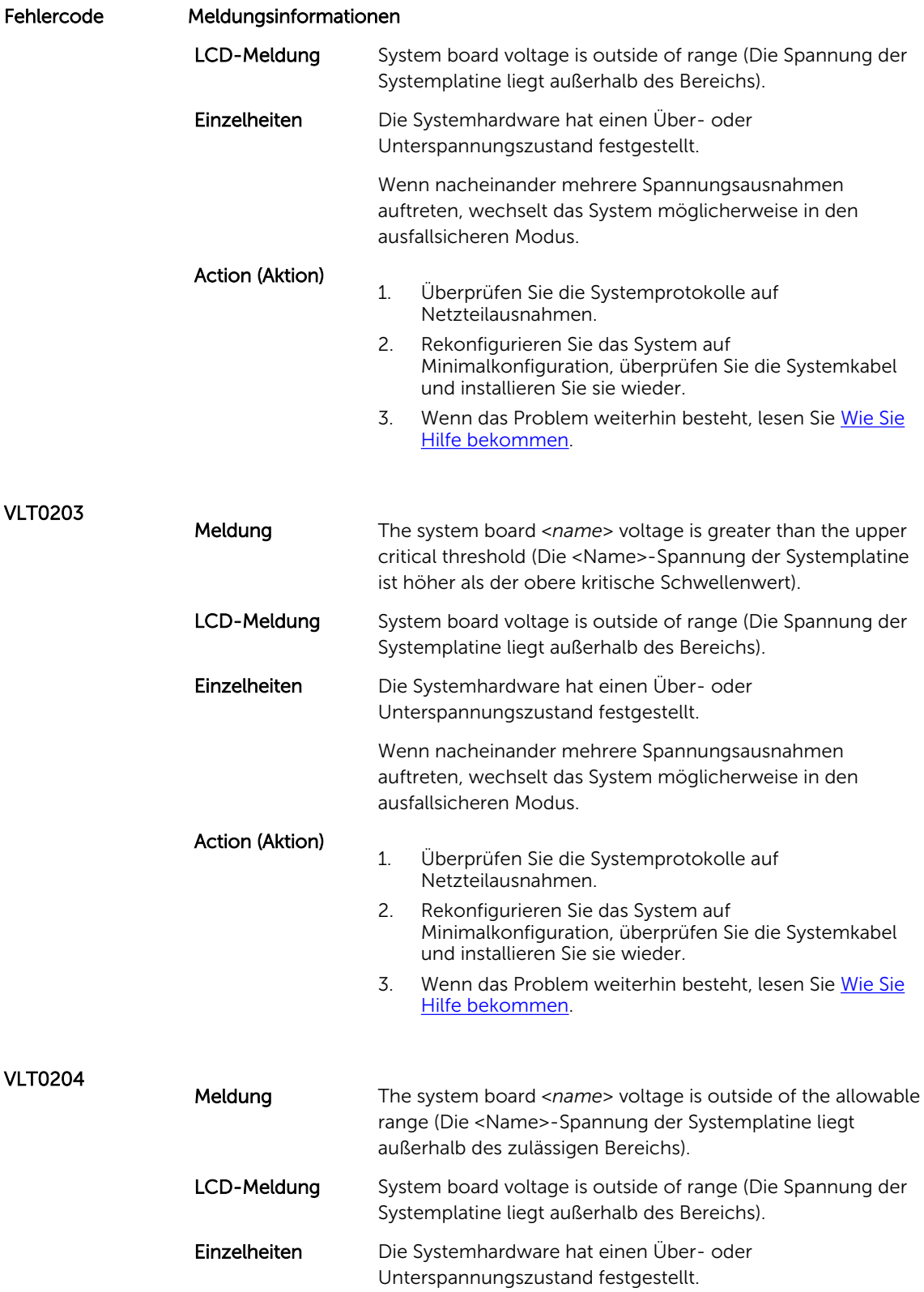

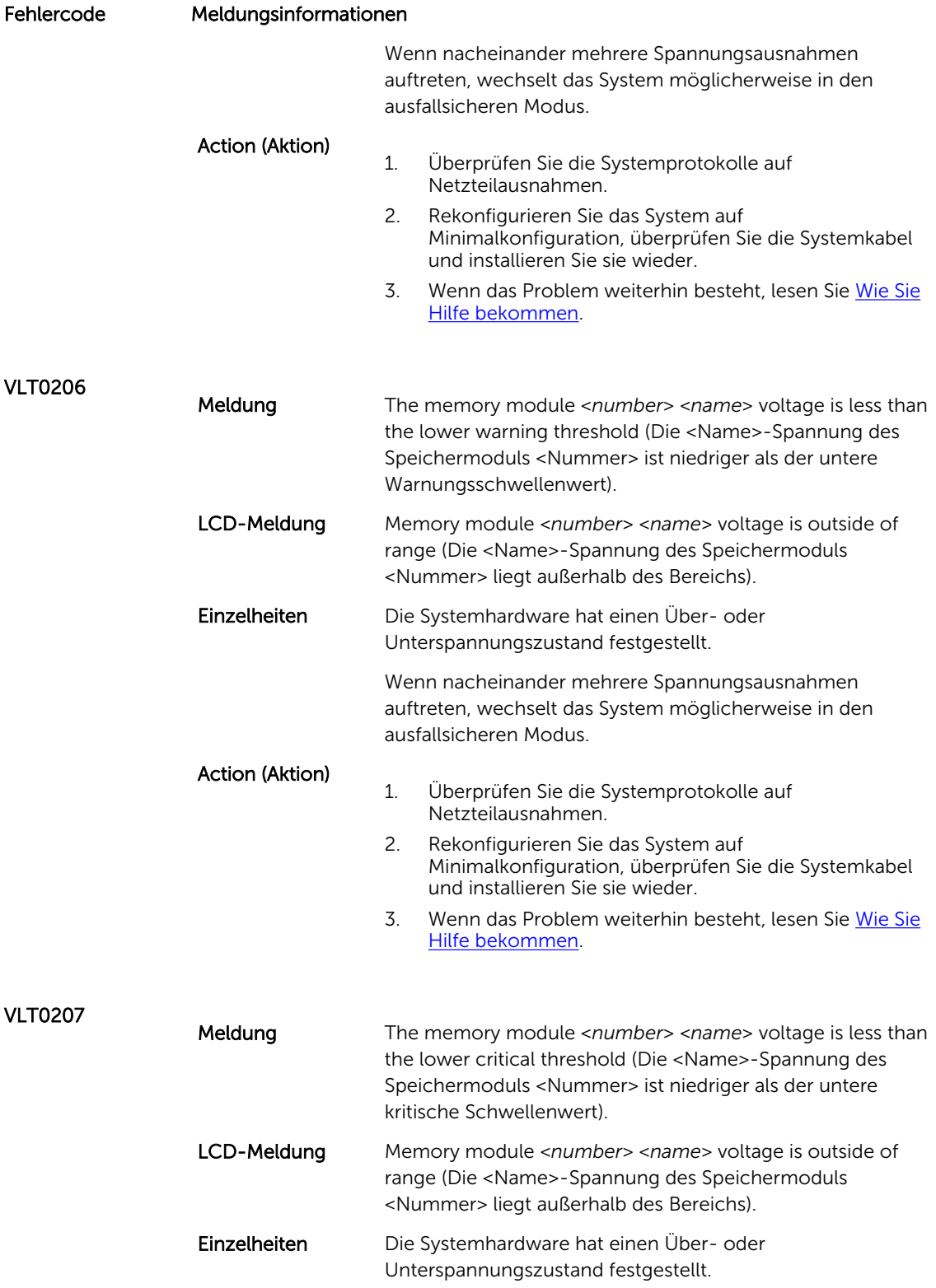

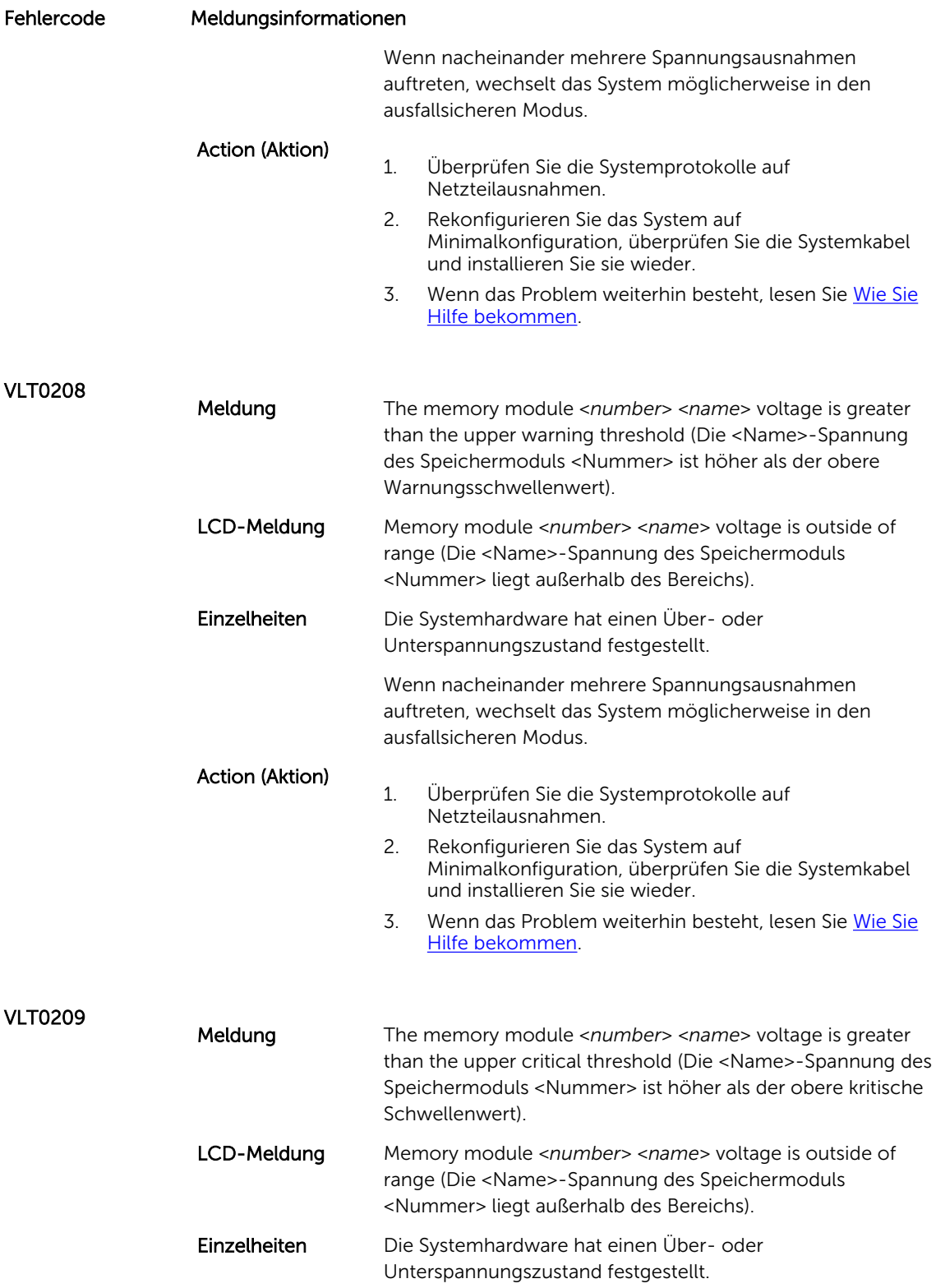

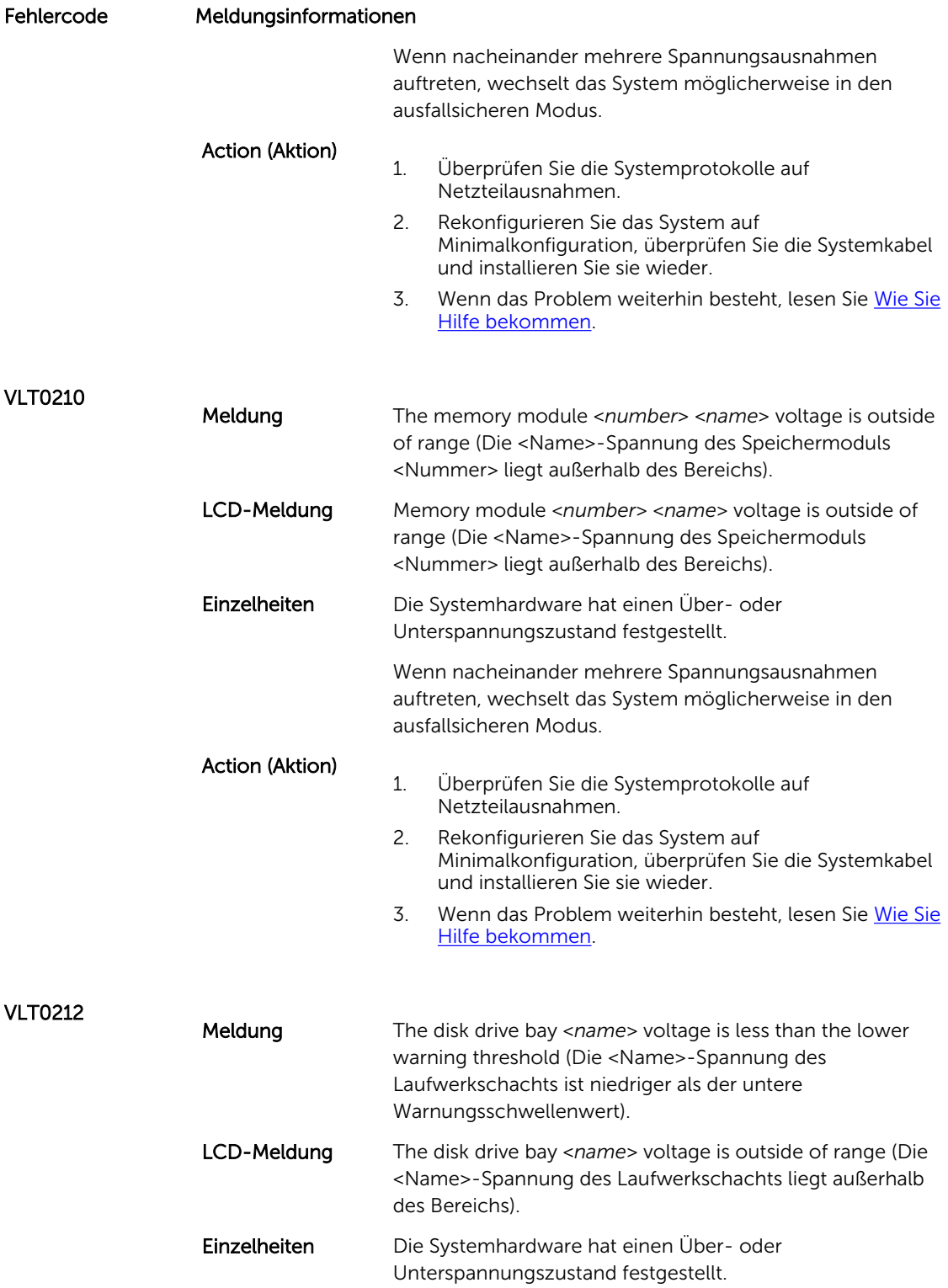

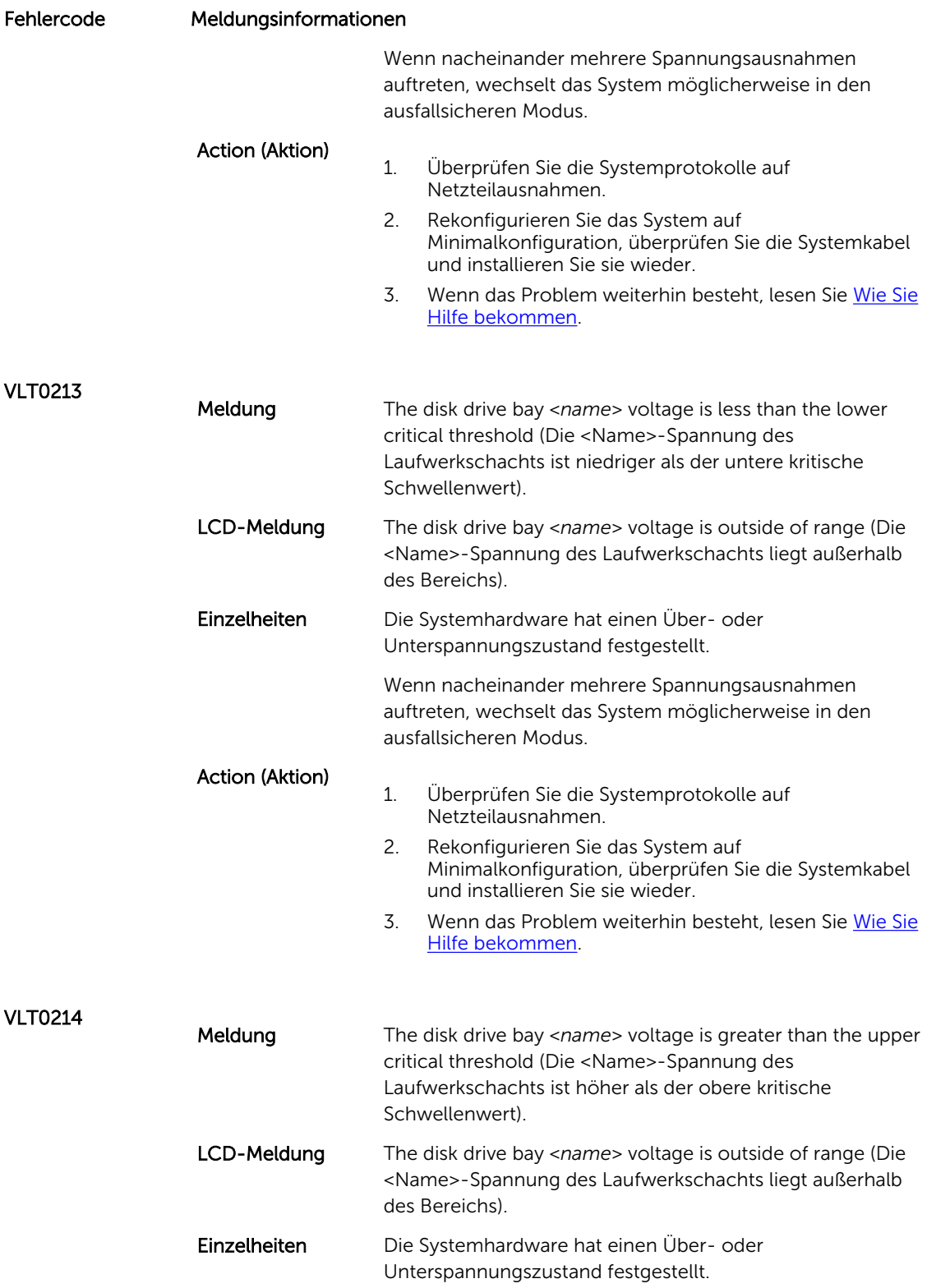

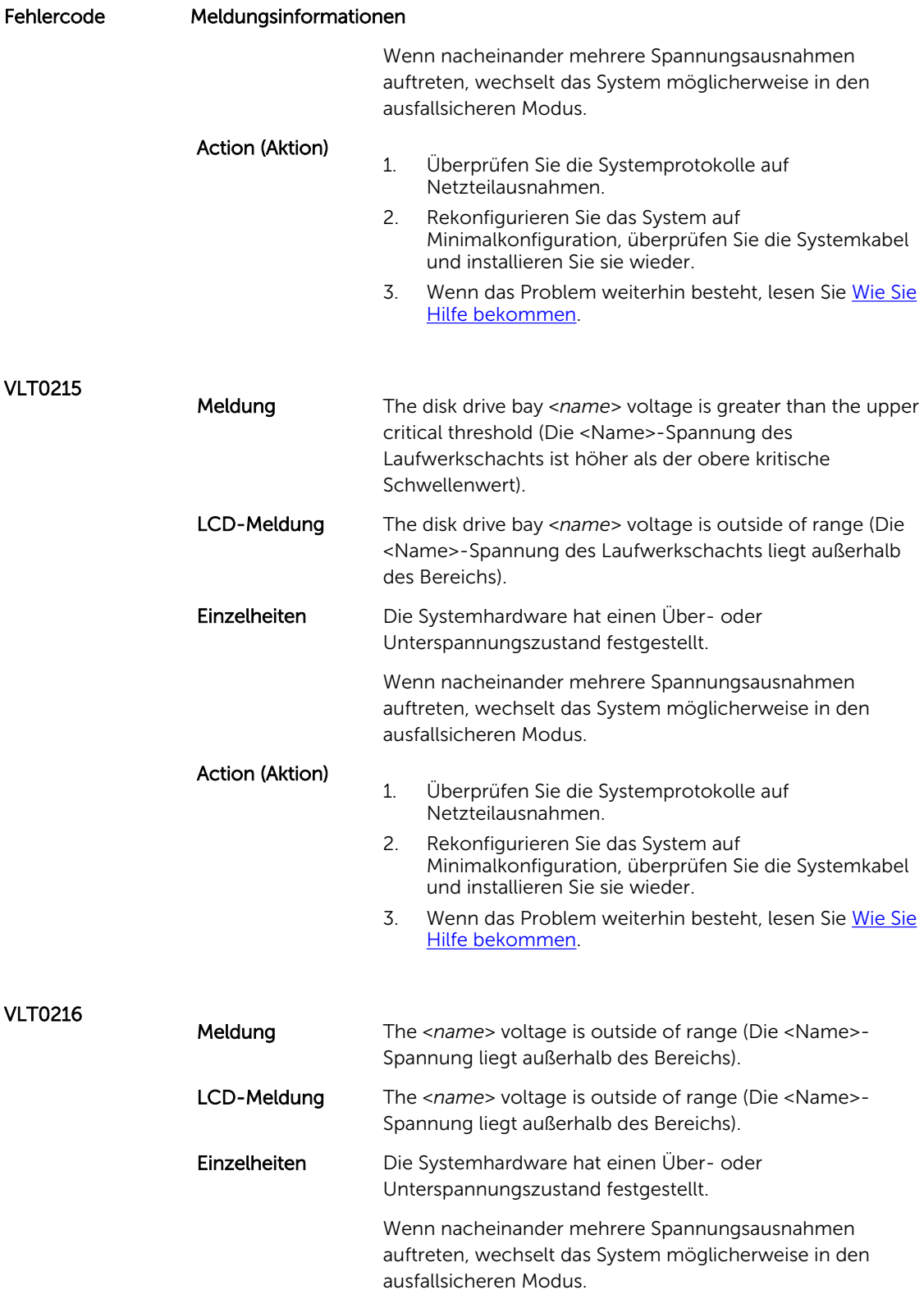

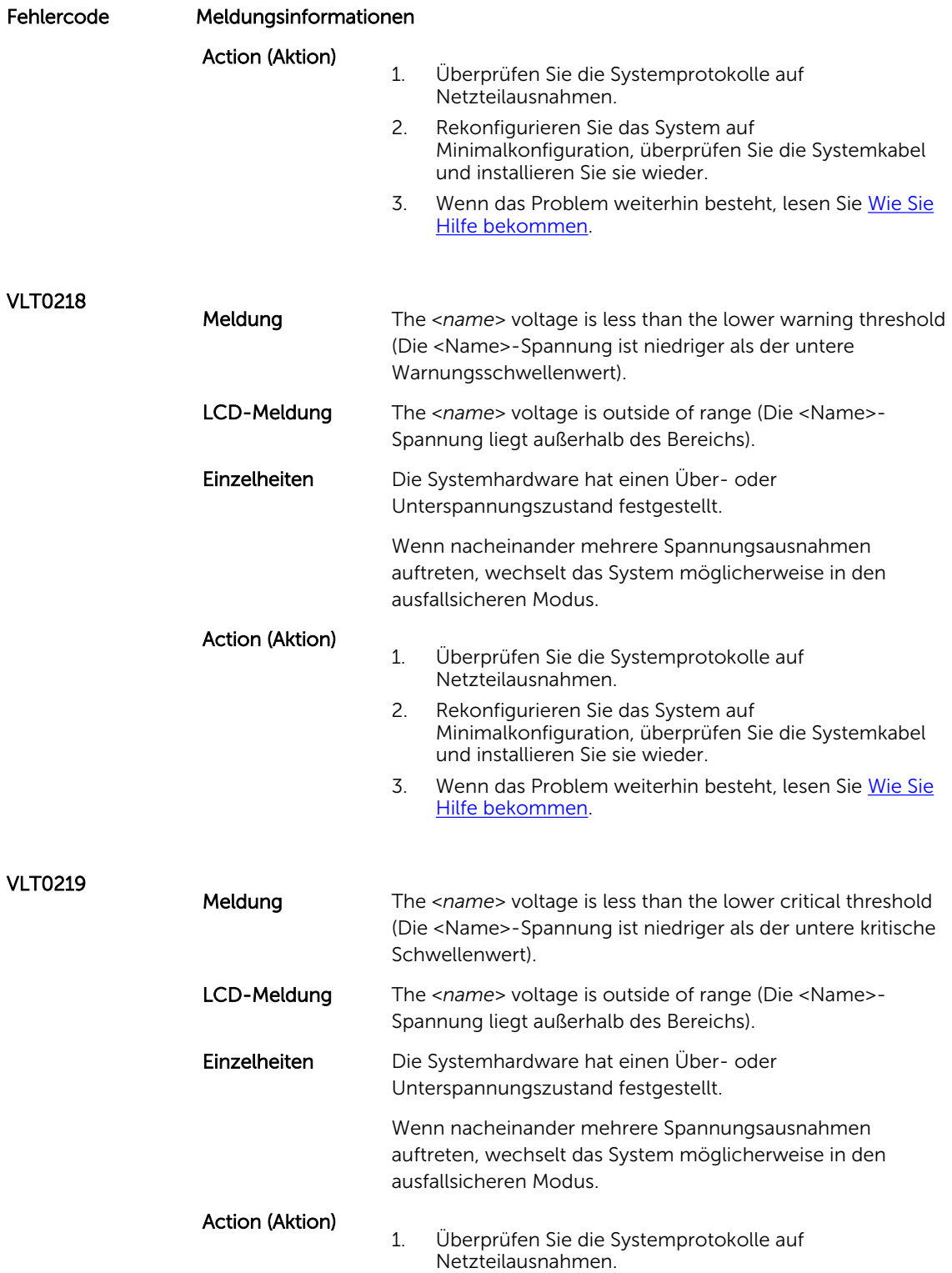

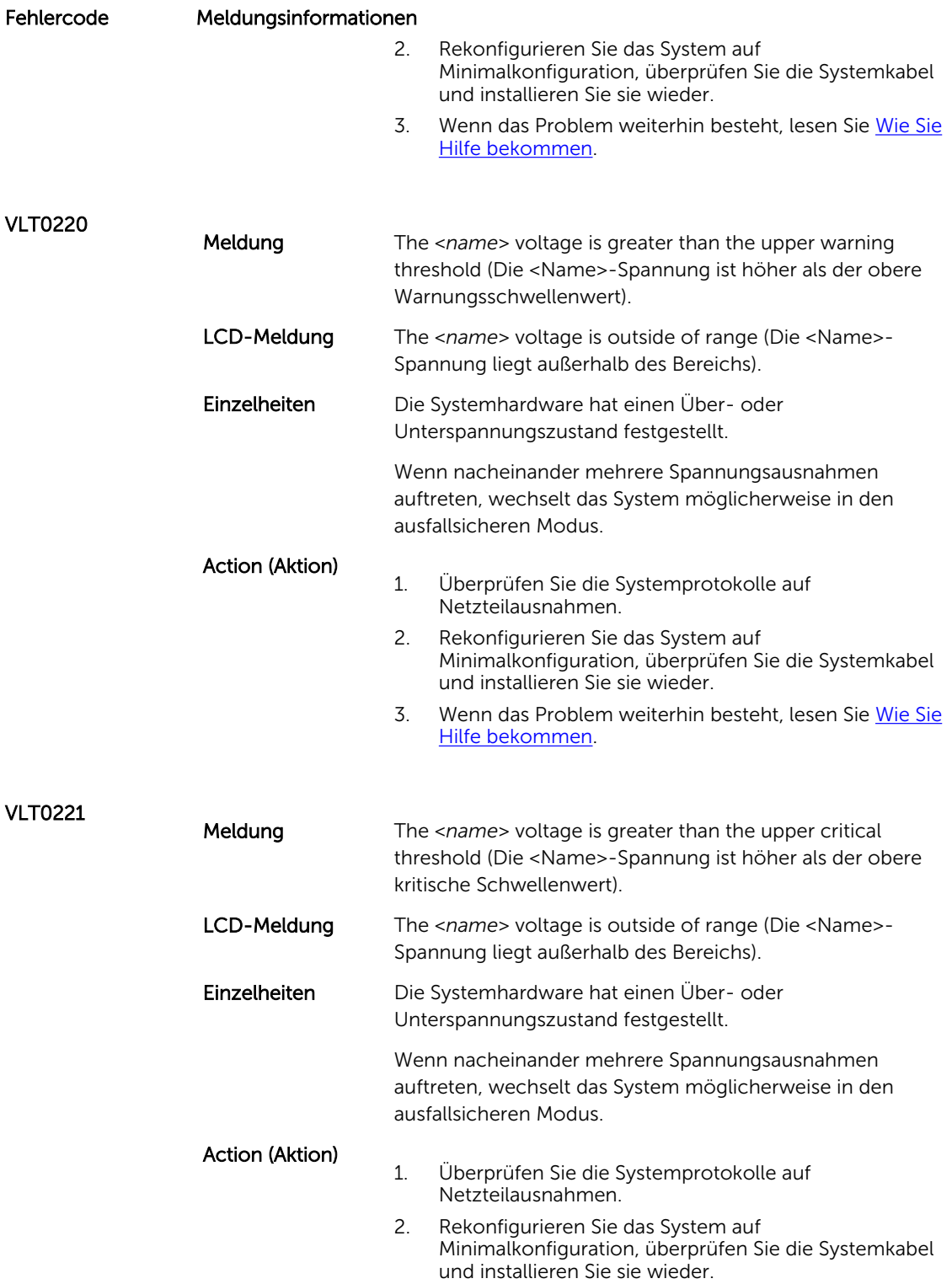
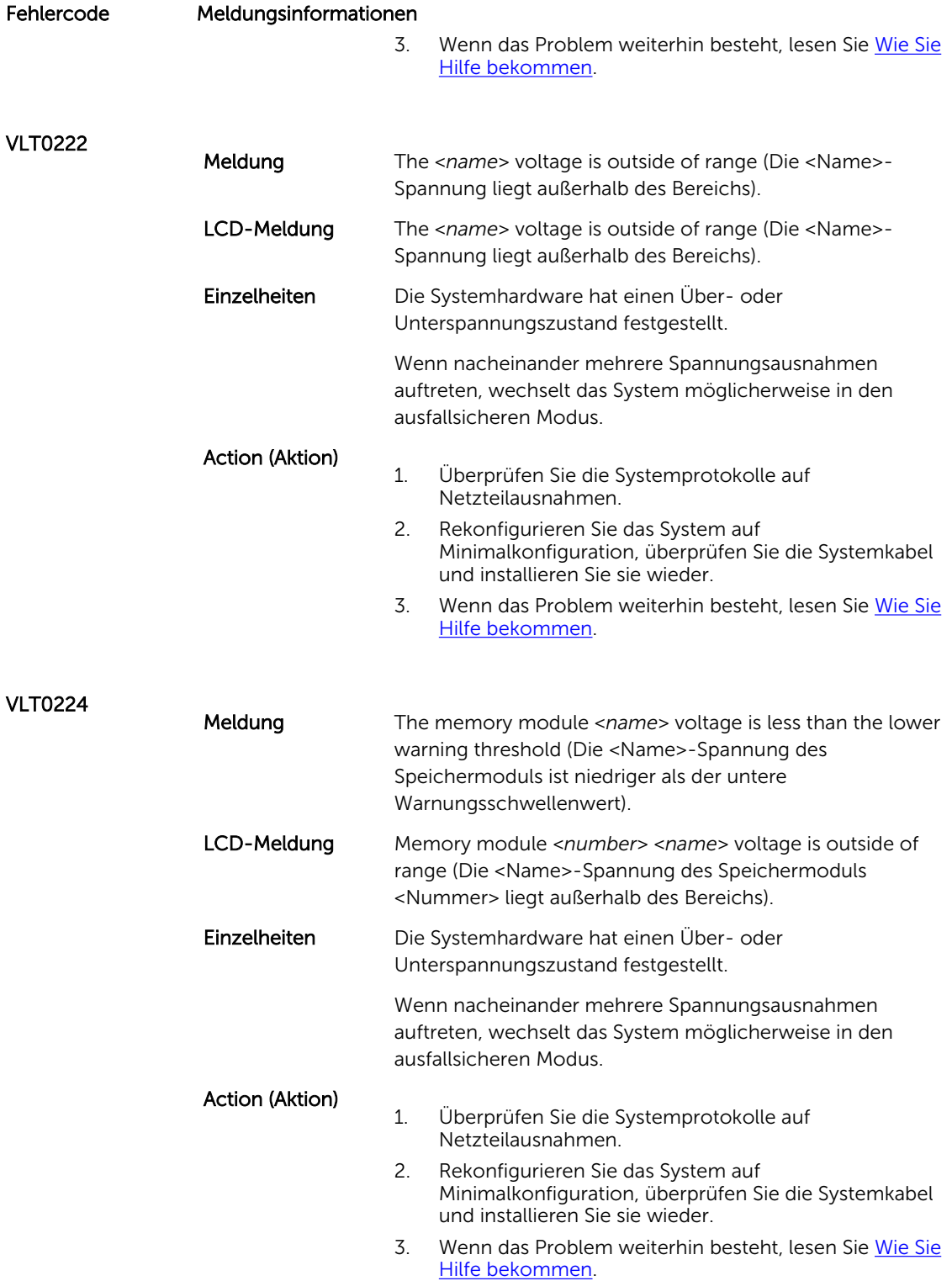

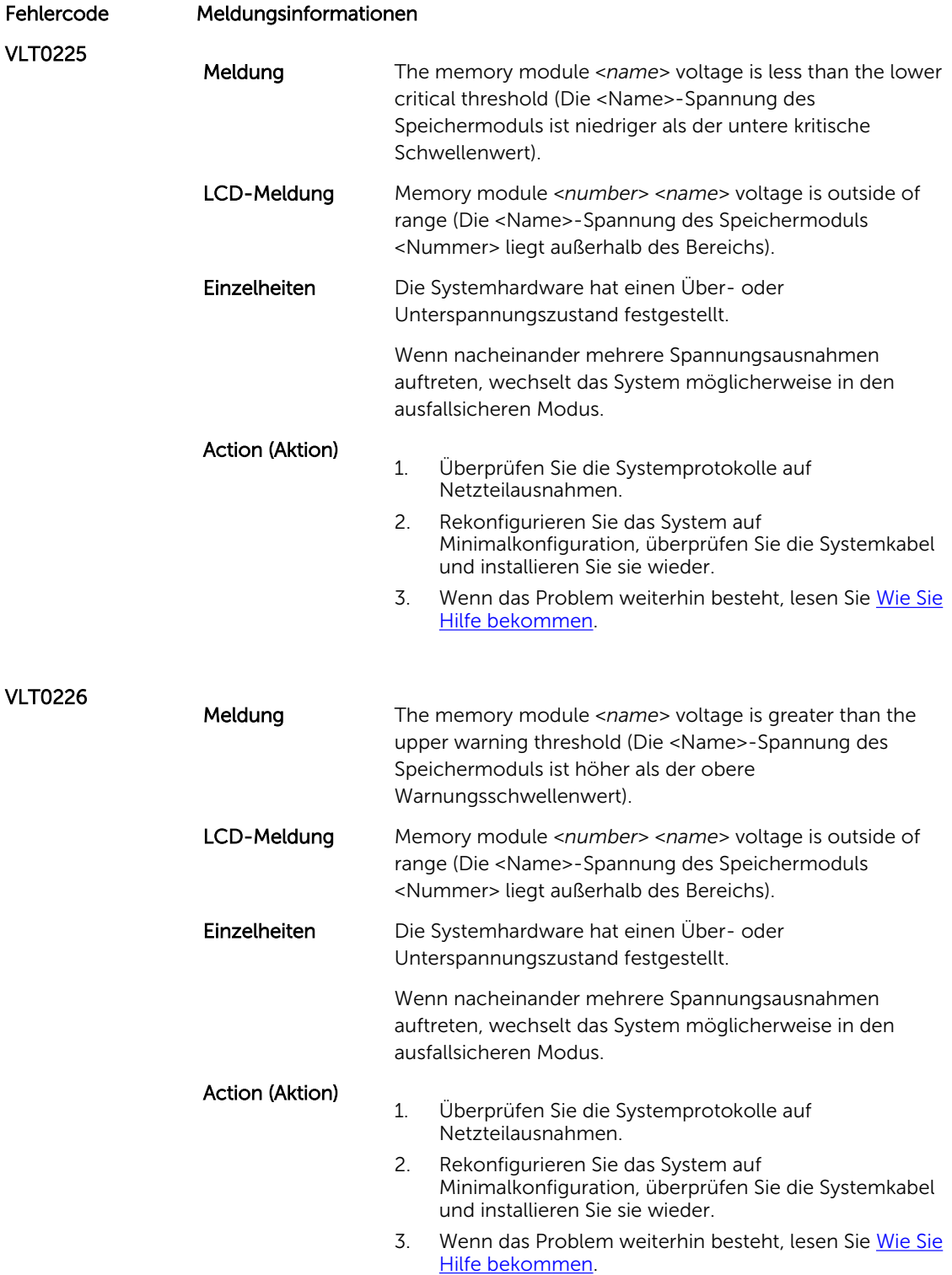

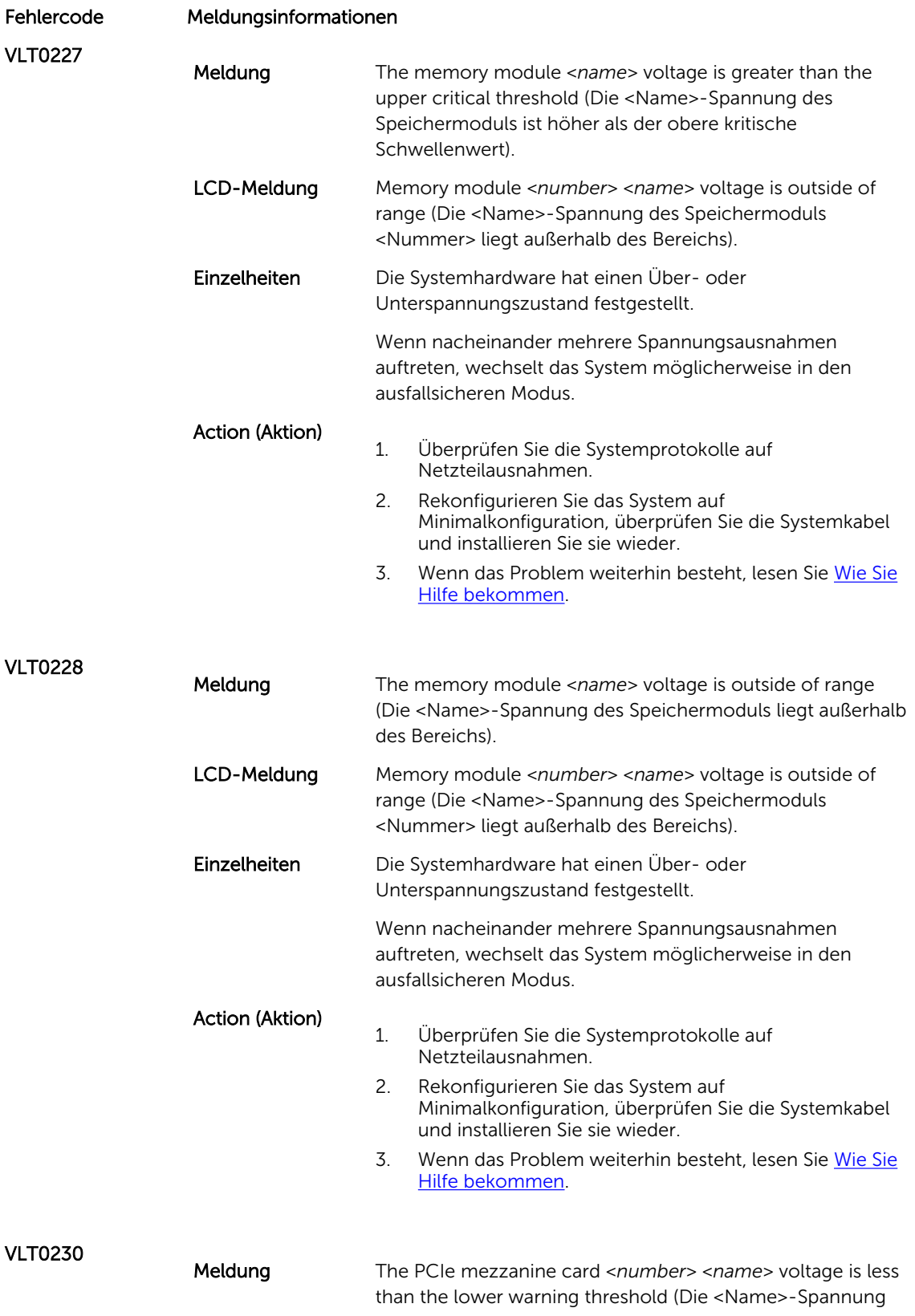

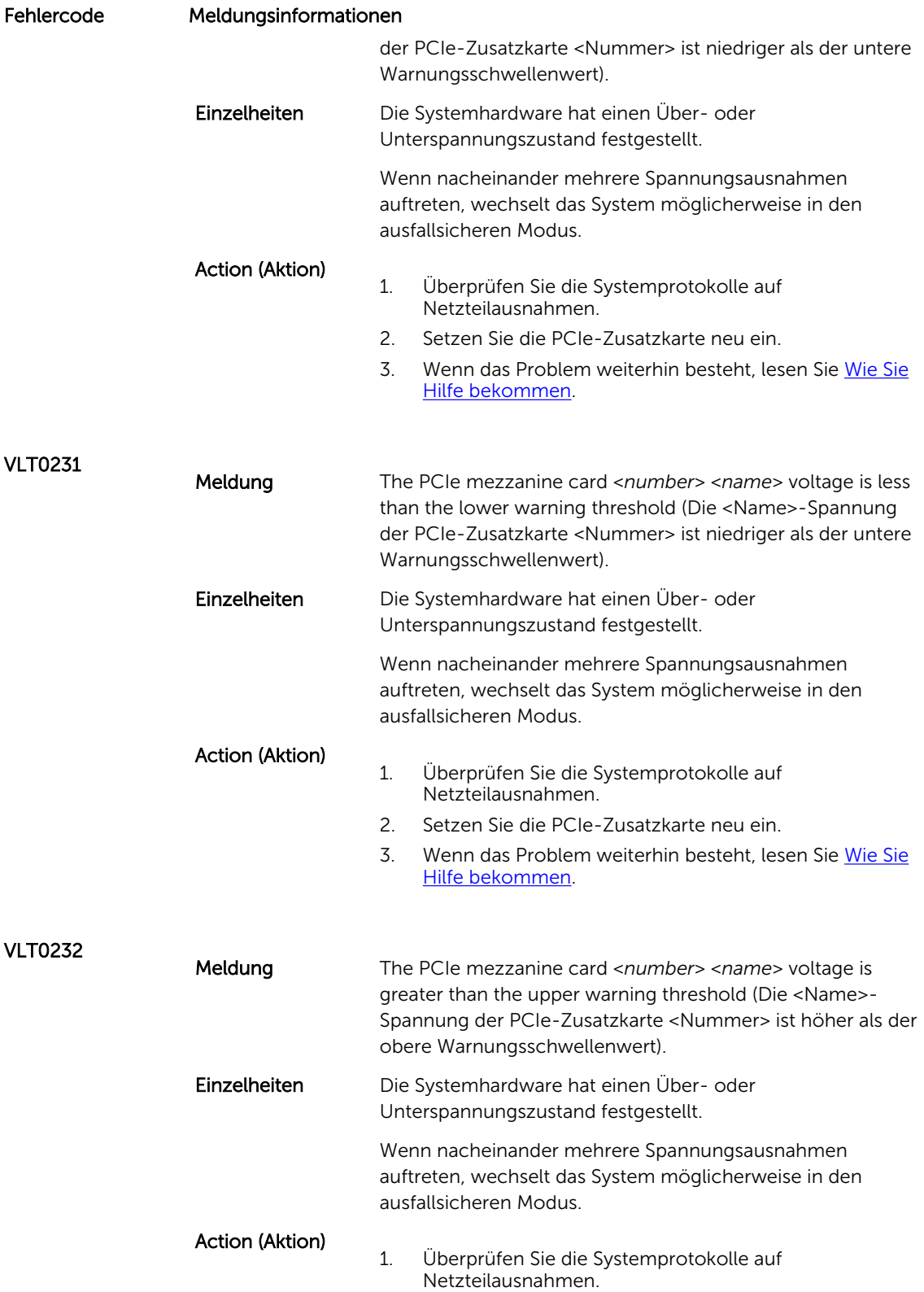

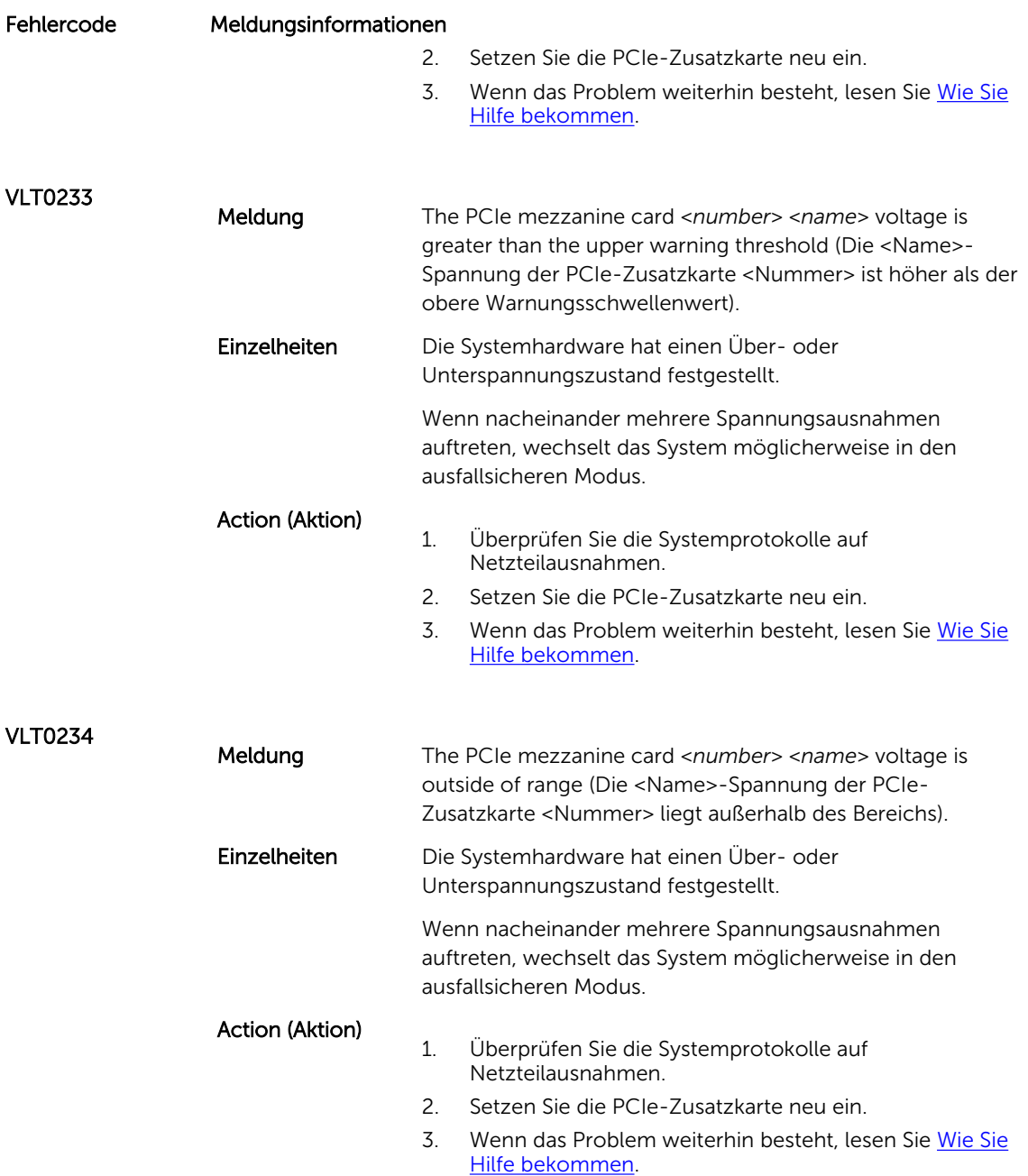

### Warning messages

A warning message alerts you to a possible problem and prompts you to respond before the system continues a task. For example, before you format a hard drive, a message warns you that you may lose all data on the hard drive. Warning messages usually interrupt the task and require you to respond by typing y (yes) or n (no).

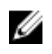

ANMERKUNG: Warnmeldungen werden entweder vom Anwendungsprogramm oder vom Betriebssystem ausgegeben. Weitere Informationen finden Sie in der Dokumentation des Betriebssystems oder der jeweiligen Anwendung.

### Diagnosemeldungen

Die Diagnoseprogramme des Systems geben eventuell Meldungen aus, wenn Sie auf dem System Diagnosetests ausführen. Weitere Informationen über die Systemdiagnose finden Sie unter [Ausführen der](#page-77-0)  [integrierten Systemdiagnose.](#page-77-0)

# Alarmmeldungen

Die Systemverwaltungssoftware erzeugt Alarmmeldungen für das System. Alarmmeldungen bestehen aus Informations-, Status-, Warn- und Fehlermeldungen zu Laufwerks-, Temperatur-, Lüfter- und Stromversorgungsbedingungen. Weitere Informationen finden Sie in der Dokumentation zur Systemverwaltungssoftware.

# <span id="page-186-0"></span>Wie Sie Hilfe bekommen

### Kontaktaufnahme mit Dell

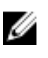

ANMERKUNG: Wenn Sie nicht über eine aktive Internetverbindung verfügen, können Sie Kontaktinformationen auch auf Ihrer Auftragsbestätigung, dem Lieferschein, der Rechnung oder im Dell-Produktkatalog finden.

Dell stellt verschiedene onlinebasierte und telefonische Support- und Serviceoptionen bereit. Da die Verfügbarkeit dieser Optionen je nach Land und Produkt variiert, stehen einige Services in Ihrer Region möglicherweise nicht zur Verfügung. So erreichen Sie den Vertrieb, den Technischen Support und den Kundendienst von Dell:

Besuchen Sie die Website dell.com/contactdell.

## Feedback zur Dokumentation

Wenn Sie uns Ihre Meinung zu diesem Dokument mitteilen möchten, schreiben Sie an documentation\_feedback@dell.com. Alternativ können Sie auf den Link Feedback klicken, der sich auf allen Seiten der Dell-Dokumentation befindet, das Formular ausfüllen und auf Senden klicken, um uns Ihre Rückmeldung zukommen zu lassen.

# System-Servicekennung ausfindig machen

Ihr System wird durch einen eindeutigen Express-Servicecode und eine eindeutige Service-Tag-Nummer identifiziert. Der Express-Servicecode und die eindeutige Service-Tag-Nummer finden Sie auf der Vorderseite des physischen DR Series-Systems, indem Sie das Informations-Tag herausziehen. Diese können Sie auch auf der Support-Registerkarte in der GUI anzeigen. Mithilfe dieser Informationen kann Dell Support-Anrufe an das entsprechende Personal weiterleiten.